# <span id="page-0-0"></span>**Guide d'utilisation du micrologiciel Dell Remote Access Controller 4, version 1.60**

[Présentation générale de DRAC 4](file:///E:/Software/smdrac3/drac4/160/fr/ug/racugc1.htm#30195) [Installation et configuration de DRAC 4](file:///E:/Software/smdrac3/drac4/160/fr/ug/racugc2.htm#3869) [Configuration de DRAC 4 pour utiliser une console texte série ou](file:///E:/Software/smdrac3/drac4/160/fr/ug/racugc3.htm#56201)  [Dépannage](file:///E:/Software/smdrac3/drac4/160/fr/ug/racugc9.htm#46449)

Telnet [Gestion et récupération d'un système distant](file:///E:/Software/smdrac3/drac4/160/fr/ug/racugc4.htm#36956) [Utilisation de DRAC 4 avec Microsoft Active Directory](file:///E:/Software/smdrac3/drac4/160/fr/ug/racugc5.htm#33446)  [Utilisation de la redirection de console](file:///E:/Software/smdrac3/drac4/160/fr/ug/racugc6.htm#1043338)

[Configuration et utilisation du média virtuel](file:///E:/Software/smdrac3/drac4/160/fr/ug/racugc7.htm#1059190) [Utilisation des commandes série et racadm](file:///E:/Software/smdrac3/drac4/160/fr/ug/racugc8.htm#39550) [Pages Man des sous-commandes racadm](file:///E:/Software/smdrac3/drac4/160/fr/ug/racugaa.htm#30007) Définitions des groupes et des objets de la base de données de propriétés de DRAC 4

#### **Remarques et avis**

**AREMARQUE :** Une REMARQUE indique des informations importantes qui vous permettent de mieux utiliser votre ordinateur

**AVIS :** Un AVIS vous avertit d'un risque de dommage matériel ou de perte de données et vous indique comment éviter le problème.

**[Glossaire](file:///E:/Software/smdrac3/drac4/160/fr/ug/racuggl.htm)** 

## **Les informations contenues dans le présent document sont sujettes à modification sans préavis. © 2007 Dell Inc. Tous droits réservés.**

Toute reproduction, de quelque manière que ce soit, sans l'autorisation écrite de Dell Inc. est strictement interdite.

Marques utilisées dans ce texte : *Dell, le logo DELL, Dell OpenManage, PowerEdge et PowerVault son te augustom en texte property. Vindows, windows, windows, windows, windows, windows, windows, windows, windows, windows, w* 

Copyright 1998–2005 The OpenLDAP Foundation. Tous droits réservés. La redistribution et l'utilisation en format source ou binaire, avec ou sans modification, ne sont permises the OpenLDAP. Une copied ectel licence est disp Copyright (c) 1992-1996 Membres du conseil de l'Université du Michigan. Tous droits réservés. La redistribution et l'utilisation en format source ou binaire, avec ou sans<br>modification, sont permises tant que cet conservé e ou tacite. D'autres marques et noms de marque peuvent être utilisés dans ce document pour faire réclamant de ces marques et de ces noms ou à leurs<br>produits. Dell Inc. dénie tout intérêt propriétaire vis-à-vis des marques e

D'autres marques et noms de marque peuvent être utilisés dans ce document pour faire référence aux entités se réclamant de ces marques et de ces noms ou à leurs produits.<br>Dell Inc. dénie tout intérêt propriétaire vis-à-vis

Septembre 2007

<span id="page-1-0"></span>[Retour à la page du sommaire](file:///e:/software/smdrac3/drac4/160/fr/ug/index.htm)

#### **Pages Man des sous-commandes racadm**

**Guide d'utilisation du micrologiciel Dell Remote Access Controller 4, version 1.60** 

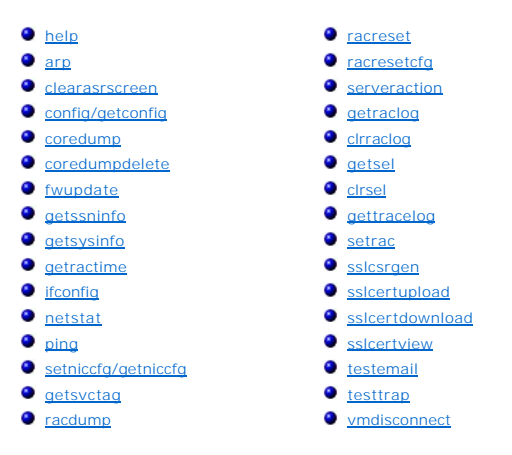

Cette section fournit des descriptions des sous-commandes que vous pouvez exécuter dans l'interface de ligne de commande racadm.

### <span id="page-1-1"></span>**help**

**REMARQUE :** Pour utiliser cette commande, vous devez avoir le droit **d'ouvrir une session DRAC 4**.

Le [tableau A](#page-1-2)-1 décrit la commande **help**.

<span id="page-1-2"></span>**Tableau A-1. Commande help**

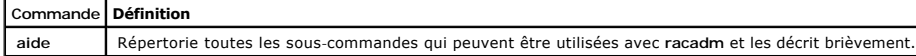

### **Synopsis**

racadm help

racadm help <*sous-commande*>

#### **Description**

La sous-commande **help répertorie toutes les sous**-commandes disponibles sous la commande **racadm**, avec une ligne de description. Vous pouvez aussi<br>taper une sous-**commande après help** pour obtenir la syntaxe d'une sous-

# **Résultat**

La commande **racadm help** affiche une liste complète des sous-commandes.

<span id="page-2-6"></span>La commande de **racadm help** <*sous-commande*> n'affiche des informations que pour la sous-commande spécifiée.

# <span id="page-2-0"></span>**arp**

**REMARQUE :** Pour utiliser cette commande, vous devez avoir le droit d'**exécuter des commandes de diagnostic**.

Le [tableau A](#page-2-3)-2 décrit la commande **arp**.

<span id="page-2-3"></span>**Tableau A-2. Commande arp**

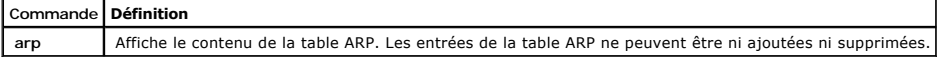

### **Synopsis**

racadm arp

### <span id="page-2-1"></span>**clearasrscreen**

**REMARQUE :** Pour utiliser cette commande, vous devez avoir le droit d'**exécuter des commandes de débogage**.

Le [tableau A](#page-2-4)-3 décrit la sous-commande **clearasrscreen**.

<span id="page-2-4"></span>**Tableau A-3. clearasrscreen**

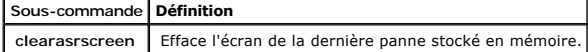

### **Synopsis**

racadm clearasrscreen

# <span id="page-2-2"></span>**config/getconfig**

**REMARQUE :** Pour utiliser la commande **getconfig**, vous devez avoir le droit d'**ouvrir une session DRAC 4**.

Le [tableau A](#page-2-5)-4 décrit les sous-commandes **config** et **getconfig**.

<span id="page-2-5"></span>**Tableau A-4. config/getconfig**

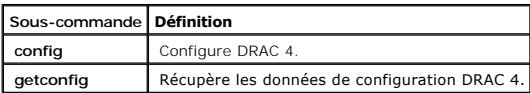

## <span id="page-3-1"></span>**Synopsis**

racadm config [-s -p -c] -f <*nom de fichier*>

racadm config [-s] -g <*nom du groupe*> -o <*nom de l'objet*> [-i <*index*>] <*Valeur*>

racadm getconfig [-p] -f <*nom de fichier*>

racadm getconfig -g <*nom du groupe*> [-i <*index*>]

racadm getconfig -u <*nom d'utilisateur*>

racadm getconfig -h

#### **Description de la sous-commande config**

La sous-commande **config p**ermet à l'utilisateur de définir les paramètres de configuration DRAC 4 individuellement ou de les regrouper dans un fichier de<br>configuration. Le fichier .cfg est d'abord analysé, puis chaque obj

#### **Entrées**

Le [tableau A](#page-3-0)-5 décrit les options de la sous-commande **config**.

**REMARQUE :** Les options **-f**, **-s**, et **-p** ne sont pas prises en charge pour la console série/Telnet.

#### <span id="page-3-0"></span>**Tableau A-5. Options et descriptions de la sous-commande config.**

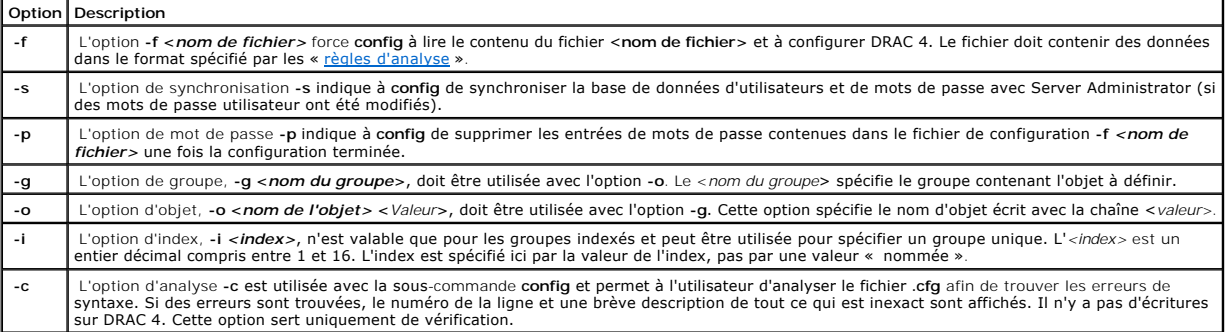

#### **Résultat**

Cette sous-commande crée une sortie d'erreur après avoir trouvé une des erreurs suivantes :

- l Syntaxe, nom du groupe, nom de l'objet, index non valide, ou d'autres éléments non valides de la base de données
- l Échecs de transport de l'interface de ligne de commande racadm

<span id="page-4-2"></span>Si aucune erreur n'a été trouvée, cette sous-commande renvoie une indication du nombre d'objets de configuration écrits par rapport au nombre total d'objets du fichier **.cfg**.

#### **Description de la commande getconfig**

La sous-commande **getconfig permet à l'utilisateur d'extraire les paramètres de configuration DRAC 4 un par un ou d'extraire et d'enregistrer dans un fichier<br>l'ensemble des groupes de configuration.** 

#### **Entrées**

Le [tableau A](#page-4-1)-6 décrit les options de la sous-commande **getconfig**.

<span id="page-4-1"></span>**Tableau A-6. Options de la sous-commande getconfig**

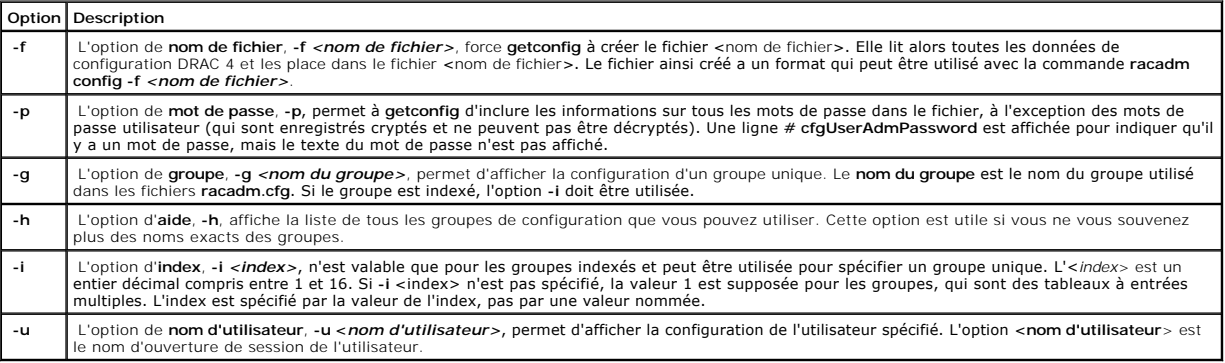

#### **Résultat**

Cette sous-commande crée une sortie d'erreur après avoir trouvé une des erreurs suivantes :

- l Syntaxe, nom du groupe, nom de l'objet, index non valide, ou d'autres éléments non valides de la base de données
- l Échecs de transport de l'interface de ligne de commande racadm

Si aucune erreur n'a été trouvée, cette sous-commande affiche le contenu de la configuration indiquée.

#### **Exemples**

- l **racadm getconfig -g cfgLanNetworking :** affiche tous les paramètres de configuration (les objets) contenus dans le groupe **cfgLanNetworking**.
- ı **nacadm config -g cfgLanNetworking -o cfgNicIpAddress 10.35.10.100 : définit le paramètre de configuration (l'objet) cfgNicIpAddress sur la valeur<br>- 10.35.10.110. Cet objet d'adresse IP est contenu dans le groupe cfgLan**
- l **racadm getconfig -f myrac.cfg** : écrit *tous* les objets de configuration de tous les paramètres de configuration du groupe DRAC 4 dans **myrac.cfg**.
- r **racadm config -f myrac.cfg :** configure ou reconfigure DRAC 4. Le fichier **myrac.cfg** doit être créé avec la commande spécifiée dans l'exemple précédent<br>si la configuration DRAC 4 est celle que vous souhaiter répliquer. d'analyse sont suivies.

**REMARQUE :** Le fichier **myrac.cfg** ne contient pas d'informations sur les mots de passe. Ces informations doivent être entrées manuellement dans le fichier. Si vous désirez supprimer les informations sur les mots de passe du fichier **myrac.cfg**, utilisez l'option **-p**.

- l **racadm getconfig -h** : affiche une liste des groupes de configuration disponibles sur DRAC 4.
- <span id="page-4-0"></span>l **racadm getconfig -u root** : affiche les paramètres de configuration de l'utilisateur root.

### <span id="page-5-1"></span>**coredump**

**REMARQUE :** Pour utiliser cette commande, vous devez avoir le droit d'**exécuter des commandes de débogage**.

Le [tableau A](#page-5-0)-7 décrit la sous-commande **coredump**.

<span id="page-5-0"></span>**Tableau A-7. coredump**

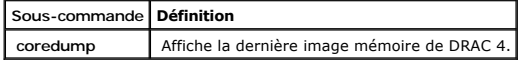

#### **Synopsis**

racadm coredump

#### **Description**

La sous-commande **coredump affiche des informations détaillées, y compris les valeurs de registres, enregistrées lors de l'erreur de bus la plus récente, ou le<br>message Pas d'image mémoire disponible (si aucune erreur de bu** 

Ces informations d'erreur de bus persistent après les cycles d'alimentation DRAC 4 ; les données restent dans la mémoire flash DRAC 4 jusqu'au moment où :

- l Elles sont effacées avec la sous-commande **coredumpdelete** ou
- l Une autre erreur de bus se produit, remplaçant les informations précédentes par les informations sur l'erreur de bus la plus récente.

Reportez-vous à la sous-commande **[coredumpdelete](#page-7-0)** pour des informations sur la manière de supprimer ces informations.

## **Exemple de résultat**

FW d\_cmdCoreDump:

Last CORE dump at Wed, 23 Oct 2004 15:49:41 GMT-05:00

Data Access Abort Running: 'IPEV' -#005E0000

---------------------------------------------------------------

CPSR = A0000013 (NzCv if SVC32) SP = 018616DC LR = 01023C34

R0 = D000AEB2 R1 = 01151C1C R2 =0186179C R3 = 00000007 R4 =01861700

R5 = C854E35C R6 =018617A0 R7 = 00000011 R8 =01383C44 R9 = F1C729C6

R10 = 00000004 R11=01151C1C R12 = 0000005F USP = DEADBEEF ULR = 00000000

SSP = 018616DC SLR = 01023C34 SPSR\_svc=60000013

PC = 01151C88-01151C88:

Image ID: jon Wed Oct 23 14:55:53 CDT 2004 //DG0YN811/c/esm4/10\_23/RAC2.0/FW/rmc

Sysuptime : 67f

FIQ stack

<*données binaires*>

IRQ stack

<*données binaires*>

UNDEF stack

<*données binaires*>

ABORT stack

<*données binaires*>

SVC stack

<*données binaires*>

SWI stack

<*données binaires*>

Enter stack

<*données binaires*>

Current task stack: 'IPEV' -#005e0000

<*données binaires*>

<*données binaires*> étant les informations binaires générées par le micrologiciel DRAC 4.

<span id="page-7-2"></span>Exemple de résultat (si aucune donnée n'est disponible) :

FW d\_cmdCoreDump: Aucune image MÉMORE disponible.

### <span id="page-7-0"></span>**coredumpdelete**

**REMARQUE :** Pour utiliser cette commande, vous devez avoir le droit d'**effacer les journaux** ou d'**exécuter les commandes de débogage**.

Le [tableau A](#page-7-3)-8 décrit la sous-commande **coredumpdelete**.

<span id="page-7-3"></span>**Tableau A-8. coredumpdelete**

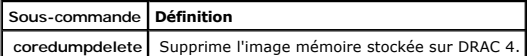

### **Synopsis**

racadm coredumpdelete

## **Description**

La commande **coredumpdelete** efface la zone réservée au stockage permanent des informations sur les erreurs de bus. Cette opération est effectuée que des informations sur les erreurs de bus soient stockées dans la zone réservée à ces informations ou non.

Reportez-vous à la commande **[coredump](#page-4-0)** pour des informations sur l'affichage des informations sur les erreurs de bus.

# <span id="page-7-1"></span>**fwupdate**

**REMARQUE :** Pour utiliser cette commande, vous devez avoir le droit **de configurer DRAC 4**.

Le [tableau A](#page-7-4)-9 décrit la sous-commande **fwupdate**.

#### <span id="page-7-4"></span>**Tableau A-9. fwupdate**

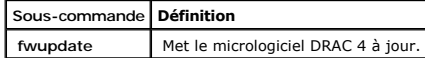

# **Synopsis**

racadm fwupdate -u [-w] [-D]

racadm fwupdate -s

<span id="page-8-1"></span>racadm fwupdate -g [-u ] [-w][-D] [-a <*adresse IP*>] [-f <*chemin/fichier*>]

racadm fwupdate -c

racadm fwupdate -p -f <*nom du fichier de mise à jour*> [-u] [-w] [-D]

#### **Description**

La sous-commande **fwupdate** permet à l'appelant de mettre à jour le micrologiciel DRAC 4. L'utilisateur peut :

- l Commencer par mettre à jour un fichier de mise à jour de micrologiciel qui a été précédemment chargé dans la zone de mise à jour du disque RAM.
- l Vérifier l'état du processus de mise à jour du micrologiciel.
- l Demander au micrologiciel DRAC 4 d'extraire le fichier de mise à jour du micrologiciel d'un serveur TFTP et de le charger dans la zone du disque RAM.

L'utilisateur peut indiquer l'adresse IP et soit le chemin et nom de fichier, soit l'adresse IP et le répertoire, ou bien utiliser les valeurs par défaut trouvées<br>dans la base des données. L'utilisateur peut également spéc permettre à l'utilisateur d'effectuer un autre appel pour démarrer le processus de mise à jour.

l Télécharger le fichier de mise à jour dans la zone du disque RAM DRAC 4.

#### **Entrées**

Le [tableau A](#page-8-0)-10 décrit les options de la sous-commande **fwupdate**.

**REMARQUE :** Les options **-p** et **-u** ne sont pas prises en charge pour la console série/Telnet.

<span id="page-8-0"></span>**Tableau A-10. Options de la sous-commande fwupdate** 

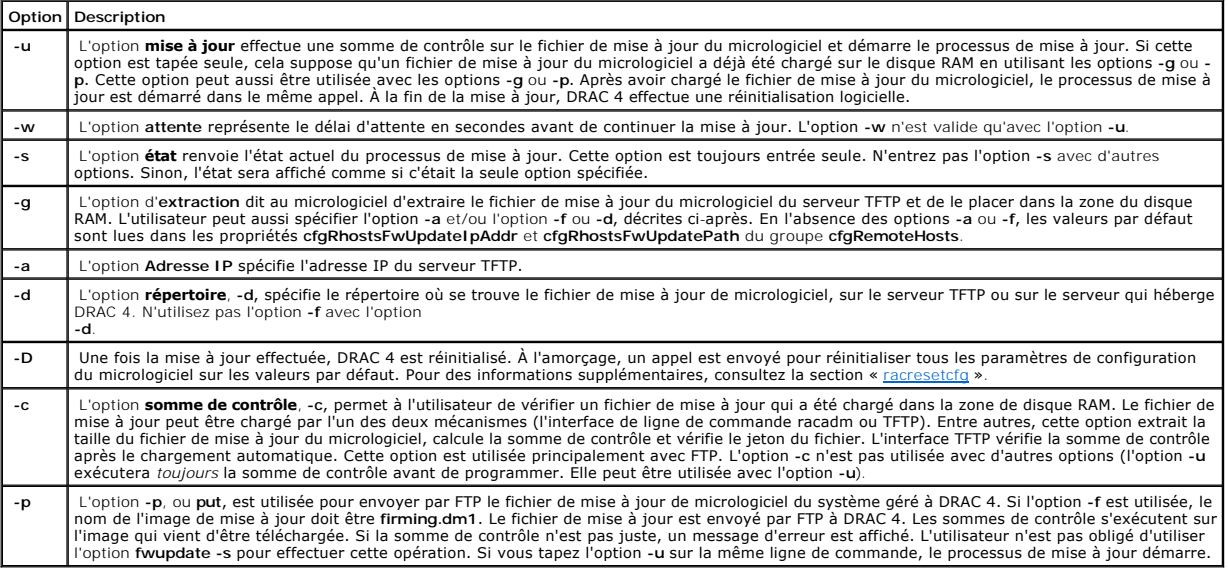

#### **Résultat**

Affiche un message indiquant quelle opération est en train d'être effectuée.

#### **Exemples**

l **racadm fwupdate -g -a 143.166.154.143 -f firmimg.dm1**

Dans cet exemple, l'option **-g** indique au micrologiciel qu'il faut télécharger le fichier de mise à jour du micrologiciel d'un emplacement (spécifié par l'option<br>**-f) du serveur TFTP à une adresse IP** spécifique (spécifié n'est pas présente, aucune mise à jour *n'*a lieu.

l **racadm fwupdate -s**

Cette option lit l'état actuel de la mise à jour du micrologiciel.

l **racadm fwupdate -u**

L'option **-u** démarre le processus de mise à jour. Cette commande suppose qu'un fichier de mise à jour de micrologiciel a déjà été chargé avec l'option **-g**  ou **-p**. Avant de continuer, l'exactitude de la somme de contrôle du fichier de mise à jour est vérifiée.

l **racadm fwupdate -g -u -a 143.166.154.143 -f firmimg.dm1**

Dans cet exemple, l'option **-g** indique au micrologiciel qu'il faut télécharger le fichier de mise à jour du micrologiciel d'un emplacement (spécifié par l'option<br>**-f) du serveur TFTP à une adresse IP sp**écifique (spécifié

## **Mise à jour du micrologiciel**

Si vous utilisez l'option **-f**, spécifiez le fichier **firmimg.dm1**. Consultez la description de l'option **-p** dans le [tableau A-10](#page-8-0) pour plus d'informations.

Si vous mettez votre micrologiciel à niveau *localement*, utilisez une des commandes suivantes pour cette mise à niveau :

racadm fwupdate -p -u -d <répertoire>

racadm fwupdate -p -u -f firmimg.dm1

#### **Exemple** :

racadm fwupdate -p -u -d \my\updatefiles\path

racadm fwupdate -p -u -f \my\updatefiles\path\<*nom de fichier*>

Si vous mettez votre micrologiciel à niveau *à distance*, utilisez la commande suivante pour cette mise à niveau :

racadm -r <*IP\_du\_RAC*> -u <*utilisateur*> -p <*mot de passe*> fwupdate -g -u -a <*IP\_TFTP*> -d <*chemin\_du\_répertoire\_TFTP*>

<span id="page-9-0"></span>**REMARQUE :** L'option **-p** ne prend pas en charge les mises à jour de micrologiciel à distance.

#### **getssninfo**

**REMARQUE :** Pour utiliser cette commande, vous devez avoir le droit **d'ouvrir une session DRAC 4**.

<span id="page-10-3"></span>Le [tableau A](#page-10-0)-11 décrit la sous-commande **getssinfo**.

```
Tableau A-11. Sous-commande getssinfo
```
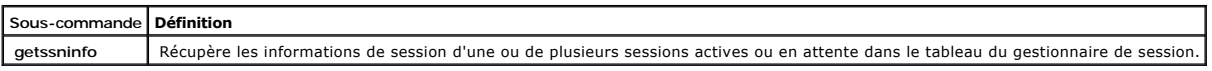

## **Synopsis**

racadm getssninfo [-A] [-u <*nom d'utilisateur*> | \*]

### **Description**

La commande **getssninfo r**envoie une liste des utilisateurs actifs ou en attente, et inclut en option un résumé des informations du tableau de sessions. Les<br>informations résumées donnent le nombre total de sessions dans ch

- l Libre
- l Préliminaire
- l Non validé
- l Valide
- l Non valide

# **Entrées**

Le [tableau A](#page-10-1)-12 décrit les options de la sous-commande **getssinfo**.

<span id="page-10-1"></span>**Tableau A-12. Options de la sous-commande getssinfo**

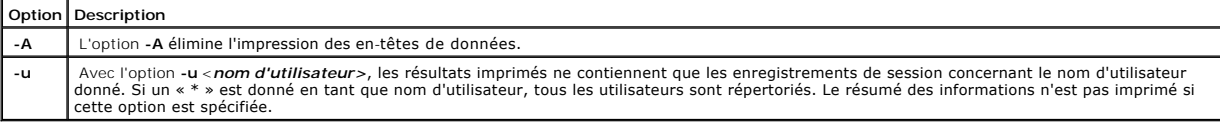

#### **Exemples**

l **racadm getssninfo**

Condition indiquée sur le tableau résumé de la session :

1 VALID

3 AVAILABLE

Le [tableau A](#page-10-2)-13 fournit un exemple de résultat de la commande **racadm getssninfo**.

<span id="page-10-2"></span>**Tableau A-13. Exemple de résultat de la sous-commande getssninfo**

<span id="page-11-3"></span>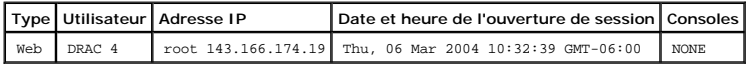

l **racadm getssninfo -A**

1 3

"Web" "RAC\root" 143.166.174.19 "Thu, 06 Mar 2004 10:32:39 GMT-06:00" "NONE"

```
l racadm getssninfo -A -u *
```
"Web" "RAC\root" 143.166.174.19 "Thu, 06 Mar 2004 10:32:39 GMT-06:00" "NONE"

## <span id="page-11-0"></span>**getsysinfo**

**REMARQUE :** Pour utiliser cette commande, vous devez avoir le droit **d'ouvrir une session DRAC 4**.

Le [tableau A](#page-11-1)-14 décrit la sous-commande **getsysinfo**.

<span id="page-11-1"></span>**Tableau A-14. getsysinfo**

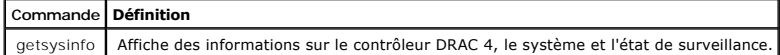

#### **Synopsis**

racadm getsysinfo [-d] [-s] [-w] [-A]

## **Description**

La commande **getsysinfo** renvoie des informations sur l'état de la surveillance, selon les options de la commande.

# **Entrées**

Le [tableau A](#page-11-2)-15 décrit les options de la sous-commande **getsysinfo**.

<span id="page-11-2"></span>**Tableau A-15. Options de la sous-commande getsysinfo**

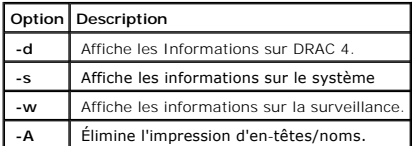

Si l'option **-w** n'est pas spécifiée, les autres options sont utilisées par défaut.

# <span id="page-12-1"></span>**Résultat**

L'élément de données suivant sort sous forme de chaîne :

Informations sur la surveillance et actions de récupération

Des valeurs d'énumération ou des tables de bits sont définies pour ces éléments. Lorsque l'option -A (API) fait partie de la commande, la valeur d'énumération<br>ou des bits de l'élément est répertoriée dans le résultat. Sino

Les éléments de la liste répertoriés dans le *[tableau A-16](#page-12-0)* définissent l'adressage des valeurs aux chaînes.

<span id="page-12-0"></span>**Tableau A-16. Description du nombre d'actions de récupération de surveillance**

| Valeur | Description                                                                                                    |
|--------|----------------------------------------------------------------------------------------------------|
|        | Action de récupération de la surveillance   Une énumération définit le sens de cette valeur :                   |
|        | $0 =$ aucune action<br>1 = réinitialisation matérielle<br>$2 =$ mise hors tension<br>$3 =$ cycle d'alimentation |

#### **Exemples**

l **racadm getsysinfo -A -w -s**

"123456" "PowerEdge 2800" "A08" "EF23VQ-0023" "" 0x100 "Server1"

"Microsoft Windows 2000 version 5.0, Build Number 2195, Service Pack 2" "1.60"

"Watchdog Info:" 2 39 40

l **racadm getsysinfo -w -s**

System Information:

System ID = 123456

System Model = PowerEdge 2800

BIOS Version = A08

Asset Tag = EF23VQ-0023

Service Tag = 2MP9Z01

Hostname = Server1

<span id="page-13-3"></span>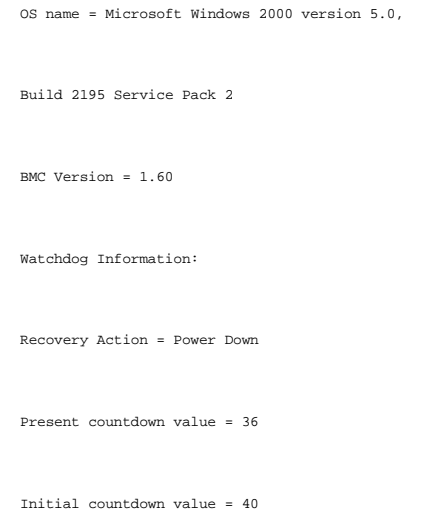

# <span id="page-13-0"></span>**getractime**

**REMARQUE :** Pour utiliser cette commande, vous devez avoir le droit **d'ouvrir une session DRAC 4**.

Le [tableau A](#page-13-2)-17 décrit la sous-commande **getractime**.

#### <span id="page-13-2"></span>**Tableau A-17. getractime**

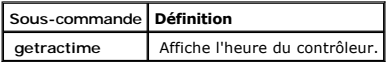

## **Synopsis**

racadm getractime [-u] [-d]

## **Description**

La sous-commande **getractime** affiche l'heure avec l'un des deux formats suivants :

- l u : la valeur hexadécimale UTC suivie par le décalage en décimaux signés (par défaut).
- l d : la chaîne *aaaammjjhhmmss.mmmmmms*off sans option s'affiche de la même façon que la commande date UNIX.

# **Résultat**

La sous-commande **getractime** affiche le résultat sur une ligne.

## <span id="page-13-1"></span>**ifconfig**

**REMARQUE :** Pour utiliser cette commande, vous devez avoir le droit d'**exécuter des commandes de diagnostic** ou de **configurer DRAC 4** .

<span id="page-14-6"></span>Le [tableau A](#page-14-3)-18 décrit la sous-commande **ifconfig**.

<span id="page-14-3"></span>**Tableau A-18. ifconfig**

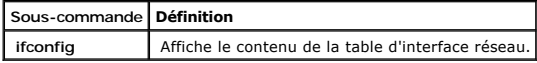

## **Synopsis**

racadm ifconfig

### <span id="page-14-0"></span>**netstat**

**REMARQUE :** Pour utiliser cette commande, vous devez avoir le droit d'**exécuter des commandes de diagnostic**.

Le [tableau A](#page-14-4)-19 décrit la sous-commande **netstat**.

#### <span id="page-14-4"></span>**Tableau A-19. netstat**

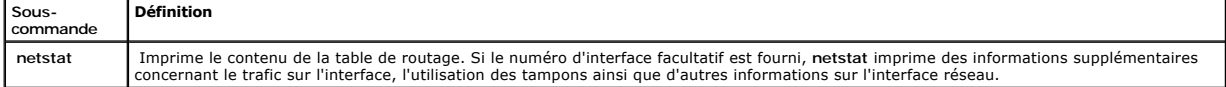

# **Synopsis**

racadm netstat [<*numéro d'interface réseau*>]

# <span id="page-14-1"></span>**ping**

**REMARQUE :** Pour utiliser cette commande, vous devez avoir le droit d'**exécuter des commandes de diagnostic** ou de **configurer DRAC 4** .

Le [tableau A](#page-14-5) -20 décrit la sous-commande **ping**.

<span id="page-14-5"></span>**Tableau A-20. ping**

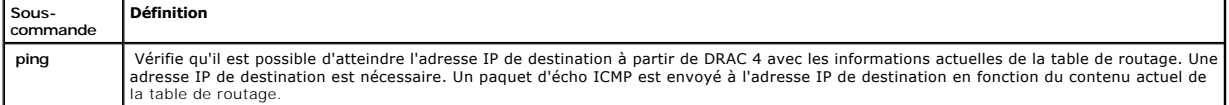

## **Synopsis**

<span id="page-14-2"></span>racadm ping <*adresse IP*>

### <span id="page-15-1"></span>**setniccfg/getniccfg**

**REMARQUE :** Pour utiliser la commande **setniccfg**, vous devez avoir le droit de **configurer DRAC 4**.

**REMARQUE :** Pour utiliser la commande **getniccfg**, vous devez avoir le droit d'**ouvrir une session DRAC 4**.

Le [tableau A](#page-15-0)-21 décrit les sous-commandes **setniccfg** et **getniccfg**.

<span id="page-15-0"></span>**Tableau A-21. setniccfg/getniccfg**

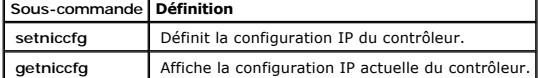

**REMARQUE :** Les termes NIC et port de gestion Ethernet sont interchangeables.

#### **Synopsis**

racadm setniccfg -d

racadm setniccfg -s [<*adresse IP*> <*masque de réseau*> <*passerelle*>]

racadm setniccfg -o

racadm getniccfg

# **Description de setniccfg**

La sous-commande **setniccfg** définit l'adresse IP du contrôleur.

- l L'option **-d** active le protocole DHCP pour le port de gestion Ethernet (la valeur par défaut est DHCP activé).
- l L'option **-s** active les paramètres d'adresse IP statiques. L'adresse IP, le masque de réseau et la passerelle peuvent être spécifiés. Sinon, les paramètres statiques existants sont utilisés.
- l L'option **-o** désactive le port de gestion Ethernet complètement.

<*adresse IP*>, <*masque de réseau*>, et <*passerelle*> doivent être tapés sous forme de chaînes séparées par des points.

## **Description de getniccfg**

La sous-commande **getniccfg** affiche les paramètres actuels du port de gestion Ethernet

# **Résultat**

La commande **setniccfg** ne renvoie pas de résultat si elle réussit. Le résultat de la sous-commande **getniccfg** affiche les informations suivantes :

<span id="page-16-4"></span>Carte réseau = Activé/Désactivé DHCP = Activé/Désactivé Paramètres IP statiques : <*adresse IP*> <*masque de réseau*> <*passerelle*> Paramètres IP actuels : <*adresse IP*> <*masque de réseau*> <*passerelle*>

## <span id="page-16-0"></span>**getsvctag**

**REMARQUE :** Pour utiliser cette commande, vous devez avoir le droit **d'ouvrir une session DRAC 4**.

Le [tableau A](#page-16-2)-22 décrit la sous-commande **getsvctag**.

<span id="page-16-2"></span>**Tableau A-22. getsvctag**

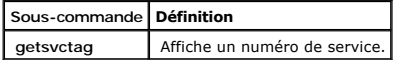

## **Synopsis**

racadm getsvctag

### **Description**

La sous-commande **getsvctag** affiche le numéro de service du système.

#### **Exemple**

Tapez getsvctag à l'invite de commande. Le résultat s'affiche de la façon suivante :

Y76TP0G

La sous-commande renvoie 0 en cas de réussite et des valeurs autre que zéro en cas d'erreur.

#### <span id="page-16-1"></span>**racdump**

**REMARQUE :** Pour utiliser cette commande, vous devez avoir le droit **d'ouvrir une session DRAC 4**.

Le [tableau A](#page-16-3)-23 décrit la sous-commande **racdump**.

<span id="page-16-3"></span>**Tableau A-23. racdump**

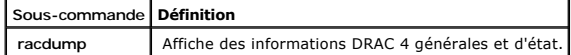

## **Synopsis**

<span id="page-17-2"></span>racadm racdump

## **Description**

La sous-commande **racdump** utilise une seule commande pour obtenir les informations sur le vidage et l'état, ou des informations générales sur une carte<br>DRAC 4.

Les commandes suivantes sont exécutées suite à la sous-commande **racdump** :

- l **getsysinfo**
- l **coredump**
- l **memmap**
- l **netstat**
- l **getssninfo**

## **Résultat**

Le résultat de chaque commande est affiché.

#### <span id="page-17-0"></span>**racreset**

**REMARQUE :** Pour utiliser cette commande, vous devez avoir le droit **de configurer DRAC 4**.

Le [tableau A](#page-17-1)-24 décrit la sous-commande **racreset**.

#### <span id="page-17-1"></span>**Tableau A-24. racreset**

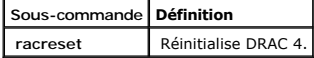

**AVIS :** Vous devez attendre que DRAC 4 soit complètement réinitialisé avant d'envoyer une autre commande. Si la réinitialisation de DRAC 4 n'est pas<br>terminée, vous pouvez recevoir l'erreur suivante : racadm <nom de comman

### **Synopsis**

racadm racreset [hard | soft | graceful] [délai en secondes]

### **Description**

La sous-commande **racreset envoie une réinitialisation à DRAC 4. L'utilisateur est autorisé à sélectionner le nombre de secondes de délai avant que la<br>séquence de réinitialisation ne démarre. L'événement de réinitialisatio** 

L'option par défaut est **soft**. Si vous ne tapez pas d'option, l'interface de ligne de commande racadm attend trois secondes puis exécute l'option **soft** avec la sous-commande **racreset**.

AVIS : Vous devez redémarrer votre système après avoir effectué une réinitialisation matérielle de DRAC 4 comme décrit dans le [tableau A](#page-18-2)-25.

<span id="page-18-1"></span>Le [tableau A](#page-18-2)-25 décrit les options de la sous-commande **racreset**.

#### <span id="page-18-2"></span>**Tableau A-25. Options de la sous-commande racreset**

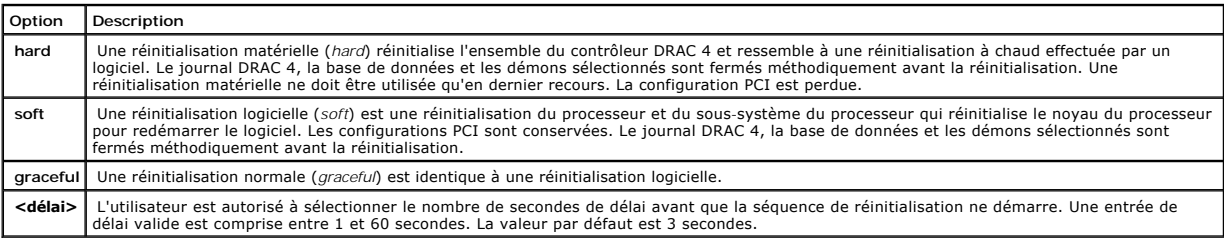

#### **Exemples**

l **racadcm racreset soft 1**

Démarre la séquence de réinitialisation logicielle de DRAC 4 après un délai d'une seconde.

l **racadm racreset soft 20**

Démarre la séquence de réinitialisation logicielle de DRAC 4 après un délai de 20 secondes.

### <span id="page-18-0"></span>**racresetcfg**

**REMARQUE :** Pour utiliser cette commande, vous devez avoir le droit **de configurer DRAC 4**.

Le [tableau A](#page-18-3)-26 décrit la sous-commande **racresetcfg**.

#### <span id="page-18-3"></span>**Tableau A-26. racresetcfg**

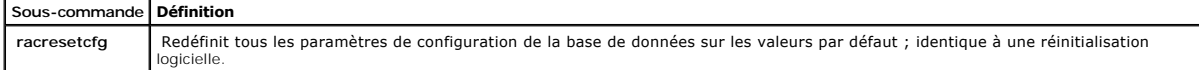

### **Synopsis**

racadm racresetcfg

## **Description**

La commande **racresetcfg supprime toutes les entrées de propriétés de la base de données configurées par l'utilisateur. La base de données a des<br>propriétés par défaut pour toutes les entrées utilisées pour restaurer la car** 

**AVIS :** Avant d'utiliser cette commande, assurez-vous que vous voulez restaurer votre base de données à son état par défaut d'origine avec<br>l'utilisateur par défaut <sub>root</sub> et le mot de passe par défaut calvin.

**REMARQUE :** Après avoir émis une sous-commande **racresetcfg**, arrêtez et redémarrez les services suivants : Server Agent, Server Agent Event Monitor et SNMP. Consultez le *Guide d'utilisation de Dell OpenManage Server Administrator* pour des informations sur l'arrêt et le redémarrage des services<br>de votre système d'exploitation.

#### <span id="page-19-5"></span><span id="page-19-0"></span>**serveraction**

**REMARQUE :** Pour utiliser cette commande, vous devez avoir le droit d'**exécuter des commandes de contrôle du serveur**.

Le [tableau A](#page-19-2)-27 décrit la sous-commande **serveraction**.

<span id="page-19-2"></span>**Tableau A-27. serveraction**

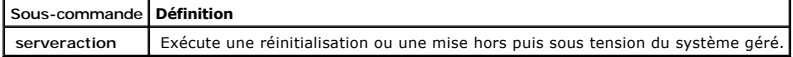

## **Synopsis**

racadm serveraction [-d <*délai*>] <*action*>

### **Description**

La commande serveraction fournit une interface qui permet de contrôler la réinitialisation du système et l'alimentation. Le [tableau A](#page-19-3)-28 décrit les valeurs des options de la sous-commande **serveraction**.

#### <span id="page-19-3"></span>**Tableau A-28. Options de la sous-commande serveraction**

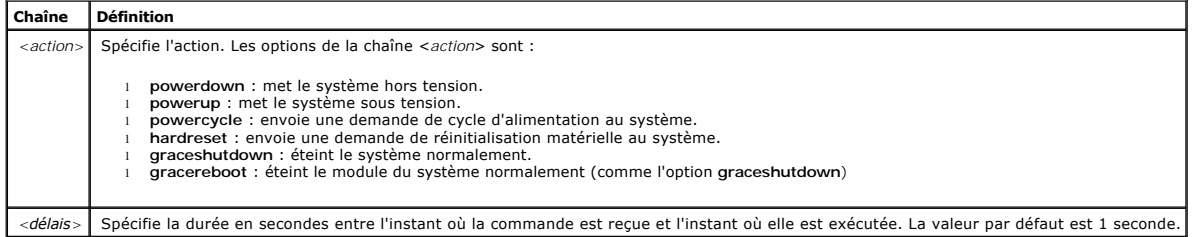

# **Résultat**

La commande **serveraction** ne renvoie pas de résultat si elle réussit.

# <span id="page-19-1"></span>**getraclog**

**REMARQUE :** Pour utiliser cette commande, vous devez avoir le droit **d'ouvrir une session DRAC 4**.

Le [tableau A](#page-19-4)-29 décrit la commande **getraclog**.

<span id="page-19-4"></span>**Tableau A-29. getraclog**

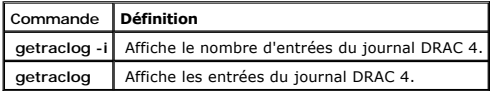

# **Synopsis**

racadm getraclog -i

racadm getraclog [-A] [-c *nombre*] [-d *delai en secondes* ]\[-s *premier enregistrement*] [-v] [-V] [-m]

### **Description**

**AREMARQUE :** Le nom de la commande et les noms de la sous-commande racadm peuvent différer. Ceci est normal.

La commande **getraclog -i** affiche le nombre d'entrées du journal DRAC 4.

Les options suivantes permettent à la commande **getraclog** de lire les entrées :

- l **-A** : fournit un résultat formaté API (sans en-tête).
- l **-c** : fournit le nombre maximum d'entrées à renvoyer.
- l *<vide>* : affiche tout le journal ; racadm et série uniquement (par défaut).
- l **-d** : fournit le nombre de secondes pour le délai d'enregistrement de toute nouvelle entrée du journal.
- l **-s** : fournit le numéro qui est associé à la première entrée affichée (par défaut = 0 [la liste commence par le première entrée du journal DRAC 4]).
- l **-v :** fournit un résultat détaillé.
- l **-V :** fournit un résultat très détaillé.
- l **-m :** affiche 24 rangs à la fois, et des requêtes d'autres rangs (comme la commande **more** UNIX).

## **Résultat**

Une ligne de résultat s'affiche pour chaque entrée du journal DRAC 4.

#### **Restrictions**

La taille du tampon de résultat est trop importante pour pouvoir s'exécuter sur un transport IPMI.

### <span id="page-20-0"></span>**clrraclog**

**REMARQUE :** Pour utiliser cette commande, vous devez avoir le droit d'**effacer les journaux**.

#### **Synopsis**

racadm clrraclog

### **Description**

**REMARQUE :** Le nom de la commande et les noms de la sous-commande racadm peuvent différer. Ceci est normal.

<span id="page-21-2"></span>La commande **cirraclog** efface complètement le journal DRAC 4. Une entrée unique est effectuée pour indiquer l'utilisateur et l'heure à laquelle le journal a été<br>effacé.

### <span id="page-21-0"></span>**getsel**

**REMARQUE :** Pour utiliser cette commande, vous devez avoir le droit **d'ouvrir une session DRAC 4**.

Le [tableau A](#page-21-1)-30 décrit la commande **getsel**.

<span id="page-21-1"></span>**Tableau A-30. getsel**

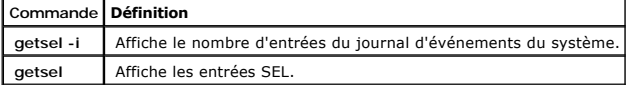

#### **Synopsis**

racadm getsel -i

racadm getsel [-E] [-R] [-A] [-c *nombre*] [-d *delai en secondes*]\[-s *nombre*] [-v] [-V] [-m]

# **Description**

La commande **getsel -i** affiche le nombre d'entrées du journal SEL.

La commande **clrsel** efface complètement le journal SEL.

Les options **getsel** suivantes (sans l'option **-i** ) servent à lire les entrées.

**-A** : fournit un résultat formaté API (sans en-tête).

**-c** : fournit le nombre maximum d'entrées à renvoyer.

*<vide>* : par défaut, toutes les commandes **racadm** et **série** du journal sont affichées.

**-d** : fournit le nombre de secondes pour le délai d'enregistrement de toute nouvelle entrée du journal.

**-s** : fournit le nombre d'enregistrements à sauter avant de renvoyer des entrées (par défaut, 0).

**-v :** fournit un résultat détaillé.

**-V :** fournit un résultat très détaillé.

<span id="page-22-3"></span>**-E** : place les 16 octets de SEL brut à la fin de chaque ligne de résultat sous forme de séquence de valeurs hexadécimales.

**-R** : seules les données brutes sont imprimées.

**-m :** affiche 24 rangs à la fois, et des requêtes d'autres rangs (comme la commande **more** UNIX).

# **Résultat**

Une ligne de résultat s'affiche pour chaque entrée du journal SEL.

### <span id="page-22-0"></span>**clrsel**

**REMARQUE :** Pour utiliser cette commande, vous devez avoir le droit d'**effacer les journaux**.

#### **Synopsis**

racadm clrsel

### **Description**

La commande **clrsel** efface toutes les entrées du journal d'événements du système.

# <span id="page-22-1"></span>**gettracelog**

**REMARQUE :** Pour utiliser cette commande, vous devez avoir le droit **d'ouvrir une session DRAC 4**.

Le [tableau A](#page-22-2)-31 décrit la sous-commande **gettracelog**.

<span id="page-22-2"></span>**Tableau A-31. gettracelog**

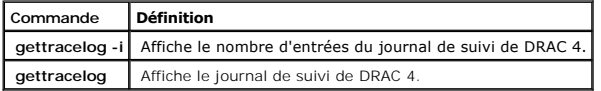

### **Synopsis**

racadm gettracelog -i

racadm gettracelog [-m]

### **Description**

<span id="page-23-3"></span>La commande **getracelog -i** affiche le nombre d'entrées du journal de suivi de DRAC 4. La commande **gettracelog** (sans l'option **-i**) sert à lire les entrées.

L'option **-m** affiche 24 rangs à la fois, et des requêtes d'autres rangs (comme la commande **more** UNIX).

## **Résultat**

Une ligne de résultat s'affiche pour chaque entrée du journal de suivi RAC.

#### <span id="page-23-0"></span>**setrac**

Le [tableau A](#page-23-1)-32 décrit la sous-commande **setrac**.

#### <span id="page-23-1"></span>**Tableau A-32. setrac**

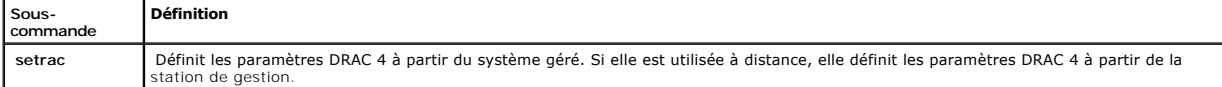

## **Synopsis**

racadm setrac [-h -o -T -d]

#### **Description**

**REMARQUE :** La commande **racadm setrac** ne peut pas être utilisée à distance.

La commande **setrac d**éfinit le nom du système géré, le nom du système d'exploitation ou le type de système d'exploitation du système géré sur DRAC 4. Si<br>aucune option n'est saisie, les quatre paramètres sont définis. L'op

## **Entrées**

Le [tableau A](#page-23-2)-33 décrit les options de la sous-commande **setrac**.

<span id="page-23-2"></span>**Tableau A-33. Options de la sous-commande setrac** 

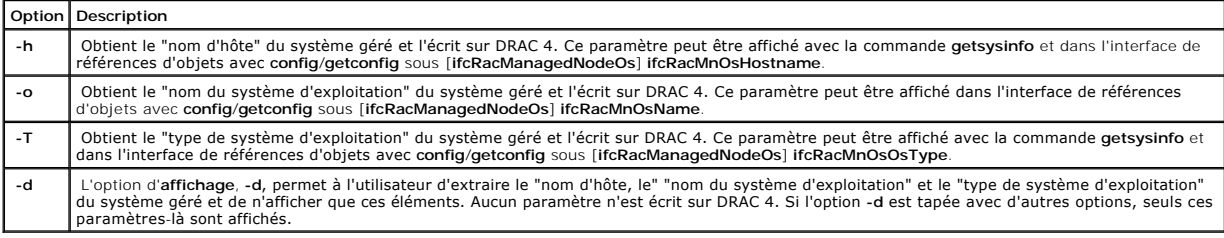

# <span id="page-24-3"></span>**Résultat**

Un message est affiché indiquant les values obtenues du système géré et si elles seront écrites sur DRAC 4 ou seulement affichées.

## **Exemples**

- l **racadm setrac -d** : seules les valeurs de paramètres s'affichent.
- l **racadm setrac -h** : l'heure UTC et le nom du système géré sont extraits du système géré et écrits sur DRAC 4.

### <span id="page-24-0"></span>**sslcsrgen**

**REMARQUE :** Pour utiliser cette commande, vous devez avoir le droit **de configurer DRAC 4**.

Le [tableau A](#page-24-1)-34 décrit la sous-commande **sslcsrgen**.

#### <span id="page-24-1"></span>**Tableau A-34. sslcsrgen**

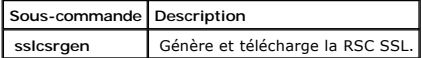

## **Synopsis**

racadm sslcsrgen [-g] [-u] [-f <*nom de fichier*>]

racadm sslcsrgen -s

### **Description**

La sous-commande **sslcsrgen** est utilisée pour générer la RSC et la télécharger dans le fichier <*nom de fichier*>.

### **Options**

**REMARQUE :** Les options **-u** et **-f** ne sont pas prises en charge pour la console série/Telnet.

Le [tableau A](#page-24-2)-35 décrit les options de la sous-commande **sslcsrgen** .

<span id="page-24-2"></span>**Tableau A-35. Options de la sous-commande sslcsrgen**

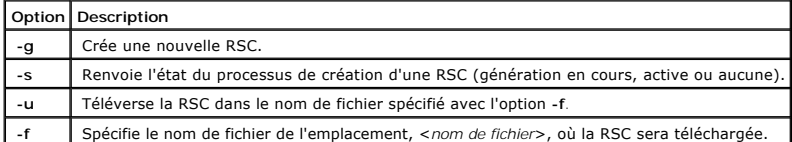

**REMARQUE :** Si l'option **-f** n'est pas spécifiée, le nom de fichier sera **sslcsr** par défaut et sera dans votre répertoire actuel.

<span id="page-25-2"></span>Si aucune option n'est spécifiée, l'option par défaut est **-g -u**. Les options **-g -u** (ensemble) ne peuvent pas être utilisées avec l'option **-s**. L'option **-f** doit être utilisée avec l'option **-u**.

La sous-commande **sslcsrgen -s** renvoie un des codes d'état suivants :

0x00000000 : la RSC a été créée.

0x40040014 : la RSC n'existe pas.

0x40040006 : création en cours d'une RSC

0x40040009 : la taille de la clé n'est pas prise en charge.

La sous-commande sslcsrgen -u télécharge la RSC de DRAC 4 par FTP. Cette commande renvoie 0 si elle réussit et un chiffre différent de zéro si elle ne réussit pas.

# **Restrictions**

La commande **sslcsrgen** ne peut s'exécuter que sur un système sur lequel Managed System Software est installé.

## **Exemples**

racadm sslcsrgen -s

ou

racadm sslcsrgen -g -u -f c:\RSC\csrtest.txt

# <span id="page-25-0"></span>**sslcertupload**

**REMARQUE :** Pour utiliser cette commande, vous devez avoir le droit de configurer DRAC 4.

Le [tableau A](#page-25-1)-36 décrit la sous-commande **sslcertupload**.

<span id="page-25-1"></span>**Tableau A-36. sslcertupload**

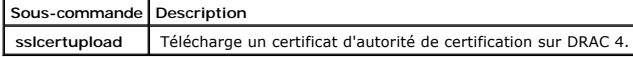

## **Synopsis**

racadm sslcertupload -t <*type*> [-f <*nom de fichier*>]

# <span id="page-26-4"></span>**Options**

Le [tableau A](#page-26-1)-37 décrit les options de la sous-commande **sslcertupload**.

#### <span id="page-26-1"></span>**Tableau A-37. Options de la sous-commande sslcertupload**

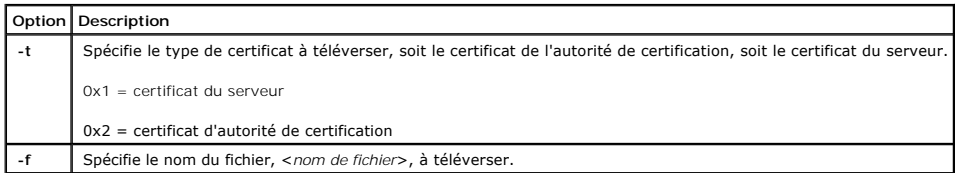

**REMARQUE :** Si l'option **-f** n'est pas spécifiée, le nom de fichier sera **sslcert** par défaut et sera dans votre répertoire actuel.

La commande **sslcertupload** renvoie 0 si elle réussit et un chiffre différent de zéro si elle ne réussit pas.

## **Restrictions**

La commande **sslcertupload** ne peut s'exécuter que sur un système sur lequel Managed System Software est installé.

## **Exemple**

racadm sslcertupload -t 0x1 -f c:\cert\cert.txt

### <span id="page-26-0"></span>**sslcertdownload**

**REMARQUE :** Pour utiliser cette commande, vous devez avoir le droit de configurer DRAC 4.

Le [tableau A](#page-26-2)-38 décrit la sous-commande **sslcertdownload**.

<span id="page-26-2"></span>**Tableau A-38. sslcertdownload**

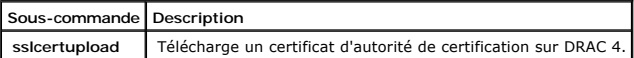

# **Synopsis**

racadm sslcertdownload -t <*type*> [-f <*nom de fichier*>]

## **Options**

Le [tableau A](#page-26-3)-39 décrit les options de la sous-commande **sslcertdownload**.

```
Tableau A-39. Options de la sous-commande sslcertdownload
```
<span id="page-27-3"></span>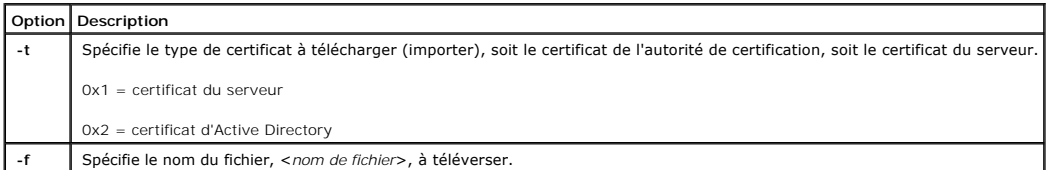

**REMARQUE :** Si l'option **-f** n'est pas spécifiée, le nom de fichier sera **sslcert** par défaut et sera dans votre répertoire actuel.

La commande **sslcertdownload** renvoie 0 si elle réussit et un chiffre différent de zéro si elle ne réussit pas.

#### **Restrictions**

La commande **sslcertdownload** ne peut s'exécuter que sur un système sur lequel Managed System Software est installé.

# **Exemple**

racadm sslcertdownload -t 0x1 -f c:\cert\cert.txt

## <span id="page-27-0"></span>**sslcertview**

**REMARQUE :** Pour utiliser cette commande, vous devez avoir le droit **de configurer DRAC 4**.

Le [tableau A](#page-27-1)-40 décrit la sous-commande **sslcertview**.

#### <span id="page-27-1"></span>**Tableau A-40. sslcertview**

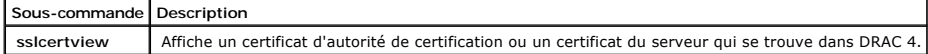

## **Synopsis**

racadm sslcertview -t <*type*> [-A]

## **Options**

Le [tableau A](#page-27-2)-41 décrit les options de la sous-commande **sslcertview**.

<span id="page-27-2"></span>**Tableau A-41. Options de la sous-commande sslcertview**

| l Option l | <b>Description</b>                                                                                                    |
|------------|----------------------------------------------------------------------------------------------------|
| - t        | Spécifie le type de certificat à téléverser, soit le certificat de l'autorité de certification, soit le certificat de serveur. |
|            | $0x1$ = certificat de serveur                                                                                                  |
|            | $0x2$ = certificat Active Directory                                                                                            |
| $-A$       | Empêche d'imprimer les en-têtes et les noms.                                                                                   |

## <span id="page-28-2"></span>**Exemples de résultats**

Pour la sous-commande **racadm ssicertview -t 1, vous recevez des résultats semblables à l'exemple suivant, où C est le pays, CN est le nom du domaine, O<br>est la compagnie, OU est le service, L est la ville, S <mark>est l'état et**</mark>

certificate type=1 serial number=00 key size=1024 valid from=DSU+12:34:31 valid to=DSU+15:34:31 subject.C=US subject.CN=RMC Default Certificate subject.O=Dell Inc. subject.OU=BVS subject.L=Round Rock subject.S=Texas subject.E=john@dell.com issuer.C=US issuer.CN=RMC Default Certificate issuer.O=Dell Inc. issuer.OU=BVS issuer.L=Round Rock issuer.S=Texas issuer.E=john@dell.com

Pour la sous-commande **racadm sslcertview -t 1 -A** vous recevez un résultat semblable à l'exemple suivant :

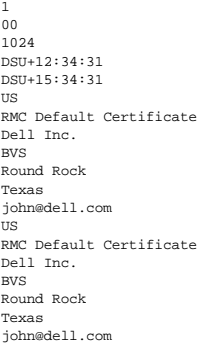

# <span id="page-28-0"></span>**testemail**

Le [tableau A](#page-28-1)-42 décrit la sous-commande **testemail**.

#### <span id="page-28-1"></span>**Tableau A-42. testemail**

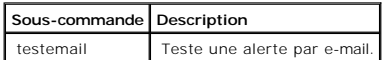

### **Synopsis**

racadm testemail -i <*index*> | -u <*nom d'utilisateur*>

## **Description**

<span id="page-29-4"></span>La sous-commande testemail force DRAC 4 à envoyer un e-mail via la carte réseau DRAC 4.

## **Options**

Le [tableau A](#page-29-1)-43 décrit les options de la sous-commande **testemail**.

<span id="page-29-1"></span>**Tableau A-43. Options de la sous-commande testemail**

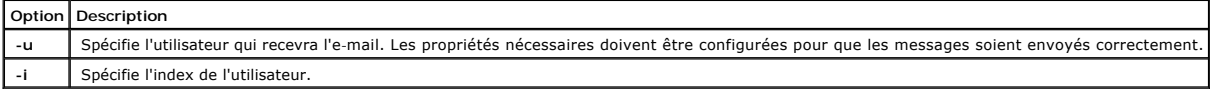

### **Résultat**

Aucun.

# <span id="page-29-0"></span>**testtrap**

**REMARQUE :** Pour utiliser cette commande, vous devez avoir le droit de **tester les alertes**.

Le [tableau A](#page-29-2)-44 décrit la sous-commande **testtrap**.

#### <span id="page-29-2"></span>**Tableau A-44. testtrap**

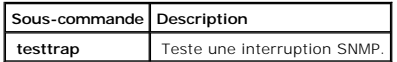

## **Synopsis**

racadm testtrap -i <*index*>

### **Description**

La sous-commande **testtrap** force DRAC 4 à envoyer une interruption SNMP via le NIC DRAC 4.

#### **Entrées**

Le [tableau A](#page-29-3)-45 décrit les options de la sous-commande **testtrap**.

#### <span id="page-29-3"></span>**Tableau A-45. Options de la sous-commande testtrap**

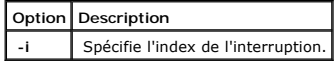

## <span id="page-30-2"></span><span id="page-30-0"></span>**vmdisconnect**

**REMARQUE :** Pour utiliser cette commande, vous devez avoir le droit d'**accéder au média virtuel**.

Le [tableau A](#page-30-1)-46 décrit la sous-commande vmdisconnect.

<span id="page-30-1"></span>**Tableau A-46. vmdisconnect**

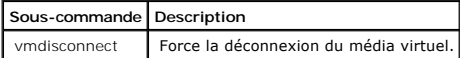

## **Synopsis**

racadm vmdisconnect

## **Description**

La sous-commande vmdisconnect permet à un utilisateur de forcer la fermeture de la session du média virtuel d'un autre utilisateur. Une fois déconnectée,<br>l'interface utilisateur reflète l'état de la connexion mis à jour. C

[Retour à la page du sommaire](file:///e:/software/smdrac3/drac4/160/fr/ug/index.htm)

# <span id="page-31-0"></span>**Définitions des groupes et des objets de la base de données des propriétés DRAC 4**

**Guide d'utilisation du micrologiciel Dell Remote Access Controller 4, version 1.60** 

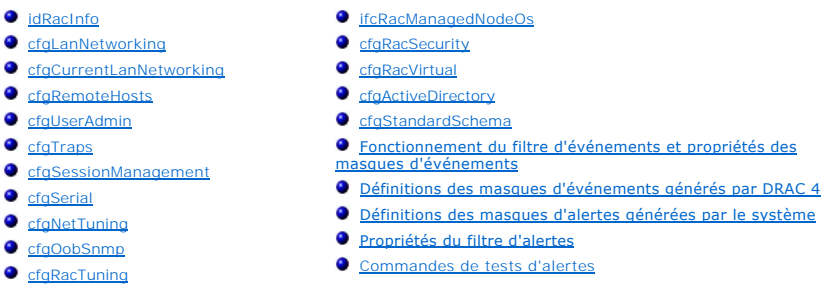

La base de données de propriétés DRAC 4 contient les informations de configuration DRAC 4. Les données sont organisées par objet associé, et les objets<br>sont organisés par groupe d'objets. Les références des groupes et des

Utilisez les références de groupes et d'objets avec l'utilitaire racadm pour configurer DRAC 4. Les sections suivantes décrivent chacun des objets et indiquent si l'on peut lire et/ou écrire sur l'objet.

## <span id="page-31-1"></span>**idRacInfo**

Ce groupe contient des paramètres d'affichage pour les informations sur les spécifications du contrôleur DRAC 4 interrogé.

Une seule instance du groupe est autorisée. Les sous-sections suivantes décrivent les objets de ce groupe.

### **idRacProductInfo (lecture seule)**

#### **Valeurs valides**

Chaîne de 63 caractères ASCII au maximum.

#### **Valeur par défaut**

DRAC 4

#### **Description**

Utilise une chaîne de texte pour identifier le produit.

### **idRacDescriptionInfo (lecture seule)**

#### **Valeurs valides**

Chaîne de 255 caractères ASCII au maximum.

#### **Valeur par défaut**

RAC

#### **Description**

Une description textuelle du type de RAC.

## **idRacVersionInfo (lecture seule)**

#### **Valeurs valides**

Chaîne de 63 caractères ASCII au maximum.

#### **Valeur par défaut**

Micrologiciel RAC, version x.x

#### **Description**

Une chaîne contenant la version du micrologiciel actuel du produit, *x* étant la version actuelle.

## **idRacName (lecture/écriture)**

**REMARQUE :** Pour modifier cette propriété, vous devez avoir le droit de **configurer DRAC 4**.

#### **Valeurs valides**

Chaîne de 15 caractères ASCII au maximum.

## **Valeur par défaut**

RAC

#### **Description**

Un nom attribué par l'utilisateur pour identifier ce contrôleur.

### **idRacMisc (lecture/écriture)**

**Valeurs valides**

Chaîne de 63 caractères ASCII au maximum.

#### **Valeur par défaut**

Chaîne nulle

#### **Description**

Propriété générique non définie sur cette version.

### **idRacType (lecture)**

#### **Valeur par défaut**

5

#### **Description**

Identifie le type de Remote Access Controller comme DRAC 4.

## <span id="page-33-0"></span>**cfgLanNetworking**

Ce groupe contient les paramètres qui permettent de configurer le NIC DRAC 4.

Une seule instance du groupe est autorisée. Tous les objets de ce groupe nécessitent une réinitialisation du NIC DRAC 4, ce qui interrompra peut-être<br>brièvement la connectivité. Les objets qui modifient les paramètres de l

## **cfgDNSDomainNameFromDHCP (lecture/écriture)**

**REMARQUE :** Pour modifier cette propriété, vous devez avoir le droit de configurer DRAC 4.

#### **Valeurs valides**

Booléen, 1 ou 0 (VRAI ou FAUX).

#### **Valeur par défaut**

0

#### **Description**

Obtient le nom de domaine avec le serveur DHCP. Ce paramètre n'est valide que si **cfgDNSRegisterRac** est défini sur 1 (VRAI).

# **cfgDNSDomainName (lecture/écriture)**

**REMARQUE :** Pour modifier cette propriété, vous devez avoir le droit de configurer DRAC 4.

#### **Valeurs valides**

Chaîne de 254 caractères ASCII au maximum. Au moins une des caractères doit être alphabétique.

**REMARQUE :** Microsoft Active Directory ne prend en charge que les noms de domaine complets (FQDN) de 64 octets ou moins.

#### **Valeur par défaut**

MYDOMAIN

#### **Description**

Le nom de domaine DNS. Ce paramètre n'est valide que si **cfgDNSRegisterRac** est défini sur 1 (VRAI) et que **cfgDNSDomainNameFromDHCP** est défini sur 0 (FAUX).

# **cfgDNSRacName (lecture/écriture)**

**REMARQUE :** Pour modifier cette propriété, vous devez avoir le droit de configurer DRAC 4.

#### **Valeurs valides**

Chaîne de 63 caractères ASCII au maximum. Au moins une des caractères doit être alphabétique.

**REMARQUE :** Certains serveurs DNS ne peuvent enregistrer que des noms de 31 caractères ou moins.

#### **Valeur par défaut**

RAC-numéro de service

#### **Description**

Affiche le nom RAC, qui est son numéro de service (par défaut). Ce paramètre n'est valide que si **cfgDNSRegisterRac** est défini sur 1 (VRAI).

## **cfgDNSRegisterRac (lecture/écriture)**

**REMARQUE :** Pour modifier cette propriété, vous devez avoir le droit de configurer DRAC 4.

#### **Valeurs valides**

Booléen, 1 ou 0 (VRAI ou FAUX).

#### **Valeur par défaut**

0

#### **Description**

Enregistre le nom DRAC 4 auprès du serveur DNS.

## **cfgDNSServersFromDHCP (lecture/écriture)**

**REMARQUE :** Pour modifier cette propriété, vous devez avoir le droit de configurer DRAC 4.

#### **Valeurs valides**

Booléen, 1 ou 0 (VRAI ou FAUX).

## **Valeur par défaut**

0

#### **Description**

Récupère les adresses des serveurs DNS avec le serveur DHCP.

# **cfgDNSServer1 (lecture/écriture)**

**REMARQUE :** Pour modifier cette propriété, vous devez avoir le droit de configurer DRAC 4.

#### **Valeurs valides**

Toute adresse IP valide.

#### **Valeur par défaut**
192.168.0.5

# **Description**

Récupère l'adresse IP du serveur DNS 1. Ce paramètre n'est valide que si le paramètre **cfgDNSServersFromDHCP** est défini sur 0 (FAUX).

**REMARQUE :** cfgDNSServer1 et cfgDNSServer2 peuvent être définis sur les mêmes valeurs pendant l'échange d'adresses.

# **cfgDNSServer2 (lecture/écriture)**

**REMARQUE :** Pour modifier cette propriété, vous devez avoir le droit de configurer DRAC 4.

# **Valeurs valides**

Toute adresse IP légale, y compris 0.0.0.0.

# **Valeur par défaut**

192.168.0.6

## **Description**

Récupère l'adresse IP du serveur DNS 2. Ce paramètre n'est valide que si **cfgDNSServersFromDHCP** est défini sur 0 (FAUX).

**REMARQUE :** cfgDNSServer1 et cfgDNSServer2 peuvent être définis sur les mêmes valeurs pendant l'échange d'adresses.

# **cfgNicEnable (lecture/écriture)**

**REMARQUE :** Pour modifier cette propriété, vous devez avoir le droit de **configurer DRAC 4**.

## **Valeurs valides**

Booléen, 1 ou 0 (VRAI ou FAUX).

## **Valeur par défaut**

1

#### **Description**

 $0 =$  désactive

1= active le NIC du DRAC 4.

# **cfgNicIpAddress (lecture/écriture)**

**REMARQUE :** Pour modifier cette propriété, vous devez avoir le droit de **configurer DRAC 4**.

## **Valeurs valides**

Une chaîne de champs numériques séparés par des points qui contient l'adresse IP statique.

## **Valeur par défaut**

192.168.0.120

**Description**

L'adresse IP du NIC DRAC 4.

# **cfgNicNetmask (lecture/écriture)**

**REMARQUE :** Pour modifier cette propriété, vous devez avoir le droit de **configurer DRAC 4**.

### **Valeurs valides**

Une chaîne de champs numériques séparés par des points qui contient le masque de réseau statique.

#### **Valeur par défaut**

255.255.255.0

# **Description**

Le masque de réseau utilisé par le NIC DRAC 4.

# **cfgNicGateway (lecture/écriture)**

**REMARQUE :** Pour modifier cette propriété, vous devez avoir le droit de **configurer DRAC 4**.

## **Valeurs valides**

Une chaîne de champs numériques séparés par des points qui contient la passerelle statique.

# **Valeur par défaut**

192.168.0.120

#### **Description**

La passerelle utilisée par le NIC DRAC 4.

# **cfgNicUseDhcp (lecture/écriture)**

**REMARQUE :** Pour modifier cette propriété, vous devez avoir le droit de **configurer DRAC 4**.

# **Valeurs valides**

Booléen, 1 ou 0 (VRAI ou FAUX).

### **Valeur par défaut**

 $\,$  0  $\,$ 

## **Description**

0 = utilise les paramètres statiques du NIC DRAC 4 décrits ci-dessus.

1 = utilise DHCP et obtient les paramètres nécessaires du serveur DHCP pour le NIC DRAC 4.

# **cfgNicMacAddress (lecture seule)**

## **Description**

Adresse MAC du NIC intégré.

# **cfgCurrentLanNetworking**

Ce groupe contient les paramètres utilisés par le NIC DRAC 4.

Une seule instance du groupe est autorisée. Les sous-sections suivantes décrivent les objets de ce groupe.

# **cfgNicCurrentIpAddress (lecture seule)**

### **Valeurs valides**

Une chaîne de champs numériques séparés par des points qui contient l'adresse IP

# **Valeur par défaut**

Aucun

# **Description**

L'adresse IP actuelle du NIC DRAC 4.

# **cfgNicCurrentNetmask (lecture seule)**

#### **Valeurs valides**

Une chaîne de champs numériques séparés par des points qui contient le masque de réseau.

# **Valeur par défaut**

Aucun

# **Description**

Le masque de réseau utilisé actuellement par le NIC DRAC 4.

# **cfgNicCurrentGateway (lecture seule)**

# **Valeurs valides**

Une chaîne de champs numériques séparés par des points qui contient l'adresse de la passerelle.

# **Valeur par défaut**

Aucun

# **Description**

La passerelle utilisée actuellement par le NIC DRAC 4.

# **cfgNicCurrentDhcpWasUsed (lecture seule)**

**Valeurs valides**

Booléen, 1 ou 0 (VRAI ou FAUX).

## **Valeur par défaut**

Aucun

## **Description**

Indique si DHCP a été utilisé pour configurer le NIC.

0 = l'adresse IP est statique.

1 = l'adresse IP a été obtenue d'un serveur DHCP.

# **cfgDNSCurrentDomainName (lecture seule)**

## **Description**

Le nom de domaine DNS actuel.

# **cfgDNSCurrentServer1 (lecture seule)**

## **Description**

Adresse IP utilisée actuellement pour le serveur DNS 1.

# **cfgDNSCurrentServer2 (lecture seule)**

## **Description**

Adresse IP utilisée actuellement pour le serveur DNS 2.

# **cfgRemoteHosts**

Le groupe contient les paramètres de configuration de différents chargements de mise à jour de micrologiciel, d'adresses IP et autres.

Une seule instance du groupe est autorisée. Les sous-sections suivantes décrivent les objets de ce groupe.

# **cfgRhostsSmtpEmailEnable (lecture/écriture)**

**REMARQUE :** Pour modifier cette propriété, vous devez avoir le droit de **configurer DRAC 4**.

# **Valeurs valides**

Booléen, 1 ou 0 (VRAI ou FAUX).

## **Valeur par défaut**

1

## **Description**

 $0 =$  désactive,  $1 =$  active le protocole SMTP pour envoyer des alertes par e-mail.

# **cfgRhostsSmtpServerIpAddr (lecture/écriture)**

**REMARQUE :** Pour modifier cette propriété, vous devez avoir le droit de **configurer DRAC 4**.

# **Valeurs valides**

Une chaîne de champs numériques séparés par des points qui contient l'adresse IP.

#### **Valeur par défaut**

127.0.0.1

## **Description**

L'adresse IP du serveur utilisé pour les alertes par e-mail.

# **cfgRhostsFwUpdateTftpEnable (lecture/écriture)**

**REMARQUE :** Pour modifier cette propriété, vous devez avoir le droit de **configurer DRAC 4**.

## **Valeurs valides**

Booléen 1 ou 0 (VRAI ou FAUX).

## **Valeur par défaut**

1

## **Description**

 $0 =$  désactive,  $1 =$  active le chargement du fichier de mise à jour du micrologiciel par TFTP.

# **cfgRhostsFwUpdateIpAddr (lecture/écriture)**

**REMARQUE :** Pour modifier cette propriété, vous devez avoir le droit de **configurer DRAC 4**.

## **Valeurs valides**

Une chaîne de champs numériques séparés par des points qui contient l'adresse IP.

## **Valeur par défaut**

192.168.0.4

## **Description**

L'adresse du serveur TFTP où se trouve l'image de mise à jour du micrologiciel.

# **cfgRhostsFwUpdatePath (lecture/écriture)**

**REMARQUE :** Pour modifier cette propriété, vous devez avoir le droit de **configurer DRAC 4**.

#### **Valeurs valides**

Chaîne de 255 caractères ASCII au maximum, qui désignent un nom de chemin valide.

#### **Valeur par défaut**

..

## **Description**

Le nom du chemin du fichier binaire de mise à jour du micrologiciel. Si c'est un nom de fichier seulement, le chemin doit être spécifié dans le serveur TFTP. Sinon, tout le chemin peut être spécifié ici.

**REMARQUE :** Le serveur peut vous demander de spécifier le lecteur (par exemple, **C**).

# **cfgUserAdmin**

Ce groupe contient les paramètres que vous pouvez utiliser pour configurer les utilisateurs qui ont le droit d'accéder à DRAC 4.

<span id="page-43-1"></span>Seize instances de ce groupe sont autorisées, ce qui correspond à un utilisateur par index. Les sous-sections suivantes décrivent les objets de ce groupe.

# **cfgUserAdminPrivilege (lecture/écriture)**

**REMARQUE :** Pour modifier cette propriété, vous devez avoir le droit de **configurer des utilisateurs** .

## **Valeurs valides**

de **0x80000000** à **0x800001ff** et **0x0**

# **Valeur par défaut**

0

#### **Description**

Utilisez les numéros de masques binaires du [tableau B](#page-43-0)-1 pour définir les privilèges d'autorisation basées sur le rôle d'un utilisateur DRAC 4.

# <span id="page-43-0"></span>**Tableau B-1. Masques binaires pour les privilèges utilisateur**

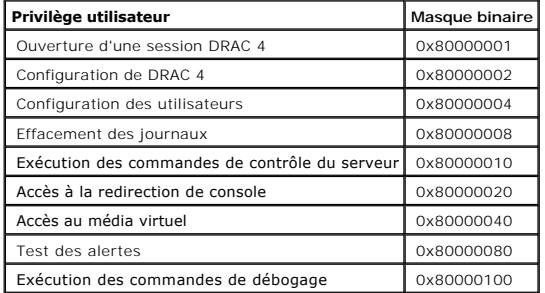

# **cfgUserAdminUserName (lecture/écriture)**

**REMARQUE :** Pour modifier cette propriété, vous devez avoir le droit de **configurer des utilisateurs**.

#### **Valeurs valides**

Chaîne de 19 caractères ASCII au maximum.

# **Valeur par défaut**

Aucun

**Description**

Le nom d'utilisateur pour cet index. L'index utilisateur est créé en écrivant une chaîne dans ce champ de nom si l'index est vide. L'écriture d'une chaîne de<br>guillemets anglais ("") supprime l'utilisateur qui correspond à

**REMARQUE :** Cette commande est l' « ancre » de ce groupe indexé.

# **cfgUserAdminPassword (lecture seule)**

**REMARQUE :** Pour modifier cette propriété, vous devez avoir le droit de **configurer des utilisateurs**.

#### **Valeurs valides**

Chaîne de 20 caractères ASCII au maximum.

#### **Valeur par défaut**

Aucun

## **Description**

Le mot de passe de cet utilisateur. Les mots de passe utilisateur sont cryptés et ne peuvent être ni vus ni affichés une fois la propriété écrite.

## **cfgUserAdminAlertFilterRacEventMask (lecture/écriture)**

**REMARQUE :** Pour modifier cette propriété, vous devez avoir le droit de **configurer des utilisateurs**.

#### **Valeurs valides**

Consultez la section « [Définitions des masques d'événements générés par DRAC 4](#page-77-0) ».

## **Valeur par défaut**

0x777777

# **Description**

Consultez la section « [Définitions des masques d'événements générés par DRAC 4](#page-77-0) » (tapez des valeurs hexadécimales).

# **cfgUserAdminAlertFilterSysEventMask (lecture/écriture)**

**REMARQUE :** Pour modifier cette propriété, vous devez avoir le droit de **configurer des utilisateurs**.

#### **Valeurs valides**

Consultez la section « [Définitions des masques d'alertes générées par le système](#page-78-0) ».

#### **Valeur par défaut**

0x777777

# **Description**

Consultez la section « [Définitions des masques d'alertes générées par le système](#page-78-0) » (tapez des valeurs hexadécimales).

# **cfgUserAdminEmailEnable (lecture/écriture)**

**REMARQUE :** Pour modifier cette propriété, vous devez avoir le droit de **configurer des utilisateurs**.

## **Valeurs valides**

Booléen 1 ou 0 (VRAI ou FAUX).

## **Valeur par défaut**

0

## **Description**

 $0 =$  désactive,  $1 =$  active l'alerte par e-mail selon l'utilisateur.

# **cfgUserAdminEmailAddress (lecture/écriture)**

**REMARQUE :** Pour modifier cette propriété, vous devez avoir le droit de **configurer des utilisateurs**.

## **Valeurs valides**

Chaîne de 63 caractères ASCII au maximum.

## **Valeur par défaut**

""

#### **Description**

Adresse e-mail standard, comme jean\_dupont@macompagnie.com.

# **cfgUserAdminEmailCustomMsg (lecture/écriture)**

**REMARQUE :** Pour modifier cette propriété, vous devez avoir le droit de **configurer des utilisateurs**.

## **Valeurs valides**

Chaîne de 31 caractères ASCII au maximum.

# **Valeur par défaut**

""

# **Description**

Message, défini par l'utilisateur, à envoyer en cas d'alerte par e-mail.

## **cfgUserAdminIndex (lecture seule)**

## **Description**

Index de l'entrée de l'utilisateur.

# **cfgTraps**

Ce groupe contient des paramètres pour configurer la livraison des interruptions SNMP.

Seize instances de ce groupe sont autorisées, ce qui représente 16 destinations d'interruptions uniques. Les sous-sections suivantes décrivent les objets de ce groupe.

# **cfgTrapsDestIpAddr (lecture/écriture)**

**REMARQUE :** Pour modifier cette propriété, vous devez avoir le droit de **configurer DRAC 4**.

#### **Valeurs valides**

Une chaîne de champs numériques séparés par des points qui contient l'adresse IP.

## **Valeur par défaut**

""

#### **Description**

Adresse IP d'un démon d'interruption SNMP.

*C* **REMARQUE :** Cet objet est l' « ancre » de ce groupe indexé.

# **cfgTrapsEnable (lecture/écriture)**

**REMARQUE :** Pour modifier cette propriété, vous devez avoir le droit de **configurer DRAC 4**.

## **Valeurs valides**

Booléen, 1 ou 0 (VRAI ou FAUX).

## **Valeur par défaut**

1

## **Description**

 $0 =$  désactivé,  $1 =$  activé pour cette entrée indexée.

# **cfgTrapsSnmpCommunity (lecture/écriture)**

**REMARQUE :** Pour modifier cette propriété, vous devez avoir le droit de **configurer DRAC 4**.

## **Valeurs valides**

Chaîne de 31 caractères ASCII au maximum.

## **Valeur par défaut**

""

# **Description**

Un nom de communauté SNMP.

# **cfgTrapsFilterRacEventMask (lecture/écriture)**

**REMARQUE :** Pour modifier cette propriété, vous devez avoir le droit de **configurer DRAC 4**.

#### **Valeurs valides**

Consultez la section « [Définitions des masques d'événements générés par DRAC 4](#page-77-0) ».

## **Valeur par défaut**

0x300000

# **Description**

Consultez la section « [Définitions des masques d'événements générés par DRAC 4](#page-77-0) » (tapez des valeurs hexadécimales).

# **cfgTrapsFilterSysEventMask (lecture/écriture)**

**REMARQUE :** Pour modifier cette propriété, vous devez avoir le droit de **configurer DRAC 4**.

#### **Valeurs valides**

Consultez la section « [Définitions des masques d'événements générés par DRAC 4](#page-77-0) ».

## **Valeur par défaut**

0x77777

## **Description**

Consultez la section « [Définitions des masques d'événements générés par DRAC 4](#page-77-0) » (tapez des valeurs hexadécimales).

# **cfgTrapsIndex (lecture seule)**

**Valeurs valides**

Consultez la section « [Définitions des masques d'événements générés par DRAC 4](#page-77-0) ».

## **Valeur par défaut**

0x77777

## **Description**

Index de l'entrée de l'interruption.

# **cfgSessionManagement**

Ce groupe contient les paramètres de configuration du nombre de sessions qui peuvent se connecter à DRAC 4.

Une seule instance du groupe est autorisée. Tous les objets de ce groupe nécessitent une réinitialisation du contrôleur DRAC 4 pour devenir actifs. Les soussections suivantes décrivent les objets de ce groupe.

# **cfgSsnMgtMaxSessions (lecture/écriture)**

**REMARQUE :** Pour modifier cette propriété, vous devez avoir le droit de **configurer DRAC 4**.

## **Valeurs valides**

de 0x1 à 0x4

#### **Valeur par défaut**

0x4

#### **Description**

Le nombre maximum de sessions qui sont autorisées simultanément à partir de l'interface Web d'accès à distance DRAC 4. (tapez des valeurs hexadécimales).

# **cfgSsnMgtMaxSessionsPerUser (lecture/écriture)**

**REMARQUE :** Pour modifier cette propriété, vous devez avoir le droit de **configurer DRAC 4**.

## **Valeurs valides**

de 0x1 à 0x4

## **Valeur par défaut**

0x4

### **Description**

Le nombre maximum de sessions simultanées autorisées par utilisateur (tapez des valeurs hexadécimales).

# **cfgSsnMgtSshTelnetIdleTimeout (lecture/écriture)**

**REMARQUE :** Pour modifier cette propriété, vous devez avoir le droit de **configurer DRAC 4**.

**Valeurs valides**

Entre 0x0 et 0x780 secondes (0 à 32 minutes)

0 = aucun délai d'attente

## **Valeur par défaut**

0x12C secondes (5 minutes)

#### **Description**

Définit la période d'inactivité attribuée à Secure Shell. Cette propriété définit la durée en secondes pendant laquelle une connexion peut rester inactive (il n'y a aucune entrée de la part de l'utilisateur). La session se ferme une fois la durée définie par cette propriété atteinte. Les modifications de ce paramètre<br>n'affectent pas les sessions déjà ouvertes (vous devez fermer la ses

# **cfgSerial**

Ce groupe contient les paramètres de configuration du port série externe du système.

Une seule instance du groupe est autorisée. Les sous-sections suivantes décrivent les objets de ce groupe.

# **cfgSerialBaudRate (lecture/écriture)**

**REMARQUE :** Pour modifier cette propriété, vous devez avoir le droit de **configurer DRAC 4**.

**REMARQUE :** Pour de meilleurs résultats lors de la redirection des écrans de configuration du BIOS du système, Dell vous recommande d'utiliser 115 200.

## **Valeurs valides**

9 600, 28 800, 57 600, 115 200

### **Valeur par défaut**

115200

## **Description**

Définit le débit en bauds du port série externe (tapez des valeurs décimales).

## **cfgSerialConsoleEnable (lecture/écriture)**

**REMARQUE :** Pour modifier cette propriété, vous devez avoir le droit de **configurer DRAC 4**.

# **Valeurs valides**

Booléen, 1 ou 0 (VRAI ou FAUX).

## **Valeur par défaut**

0

## **Description**

0 = désactivé, 1 = activé. Active le port série et l'interface du terminal.

# **cfgSerialConsoleQuitKey (lecture/écriture)**

**REMARQUE :** Pour modifier cette propriété, vous devez avoir le droit de **configurer DRAC 4**.

## **Valeurs valides**

Une chaîne de 3 caractères ou moins.

## **Valeur par défaut**

La combinaison de touches <CR><<->

La touche <CR> représente un retour chariot ; appuyez sur <Entrée> pour remplacer <CR>.

## **Description**

Cette séquence de touches termine la redirection de console texte si vous utilisez VT-100.

# **cfgSerialConsoleIdleTimeout (lecture/écriture)**

**REMARQUE :** Pour modifier cette propriété, vous devez avoir le droit de **configurer DRAC 4**.

### **Valeurs valides**

Entier positif. Tapez des valeurs hexadécimales.

## **Valeur par défaut**

0x12c

# **Description**

La durée maximale d'inactivité de la ligne (en secondes) qui doit s'écouler avant que la ligne ne soit déconnectée (tapez des valeurs hexadécimales).

# **cfgSerialConsoleShellType (lecture/écriture)**

**REMARQUE :** Pour modifier cette propriété, vous devez avoir le droit de **configurer DRAC 4**.

## **Valeurs valides**

1 = interface d'écran de bloc VT-100, fonction de commandes limitée par rapport au type 2.

2 = interface de débit des données de ligne de commande de style UNIX.

## **Valeur par défaut**

Valeur par défaut 2

## **Description**

Définit le type de l'environnement de la console série (tapez des valeurs hexadécimales).

# **cfgSerialConsoleNoAuth (lecture/écriture)**

**REMARQUE :** Pour modifier cette propriété, vous devez avoir le droit de **configurer DRAC 4**.

## **Valeurs valides**

0 : l'invite de connexion est **Activée** dans l'environnement série.

1 : l'invite de connexion est **Désactivée** dans l'environnement série.

## **Valeur par défaut**

 $\Omega$ 

# **Description**

Vous permet de désactiver l'authentification sur l'environnement série.

# **cfgSerialConsoleCommand (lecture/écriture)**

**REMARQUE :** Pour modifier cette propriété, vous devez avoir le droit de **configurer DRAC 4**.

## **Description**

La commande série s'exécute au début de la session et vous permet de configurer une commande de style **connect com2** qui s'exécute automatiquement lorsqu'une session commence.

# **Valeur par défaut**

Chaîne vide (pas de commande).

## **Exemple**

connect com2

# **cfgSerialHistorySize (lecture/écriture)**

**REMARQUE :** Pour modifier cette propriété, vous devez avoir le droit de **configurer DRAC 4**.

## **Valeurs valides**

Un entier inférieur ou égal à 8192 (si une valeur supérieure à 8192 est indiquée, aucune erreur n'est générée et la taille de l'historique est définie sur 8192).

## **Valeur par défaut**

8192 caractères

## **Description**

Définit la taille du tampon de l'historique série.

# **cfgSerialSshEnable (lecture/écriture)**

**REMARQUE :** Pour modifier cette propriété, vous devez avoir le droit de **configurer DRAC 4**.

#### **Valeurs valides**

 $0 =$  désactivé,  $1 =$  activé.

**Valeur par défaut**

 $1 = \text{active}$ 

**Description**

Active ou désactive le protocole Secure Shell sur DRAC 4.

# **cfgSerialTelnetEnable (lecture/écriture)**

**REMARQUE :** Pour modifier cette propriété, vous devez avoir le droit de **configurer DRAC 4**.

#### **Description**

Active/désactive la console Telnet

## **Valeur par défaut**

0 = Telnet désactivé

#### **Valeurs valides**

 $0 =$  désactivé,  $1 =$  activé.

# **cfgSerialCom2RedirEnable (lecture/écriture)**

**REMARQUE :** Pour modifier cette propriété, vous devez avoir le droit de **configurer DRAC 4**.

## **Description**

Active/désactive la console via le port COM 2

## **Valeur par défaut**

1 = COM 2 (console activée)

# **Valeurs valides**

 $0 =$  désactivé,  $1 =$  activé.

# **cfgSerialTelnet7flsBackspace (lecture/écriture)**

**REMARQUE :** Pour modifier cette propriété, vous devez avoir le droit de **configurer DRAC 4**.

#### **Description**

Si cette option est activée, DRAC 4 interprétera les caractères 0x7f comme des retours arrière s'ils sont envoyés par une session Telnet. Certains clients Telnet<br>envoient des caractères 0x7f lorsque vous appuyez sur la tou

#### **Valeur par défaut**

0

### **Valeurs valides**

 $0 =$  désactivé,  $1 =$  activé.

# **cfgNetTuning**

Le groupe contient des paramètres pour régler la configuration réseau de DRAC 4.

Une seule instance du groupe est autorisée. Tous les objets de ce groupe nécessitent une réinitialisation de DRAC 4 pour devenir actifs. Les sous-sections suivantes décrivent les objets de ce groupe.

# **cfgNetTuningNicAutoneg (lecture/écriture)**

**REMARQUE :** Pour modifier cette propriété, vous devez avoir le droit de **configurer DRAC 4**.

## **Valeurs valides**

1 ou 0

# **Valeur par défaut**

1

# **Description**

Active la négociation automatique de la vitesse du lien physique et du duplex. Si elle est activée, la négociation automatique a priorité sur les valeurs définies<br>dans les objets c**fgNetTuningNic100MB** et **cfgNetTuningNicF** 

# **cfgNetTuningNic100MB (lecture/écriture)**

**REMARQUE :** Pour modifier cette propriété, vous devez avoir le droit de **configurer DRAC 4**.

**Valeurs valides**

1 ou 0

**Valeur par défaut**

#### **Description**

1

Définit la vitesse de liaison de DRAC 4 sur 100 Mb (**1**) ou 10 Mb (**0**).

# **cfgNetTuningNicFullDuplex (lecture/écriture)**

**REMARQUE :** Pour modifier cette propriété, vous devez avoir le droit de **configurer DRAC 4**.

## **Valeurs valides**

1 ou 0

#### **Valeur par défaut**

1

#### **Description**

Définit le duplex sur duplex intégral(**1**) ou semi-duplex (**0**).

# **cfgNetTuningNicMtu (lecture/écriture)**

**REMARQUE :** Pour modifier cette propriété, vous devez avoir le droit de **configurer DRAC 4**.

#### **Valeurs valides**

Entier de 576 à 1500.

## **Valeur par défaut**

0x5dc (1500).

# **Description**

La taille en octets de l'unité de transmission maximale utilisée par le NIC DRAC 4. (tapez des valeurs hexadécimales).

# **cfgNetTuningIpTtl (lecture/écriture)**

**REMARQUE :** Pour modifier cette propriété, vous devez avoir le droit de **configurer DRAC 4**.

## **Valeurs valides**

Entier de 1 à 255.

# **Valeur par défaut**

0x40 (64)

## **Description**

La durée de vie maximale du paquet IP en secondes (tapez des valeurs hexadécimales).

# **cfgNetTuningIpReassTtl (lecture/écriture)**

**REMARQUE :** Pour modifier cette propriété, vous devez avoir le droit de **configurer DRAC 4**.

## **Valeurs valides**

Entier de 60 à 240.

## **Valeur par défaut**

0x3c (60)

## **Description**

La durée maximale de réassemblage des fragments de paquet IP en unités de ½ secondes (tapez des valeurs hexadécimales).

# **cfgNetTuningTcpSrttBase (lecture/écriture)**

**REMARQUE :** Pour modifier cette propriété, vous devez avoir le droit de **configurer DRAC 4**.

### **Valeurs valides**

Entier de 0 à 256.

# **Valeur par défaut**

0x0 (0)

## **Description**

La valeur minimale arrondie de base du délai aller-retour pour la durée de retransmission aller-retour TCP en unités de ½ seconde (tapez des valeurs hexadécimales).

# **cfgNetTuningTcpSrttDflt (lecture/écriture)**

**REMARQUE :** Pour modifier cette propriété, vous devez avoir le droit de **configurer DRAC 4**.

## **Valeurs valides**

Entier de 6 à 384.

#### **Valeur par défaut**

0x6 (6)

## **Description**

La valeur minimale arrondie de base du délai aller-retour pour la durée de retransmission aller-retour TCP en unités de ½ seconde (tapez des valeurs hexadécimales).

# **cfgNetTuningTcpReXmtMin (lecture/écriture)**

**REMARQUE :** Pour modifier cette propriété, vous devez avoir le droit de **configurer DRAC 4**.

#### **Valeurs valides**

Entier de 2 à 1024.

# **Valeur par défaut**

0x2 (2)

#### **Description**

Le nombre minimal de durées de retransmission TCP en unités de ½ seconde (tapez des valeurs hexadécimales).

# **cfgNetTuningTcpReXmtMax (lecture/écriture)**

**REMARQUE :** Pour modifier cette propriété, vous devez avoir le droit de **configurer DRAC 4**.

# **Valeurs valides**

Entier de 8 à 1024.

## **Valeur par défaut**

0x80 (128)

## **Description**

Le nombre maximal de la durée de retransmission TCP en unités de ½ seconde (tapez des valeurs hexadécimales).

# **cfgNetTuningTcpMsl (lecture/écriture)\**

**REMARQUE :** Pour modifier cette propriété, vous devez avoir le droit de **configurer DRAC 4**.

## **Valeurs valides**

Entier de 60 à 240.

## **Valeur par défaut**

0x3c (60)

#### **Description**

La durée de vie maximale de segment TCP en unités de 1/2 seconde (tapez des valeurs hexadécimales).

# **cfgNetTuningIpSubnetsAreLocal (lecture/écriture)**

**REMARQUE :** Pour modifier cette propriété, vous devez avoir le droit de **configurer DRAC 4**.

## **Valeurs valides**

1 ou 0

## **Valeur par défaut**

1

# **Description**

Les paquets adressés aux sous-réseaux du réseau local ne passent pas par la passerelle.

# **Réglage de DRAC 4 pour la connectivité par satellite**

<span id="page-60-1"></span>L'interface de ligne de commande racadm peut être utilisée pour modifier les propriétés de réglage du réseau DRAC 4. Vous pouvez aussi utiliser le fichier<br>racadm.cfg pour modifier ces propriétés (en l'utilisant de la même

racadm config -g cfgNetTuning -o cfgNetTuningNicMtu <*valeur*>

racadm config -g cfgNetTuning -o cfgNetTuningIpTtl <*valeur*>

racadm config -g cfgNetTuning -o cfgNetTuningIpReassTtl <*valeur*>

racadm config -g cfgNetTuning -o cfgNetTuningTcpSrttBase <*valeur*>

racadm config -g cfgNetTuning -o cfgNetTuningTcpSrttDflt <*valeur*>

racadm config -g cfgNetTuning -o cfgNetTuningTcpReXmtMin <*valeur*>

racadm config -g cfgNetTuning -o cfgNetTuningTcpReXmtMax <*valeur*>

racadm config -g cfgNetTuning -o cfgNetTuningTcpMsl <*valeur*>

où la <valeur> est extraite du [tableau B-2](#page-60-0).

### <span id="page-60-0"></span>**Tableau B-2. Propriétés DRAC 4 pour la connectivité par satellite**

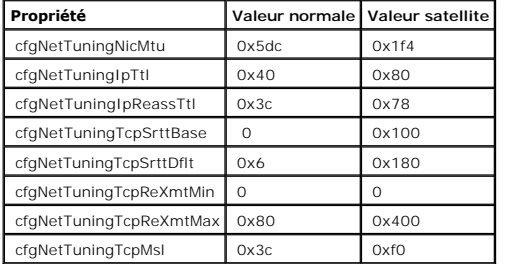

**AVIS :** Bien qu'il soit possible de configurer ces paramètres, nous vous conseillons d'utiliser les valeurs mentionnées ici. Les autres paramètres risquent<br>d'affecter la capacité DRAC 4 de communiquer avec d'autres nœuds

Après avoir modifié le réglage du réseau, DRAC 4 doit être réinitialisé pour que les nouvelles valeurs de réglage prennent effet. Une fois DRAC 4 réinitialisé, il devrait être utilisable dans une configuration de réseau normale ou satellite.

# **cfgOobSnmp**

Le groupe contient les paramètres de configuration de l'agent et des capacités d'interruption SNMP DRAC 4.

Une seule instance du groupe est autorisée. Les sous-sections suivantes décrivent les objets de ce groupe.

# **cfgOobSnmpAgentCommunity (lecture/écriture)**

**REMARQUE :** Pour modifier cette propriété, vous devez avoir le droit de **configurer DRAC 4**.

## **Valeurs valides**

Chaîne de 31 caractères ASCII au maximum.

## **Valeur par défaut**

public

## **Description**

Utilisez ceci pour modifier le nom de communauté SNMP.

# **cfgOobSnmpTrapsEnable (lecture/écriture)**

**REMARQUE :** Pour modifier cette propriété, vous devez avoir le droit de **configurer DRAC 4**. Cet objet nécessite une réinitialisation de DRAC 4 pour devenir actif.

## **Valeurs valides**

Booléen, 1 ou 0 (VRAI ou FAUX).)

# **Valeur par défaut**

1

## **Description**

 $0 =$  désactive,  $1 =$  active la transmission des interruptions SNMP.

# **cfgOobSnmpAgentEnable (lecture/écriture)**

**REMARQUE :** Pour modifier cette propriété, vous devez avoir le droit de **configurer DRAC 4**. Cet objet nécessite une réinitialisation de DRAC 4 pour devenir actif.

#### **Valeurs valides**

Booléen 1 ou 0 (VRAI ou FAUX).

#### **Valeur par défaut**

0

# **Description**

 $0 =$  désactive,  $1 =$  active l'agent SNMP DRAC 4.

# **cfgRacTuning**

Le groupe contient différents paramètres de configuration de réglage.

Une seule instance du groupe est autorisée. Les sous-sections suivantes décrivent les objets de ce groupe.

# **cfgRacTuneHttpPort (lecture/écriture)**

**REMARQUE :** Pour modifier cette propriété, vous devez avoir le droit de **configurer DRAC 4**.

### **Valeurs valides**

0 – 65535

## **Valeur par défaut**

80

#### **Description**

Utilisez cette propriété pour configurer le port HTTP DRAC 4. (tapez des valeurs hexadécimales).

# **cfgRacTuneHttpsPort (lecture/écriture)**

**REMARQUE :** Pour modifier cette propriété, vous devez avoir le droit de **configurer DRAC 4**.

## **Valeurs valides**

 $0 - 65535$ 

# **Valeur par défaut**

443

# **Description**

Utilisez cette propriété pour configurer le port HTTPS DRAC 4. (tapez des valeurs hexadécimales).

# **cfgRacTuneSshPort (lecture/écriture)**

**REMARQUE :** Pour modifier cette propriété, vous devez avoir le droit de **configurer DRAC 4**.

## **Valeurs valides**

 $0 - 65535$ 

# **Valeur par défaut**

22

## **Description**

Utilisez cette propriété pour configurer le port SSH DRAC 4. (tapez des valeurs hexadécimales).

# **cfgRacTuneTelnetPort (lecture/écriture)**

**REMARQUE :** Pour modifier cette propriété, vous devez avoir le droit de **configurer DRAC 4**.

### **Valeurs valides**

 $0 - 65535$ 

## **Valeur par défaut**

23

## **Description**

Utilisez cette propriété pour configurer le port Telnet DRAC 4. (tapez des valeurs hexadécimales).

# **cfgRacTuneFwUpdateResetDelay (lecture/écriture)**

**REMARQUE :** Pour modifier cette propriété, vous devez avoir le droit de **configurer DRAC 4**.

## **Valeurs valides**

Entier de 0 à 600.

## **Valeur par défaut**

0x46 ou 70

#### **Description**

Le nombre maximal de secondes à attendre entre le moment où le fichier de mise à jour du micrologiciel est chargé et celui où la séquence de mise à jour est démarrée (tapez des valeurs hexadécimales).

# **cfgRacTuneD3debugEnable (lecture/écriture)**

**REMARQUE :** Pour modifier cette propriété, vous devez avoir le droit de **configurer DRAC 4**.

## **Valeurs valides**

Booléen, 1 ou 0 (VRAI ou FAUX).

## **Valeur par défaut**

1

# **Description**

 $0 =$  désactive,  $1 =$  active la commande de débogage DRAC 4.

# **cfgRacTuneRemoteracadmEnable (lecture/écriture)**

**REMARQUE :** Pour modifier cette propriété, vous devez avoir le droit de **configurer DRAC 4**.

#### **Valeurs valides**

Booléen, 1 ou 0 (VRAI ou FAUX).

#### **Valeur par défaut**

1

#### **Description**

 $0 =$  désactive,  $1 =$  active

# **cfgRacTuneHostCom2BaudRate (lecture/écriture)**

**REMARQUE :** Pour modifier cette propriété, vous devez avoir le droit de **configurer DRAC 4**.

# **Valeurs valides**

115 200, 57 600, 19 200 et 9 600

### **Valeur par défaut**

57 600

**REMARQUE :** Pour de meilleurs résultats lors de la redirection des écrans de configuration système du BIOS, Dell vous conseille de définir le débit en bauds sur 57 600.

# **cfgRacTuneConRedirPort (lecture/écriture)**

**REMARQUE :** Pour modifier cette propriété, vous devez avoir le droit de **configurer DRAC 4**.

#### **Valeurs valides**

0-65535

## **Valeur par défaut**

5900 (0x170c)

## **Description**

Détermine le port utilisé dans les sessions vKVM avec la fenêtre de **redirection de console**. Une fois cette propriété modifiée, il faut réinitialiser RAC avant<br>d'ouvrir de nouvelles sessions de redirection de console (tap

**REMARQUE :** Cet objet nécessite une réinitialisation de DRAC 4 pour devenir actif.

# **cfgRacTuneConRedirEncryptEnable (lecture/écriture)**

*C* REMARQUE : Pour modifier cette propriété, vous devez avoir le droit de configurer DRAC 4.

#### **Valeurs valides**

1 (VRAI)

0 (FAUX)

## **Valeur par défaut**

0

# **Description**

Encrypte la vidéo dans une session de redirection de console.

# **ifcRacManagedNodeOs**

Ce groupe contient les paramètres de configuration DRAC 4 avec les informations d'appellation du système géré et du système d'exploitation.

Une seule instance du groupe est autorisée. Les sous-sections suivantes décrivent les objets de ce groupe.

# **ifcRacMnOsHostname (lecture/écriture)**

**REMARQUE :** Pour modifier cette propriété, vous devez avoir le droit de **configurer DRAC 4**.

### **Valeurs valides**

Chaîne de 255 caractères ASCII au maximum.

## **Valeur par défaut**

..

#### **Description**

Le nom d'hôte du système géré.

# **ifcRacMnOsOsName (lecture/écriture)**

**REMARQUE :** Pour modifier cette propriété, vous devez avoir le droit de **configurer DRAC 4**.

# **Valeurs valides**

Chaîne de caractères ASCII.

# **Valeur par défaut**

...

## **Description**

Nom du système d'exploitation du système géré.

# **ifcRacMnOsOsType (lecture seule)**

## **Valeurs valides**

L'utilisateur ne peut pas entrer de valeur.

## **Valeur par défaut**

0

## **Description**

Type du système d'exploitation du système géré.

# **cfgRacSecurity**

Ce groupe contient les paramètres de configuration des fonctionnalités de sécurité SSL (Secure Socket Layer) de DRAC 4.

# **cfgRacSecCsrCommonName (lecture/écriture)**

**REMARQUE :** Pour modifier cette propriété, vous devez avoir le droit de **configurer DRAC 4**.

### **Valeurs valides**

Chaîne de caractères ASCII

# **Valeur par défaut**

""

## **Description**

Le nom de domaine de la requête de signature de certificat (RSC).

# **cfgRacSecCsrOrganizationName (lecture/écriture)**

**REMARQUE :** Pour modifier cette propriété, vous devez avoir le droit de **configurer DRAC 4**.

## **Valeurs valides**

Chaîne de caractères ASCII.

## **Valeur par défaut**

""

## **Description**

Le nom de compagnie de la RSC.

# **cfgRacSecCsrOrganizationUnit (lecture/écriture)**

**REMARQUE :** Pour modifier cette propriété, vous devez avoir le droit de **configurer DRAC 4**.

## **Valeurs valides**

Chaîne de caractères ASCII.

## **Valeur par défaut**

...

## **Description**

Le service de compagnie de la RSC.

# **cfgRacSecCsrLocalityName (lecture/écriture)**

**REMARQUE :** Pour modifier cette propriété, vous devez avoir le droit de **configurer DRAC 4**.

#### **Valeurs valides**

Chaîne de caractères ASCII.

## **Valeur par défaut**

""

# **Description**

Le nom de ville de la CRS

# **cfgRacSecCsrStateName (lecture/écriture)**

**REMARQUE :** Pour modifier cette propriété, vous devez avoir le droit de **configurer DRAC 4**.

# **Valeurs valides**

Chaîne de caractères ASCII.

## **Valeur par défaut**

""

## **Description**

L'état de la RSC.

# **cfgRacSecCsrCountryCode (lecture/écriture)**

**REMARQUE :** Pour modifier cette propriété, vous devez avoir le droit de **configurer DRAC 4**.

# **Valeurs valides**

Le code de pays à deux lettres.

# **Valeur par défaut**

""

## **Description**

Le code de pays de la RSC.

# **cfgRacSecCsrEmailAddr (lecture/écriture)**

**REMARQUE :** Pour modifier cette propriété, vous devez avoir le droit de **configurer DRAC 4**.

#### **Valeurs valides**

Chaîne de caractères ASCII.

## **Valeur par défaut**

""

## **Description**

L'adresse e-mail de la RSC.

# **cfgRacSecCsrKeySize (lecture/écriture)**

**REMARQUE :** Pour modifier cette propriété, vous devez avoir le droit de **configurer DRAC 4**.

#### **Valeurs valides**

Entiers positifs.

## **Valeur par défaut**

0x400

#### **Description**

Taille de la clé asymétrique SSL DRAC 4 (tapez des valeurs hexadécimales).

# **cfgRacVirtual**

Ce groupe contient les paramètres qui permettent de configurer la fonctionnalité de média virtuel DRAC 4. Une seule instance du groupe est autorisée. Les sous-sections suivantes décrivent les objets de ce groupe.

# **cfgFloppyEmulation (lecture/écriture)**

**REMARQUE :** Pour modifier cette propriété, vous devez avoir le droit de configurer DRAC 4.

#### **Valeurs valides**

1 ou 0 (vrai ou faux)

#### **Valeur par défaut**

0

## **Description**

0 (faux) est le paramètre par défaut qui entraîne l'utilitaire DRAC 4 IDE Option ROM à afficher DELL VIRTUALS-120 au lieu de VIRTUALFLOPPY DRIVE. Les<br>systèmes d'exploitation, comme Microsoft Windows, attribuent les lettre

# **cfgVirMediaDisable (lecture/écriture)**

**REMARQUE :** Pour modifier cette propriété, vous devez avoir le droit de configurer DRAC 4.

### **Valeurs valides**

1 ou 0 (désactivé ou activé)

## **Valeur par défaut**

0 (activé)

## **Description**

0 (activé) active la disquette virtuelle Dell au prochain redémarrage du système.

1 (désactivé) désactive la disquette virtuelle Dell et le CD-ROM au prochain redémarrage du système. Après le redémarrage :

- l Le système d'exploitation ne peut pas accéder aux lecteurs.
- l Les périphériques virtuels n'apparaissent pas dans l'écran de configuration du BIOS.

L'utilitaire DRAC 4 IDE Option ROM affiche les messages suivants lorsque cette fonctionnalité est désactivée :

Le lecteur numéro 0 n'a pas réussi à détecter le périphérique virtuel

Le lecteur numéro 1 n'a pas réussi à détecter le périphérique virtuel

**REMARQUE :** Vous devez redémarrer votre système pour activer toutes les modifications.

# **cfgVirAtapiSrvPort (lecture/écriture)**

**REMARQUE :** Pour modifier cette propriété, vous devez avoir le droit d'**accéder au média virtuel**.

# **Valeurs valides**

Tout port disponible, en décimal, compris entre 0 et 65535.

### **Valeur par défaut**

0E54 en hexadécimal (3668 en décimal).

## **Description**

Définit le numéro du port ou la connexion de média virtuel (tapez des valeurs hexadécimales).
# **cfgActiveDirectory**

Ce groupe contient les paramètres qui permettent de configurer la fonctionnalité Active Directory DRAC 4.

# **cfgADRacDomain (lecture/écriture)**

**REMARQUE :** Pour modifier cette propriété, vous devez avoir le droit de **configurer DRAC 4**.

### **Valeurs valides**

Toute chaîne de texte imprimable sans espace. La longueur est limitée à 254 caractères.

### **Valeur par défaut**

(vide)

### **Description**

Domaine Active Directory où se trouve DRAC.

## **cfgADRacName (lecture/écriture)**

**REMARQUE :** Pour modifier cette propriété, vous devez avoir le droit de **configurer DRAC 4**.

### **Valeurs valides**

Toute chaîne de texte imprimable sans espace. La longueur est limitée à 254 caractères.

### **Valeur par défaut**

(vide)

### **Description**

Nom des DRAC enregistrés dans la forêt Active Directory.

### **cfgADEnable (lecture/écriture)**

**REMARQUE :** Pour modifier cette propriété, vous devez avoir le droit de **configurer DRAC 4**.

**Valeurs valides**

1 ou 0 (vrai ou faux)

### **Valeur par défaut**

0

### **Description**

1 (vrai) active l'authentification Active Directory. 0 (faux) n'active que l'authentification du contrôleur DRAC 4 local.

# **cfgADSpecifyServerEnable (lecture/écriture)**

**REMARQUE :** Pour modifier cette propriété, vous devez avoir le droit de **configurer DRAC 4**.

#### **Valeurs valides**

1 ou 0 (vrai ou faux)

## **Valeur par défaut**

 $\circ$ 

### **Description**

1 (vrai) vous permet de spécifier un serveur LDAP ou de catalogue global. 0 (faux) désactive cette option.

### **cfgADDomainController (lecture/écriture)**

**REMARQUE :** Pour modifier cette propriété, vous devez avoir le droit de **configurer DRAC 4**.

### **Valeurs valides**

Adresse IP ou nom de domaine pleinement qualifié valide

#### **Valeur par défaut**

Aucune valeur par défaut

### **Description**

DRAC 4 utilise la valeur que vous avez spécifiée pour rechercher des noms d'utilisateur sur le serveur LDAP.

## **cfgADGlobalCatalog (lecture/écriture)**

**REMARQUE :** Pour modifier cette propriété, vous devez avoir le droit de **configurer DRAC 4**.

#### **Valeurs valides**

Adresse IP ou nom de domaine qualifié valide

### **Valeur par défaut**

Aucune valeur par défaut

#### **Description**

DRAC 4 utilise la valeur que vous avez spécifiée pour rechercher des noms d'utilisateur sur le serveur de catalogue global.

# **cfgADAuthTimeout(lecture/écriture)**

**REMARQUE :** Pour modifier cette propriété, vous devez avoir le droit de **configurer DRAC 4**.

#### **Valeurs valides**

Entier supérieur à 15

### **Valeur par défaut**

0x78 (120 secondes)

### **Description**

Durée, en secondes, accordée aux requêtes Active Directory pour qu'elles se terminent (tapez des valeurs hexadécimales).

## **cfgADRootDomain (lecture/écriture)**

**REMARQUE :** Pour modifier cette propriété, vous devez avoir le droit de **configurer DRAC 4**.

### **Valeurs valides**

Toute chaîne de texte imprimable sans espace. La longueur est limitée à 254 caractères.

### **Valeur par défaut**

(vide)

#### **Description**

Domaine racine de la forêt du domaine.

## **cfgADType (lecture/écriture)**

**REMARQUE :** Pour modifier cette propriété, vous devez avoir le droit de **configurer DRAC 4**.

### **Valeurs valides**

0x1 = permet l'utilisation du schéma étendu avec Active Directory.

0x2 = permet l'utilisation du schéma standard avec Active Directory.

### **Valeur par défaut**

0x1 = schéma étendu

### **Description**

Détermine le type de schéma à utiliser avec Active Directory.

# **cfgStandardSchema**

Ce groupe contient les paramètres qui permettent de configurer les paramètres du schéma standard.

## **cfgSSADRoleGroupIndex (lecture seule)**

**Valeurs valides**

Entier de 1 à 5.

#### **Description**

Index du groupe de rôles enregistré dans Active Directory.

# **cfgSSADRoleGroupName (lecture/écriture)**

**REMARQUE :** Pour modifier cette propriété, vous devez avoir le droit de **configurer DRAC 4**.

### **Valeurs valides**

Toute chaîne de texte imprimable sans espace. La longueur est limitée à 254 caractères.

### **Valeur par défaut**

(vide)

## **Description**

Nom du groupe de rôles enregistré dans la forêt d'Active Directory.

## **cfgSSADRoleGroupDomain (lecture/écriture)**

**REMARQUE :** Pour modifier cette propriété, vous devez avoir le droit de **configurer DRAC 4**.

### **Valeurs valides**

Toute chaîne de texte imprimable sans espace. La longueur est limitée à 254 caractères.

### **Valeur par défaut**

(vide)

### **Description**

Domaine Active Directory où se trouve le groupe de rôles.

# **cfgSSADRoleGroupPrivilege (lecture/écriture)**

**REMARQUE :** Pour modifier cette propriété, vous devez avoir le droit de **configurer DRAC 4**.

### **Valeurs valides**

**0x00000000** à **0x000001ff**

### **Valeur par défaut**

(vide)

**Description**

<span id="page-77-2"></span>Utilisez les numéros de masques binaires du [tableau B](#page-77-0)-3 pour définir des privilèges d'autorisation basées sur un groupe de rôles.

#### <span id="page-77-0"></span>**Tableau B-3. Masques binaires des privilèges du groupe de rôles**

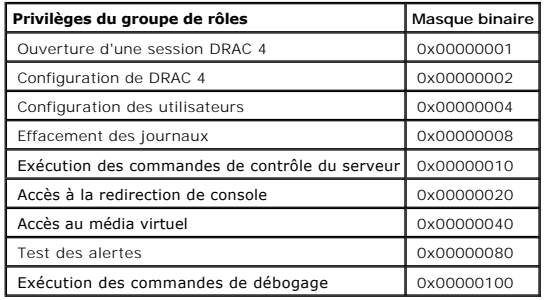

# **Fonctionnement du filtre d'événements et propriétés des masques d'événements**

Le filtre d'alertes DRAC 4 analyse les propriétés de la base de données d'**activation d'alertes** avant d'analyser les masques d'événements (un masque d'événements est une séquence de bits qui spécifie des informations concernant l'événement généré par le contrôleur DRAC 4 ou le système géré, comme l'origine, le type ou la gravité de l'événement).

**REMARQUE :** Dans ce document, les objets sont toujours appelés par leur nom de groupe *et* leur nom d'objet, séparés par une espace.

Le filtre d'alertes DRAC 4 fonctionne selon les étapes générales suivantes :

- l Le filtre d'alertes DRAC 4 analyse tous les objets du groupe de propriétés d'**activation d'alertes**. La référence de groupe est **cfgUserAdmin**. La référence d'objet de ce groupe est :
	- ¡ **cfgUserAdmin cfgUserAdminPageEmailEnable**

Si la valeur des propriétés de l'objet est **VRAI**, il parcourt les masques d'événements du tableau d'utilisateurs.

l Le filtre d'alertes DRAC 4 analyse l'objet **cfgTraps cfgTrapsEnable**. Si la valeur des propriétés de l'objet est **VRAI**, elle parcourt les masques d'événements du tableau d'interruptions.

Les sous-sections suivantes décrivent les masques d'événements pour les événements générés par le contrôleur DRAC 4 et les événements générés par le système géré définis dans les tableaux d'utilisateurs et d'interruptions.

# **Définitions des masques d'événements générés par le contrôleur DRAC 4**

Les propriétés **cfgUserAdmin cfgUserdminAlertFilter {Rac, Sys} EventMask** sont des propriétés d'entiers à 32 bits non signés qui contiennent les informations du filtre d'événements générés par le contrôleur DRAC 4. Les définitions de bits du [tableau B](#page-77-1)-4 s'appliquent.

#### <span id="page-77-1"></span>**Tableau B-4. Définitions de bits des masques d'événements générés par le contrôleur DRAC 4**

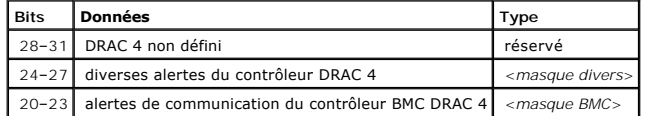

où <*masque bmc*> a les définitions de bits suivantes :

l Bit-0 : 1 = Envoie l'alerte de communication DRAC 4 avec le contrôleur BMC et l'alerte de communication perdue ou rétablie entre DRAC 4 et BMC.

- <span id="page-78-1"></span>l Bit-1 : 1 = Envoie l'alerte d'une communication perdue entre DRAC 4 et le contrôleur BMC.
- l Bit 2 : Réservé.
- l Bit 3 : Réservé.

#### **Exemples**

- l Si vous désirez définir les alertes pour les événements suivants :
	- ¡ Capteurs de tension ou de température critiques
	- ¡ Communication perdue avec le BMC

vous devez utilisez la valeur de propriété **0x02244444** pour le masque d'événements. La commande suivante définit cette valeur de propriété :

racadm -g cfgUserAdmin -o cfgUserAdminAlertFilterRacEventMask -i1 0x2244444

l Si vous désirez définir les alertes pour les événements suivants :

- o Evénements critiques
- o Mise hors tension du système
- ¡ Blocage du registre d'horloge de la surveillance

vous devez utilisez la valeur de propriété **0x00064444** pour le masque d'événements. La commande suivante définit cette valeur de propriété :

racadm -g cfgTraps -o cfgTrapsFilterSysEventMask -i1 0x00064444

# **Définitions des masques d'alertes générées par le système**

Les propriétés **cfgTraps cfgTrapsFilter {Rac, Sys} EventMask** sont des propriétés d'entiers à 32 bits non signés qui contiennent les informations sur le filtre des événements générés par le système géré. Les définitions binaires du [tableau B](#page-78-0)-5 s'appliquent.

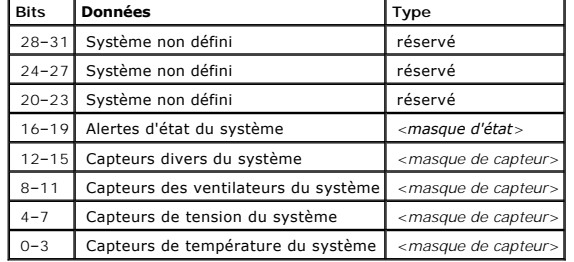

#### <span id="page-78-0"></span>**Tableau B-5. Définitions des bits de masque des alertes générées par le système**

où <*masque de capteur*> a les définitions de bits suivantes :

- l Bit-0 :1 = Envoie une alerte pour les événements informatifs (comme un retour à un niveau de gravité plus faible ou normal).
- l Bit 1 : 1 = Envoie une alerte pour les événements d'avertissement (non critiques).
- l Bit 2 : 1 = Envoie une alerte pour les événements critiques.
- l Bit 3 : Réservé.

où <*Masque d'état*> a les définitions de bits suivantes :

- l Bit-0 : 1 = Envoie une alerte lorsque le système passe à l'état sous tension.
- l Bit-1 : 1 = Envoie une alerte lorsque le système passe l'état hors tension.

<span id="page-79-1"></span>l Bit-2 : 1 = Envoi une alerte lorsque le registre d'horloge de la surveillance détecte un blocage du système.

l Bit 3 : Réservé.

# **Propriétés du filtre d'alertes**

La référence du groupe de propriétés du filtre d'alertes est **cfgUserAdmin**. Les références d'objets sont indiquées dans le [tableau B](#page-79-0)-6.

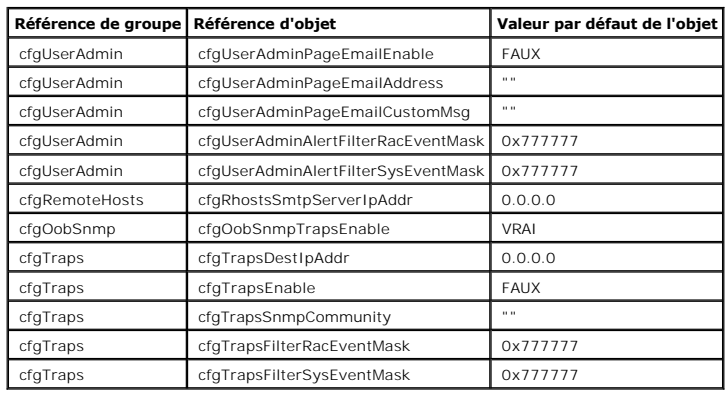

<span id="page-79-0"></span>**Tableau B-6. Groupe des propriétés des filtres d'alertes et des références d'objets** 

### **Commandes de tests d'alertes**

Vous pouvez tester les alertes avec les commandes de test. La commande **racadm** a des sous-commandes qui testent les différents types d'interfaces d'alerte. Ces séries de références d'objets entraînent l'exécution par le micrologiciel de la sous-commande avec l'option qui indique le type d'alerte à tester. Le<br>message du test est prédéfini dans les propriétés du type

La sous-section suivante décrit les interfaces de commande et le fonctionnement de la sous-commande pour chaque option.

### **Commande de test de l'e-mail**

**Synopsis**

racadm testemail -e -i <*index*>

racadm testemail -e -u <*nom d'utilisateur*>

# **Définitions des données d'alerte**

L'alerte par e-mail contient les informations suivantes : message (y compris le message du test, s'il s'agit d'un test par télémessage), description de<br>l'événement, date, heure, gravité, référence système, modèle, version système d'exploitation et version du contrôleur BMC. Voici un exemple d'e-mail de test (les champs montrés ne sont que des exemples et ne reflètent pas<br>forcément les résultats observés dans votre environnement) : Message : TÉLEMESSAGE TEST

Événement : télémessage test par e-mail envoyé à l'utilisateur 1

Date : 06-jun-2004

Heure : 00:01:37

Gravité : Info/Normal

Référence système : Bbn

Modèle : Dell PowerEdge 2800

Version du BIOS : A00

Numéro d'inventaire : 181676

Numéro de service : 6X713

Nom d'hôte : P2-750-08

Nom du système d'exploitation : Linux 7.1 pour le processeur Itanium

Version du contrôleur BMC : 1.3

## **Commande de test d'interruption**

### **Synopsis**

racadm testtrap –t –i <*index d'interruption*>

### **Définitions des données d'alerte**

La chaîne « alertMessage » (jusqu'à 1 Ko) fournit des informations spécifiques décrivant la cause et la source spécifique de l'événement, et incluent :

- l Identification du capteur : entity/IPMBslaveAddress
- l Numéro du capteur
- l Chaîne de référence du capteur (si possible)
- l Mesure et plage actuelles (normal/avertissement/critique)
- l Valeurs de seuil : minimum, maximum, normal

Pour des informations supplémentaires, consultez le *Guide de référence SNMP de Dell OpenManage™ Server Administrator*.

[Retour à la page du sommaire](file:///e:/software/smdrac3/drac4/160/fr/ug/index.htm)

# <span id="page-82-3"></span>**Présentation de DRAC 4**

**Guide d'utilisation du micrologiciel Dell Remote Access Controller 4, version 1.60** 

 [Nouveautés de cette version DRAC 4](#page-82-0)

**O** [Fonctionnalités de sécurisation DRAC 4](#page-84-1)

- [Caractéristiques matérielles du contrôleur DRAC 4](#page-82-1)  [Connexions d'accès à distance prises en charge](#page-84-0)
- **O** [Spécifications matérielles](#page-83-0)
- [Navigateurs Web pris en charge](#page-86-0)
	- [Fonctionnalités](#page-87-0)
	- [Autres documents utiles](#page-87-1)

Dell™ Remote Access Controller 4 (DRAC 4) est une solution matérielle et logicielle de gestion de systèmes conçue pour fournir des capacités de gestion à distance, la récupération de systèmes en panne et des fonctions de contrôle de l'alimentation pour les systèmes Dell PowerEdge

**[Plates-formes prises en charge](#page-85-0)** Systèmes d'exploitation pris en charge

En communiquant avec le contrôleur de gestion de la carte mère (BMC) du système, vous pouvez configurer DRAC 4 de sorte qu'il vous envoie des alertes par e-mail en cas d'avertissements ou d'erreurs liés aux tensions, aux températures ainsi qu'aux vitesses des ventilateurs. De plus, DRAC 4 journalise les données<br>des événements et l'écran de panne le plus récent (uniquement p aider à diagnostiquer la cause probable d'une panne du système.

Selon votre système, le matériel DRAC 4 est soit une carte fille (DRAC 4/I) ou une carte PCI de mi-longueur (DRAC 4/P). Les DRAC 4/I et les DRAC 4/P sont<br>identiques, mis à part des différences de matériel (voir « <u>Caractér</u>

DRAC 4 a son propre microprocesseur et sa mémoire, et il est alimenté par le système dans lequel il est installé. DRAC 4 peut être préinstallé dans le système, ou vous pouvez vous procurer un kit séparé.

Pour commencer, consultez la section « [Installation et configuration de DRAC 4](file:///E:/Software/smdrac3/drac4/160/fr/ug/racugc2.htm#3869) ».

## <span id="page-82-0"></span>**Nouveautés de cette version DRAC 4**

Pour cette version, la version 1.60 du micrologiciel DRAC 4 :

- 1 Prend en charge Microsoft Windows Server® 2008.
- l Prend en charge une option permettant aux utilisateurs de spécifier des serveurs LDAP ou de catalogue global afin qu'ils gèrent l'authentification des utilisateurs.
- l Offre la capacité de spécifier une liste de serveurs LDAP et de serveurs de catalogue global.
- l Prend en charge une nouvelle macro, la séquence de codes de touches <Ctrl Droite>+<Arrêt défil><Arrêt défil> afin de lancer un vidage de la mémoire en cas d'incident du système d'exploitation Microsoft Windows. Pour plus d'informations, consultez la base de connaissances de Microsoft à l'adresse :<br>**http://support.microsoft.com/kb/256986/**

**REMARQUE :** Vous devez maintenir la touche <Ctrl Droite> enfoncée pendant les séquences de touches supplémentaires.

l Prend en charge DRAC 4/P sur Dell PowerVault™ 100.

## <span id="page-82-1"></span>**Caractéristiques matérielles du contrôleur DRAC 4**

La [figure 1](#page-82-2)-1 illustre le matériel DRAC 4/I et la [figure 1](#page-83-1)-2 illustre celui de DRAC 4/P.

<span id="page-82-2"></span>**Figure 1-1. Caractéristiques matérielles du contrôleur DRAC 4/I** 

<span id="page-83-3"></span>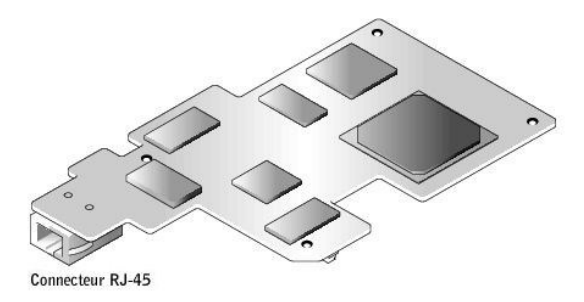

**Figure 1-2. Caractéristiques matérielles du contrôleur DRAC 4/P** 

<span id="page-83-1"></span>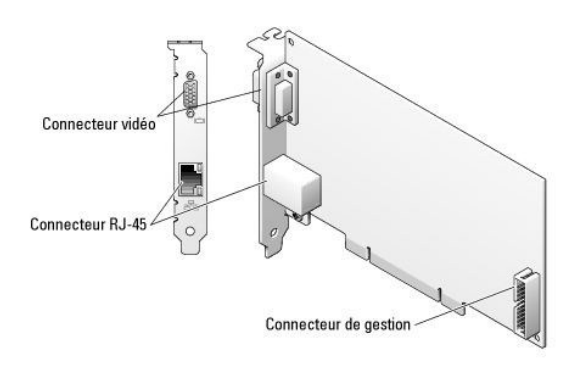

# <span id="page-83-0"></span>**Caractéristiques matérielles**

## **Spécifications électriques**

Le [tableau 1](#page-83-2)-1 répertorie les spécifications électriques DRAC 4.

### <span id="page-83-2"></span>**Tableau 1-1. Spécifications électriques DRAC 4**

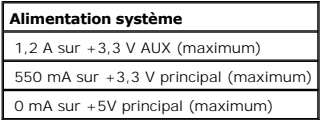

### **Connecteurs**

**REMARQUE :** Les instructions d'installation relatives au matériel DRAC 4 se trouvent dans le document intitulé *Installation d'une carte d'accès à distance*<br>ou dans le *Guide d'installation et de dépannage* fourni avec vo

DRAC 4 est équipé d'un NIC RJ-45 10/100 Mbit/s dédié et d'un connecteur qui permet de monter la carte sur la carte mère. DRAC 4/P dispose aussi d'un<br>connecteur vidéo et d'un connecteur de gestion à 30 broches.

# **Ports DRAC 4**

Le [tableau 1](#page-84-2)-2 identifie les ports utilisés par DRAC 4. Ces informations sont nécessaires pour ouvrir des firewalls pour pouvoir accéder à distance à DRAC 4.

<span id="page-84-3"></span><span id="page-84-2"></span>**Tableau 1-2. Numéros de ports DRAC 4** 

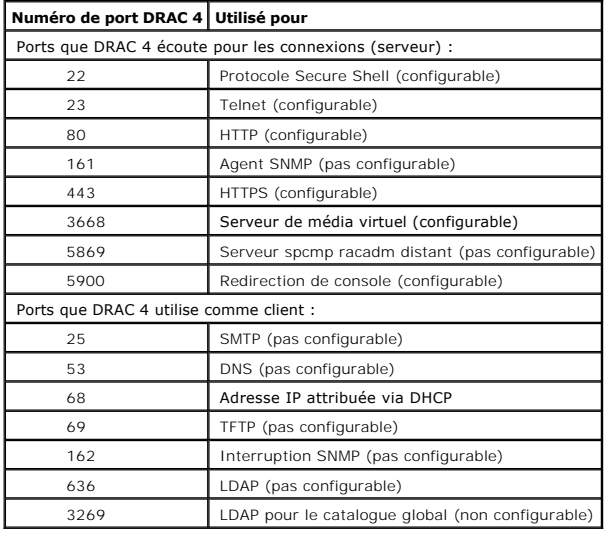

# <span id="page-84-0"></span>**Connexions d'accès à distance prises en charge**

Le [tableau 1](#page-84-4)-3 répertorie les fonctionnalités de chaque type de connexion.

### <span id="page-84-4"></span>**Tableau 1-3. Connexions d'accès à distance prises en charge**

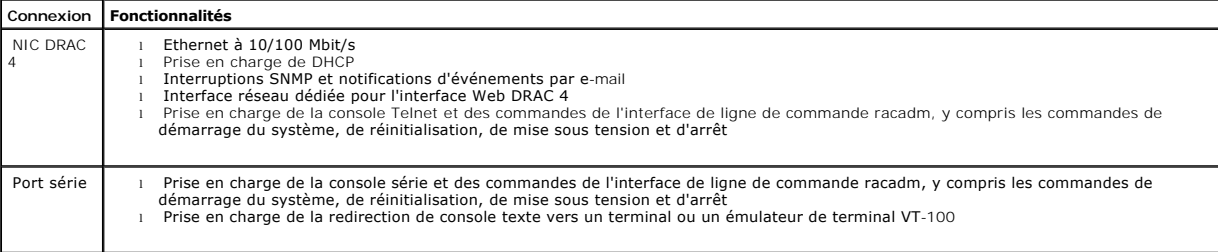

# <span id="page-84-1"></span>**Fonctionnalités de sécurisation DRAC 4**

DRAC 4 dispose des fonctionnalités de sécurité suivantes :

- l Authentification des utilisateurs via Microsoft Active Directory® (en option) ou via les références utilisateur et les mots de passe stockés sur le matériel
- l Autorité basée sur le rôle, qui fournit à chaque utilisateur des privilèges spécifiques
- l Configuration des références utilisateur et des mots de passe via l'interface Web ou l'interface de ligne de commande racadm
- l Interface de ligne de commande racadm et interface Web prenant en charge le cryptage SSL 40 bits et 128 bits (dans les pays où le cryptage 40 bits n'est pas accepté).

**REMARQUE :** Telnet ne prend pas en charge le cryptage SSL.

- l Configuration du délai d'expiration de la session (en minutes) via l'interface Web ou l'interface de ligne de commande racadm
- l Ports IP configurables (si applicable)

<span id="page-85-3"></span>l Secure Shell (SSH) qui utilise une couche de transport cryptée pour une sécurité plus élevée. SSH est disponible avec les versions 1.40 et ultérieures du micrologiciel DRAC 4

## <span id="page-85-0"></span>**Plates-formes prises en charge**

DRAC 4/I est pris en charge par les systèmes Dell suivants :

- l PowerEdge 1850
- l PowerEdge 2800
- l PowerEdge 2850

DRAC 4/P est pris en charge par les systèmes suivants :

- l PowerVault 100
- l PowerEdge 800
- l PowerEdge 830
- l PowerEdge 840
- l PowerEdge 850
- l PowerEdge 860
- l PowerEdge 1800
- l PowerEdge 6800
- l PowerEdge 6850
- l PowerEdge R200

# <span id="page-85-1"></span>**Systèmes d'exploitation pris en charge**

Le [tableau 1-4](#page-85-2) énumère les systèmes d'exploitation qui prennent en charge DRAC 4.

Consultez la *matrice de prise en charge logicielle des systèmes Dell* sur le site Web de support de Dell à l'adresse support.dell.com pour la prise en charge de<br>systèmes d'exploitation spécifiques pour chaque plateforme é

#### <span id="page-85-2"></span>**Tableau 1-4. Systèmes d'exploitation pris en charge**

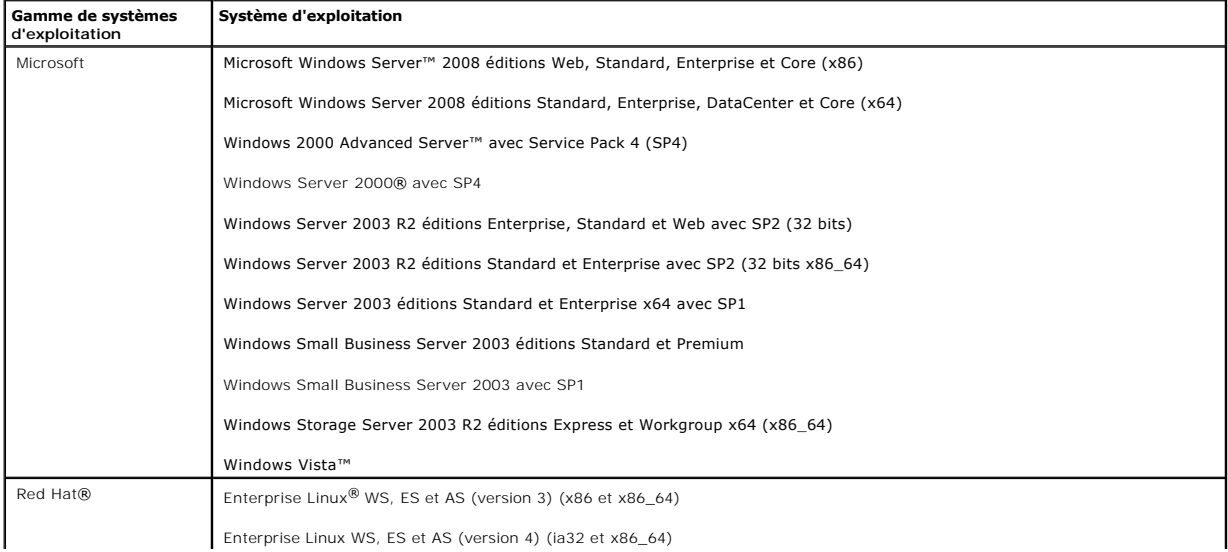

<span id="page-86-2"></span>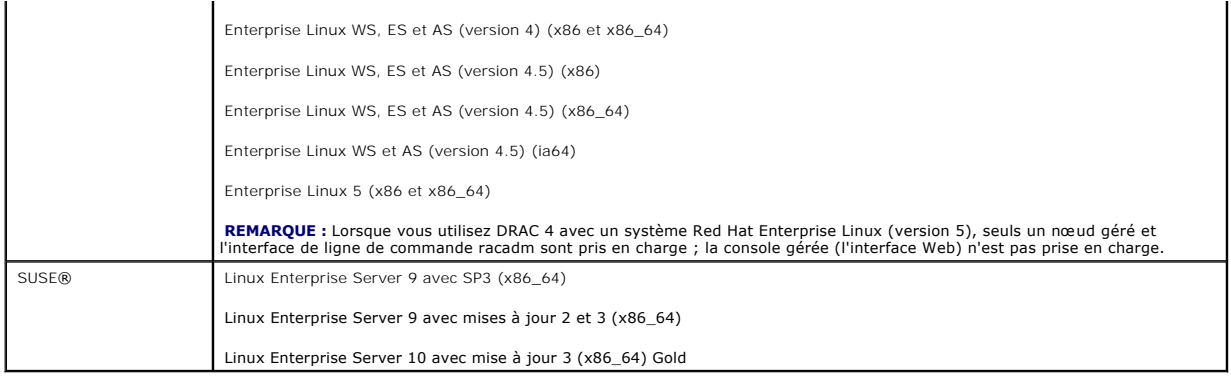

### <span id="page-86-0"></span>**Navigateurs Web pris en charge**

Le [tableau 1-5](#page-86-1) énumère les navigateurs Web qui prennent en charge DRAC 4.

Consultez la *matrice de prise en charge logicielle des systèmes Dell* située sur le site Web de support de Dell à l'adresse **support.dell.com** pour les informations les plus récentes.

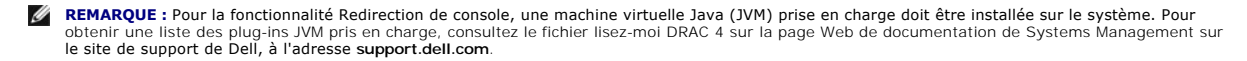

● **AVIS** : Pour le client du média virtuel, vous devez utiliser Microsoft Internet Explorer<sup>®</sup> avec un système d'exploitation Windows.

#### <span id="page-86-1"></span>**Tableau 1-5. Navigateurs Web pris en charge**

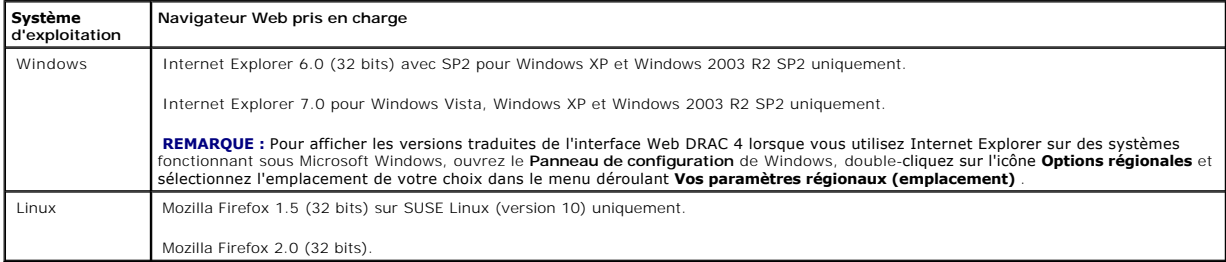

## **Navigateurs pris en charge pour les systèmes d'exploitation 64 bits**

Si votre système exécute un système d'exploitation 64 bits pris en charge (voir [Tableau 1-4](#page-85-2)), installez et exécutez un navigateur 32 bits pris en charge (voir [Tableau 1-5](#page-86-1)). Sinon, vous pouvez rencontrer des résultats inattendus lorsque vous exécutez le média virtuel et d'autres processus.

Si votre système exécute une version 64 bits prise en charge de Windows, la version 32 bits prise en charge d'Internet Explorer est installée par défaut.

Si votre système exécute une version 64 bits prise en charge de Red Hat Enterprise Linux, installez la version prise en charge de Mozilla ou Mozilla Firefox. Ces<br>navigateurs se trouvent sur vos CD de système d'exploitation

## **Désactivation de la fonctionnalité de liste blanche dans Mozilla Firefox**

Firefox inclut une fonctionnalité de « liste blanche » qui fournit une sécurité supplémentaire. Lorsque la fonctionnalité de liste blanche est activée, le<br>navigateur demande l'autorisation d'installer des plug-ins pour cha

Pour désactiver la fonctionnalité de liste blanche et éviter toute installation de plug-in répétitive et inutile, effectuez les étapes suivantes :

- 1. Ouvrez une fenêtre de navigateur Web Firefox.
- 2. Dans le champ Adresse, tapez l'élément suivant et appuyez sur <Entrée> :

#### about:config

3. Dans la colonne **Nom de l'option**, recherchez et double-cliquez sur **xpinstall.whitelist.required**.

Les valeurs pour **Nom de l'option**, **Statut**, **Type** et **Valeur** deviennent en gras. La valeur **Statut** devient **défini par l'utilisateur** et la valeur **Valeur** devient **false**.

- 4. Dans la colonne **Nom de l'option**, recherchez xpinstall.enabled.
- 5. Assurez-vous que Valeur est défini sur true. Sinon, double-cliquez sur xpinstall.enabled pour définir Valeur sur true.

## <span id="page-87-0"></span>**Fonctionnalités**

Les fonctionnalités suivantes sont disponibles sur DRAC 4.

- l Enregistrement dynamique du nom DRAC 4 auprès du système de noms de domaine (DNS).
- l Capacité d'ouvrir une session DRAC avec un nom de domaine court. Si le nom de domaine de l'utilisateur ne contient pas de point (.), le domaine racine spécifié sera ajouté au nom de domaine de l'utilisateur. Par exemple, si le domaine racine est configuré sur *xyz.com* et que vous essayez d'ouvrir une<br>session en tant que *abc\nom d'utilisateur*, DRAC 4 partira du princip
- l Gestion et surveillance à distance d'un système via l'interface Web DRAC 4, par connexion série ou Telnet.
- l Configuration de Microsoft Active Directory pour donner accès à DRAC 4, ajouter et contrôler les privilèges des utilisateurs DRAC 4 pour les utilisateurs Active Directory existants.
- l Redirection de console permettant d'utiliser à distance les fonctions du clavier, de l'écran et de la souris du système géré.
- l Fonctionnalité de média virtuel permettant au système géré d'accéder à distance à une disquette ou à un CD qui se trouve dans la station de gestion.
- l Accès au journal des événements système (SEL), aux journaux DRAC 4 et à l'écran de la dernière panne (du système en panne ou qui ne répond pas) quel que soit l'état du système d'exploitation.
- l Lancement intégré de l'interface DRAC 4 à partir de Server Administrator et d'IT Assistant.
- l Possibilité d'alerte en cas de problèmes potentiels du système géré par l'envoi à la station de gestion, soit d'un message e-mail, soit d'une d'interruption SNMP via le NIC DRAC 4.
- l Possibilité de configuration de DRAC 4 et de mise à jour de son micrologiciel localement ou à distance en utilisant l'utilitaire de ligne de commande racadm, qui est une interface programmable.
- l Possibilité d'effectuer à distance des fonctions de gestion d'alimentation, comme l'arrêt et la réinitialisation, depuis une console de gestion.
- l Gestion de la sécurité au niveau des mots de passe et cryptage SSL.
- l Autorisation basée sur le rôle permettant d'attribuer des droits pour diverses tâches de gestion de systèmes.

### <span id="page-87-1"></span>**Autres documents utiles**

En plus de ce *Guide d'utilisation*, les documents suivants fournissent des informations supplémentaires sur la configuration et l'utilisation de DRAC 4 dans votre système :

- l L'aide en ligne de DRAC 4 donne des informations sur l'utilisation de l'interface Web.
- 1 Le Guide d'utilisation de Dell OpenManage IT Assistant et le Guide de référence de Dell OpenManage IT Assistant donnent des informations sur IT Assistant.
- 1 Le Guide d'utilisation de Dell OpenManage Server Administrator donne des informations sur l'installation et l'utilisation de Server Administrator
- ı⊥ e *Guide de référence SNMP de Dell OpenManage Server Administrator* documente la base d'informations de gestion (MIB) SNMP de Server Administrator.<br>∟La MIB définit des variables qui étendent la MIB standard pour couvri
- 1 La *matrice de prise en charge logicielle des systèmes Dell* fournit des informations sur les divers systèmes Dell, les systèmes d'exploitation pris en charge par ces systèmes et les composants Dell OpenManage pouvant être installés sur ces systèmes.

En outre, la documentation système suivante fournit des informations supplémentaires sur le système sur lequel DRAC 4 est installé :

- l Le *Guide d'informations sur les produits* fournit des consignes de sécurité et des informations réglementaires importantes. Les informations sur la garantie sont incluses dans ce document ou sont fournies séparément.
- l Le *Guide d'installation en rack* et les *Instructions d'installation en rack* fournis avec votre rack décrivent comment installer votre système dans un rack.
- l Le *Guide de mise en route* présente une vue d'ensemble de l'installation initiale de votre système.
- l Le *Guide d'utilisation* donne des informations sur les caractéristiques du système et des spécifications techniques.
- l Le *Guide d'installation et de dépannage* décrit comment dépanner le système et installer ou remplacer les composants du système.
- 1 Le Guide de compatibilité de Dell OpenManage Server Administrator fournit les dernières informations sur les systèmes d'exploitation et les navigateurs pris en charge.
- l La documentation du logiciel de gestion de systèmes décrit les fonctionnalités, les spécifications, l'installation et l'utilisation de base du logiciel.
- l La documentation du système d'exploitation décrit comment installer (au besoin), configurer et utiliser le logiciel du système d'exploitation.
- l La documentation des composants que vous avez achetés à part fournit des informations pour configurer et installer ces options.
- l Des mises à jour sont parfois incluses avec le système pour décrire les changements apportés au système, au logiciel ou à la documentation.

**REMARQUE :** Lisez toujours ces mises à jour en premier car elles remplacent souvent les informations des autres documents.

Des notes de diffusion ou des fichiers lisez-moi sont parfois inclus pour décrire les toutes dernières mises à jour du système ou de la documentation, ou des références techniques complexes destinées aux utilisateurs confirmés ou aux techniciens. Consultez le fichier lisez-moi DRAC 4 pour des informations<br>supplémentaires sur DRAC 4. Ce fichier lisez-moi et ce guide-ci sont disp Dell à l'adresse **support.dell.com**.

[Retour à la page du sommaire](file:///E:/Software/smdrac3/drac4/160/fr/ug/index.htm)

## <span id="page-89-0"></span>**Installation et configuration de DRAC 4**

**Guide d'utilisation du micrologiciel Dell Remote Access Controller 4, version 1.60** 

- [Avant de commencer](#page-89-1)
- **O** [Installation du matériel DRAC 4](#page-89-2)
- [Présentation générale de l'installation du logiciel et de la](#page-89-3)
- configuration  [Installation du logiciel sur le système géré](#page-90-0)
- 
- **O** [Installation du logiciel sur la station de gestion](#page-91-0) [Configuration d'un navigateur Web pris en charge](#page-92-0)
- **O** [Installation du plug-in Sun Java](#page-93-0)
- [Configuration des propriétés DRAC 4](#page-95-1)
- [Configuration des paramètres réseau DRAC 4](#page-95-0)
- [Ajout et configuration des utilisateurs DRAC 4](#page-97-0)
- [Ajout et configuration des alertes SNMP](#page-98-0)
- $\bullet$  [Mise à jour du micrologiciel DRAC 4](#page-98-1)
- [Accès à DRAC 4 via un réseau](#page-98-2)
- [Éléments logiciels de base pour DRAC 4 sous Red Hat Enterprise](#page-100-0)
- **O** [Informations supplémentaires](#page-100-1)

Linux

Ce chapitre fournit des informations pour installer et configurer le matériel et le logiciel de votre DRAC 4.

### <span id="page-89-1"></span>**Avant de commencer**

Rassemblez les éléments suivants, fournis avec votre système, avant d'installer et de configurer le logiciel DRAC 4.

- l Matériel DRAC 4 (déjà installé ou en kit séparé)
- l Instructions d'installation de DRAC 4 de ce chapitre.
- l CD *Dell Systems Console and Agent*
- l CD *Dell Systems Documentation*

## <span id="page-89-2"></span>**Installation du matériel DRAC 4**

**REMARQUE :** La connexion DRAC 4 émule une connexion de clavier USB. De ce fait, lorsque vous redémarrez le système, il ne prévient pas si aucun clavier n'est raccordé.

DRAC 4 peut être préinstallé dans le système, ou vous pouvez vous procurer un kit séparé. Si DRAC 4 est déjà installé dans votre système, consultez la section « [Présentation générale de l'installation et de la configuration du logiciel](#page-89-3) ».

Si votre système n'a pas de DRAC 4, consultez d'abord le document intitulé *Installation d'une carte d'accès à distance* qui fait partie de votre kit de DRAC 4 ou le *Guide d'installation et de dépannage* de votre plate-forme pour obtenir les instructions d'installation du matériel.

**REMARQUE :** Le retrait de cartes d'extension, comme celle de DRAC 4, est expliqué dans le *Guide d'installation et de dépannage* fourni avec votre système.

# <span id="page-89-3"></span>**Présentation générale de l'installation du logiciel et de la configuration**

Cette section donne une vue d'ensemble de haut niveau des procédures d'installation et de configuration du logiciel DRAC 4. Configurez votre DRAC 4 à l'aide de l'interface Web, de l'interface de ligne de commande racadm ou de la console série/Telnet. La configuration du réseau peut aussi se faire avec les utilitaires du système d'exploitation (Option ROM).

Pour des informations supplémentaires sur les composants logiciels DRAC 4, consultez la section « [Installation du logiciel sur le système géré](#page-90-0) ».

**REMARQUE :**[Pour obtenir des informations de base sur l'utilisation du système d'exploitation Red Hat Enterprise Linux , consultez la section «](#page-100-0) Éléments logiciels de base pour DRAC 4 sous Red Hat Enterprise Linux ».

### <span id="page-90-1"></span>**Installation du logiciel de votre DRAC 4**

Pour installer le logiciel de votre DRAC 4, effectuez les étapes suivantes dans l'ordre indiqué :

- 1. Mettez le BIOS du système à jour.
- 2. Installez le logiciel sur le système géré. Consultez la section « [Installation du logiciel sur le système géré](#page-90-0) ».
- 3. Installez le logiciel sur la station de gestion. Consultez la section « [Installation du logiciel sur la station de gestion](#page-91-0) ».

### **Configuration du logiciel DRAC 4**

Pour configurer le logiciel DRAC 4, effectuez les étapes suivantes dans l'ordre indiqué :

1. Sélectionnez un des outils de configuration suivants :

**AVIS :** L'utilisation de plusieurs outils de configuration en même temps peut provoquer des résultats inattendus.

- l Interface Web
- l Interface de ligne de commande racadm
- l Console série/Telnet
- l Utilitaires de système d'exploitation (Option ROM)
- 2. Configurez les paramètres réseau DRAC 4. Consultez la section « [Configuration des paramètres réseau DRAC 4](#page-95-0) ».
- 3. Ajoutez et configurez les utilisateurs DRAC 4. Consultez la section « [Ajout et configuration des utilisateurs DRAC 4](#page-97-0) ».
- 4. Configurez le navigateur Web pour la connexion à l'interface Web. Consultez la section « [Configuration d'un navigateur Web pris en charge](#page-92-0) ».
- 5. Installez le plug-in Sun Java. Consultez la section « [Installation du plug-in Sun Java](#page-93-0) ».

**REMARQUE :**Le plug-in Sun Java n'est utile que pour la fonctionnalité de redirection de console.

- 6. [Désactivez l'option de redémarrage automatique de Windows. Consultez la section «](#page-91-1) Désactivation de l'option de redémarrage automatique de Windows ».
- 7. Mettez le micrologiciel DRAC 4 à jour. Consultez la section « [Mise à jour du micrologiciel DRAC 4](#page-98-1) ».
- 8. Accédez à DRAC 4 via un réseau. Consultez la section « [Accès à DRAC 4 via un réseau](#page-98-2) ».

### **Enregistrement du nom d'hôte DRAC via DNS et DHCP**

Avec les versions 1.40 et ultérieures de DRAC 4, vous pouvez configurer votre serveur DHCP pour enregistrer dynamiquement le nom DNS DRAC dans votre base de données de serveur DNS. En activant le cryptage dans les serveurs DHCP et DNS, le nom DNS DRAC peut être enregistré dans un environnement sécurisé.

Pour configurer votre DRAC pour permettre au serveur DHCP de mettre à jour la base de données DNS, définissez la valeur de l'objet cfg**NicUseDhcp** sur 1<br>(VRAI) et **cfgDNSRegisterRac** sur **0** (FAUX). Avec cette configuratio pour plus d'informations sur ces paramètres de propriété d'objet.

<span id="page-90-0"></span>**AREMARQUE :** Lorsque vous configurez DRAC, le serveur DHCP doit également être configuré pour effectuer la mise à jour de la base de données DNS.

## **Installation du logiciel sur le système géré**

L'installation du logiciel sur le système géré est facultative. Si Managed System Software n'est pas installé, vous ne pourrez pas utiliser racadm localement et RAC ne pourra pas saisir l'écran de la dernière panne.

Pour installer le logiciel Managed System Software, installez le logiciel sur le système géré en utilisant le CD *Dell Systems Console and Agent.* Pour obtenir des<br>instructions pour installer ce logiciel, consultez le *Gui* 

<span id="page-91-2"></span>Le logiciel Managed System Software installera vos sélections parmi les composants suivants sur le système géré : la version appropriée de Server Administrator et de l'agent DRAC 4 approprié ou seulement l'agent DRAC 4.

**REMARQUE :** N'installez pas les logiciels DRAC 4 Management Station Software et DRAC 4 Managed System Software sur le même système.

Selon le système d'exploitation, l'agent DRAC 4 comprend les services Microsoft Windows, les NML Novell ou les agents Red Hat Enterprise Linux. L'agent DRAC 4 démarre automatiquement lorsque vous démarrez le système géré. Si vous n'installez que l'agent DRAC 4, vous ne pourrez pas afficher l'écran de la dernière panne du système ou utiliser la fonctionnalité de surveillance. Pour des informations supplémentaires sur l'écran de la dernière panne, consultez la<br>section « <u>[Affichage de l'écran de la dernière panne du système](file:///E:/Software/smdrac3/drac4/160/fr/ug/racugc4.htm#40600)</u> section « [Informations sur le système](file:///E:/Software/smdrac3/drac4/160/fr/ug/racugc4.htm#43067) ».

### **Configuration du système géré pour la saisie de l'écran de la dernière panne**

Pour que DRAC 4 puisse saisir l'écran de la dernière panne, configurez le système géré de la façon suivante.

- 1. Installez le logiciel Managed System Software. Pour des informations supplémentaires sur l'installation du logiciel Managed System Software, consultez le *Guide d'utilisation de Server Administrator*.
- 2. Exécutez un système d'exploitation Microsoft Windows pris en charge en désélectionnant la fonctionnalité de « redémarrage automatique » de Windows dans les **paramètres de démarrage et de récupération de Windows**.
- 3. Activez le registre d'horloge de la surveillance et choisissez **Réinitialiser**, **Mise hors tension** ou **Cycle d'alimentation** comme action de récupération de la surveillance. Pour configurer le registre d'horloge de la surveillance, vous devez utiliser Server Administrator ou IT Assistant. Pour des informations sur<br>la configuration du registre d'horloge de la surveillance, cons

L'écran de la dernière panne n'est pas disponible quand l'action de récupération de la surveillance est définie sur **Arrêt** ou **Cycle d'alimentation** si le système géré est éteint.

### <span id="page-91-1"></span>**Désactivation de l'option de redémarrage automatique de Windows**

Pour que la fonctionnalité d'écran de la dernière panne de l'interface Web DRAC 4 soit opérationnelle, vous devez désactiver l'option de **redémarrage automatique** sur les systèmes gérés qui utilisent les systèmes d'exploitation Microsoft Windows Server 2003 et Windows 2000 Server.

#### **Désactivation de l'option de redémarrage automatique dans Windows Server 2003**

- 1. Ouvrez le **Panneau de configuration** de Windows et double-cliquez sur l'icône Système.
- 2. Cliquez sur l'onglet **Avancé**.
- 3. Sous **Démarrage et récupération**, cliquez sur **Paramètres**.
- 4. Désélectionnez la case à cocher **Redémarrage automatique**.

#### **Désactivation de l'option de redémarrage automatique dans Windows 2000 Server**

- 1. Ouvrez le **Panneau de configuration** de Windows et double-cliquez sur l'icône Système.
- 2. Cliquez sur l'onglet **Avancé**.
- 3. Cliquez sur **Paramètres de démarrage et de récupération...**.
- 4. Désélectionnez la case à cocher **Redémarrage automatique**.

# <span id="page-91-0"></span>**Installation du logiciel sur la station de gestion**

Votre système inclut le kit de logiciels de gestion du système de Dell OpenManage. Ce kit inclut, mais sans limitation, les composants suivants :

- l CD *Dell Systems Build and Update Utility*  : un CD de démarrage qui fournit les outils dont vous avez besoin pour installer votre système d'exploitation, et configurer et mettre à jour votre système. Le CD vous permet de rationaliser le déploiement et le redéploiement du système Dell.
- l CD *Dell Systems Console and Agent*  : contient les derniers produits Dell Systems Management Software comme Dell OpenManage Server Administrator

et des produits de console dont Dell OpenManage IT Assistant.

- <span id="page-92-1"></span>l CD *Dell Systems Service and Diagnostics Tools* : fournit les outils dont vous avez besoin pour configurer votre système et vous apporte les derniers BIOS, micrologiciels, diagnostics et pilotes optimisés par Dell pour votre système.
- l CD *Dell Systems Documentation* : vous permet d'être informé sur les systèmes, les produits Systems Management Software, les périphériques et les contrôleurs RAID.
- **REMARQUE :** A partir de Dell OpenManage version 5.3, vous pouvez également vous procurer tous les composants ci-dessus sur le DVD *Dell Systems*<br>*Management Tools and Documentation* et le DVD *Dell Server Updates.*

<span id="page-92-2"></span>Pour obtenir des instructions sur l'installation du logiciel Server Administrator, consultez le *Guide d'utilisation de Server Administrator*.

### **Installation de l'interface de ligne de commande racadm sur une station de gestion avec Red Hat Enterprise Linux**

Vous devez installer l'interface de ligne de commande racadm sur une station de gestion utilisant Red Hat Enterprise Linux pour pouvoir utiliser les fonctions racadm à distance.

**REMARQUE :L**'utilitaire de l'interface de ligne de commande racadm est installé automatiquement pour tous les autres systèmes d'exploitation pris en<br>charge lorsque vous installez avec le CD *Dell Systems Console and Agent* 

Pour installer l'utilitaire de l'interface de ligne de commande racadm, insérez le CD *Dell Systems Console and Agent* dans le lecteur de CD de la station de<br>gestion et tapez les commandes suivantes dans une invite de comm

mount /mnt/cdrom

cd /mnt/cdrom

rpm -ivh linux/rac/\*.rpm

Pour obtenir de l'aide au sujet de la commande **racadm**, tapez la commande **man racadm** ou **racadm help après avoir envoyé les commandes précédentes.**<br>Pour des informations supplémentaires sur l'interface de ligne de comma

### **Désinstallation de l'interface de ligne de commande racadm sur une station de gestion Red Hat Enterprise Linux**

Vous pouvez désinstaller l'interface de ligne de commande racadm en envoyant la commande suivante à une invite de commande :

- rpm -e racadm

## <span id="page-92-0"></span>**Configuration d'un navigateur Web pris en charge**

Les sections suivantes donnent des instructions pour configurer les navigateurs Web pris en charge. Vous trouverez une liste des navigateurs Web pris en charge dans la section « [Navigateurs Web pris en charge](file:///E:/Software/smdrac3/drac4/160/fr/ug/racugc1.htm#34352) ».

### **Configuration de votre navigateur Web pour la connexion à l'interface Web**

Si vous êtes connecté à l'interface Web DRAC 4 depuis une station de gestion qui se connecte à Internet via un serveur proxy, vous devez configurer le navigateur Web pour accéder à Internet depuis ce serveur.

#### <span id="page-93-1"></span>**Configuration d'Internet Explorer**

Pour configurer votre navigateur Web Internet Explorer pour accéder à un serveur proxy, procédez comme suit :

- 1. Ouvrez une fenêtre de navigateur Web.
- 1. Cliquez sur **Outils** et sélectionnez **Options Internet**.
- 2. Dans la fenêtre **Options Internet**, cliquez sur l'onglet **Connexions**.
- 3. Sous **Paramètres du réseau local**, cliquez sur **Paramètres réseau**.
- 4. Si la case **Utiliser un serveur proxy** est cochée, sélectionnez la case **Ne pas utiliser de serveur proxy pour les adresses locales**.
- 5. Cliquez sur **OK** deux fois.

#### **Configuration de Firefox**

Pour configurer votre navigateur Web Firefox pour accéder à un serveur proxy, procédez comme suit :

- 1. Ouvrez une fenêtre de navigateur Web.
- 1. Cliquez sur **Outils** et sélectionnez **Options**.
- 2. Dans la fenêtre **Options**, cliquez sur **Général**.
- 3. Dans la fenêtre **Général** dans la case **Connexion**, cliquez sur **Paramètres de connexion**.
- 4. Dans la fenêtre **Paramètres de connexion**, sélectionnez **Configuration proxy manuelle**.
- 5. Entrez les informations sur le proxy et le port dans les champs appropriés.
- 6. Cliquez sur **OK** deux fois.

### **Affichage des versions localisées de l'interface Web**

L'interface Web DRAC 4 est prise en charge sur les langues de système d'exploitation Windows suivantes :

- l Français
- l Allemand
- l Espagnol
- l Japonais
- l Chinois simplifié

Pour afficher une version localisée de l'interface Web DRAC 4 dans Internet Explorer, procédez comme suit :

- 1. Cliquez sur le menu **Outils** et sélectionnez **Options Internet**.
- 2. Dans la fenêtre **Options Internet**, cliquez sur **Langues**.
- 3. Dans la fenêtre **Langues**, cliquez sur **Ajouter**.
- 4. Dans la fenêtre **Ajouter une langue**, sélectionnez une langue prise en charge.

Pour sélectionner plusieurs langues, appuyez sur <Ctrl>.

- 5. Sélectionnez la langue de votre choix et cliquez sur **Monter** pour déplacer la langue en haut de la liste.
- 6. Cliquez sur **OK**.
- 7. Dans la fenêtre **Langues**, cliquez sur **OK**.

# <span id="page-93-0"></span>**Installation du plug-in Sun Java**

Pour pouvoir utiliser la fonctionnalité de redirection de console DRAC 4, le plug-in Sun Java 1.4.2 ou ultérieur doit être installé pour tous les navigateurs.

### **Installation du plug-in Sun Java pour utiliser la redirection de console**

Avant d'utiliser la redirection de console sur les systèmes Windows, installez le plug-in Sun Java pris en charge, et effacez et désactivez le cache Java à partir du panneau de configuration du plug-in Java.

Pour installer le plug-in Sun Java, allez sur **http:\\java.sun.com**, téléchargez JRE 1.4.2 ou ultérieur et suivez les instructions affichées.

Pour effacer le cache Java sur un système d'exploitation Windows, effectuez les étapes suivantes :

- 1. Cliquez sur **Paramètres** → **Panneau de configuration** → **Panneau de configuration du plug-in Java**.
- 2. Cliquez sur l'onglet **Cache**.
- 3. Cliquez sur **Effacer**.
- 4. Désélectionnez la case **Activer la mise en cache** pour désactiver le cache.
- 5. Cliquez sur **Appliquer**.
- 6. Fermez et relancez le navigateur.

### **Installation du plug-in Sun Java pour utiliser Mozilla**

**REMARQUE :** Vous trouverez la liste des tous derniers plug-ins de la machine virtuelle Java (JVM) pris en charge dans le fichier **racread.txt** du CD *Dell*<br>*Systems Console and Agent* ou sur le site Web de support de Dell

Vous devez installer le plug-in Java 1.4.2 ou ultérieur afin d'utiliser la fonctionnalité DRAC 4 Virtual KVM avec le navigateur Web Mozilla. Pour installer le plug-in Java, effectuez les étapes suivantes :

1. Lancez le script d'installation en utilisant les commandes suivantes du répertoire de script :

chmod a+x j2re-1\_4\_*<numéro de version>*-linux-i586-rpm.bin

./j2re-1\_4\_*<numéro de version>*-linux-i586-rpm.bin

Le script affiche un contrat de licence binaire que vous devez accepter pour que l'installation se poursuive.

Après avoir accepté le contrat de licence, le script d'installation crée le fichier suivant dans le répertoire actuel :

#### **j2re-1\_4\_<numéro de version>-linux-i586.rpm**

2. Connectez-vous en tant qu'utilisateur « root »

À l'invite de commande, tapez :

su <*mot\_de\_passe\_utilisateur\_privilégié*>

3. Installez les progiciels plug-in Java qui comprennent l'environnement d'exécution Java 2 (JRE).

À l'invite de commande, tapez :

rpm -iv j2re-1\_4*<numéro de version>*-linux-i586.rpm

Les progiciels plug-in Java sont installés sur votre système.

<span id="page-95-2"></span>4. Effacez le lien symbolique vers la version de plug-in Java précédente (si applicable).

**REMARQUE :**Vous ne pouvez enregistrer qu'un seul plug-in Java à la fois. Si vous n'avez jamais enregistré de plug-in Java, passez à l'<u>[étape 5](#page-95-3)</u>.<br>Sinon, suivez la procédure de cette étape.

La plupart des installations de Mozilla utilisent des liens symboliques vers l'emplacement du plug-i**n Java. Le lien symbolique est appelé**<br>**libjavaplugin\_oji.so** et se trouve dans le sous-**répertoire /plugins** de Mozilla.

Pour effacer le lien symbolique, tapez :

cd /usr/lib/mozilla*<numéro de version>*/plugins

rm libjavaplugin\_oji.so

<span id="page-95-3"></span>5. Enregistrez le plug-in Java.

Localisez le fichier **libjavaplugin\_oji.so** dans le répertoire **j2re1.4<**numéro de version**>**. Normalement, il se trouve dans le sous-répertoire **/i386/ns600** ou **/i386/ns610**.

6. Créez un lien symbolique vers le nouveau plug-in Java.

Utilisez la fonctionnalité de **création de lien symbolique** de Mozilla qui pointe vers le fichier **libjavaplugin\_oji.so** du sous-répertoire **/i386/ns610**.

À l'invite de commande, tapez :

cd <*Mozilla*>/plugins

ln s j2re1.4<*numéro de version*>/plugin/i386/ns610/libjavaplugin\_oji.so libjavaplugin\_oji.so

**REMARQUE :** Créez le lien en utilisant le sous-répertoire /**plugins** de Mozilla. Vous ne pouvez pas créer le lien à partir du répertoire <**JRE**>.

- 7. Assurez-vous que votre logiciel JRE mis à jour est installé et enregistré sur votre système.
	- a. Ouvrez une fenêtre de navigateur Web Mozilla.
	- b. Dans la fenêtre du navigateur Web, cliquez sur **Outils** et sélectionnez **Développement Web → Console Java**.

La version de JRE s'affiche en haut de la fenêtre **Console Java**.

Si la version qui est affichée n'est pas la même que la version que vous avez téléchargée ou si l'option de menu Console Java est grisée, le logiciel n'est pas enregistré.

# <span id="page-95-1"></span>**Configuration des propriétés DRAC 4**

Vous pouvez configurer toutes les propriétés DRAC 4 (réseau, utilisateurs, alertes, etc.) avec l'interface Web ou l'interface de ligne de commande racadm.

<span id="page-95-0"></span>Pour des informations supplémentaires sur l'utilisation de l'interface Web, consultez la section « <u>[Accès à l'interface Web](file:///E:/Software/smdrac3/drac4/160/fr/ug/racugc4.htm#36981)</u> ». Pour des informations<br>supplémentaires sur l'utilisation de l'interface de ligne de commande ra commandes série et racadm ».

## <span id="page-96-2"></span>**Configuration des paramètres réseau DRAC 4**

**AVIS :** Si vous modifiez les paramètres réseau de votre DRAC 4, la connexion réseau en cours risque d'être coupée.

Configurez les paramètres réseau DRAC 4 avec l'un des outils suivants :

- 1 Option ROM : voir « [Configuration des paramètres réseau DRAC 4 avec l'utilitaire Option ROM](#page-96-0) ».
- l Interface Web : voir « [Configuration du NIC DRAC 4](file:///E:/Software/smdrac3/drac4/160/fr/ug/racugc4.htm#41870) ».
- 1 Interface de ligne de commande racadm : voir « [fgLanNetworking](file:///E:/Software/smdrac3/drac4/160/fr/ug/racugab.htm#36206) ».

<span id="page-96-0"></span>**REMARQUE :**[Si vous déployez DRAC 4 dans un environnement Red Hat Enterprise Linux, consultez la section «](#page-92-2) Installation de l'interface de ligne de **Commande Red Hat Enterprise** 

### **Configuration des paramètres réseau DRAC 4 avec l'utilitaire Option ROM**

DRAC 4 contient un NIC intégré qui a comme adresse IP par défaut **192.168.0.120** et passerelle par défaut **192.168.0.1**. Pour utiliser l'utilitaire DRAC 4 IDE Option ROM pour configurer ces paramètres et quelques autres paramètres réseau DRAC 4, effectuez les étapes suivantes :

1. Accédez à l'utilitaire IDE Option ROM DRAC 4 pendant le démarrage du système géré.

Dans un délai de 5 secondes après l'affichage de la bannière DRAC 4, de la version de micrologiciel et de l'adresse IP du NIC, appuyez sur <Ctrl><d>.

L'écran **Configuration** apparaît. Le menu **Propriétés de l'interface réseau** s'affiche en dessous du titre de l'écran.

2. Sélectionnez et modifiez les propriétés du NIC DRAC 4 (voir [Tableau 2](#page-96-1)-1). Les paramètres du média virtuel sont sur la page deux.

Suivez les directives suivantes lors de la modification des propriétés du NIC DRAC 4 :

- l Utilisez les touches <Préc> et <Suiv> pour naviguer entre les deux pages.
- l Toutes les sélections de menu ne distinguent pas les minuscules des majuscules.
- l Tapez des sélections à une séquence de touche.
- **REMARQUE :**Lorsque vous modifiez l'une des options suivantes, appuyez sur <Echap> lorsque vous tapez la valeur si vous décidez de ne pas<br>changer la valeur actuelle. Si vous appuyez sur <Modifier Option> et que cela change

#### <span id="page-96-1"></span>**Tableau 2-1. Propriétés de l'utilitaire DRAC 4 IDE Option ROM**

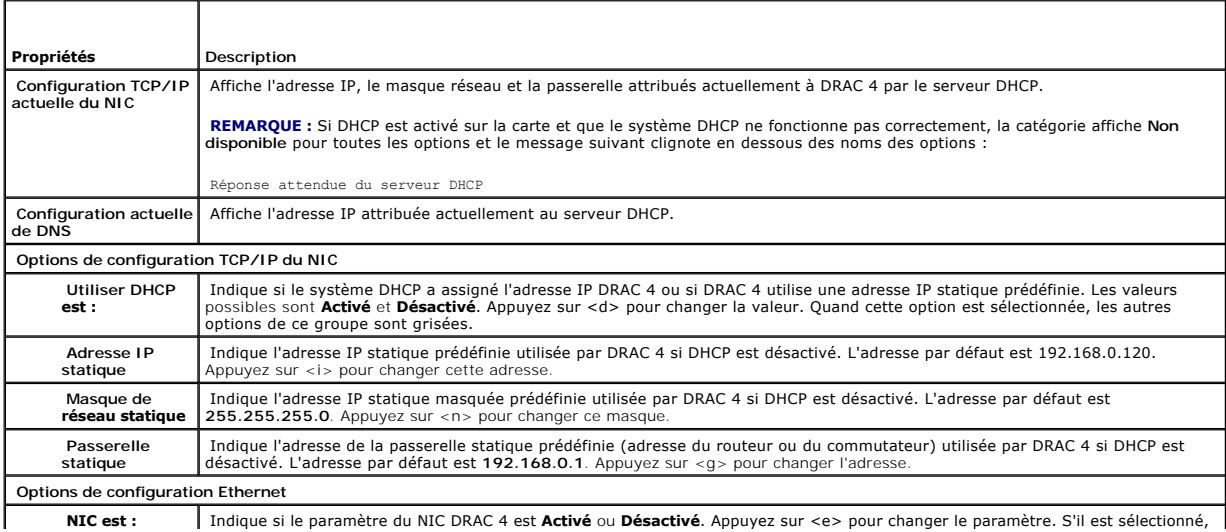

<span id="page-97-1"></span>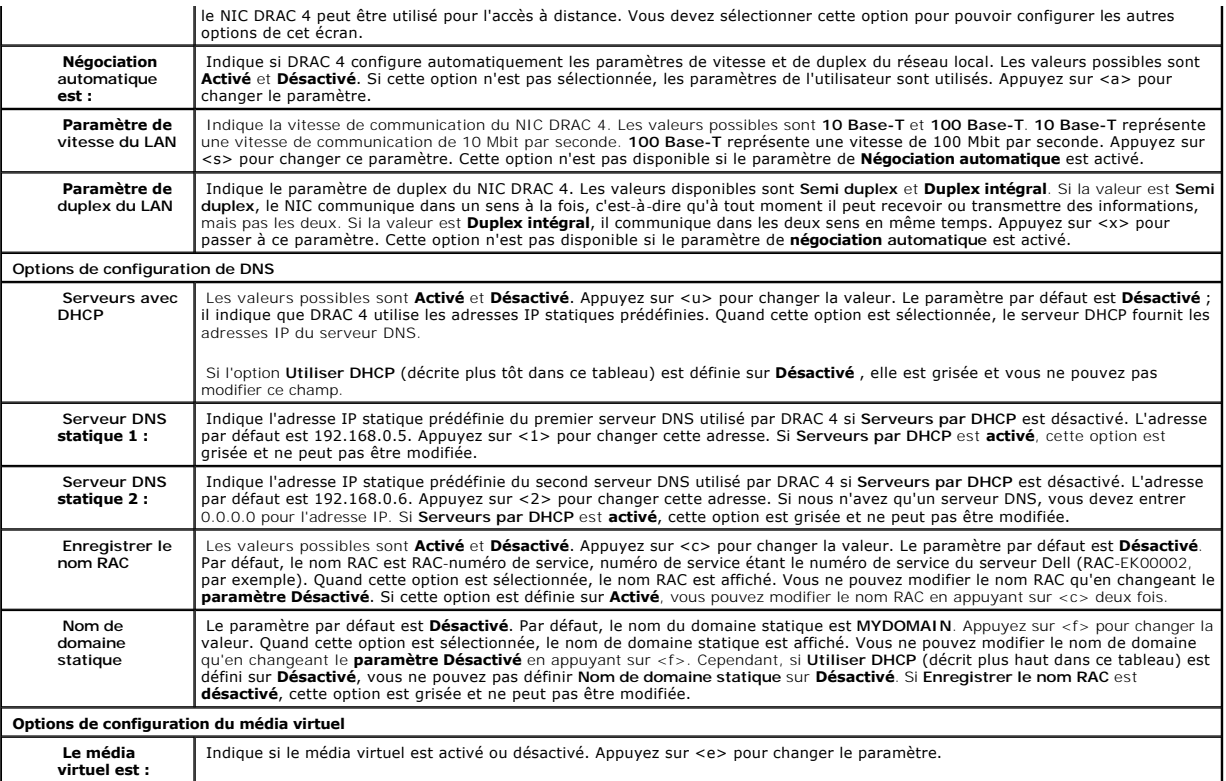

3. Lorsque vous avez terminé, effectuez ce qui suit :

- l Appuyez sur <Échap> pour annuler toutes les modifications et quitter le menu **Installation**.
- l Appuyez sur <r> pour enregistrer les modifications et redémarrer DRAC 4.

#### Le message suivant apparaît :

IMPORTANT : Pour que vos changements soient effectifs, vous devez les enregistrer. Votre ordinateur continuera à démarrer normalement.

Voulez-vous enregistrer les changements et continuer (Oui ou Non) ?

Ou si les paramètres du média virtuel ont changé, le message suivant apparaît :

IMPORTANT : Pour que vos changements soient effectifs, vous devez les enregistrer. Pour que les paramètres du média virtuel deviennent effectifs, vous devez redémarrer.

Voulez-vous enregistrer les changements et redémarrer maintenant (Oui ou Non) ?

- 4. Appuyez sur <Y> pour enregistrer les changements ou sur <N> pour retourner au menu de configuration.
- **REMARQUE :**Lorsque DRAC 4 s'inscrit auprès du serveur DNS, il ajoute une ligne constituée d'une longue chaîne de caractères. Cette entrée TXT dans<br>la base de données est une chaîne cryptée qui permet d'identifier de maniè série. L'entrée TXT est associée au nom DDNS RAC.
- <span id="page-97-0"></span>**A REMARQUE :** L'implémentation de DRAC 4 DDNS exige que les serveurs DNS soient configurés pour permettre des mises à jour non sécurisées.

# **Ajout et configuration des utilisateurs DRAC 4**

<span id="page-98-3"></span>Ajoutez et configurez des utilisateurs DRAC 4 avec l'un des outils suivants :

- 1 Interface Web : voir « [Ajout et configuration des utilisateurs DRAC 4](file:///E:/Software/smdrac3/drac4/160/fr/ug/racugc4.htm#41876) ».
- 1 Interface de ligne de commande racadm : voir « cfqUserAdmin ».

## <span id="page-98-0"></span>**Ajout et configuration des alertes SNMP**

**REMARQUE :** Les informations d'alertes du contrôleur DRAC 4 au format Base d'informations de gestion (MIB) se trouvent dans le fichier **rac\_host MIB**.

Ajoutez et configurez les alertes SNMP avec l'un des outils suivants :

- 1 Interface Web : voir « [Ajout et configuration des alertes SNMP](file:///E:/Software/smdrac3/drac4/160/fr/ug/racugc4.htm#39540) ».
- l Interface de ligne de commande racadm : voir « [cfgTraps](file:///E:/Software/smdrac3/drac4/160/fr/ug/racugab.htm#30009) ».

# <span id="page-98-1"></span>**Mise à jour du micrologiciel DRAC 4**

**AVIS :**Si vous mettez le micrologiciel DRAC 4 à jour, la connexion réseau actuelle risque d'être coupée.

Utilisez l'une des méthodes suivantes pour mettre le micrologiciel DRAC 4 à jour.

- **REMARQUE :** Vous devez ajouter et configurer un utilisateur DRAC 4 pour pouvoir utiliser l'interface Web, l'interface de ligne de commande racadm ou les consoles série ou Telnet pour mettre à jour le micrologiciel.
	- 1 Interface Web : voir « [Mise à jour du micrologiciel DRAC 4](file:///E:/Software/smdrac3/drac4/160/fr/ug/racugc4.htm#54654) »
	- l Interface de ligne de commande racadm : voir « [fwupdate](file:///E:/Software/smdrac3/drac4/160/fr/ug/racugaa.htm#36458) ».
	- l Utilitaire de réparation (mise à jour sur disquette) : cette mise à jour restaure les valeurs par défaut de toutes les configurations DRAC 4. Allez sur le<br>site Web du support Dell à l'adresse s**uppor**t.dell.com, téléchar

**AVIS :**L'utilitaire de réparation n'est pris en charge que lorsqu'il est utilisé localement.

Une fois le micrologiciel mis à niveau, suivez les instructions ci-dessous pour effacer le cache du navigateur Web afin d'assurer que toutes les nouvelles pages de l'interface Web seront chargées.

### **Effacement du cache du navigateur Web avec Internet Explorer**

- 1. Dans le menu déroulant, sélectionnez **Outils**→ **Options Internet**.
- 2. Dans la fenêtre **Options Internet**, cliquez sur **Supprimer les fichiers** sous **Fichiers Internet temporaires**.
- 3. Sélectionnez la case **Supprimer tout le contenu hors connexion**.
- 4. Cliquez sur **OK** deux fois.
- 5. Fermez et relancez le navigateur.

### **Effacement du cache du navigateur Web avec Mozilla**

- 1. Dans le menu déroulant, sélectionnez **Modifier les préférences**.
- 2. Dans la fenêtre **Préférences**, sélectionnez **Avancé**→ **Cache**.
- 3. Cliquez sur **Effacer le cache du disque**.
- 4. Cliquez sur **Effacer le cache de mémoire**.
- 5. Cliquez sur **OK**.
- <span id="page-98-2"></span>6. Fermez et relancez le navigateur.

# <span id="page-99-1"></span>**Accès à DRAC 4 via un réseau**

Cette section fournit des informations sur la façon d'accéder à DRAC 4 une fois le matériel installé et le logiciel configuré.

Après avoir configuré DRAC 4, vous pouvez accéder à distance au système géré à l'aide d'une des interfaces DRAC 4 énumérées dans le [tableau 2-2](#page-99-0).

### <span id="page-99-0"></span>**Tableau 2-2. Interfaces DRAC 4**

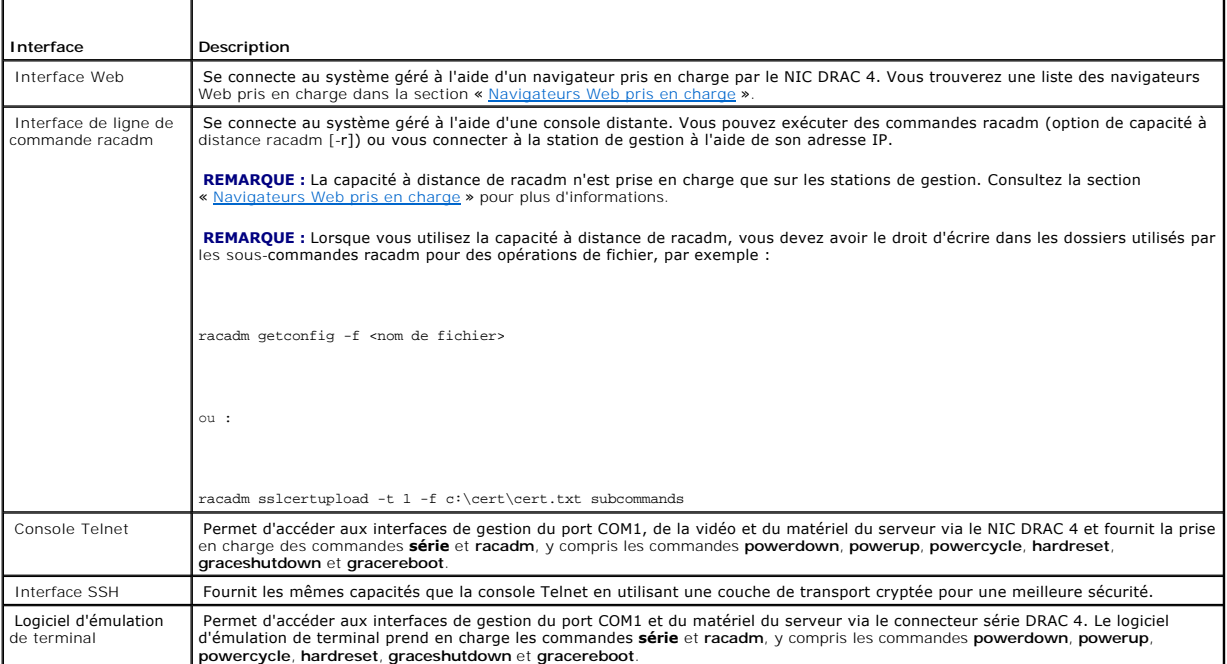

**REMARQUE : Par défaut, le nom d'utilisateur DRAC 4 est root et le mot de passe est calvin.** 

Vous pouvez accéder à l'interface Web DRAC 4 via le NIC DRAC 4 en utilisant un navigateur Web pris en charge, Server Administrator ou IT Assistant.

### **Accès à DRAC 4 via un navigateur Web pris en charge**

- 1. Ouvrez une fenêtre de navigateur Web.
- 2. Dans le champ **Adresse**, tapez l'adresse IP du contrôleur DRAC 4.
- 3. Connectez-vous avec votre nom d'utilisateur et mot de passe DRAC 4.

Par défaut, le nom d'utilisateur est root et le mot de passe est calvin.

Consultez l'aide en ligne de l'interface d'accès à distance pour plus d'informations.

## **Accès à DRAC 4 via Server Administrator**

- 1. Lancez Server Administrator.
- 2. Dans l'arborescence du système située dans le volet de gauche de la page d'accueil de **Server Administrator**, cliquez sur **Système** → **Châssis principal du système** → **Remote Access Controller**.

<span id="page-100-2"></span>Pour des informations supplémentaires sur l'utilisation des fonctionnalités d'accès à distance de Server Administrator, consultez le Guide d'utilisation de Server Administrator.

### **Accès à DRAC 4 via l'interface de ligne de commande racadm**

Pour des informations sur l'accès à DRAC 4 via l'interface de ligne de commande racadm, consultez la section « [Utilisation des commandes série et racadm](file:///E:/Software/smdrac3/drac4/160/fr/ug/racugc8.htm#39550) »

### <span id="page-100-0"></span>**Éléments logiciels de base pour le contrôleur DRAC 4 sous Red Hat Enterprise Linux**

DRAC 4 est pris en charge par les noyaux précompilés qui font partie d'une diffusion de Red Hat Enterprise Linux. DRAC 4 n'est pas pris en charge par les noyaux recompilés avec d'autres options de configuration (des noyaux configurés pour améliorer les performances, par exemple).

**AVIS :**Red Hat Enterprise Linux risque de ne pas se charger s'il démarre sur des noyaux recompilés. Dans ce cas, vous devez restaurer le noyau et les

La liste suivante fournit les informations de base sur le plan logiciel pour utiliser DRAC 4 avec le système d'exploitation Red Hat Enterprise Linux :

l Pour vérifier que le serveur d'événements DRAC 4 du système géré est chargé, tapez la commande suivante :

modules avec une sauvegarde, ou réinstaller le noyau avec le gestionnaire de paquetages RPM de Red Hat.

service racsvc status

l Pour démarrer, arrêter, redémarrer, recharger le service racsrvc ou en obtenir l'état, tapez la commande suivante :

service racsvc <*action*>

où <*action*> est start, stop, status ou probe.

l Pour des informations supplémentaires sur l'un des trois services de DRAC 4, tapez la commande suivante :

man racsvc

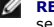

**REMARQUE :**Les trois services (racser, racsrvc et racvnc) démarrent automatiquement lorsqu'ils sont installés et que le système est démarré. Ces<br>services s'arrêtent automatiquement s'ils sont désinstallés ou si le système

l Pour déterminer la version d'un paquetage RPM spécifique que vous avez installé, utilisez un outil de gestion de progiciels comme GnoRPM ou la commande de requête RPM (**rpm** -**q**).

Par exemple :

rpm -q <*nom\_du\_progiciel*>

l Pour déterminer quels fichiers sont installés et leur emplacement, tapez la commande suivante :

rpm -ql< *nom\_ du\_progiciel*>

l Pour supprimer un progiciel, tapez la commande suivante :

<span id="page-100-1"></span>rpm -e<*nom\_du\_progiciel*>

# **Informations supplémentaires**

### **Retrait de DRAC 4**

Consultez le *Guide d'installation et de dépannage* fourni avec votre système pour obtenir des informations sur le retrait des cartes d'extension, comme celle du contrôleur DRAC 4.

### **Retrait d'applications et de pilotes ayant trait à DRAC 4**

- 1. Enlevez le module RAC inclus avec Server Administrator en désinstallant Server Administrator.
	- a. Cliquez sur **Démarrer** et sélectionnez **Paramètres** → **Panneau de configuration** → **Ajout ou Suppression de programmes**.
	- b. Dans la fenêtre **Ajouter ou supprimer des programmes**, sélectionnez et désinstallez Server Administrator.
- 2. Retirez les pilotes de RAC dans le Gestionnaire de périphériques.
	- a. Cliquez-droite sur **Poste de travail** et sélectionnez **Propriétés**.
	- b. Dans la fenêtre **Propriétés système**, cliquez sur l'onglet **Matériel**.
	- c. Sous l'onglet **Matériel** et dans la zone **Gestionnaire de périphériques**, cliquez sur **Gestionnaire de périphériques**.
	- d. Dans la fenêtre **Gestionnaire de périphériques**, recherchez et désinstallez les pilotes suivants :
		- l Remote Access Controller Port UART virtuel RAC
		- l Périphériques système Fonction PCI de RAC 0
		- l Périphériques système Fonction PCI de RAC 2
- 3. Si vous utilisez le schéma étendu d'Active Directory, vérifiez tous les objets RAC Active Directory associés à la carte d'extension DRAC 4 supprimée pour garantir un niveau de sécurité approprié.

[Retour à la page du sommaire](file:///E:/Software/smdrac3/drac4/160/fr/ug/index.htm)

## **Configuration de DRAC 4 pour l'utilisation d'une console texte série ou Telnet**

**Guide d'utilisation du micrologiciel Dell Remote Access Controller 4, version 1.60** 

- **O** [Fonctionnalités des consoles série et Telnet](#page-102-0)
- [Activation et configuration du système géré pour utiliser une console série ou Telnet](#page-102-1)
- [Utilisation du protocole Secure Shell \(SSH\)](#page-107-0)
- [Connexion au système géré via le port série local ou une station de gestion Telnet \(système client\)](#page-108-0)
- [Connexion du câble DB](#page-109-0)-9
- [Configuration du logiciel d'émulation de terminal de la station de gestion](#page-109-1)
- [Utilisation d'une console série ou Telnet](#page-112-0)

DRAC 4 est doté d'interfaces de commande série et Telnet conçues pour effectuer toutes les fonctions de configuration et de gestion de système réalisables<br>par le biais de l'interface Web ou l'interface de ligne de commande

La présente section donne des détails sur les fonctionnalités de console texte série et Telnet et explique comment configurer les systèmes pour pouvoir<br>effectuer des tâches de gestion de système via une console série ou Te

# <span id="page-102-0"></span>**Fonctionnalités des consoles série et Telnet**

DRAC 4 prend en charge les fonctionnalités de redirection de console série et Telnet suivantes :

- l Une connexion de client série et un maximum de quatre connexions de clients Telnet simultanées
- l L'accès aux consoles du système géré via le port série du système et le NIC DRAC 4
- 1 Les commandes de consoles série et Telnet qui permettent d'effectuer la mise sous et hors tension du contrôleur DRAC 4, le cycle d'alimentation, la réinitialisation, l'affichage des journaux, l'affichage de l'état des capteurs et la configuration de DRAC 4
- l La prise en charge des consoles série et Telnet pour la commande **racadm**, utile pour la création de scripts
- l La modification et l'historique de la ligne de commande
- l La commande série **connect com2**, envoyée via un port série (y compris le BIOS et le système d'exploitation) pour la connexion à la console texte du système géré, son affichage et l'interaction

**REMARQUE :**Si vous utilisez Red Hat Enterprise Linux sur le système géré, la commande série **connect com2** fournit une véritable interface continue de console Red Hat Enterprise Linux.

1 L'interface d'écran de bloc VT-100 à menus, qui permet d'utiliser facilement les commandes courantes, comme les commandes de réinitialisation, et de mise sous et hors tension

**REMARQUE :**Comme la commande **racadm** n'a pas accès aux systèmes de fichiers sur les consoles série ou Telnet, plusieurs options (comme l'écriture et la lecture de fichiers) ne sont pas prises en charge par la commande **racadm** via une console série ou Telnet. Pour des informations<br>supplémentaires sur les commandes **racadm** prises en charge avec les consol série et racadm ».

l Le paramètre en option du délai d'attente en période d'inactivité pour une meilleure sécurité des connexions SSH, contrôlé par l'objet « [cfgSsnMgtSshIdleTimeout \(lecture-](file:///E:/Software/smdrac3/drac4/160/fr/ug/racugab.htm#47665)écriture) ».

# <span id="page-102-1"></span>**Activation et configuration du système géré pour utiliser une console série ou Telnet**

Cette section fournit des informations sur l'activation et la configuration d'une console série/Telnet sur un système géré.

**REMARQUE :** Pour la commande série c**onnect com2,** le paramètre Serial Port dans le groupe de configuration du BIOS I**ntegrated Devices doit être**<br>configuré sur RAC. Si une session Telnet est ouverte sur DRAC 4 et que le vide.

**REMARQUE :** La commande série **connect com2** n'est pas prise en charge sur les systèmes fonctionnant sous le système d'exploitation Novell NetWare.

### <span id="page-103-1"></span>**Configuration du programme de configuration du système sur le système géré**

Effectuez les étapes suivantes pour configurer la redirection des sorties vers un port série dans le programme de configuration du système.

**REMARQUE :** Vous devez configurer le programme de configuration du système en association avec la commande **connect serial/Telnet**.

- 1. Allumez ou redémarrez votre système.
- 2. Appuyez sur <F2> dès que le message suivant s'affiche :

<F2> = Configuration du système

- 3. Faites défiler la fenêtre et sélectionnez **Périphériques intégrés** en appuyant sur <Entrée>.
- 4. Dans le sous-menu, faites défiler la fenêtre jusqu'à **Port série 1** et utilisez la valeur **RAC**.
- 5. Faites défiler la fenêtre et sélectionnez **Redirection de console**.
- 6. Définissez l'écran **Redirection de console** avec les paramètres suivants :

**Redirection de console : Port série 1**

**Redirection après démarrage** : **Désactivée**

7. Appuyez sur <Échap> pour quitter le programme de configuration du système et terminer la configuration du programme de configuration du système.

### **Configuration de Red Hat Enterprise Linux pour la redirection série pendant le démarrage**

**REMARQUE :**Les instructions suivantes ne sont valides que pour Red Hat Enterprise Linux GRand Unified Bootloader (GRUB). Il faudra faire des<br>modifications du même genre si vous utilisez un chargeur de démarrage différent.

**REMARQUE :** Lorsque vous configurez la fenêtre d'émulation VT100 du client, vous devez définir la fenêtre ou l'application qui affiche la console redirigée sur 25 lignes et 80 colonnes pour que le texte s'affiche correctement ; sinon, certains écrans de texte risquent d'être illisibles.

Modifiez le fichier **/etc/grub.conf** en effectuant les étapes suivantes. L'exemple de fichier (voir *Lableau 3-1*) affiche les modifications décrites dans cette procédure.

1. Ajoutez les deux nouvelles lignes suivantes aux paramètres généraux du fichier :

serial --unit=0 --speed=57600 terminal --timeout=10 serial

2. Ajoutez deux options à la fin de la ligne de noyau :

kernel ............. console=ttyS0,57600

3. Si le fichier **/etc/grub.conf** contient une instruction splashimage, transformez la ligne en commentaire.

#### <span id="page-103-0"></span>**Tableau 3-1. Exemple de fichier : /etc/grub.con**

```
# grub.conf generated by anaconda
#
Note that you do not have to rerun grub after making changes to this file
# NOTICE:  You do not have a /boot partition.  This means that
                 all kernel and initrd paths are relative to /, e.g.
#
# (grub.conf généré par anaconda
Notez que vous n'avez pas à réexécuter le grub après avoir apporté des modifications à ce fichier<br># AVIS : Vous n'avez pas de /partition d'amorçage. Cela signifie que<br>#         tous les noyaux et chemins initrd font référ
#        root (hd0,0)
#        kernel /boot/vmlinuz-version ro root=/dev/sdal
```
<span id="page-104-1"></span>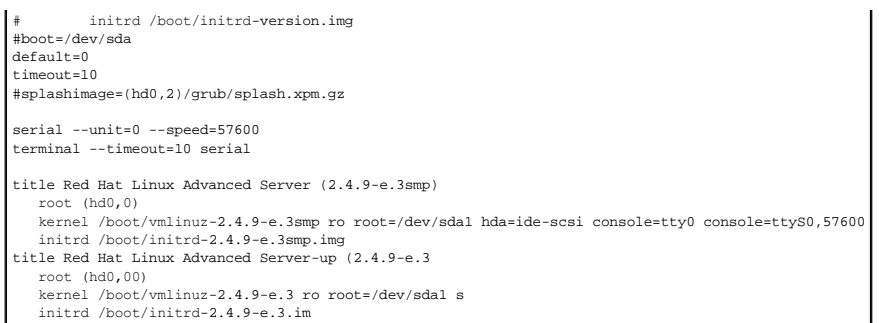

#### Informations supplémentaires pour éditer le fichier **grub.conf** :

- l Il vous faudra peut-être désactiver l'interface graphique de GRUB et utiliser l'interface texte ; sinon, l'écran de GRUB ne s'affichera pas sur la redirection de console RAC. Pour cela, transformez en commentaire la ligne qui commence par splashimage.
- 1 Si vous avez plusieurs options avec GRUB et que vous voulez qu'elles lancent toutes une session de console via la connexion série RAC, ajoutez<br>console=ttyS1,57600 à toutes les options. Dans l'exemple du <u>[tableau 3-1](#page-103-0),</u> co

### **Activation de l'ouverture de session sur la console après le démarrage**

Modifiez le fichier **/etc/inittab** en ajoutant la nouvelle ligne suivante pour configurer un getty sur le port série COM1 :

co:2345:respawn:/sbin/agetty -h -L 57600 ttyS0 vt100

L'exemple de fichier (voir [Tableau 3](#page-104-0)-2) affiche la nouvelle ligne.

#### <span id="page-104-0"></span>**Tableau 3-2. Modèle de fichier : /etc/innitab**

```
#
.<br># inittab    This file describes how the INIT process should set up
                the system in a certain run-level.
# Author:
             Miquel van Smoorenburg, <miquels@drinkel.nl.mugnet.org
                Modified for RHS Linux by Marc Ewing and Donnie Barnes
#
# Default runlevel. The runlevels used by RHS are:
#   0 - halt (Do NOT set initdefault to this)
#   1 - Single user mode
#   2 - Multiuser, without NFS (The same as 3, if you do not have
         #       networking)
    3 - Full multiuser mode
    4 - unused
    5 - x11#   6 - reboot (Do NOT set initdefault to this)
#
#
# [inittab    Ce fichier décrit comment le processus d'initialisation doit configurer
#             le système pour un certain niveau d'exécution.
#
 Auteur : Miquel van Smoorenburg, <miquels@drinkel.nl.mugnet.org
                #             Modifié pour RHS Linux par Marc Ewing et Donnie Barnes
#
# Niveau d'exécution par défaut. Les niveaux d'exécution utilisés par RHS sont :
#   0 - arrêter (ne PAS définir initdefault sur cette option)
#   1 - mode utilisateur unique
#   2 - multi-utilisateur, sans NFS (comme 3, si vous n'avez pas de
         r éseautique)
    3 - mode multi-utilisateur complet
    4 - inutilisé
#   5 - X11
#   6 - redémarrer (ne PAS définir initdefault sur cette option)]
#
id:3:initdefault:
# System initialization
# (Initialisation du système.)
si::sysinit:/etc/rc.d/rc.sysinit
```
<span id="page-105-1"></span>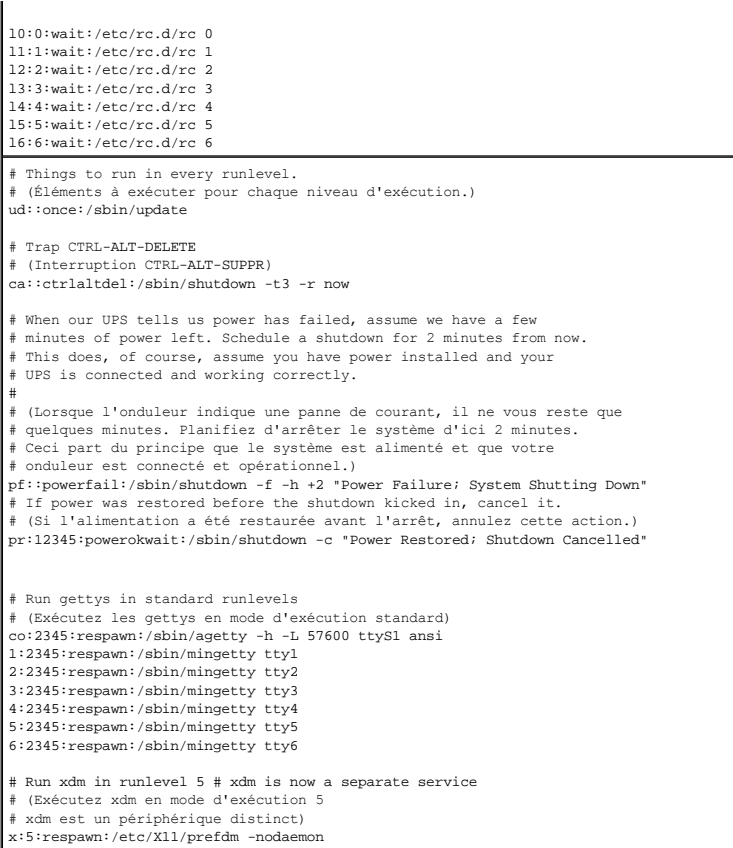

Modifiez le fichier **/etc/securetty** en ajoutant une nouvelle ligne avec le nom de tty série pour COM1 :

ttyS1

L'exemple de fichier (voir [Tableau 3](#page-105-0)-3) affiche la nouvelle ligne.

### <span id="page-105-0"></span>**Tableau 3-3. Modèle de fichier : /etc/securetty**

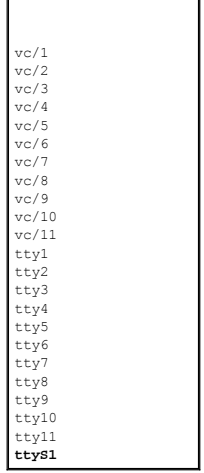

### **Activation de la console série ou Telnet sur DRAC 4**

Vous pouvez activer la console série ou Telnet localement ou à distance.

#### **Activation locale de la console série ou Telnet**

**AREMARQUE :** Vous (l'utilisateur actuel) devez avoir le droit de configurer DRAC 4 pour pouvoir effectuer les étapes de cette section.

Pour activer la console série ou Telnet depuis le système géré, tapez les commandes locales de l'interface de ligne de commande racadm suivantes à partir d'une invite de commande.

**REMARQUE :** Vous trouverez des informations détaillées sur l'utilisation de l'interface de ligne de commande racadm, des commandes **serial/Telnet** et des commandes *racadm* dans la section « [Utilisation des commandes série et racadm](file:///E:/Software/smdrac3/drac4/160/fr/ug/racugc8.htm#39550) »

racadm config -g cfgSerial -o cfgSerialConsoleEnable 1

racadm config -g cfgSerial -o cfgSerialTelnetEnable 1

#### **Activation à distance de la console série ou Telnet**

Pour activer la console série ou Telnet à distance, tapez les commandes à distance **racadm** suivantes à partir d'une invite de commande :

racadm -u <*nom d'utilisateur*> -p <*mot de passe*> -r <*adresse IP DRAC 4*> config -g cfgSerial cfgSerialConsoleEnable 1

racadm -u <*nom d'utilisateur*> -p <*mot de passe*> -r <*adresse IP DRAC 4*> config -g cfgSerial cfgSerialTelnetEnable 1

**REMARQUE :** Utilisez l'adresse IP DRAC 4 pour le système géré au lieu de l'adresse **192.168.10.1** indiquée dans l'exemple.

racadm -u root -p calvin -r 192.168.10.1 config -g cfgSerial -o cfgSerialConsoleEnable 1

racadm -u root -p calvin -r 192.168.10.1 config -g cfgSerial -o cfgSerialTelnetEnable 1

### **Utilisation de la commande racadm pour configurer les paramètres de la console série ou Telnet**

Cette sous-section présente les étapes de configuration des paramètres de configuration par défaut de la redirection de console série ou Telnet. Pour configurer les paramètres, tapez la commande **racadm config** avec le groupe, l'objet et les valeurs d'objet appropriés au paramètre à configurer. Vous<br>trouverez une liste complète des commandes série, Telnet et l'interface racadm ».

Vous pouvez taper les commandes **racadm** localement ou à distance. Si vous utilisez les commandes racadm à distance, n'oubliez pas d'inclure le nom d'utilisateur, le mot de passe et l'adresse IP DRAC 4 du système géré.

#### **Utilisation de racadm localement**

Pour utiliser les commandes **racadm** localement, tapez les commandes à partir d'une invite de commande sur le système géré :

racadm config -g <*groupe*> -o <*objet*> <*valeur*>

#### **Utilisation de racadm à distance**

Pour utiliser les commandes **racadm** à distance, tapez les commandes à partir d'une invite de commande sur une station de gestion en suivant la syntaxe suivante :

racadm -u <*nom d'utilisateur*> -p <*mot de passe*> -r <*adresse IP DRAC 4*> config -g <*groupe*> -o <*objet*> <*valeur*>

#### **Affichage des paramètres de configuration**

Pour afficher les paramètres actuels d'un groupe précis, tapez la commande suivante à partir de l'invite de commande du système géré :

racadm getconfig -g <*groupe*>

Par exemple, pour afficher une liste de tous les paramètres du groupe **cfgSerial**, tapez :

racadm getconfig -g cfgSerial

Pour afficher à distance les paramètres actuels d'un groupe précis, tapez ce qui suit à partir d'une invite de commande distante :

racadm -u <*utilisateur*> -p <*mot de passe*> -r <*adresse IP DRAC 4*> getconfig -g cfgSerial

Par exemple, pour afficher à distance une liste de tous les paramètres du groupe **cfgSerial**, tapez ce qui suit sur une station de gestion :

racadm -u root -p calvin -r 192.168.0.1 getconfig -g cfgSerial

#### **Configuration du numéro du port Telnet**

Tapez la commande suivante pour changer le numéro du port Telnet DRAC 4.

racadm config -g cfgRacTuning -o cfgRacTuneTelnetPort <*nouveau numéro du port*>

## <span id="page-107-0"></span>**Utilisation du protocole Secure Shell (SSH)**

Secure Shell (SSH) est une session de ligne de commande qui inclut les mêmes capacités qu'une session Telnet, mais avec une plus grande sécurité. DRAC 4 prend en charge la version 2 de SSH avec authentification par mot de passe. SSH est activé sur DRAC 4 quand vous installez ou mettez à jour votre micrologiciel DRAC 4.

**REMARQUE :**SSH n'est pas disponible pendant les quinze premières minutes de fonctionnement après l'installation ou la mise à jour du micrologiciel<br>DRAC 4. Pendant ce temps, les clés d'hôte sont générées en interne. Aucune

Vous pouvez utiliser PuTTY ou OpenSSH sur la station de gestion pour vous connecter à DRAC 4 du système géré.
**REMARQUE :** Exécutez OpenSSH à partir d'un émulateur de terminal VT100 ou ANSI sous Windows. L'exécution d'OpenSSH à partir d'une invite de commande Windows n'offre pas une fonctionnalité complète (par exemple, certaines clés ne répondent pas et aucun graphique n'est affiché).

Une seule session SSH est prise en charge à la fois. Le délai d'expiration de la session est contrôlé avec l'objet cfgSsnMgtSshTelnetIdelTimeout comme indiqué dans la section « [Définitions de groupes et d'objets de la base de données des propriétés DRAC 4](file:///E:/Software/smdrac3/drac4/160/fr/ug/racugab.htm#45822) ».

# **Activation de SSH**

Vous pouvez activer SSH sur DRAC 4 avec la commande suivante :

racadm config -g cfgSerial -o cfgSerialSshEnable 1

# **Modification du port SSH**

Vous pouvez changer le port SSH avec la commande suivante :

racadm config -g cfgRacTuning -o cfgRacTuneSshPort 0x*<numéro de port>*

Pour plus d'informations sur les objets cfgSerialSshEnable et cfgRacTuneSshPort, consultez la section « Définitions de groupes et d'objets de la base de données des propriétés DRAC 4. »

## **Prise en charge de schémas de cryptographie**

L'implémentation SSH DRAC 4 prend en charge plusieurs schémas de cryptographie :

- l Cryptographie asymétrique :
	- o Spécification de bits (aléatoire) Diffie-Hellman DSA/DSS 512-1024 par NIST
- l Cryptographie symétrique :
	- o AES256-CBC
	- ¡ RIJNDAEL256-CBC
	- o AES192-CBC
	- ¡ RIJNDAEL192-CBC
	- o AES128-CBC
	- o RIJNDAEL128-CBC
	- ¡ BLOWFISH-128-CBC
	- ¡ 3DES-192-CBC
	- o ARCFOUR-128
- l Intégrité du message :
	- o HMAC-SHA1-160
	- o HMAC-SHA1-96
	- ¡ HMAC-MD5-128
	- ¡ HMAC-MD5-96
- l Authentification :
	- o Mot de passe
	- ¡ SSHv2 (SSHv1 n'est pas pris en charge)

**Connexion au système géré via le port série local ou une station de gestion Telnet** 

# <span id="page-109-2"></span>**(système client)**

Le système géré permet de communiquer entre DRAC 4 et le port série de votre système de façon à pouvoir mettre hors et sous tension le système géré ou le réinitialiser, et à pouvoir accéder aux journaux.

La console série est accessible depuis DRAC 4 via le connecteur externe du système géré. Il ne peut y avoir qu'un système client série (station de gestion) actif à un moment donné.

Les consoles Telnet et SSH sont accessibles depuis DRAC 4 via son NIC. Un maximum de quatre systèmes client Telnet et un client SSH peuvent se connecter à la fois.

Pour que la station de gestion puisse se connecter à la console série ou Telnet du système géré, il faut utiliser le logiciel d'émulation de terminal de la station de gestion (consultez la section « [Configuration du logiciel d'émulation de terminal de la station de gestion](#page-109-0) » pour des informations supplémentaires).

Les sous-sections suivantes expliquent comment raccorder la station de gestion à un port série externe du système géré en utilisant le logiciel de terminal et un câble null modem, ou au NIC DRAC 4 du système géré par Telnet en utilisant le logiciel de terminal.

# **Connexion du câble DB-9**

Si vous voulez raccorder le système géré en utilisant une console texte série, vous devez raccorder un câble null modem DB-9 au port COM utilisé sur le<br>système géré. Certains des câbles DB-9 n'ont pas le brochage ou les si

**REMARQUE :**Vous pouvez aussi utiliser ce câble pour la redirection de console texte du BIOS si la console série DRAC 4 est désactivée.

#### <span id="page-109-1"></span>**Tableau 3-4. Brochage requis pour le câble null modem DB-9**

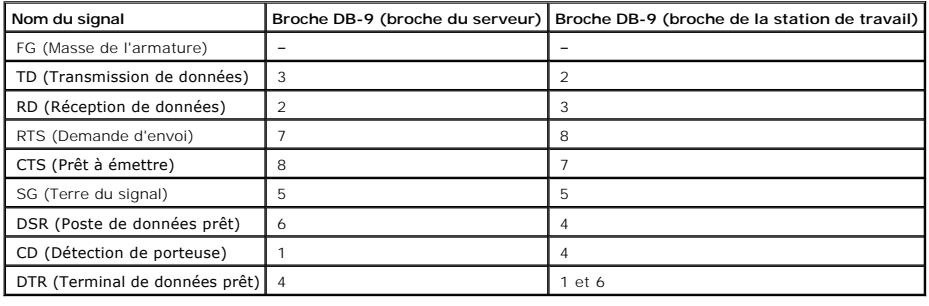

# <span id="page-109-0"></span>**Configuration du logiciel d'émulation de terminal de la station de gestion**

Votre DRAC 4 prend en charge une console texte série ou Telnet d'une station de gestion exécutant l'un des types de logiciel d'émulation de terminal suivants :

- l Minicom Red Hat Enterprise Linux dans un terminal Xterm
- l HyperTerminal Private Edition (version 6.3) de Hilgraeve
- l Telnet Red Hat Enterprise Linux dans un Xterm
- l Microsoft Telnet

Effectuez les étapes des sous-sections suivantes pour configurer votre type de logiciel de terminal. La configuration n'est pas nécessaire pour le Telnet Microsoft.

## <span id="page-110-3"></span>**Configuration de l'utilitaire Red Hat Enterprise Linux Minicom pour l'émulation de console série**

Minicom est l'utilitaire d'accès au port série de Red Hat Enterprise Linux. Les étapes suivantes s'appliquent pour configurer Minicom version 1.8. Les autres [versions de Minicom sont légèrement différentes mais doivent avoir les mêmes paramètres principaux. Utilisez les informations de la section «](#page-110-0) <u>Paramètres de</u><br><u>Minicom requis pour l'émulation de console série</u> » pour config

#### **Configuration de Minicom, version 1.8, pour l'émulation de console série**

**REMARQUE :**Pour que le texte s'affiche correctement, Dell vous conseille d'utiliser une fenêtre Xterm plutôt que la fenêtre fournie par défaut par<br>l'installation de Red Hat Enterprise Linux pour afficher la console Telnet

- 1. Pour lancer une nouvelle session Xterm, tapez xterm & à l'invite de commande.
- 2. Dans la fenêtre Xterm, déplacez le curseur de la souris dans le coin inférieur droit de la fenêtre et redimensionnez la fenêtre à 80 x 25.
- 3. Si vous n'avez pas de fichier de configuration Minicom, passez à l'étape suivante.

Si vous avez un fichier de configuration Minicom, tapez minicom <*Minicom nom du fichier de configuration*> et passez à l'[étape 17](#page-110-1).

- 4. À l'invite de commande Xterm, tapez minicom -s.
- 5. Sélectionnez **Configuration du port série** et appuyez sur <Entrée>.
- 6. Appuyez sur <a> et sélectionnez le périphérique série approprié (**/dev/ttySo**, par exemple).
- 7. Appuyez sur <e> et définissez l'option **Bits par seconde/Parité/Bits** sur **115200 8N1**.
- 8. Appuyez sur <f>, définissez **Contrôle matériel du débit** sur **Oui** et définissez **Contrôle logiciel du débit** sur **Non**.
- 9. Pour quitter le menu **Configuration du port série**, appuyez sur <Entrée>.
- 10. Sélectionnez **Modem et numérotation** et appuyez sur <Entrée>.
- 11. Dans le menu de **Configuration de la numérotation du modem et des paramètres**, appuyez sur <Retour> pour effacer les paramètres **init**, **reset**, **connect** et **hangup** et les laisser vides.
- 12. Pour enregistrer chaque valeur vide, appuyez sur <Entrée>.
- 13. Lorsque tous les champs indiqués sont effacés, appuyez sur <Entrée> pour quitter le menu de **Configuration de la numérotation du modem et des paramètres**.
- 14. Sélectionnez **Enregistrer la configuration sous config\_name** et appuyez sur <Entrée>.
- 15. Sélectionnez **Quitter Minicom** et appuyez sur <Entrée>.
- 16. À l'invite de commande, tapez minicom <*Minicom nom du fichier de configuration*>.
- <span id="page-110-1"></span>17. Pour agrandir la fenêtre de Minicom à 80 x 25, faites glisser le coin de la fenêtre.
- 18. Pour quitter Minicom, appuyez sur <Ctrl+a>, <z>, <x>.

**REMARQUE :** Si vous utilisez Minicom pour la redirection de console texte série afin de configurer le BIOS du système géré, il est recommandé d'activer la couleur dans Minicom. Pour activer la couleur, tapez minicom -c on à l'invite de commande.

Vérifiez que la fenêtre de Minicom affiche une invite de commande comme, par exemple, [DRAC 4\root]#. L'invite de commande apparaît si votre connexion est réussie et si vous pouvez vous connecter à la console du système géré avec la commande série **connect**.

### <span id="page-110-0"></span>**Paramètres Minicom requis pour l'émulation de console série**

Utilisez le [tableau 3](#page-110-2)-5 pour configurer les versions de Minicom.

#### <span id="page-110-2"></span>**Tableau 3-5. Paramètres Minicom pour l'émulation de console série**

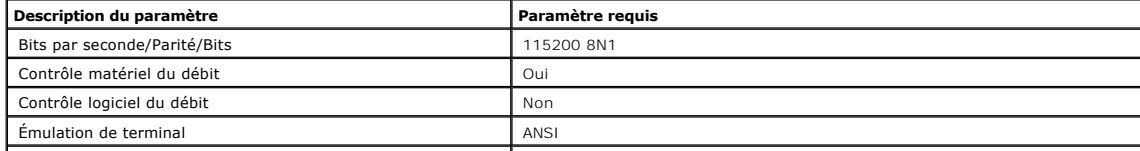

Configuration de la numérotation du modem et des paramètres Effacez les paramètres de **init**, **reset**, **connect** et **hangup** pour qu'ils soient vides

### <span id="page-111-1"></span>**Configuration d'HyperTerminal pour la redirection de console série**

HyperTerminal est l'utilitaire d'accès au port série de Microsoft Windows. Pour définir correctement la taille de l'écran de la console, utilisez HyperTerminal Private Edition, version 6.3, de Hilgraeve.

Pour configurer HyperTerminal pour la redirection de console série, effectuez les étapes suivantes :

- 1. Lancez le programme HyperTerminal.
- 2. Tapez le nom de la nouvelle connexion et cliquez sur **OK**.
- 3. À côté de **Connexion en utilisant :**, sélectionnez le port COM de la station de gestion (COM2, par exemple) auquel vous avez raccordé le câble null modem DB-9 et cliquez sur **OK**.
- 4. Configurez les paramètres de port COM selon le [tableau 3](#page-111-0)-6.

#### <span id="page-111-0"></span>**Tableau 3-6. Paramètres de port COM de la station de gestion**

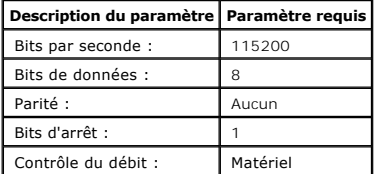

- 5. Cliquez sur **OK**.
- 6. Cliquez sur **Fichier,** sélectionnez **Propriétés**, puis cliquez sur l'onglet **Paramètres**.
- 7. Définissez le **numéro du terminal Telnet** sur **ANSI**.
- 8. Cliquez sur **Configuration du terminal** et choisissez **26** pour **Lignes de l'écran**.
- 9. Réglez **Colonnes** sur **80** et cliquez sur **OK**.

Vérifiez que la fenêtre d'HyperTerminal affiche une invite de commande comme, par exemple, [DRAC 4\root]#. L'invite de commande apparaît si votre<br>connexion est réussie et si vous pouvez vous connecter à la console du systè

### **Configuration de Xterm de Red Hat Enterprise Linux pour la redirection de console Telnet**

**REMARQUE :**Lorsque vous utilisez la commande **connect com2** via une console Telnet pour afficher les écrans de configuration du système, définissez<br>le type de terminal sur **ANSI** dans le programme de configuration du syst

Pour exécuter Telnet sur un système fonctionnant sous Red Hat Enterprise Linux, effectuez les étapes suivantes :

**REMARQUE :**Pour que le texte s'affiche correctement, Dell vous conseille d'utiliser une fenêtre Xterm plutôt que la fenêtre fournie par défaut par l'installation de Red Hat Enterprise Linux pour afficher la console Telnet.

- 1. Lancez une nouvelle session Xterm en tapant xterm & à l'invite de commande.
- 2. Faites glisser le coin inférieur droit de la fenêtre pour la redimensionner à 80 x 25 avant d'utiliser Telnet. Vous pouvez le faire en faisant glisser le coin inférieur droit avec la souris.

Xterm de Red Hat Enterprise Linux est prêt à se connecter par Telnet à DRAC 4 du système géré.

Pour vous connecter à DRAC 4, tapez telnet <*adresse IP DRAC 4*> à l'invite de Xterm.

## **Activation de Telnet Microsoft pour la redirection de console Telnet**

**REMARQUE :** Certains clients Telnet fonctionnant sous les systèmes d'exploitation Microsoft risquent de ne pas pouvoir afficher correctement l'écran de configuration du BIOS lorsque la redirection de console du BIOS est configurée pour l'émulation VT100. Si vous avez ce problème, vous pouvez corriger<br>l'affichage en choisissant le mode ANSI pour la redirection de console d **console** → **Type de terminal distant** → **ANSI**.

Pour Telnet Microsoft, vous devez commencer par activer **Telnet** dans **Services de composants de Windows**.

Une fois Telnet activé, connectez-vous à DRAC 4 en effectuant les étapes suivantes :

- 1. Ouvrez une invite de commande.
- 2. Tapez ce qui suit et appuyez sur <Entrée> :

telnet <*adresse IP*>:<*numéro de port*>

où *adresse IP* est l'adresse IP du contrôleur DRAC 4 et *numéro de port* est le numéro de port Telnet (si vous utilisez un nouveau port).

# **Utilisation d'une console série ou Telnet**

- **REMARQUE :** Si vous exécutez Windows XP ou Windows 2003 et rencontrez des problèmes de caractères dans une session Telnet DRAC 4, consultez le site Web de support de Microsoft, à l'adresse s**upport.microsoft.com**, et recherchez l'article 824810 de la base de connaissances, qui fournit un<br>correctif pour résoudre ce problème. Ce problème peut se manifester sous la répond pas et l'invite de mot de passe n'apparaît pas).
- **REMARQUE :** Sur une station de gestion fonctionnant sous Windows 2000, le fait d'appuyer sur la touche <F2> n'accède pas à la configuration du BIOS. Pour résoudre ce problème, utilisez le client Telnet fourni avec le téléchargement gratuit recommandé pour Windows Services for UNIX® 3.5 de<br>Microsoft. Naviguez vers **www.microsoft.com/downloads/** et recherchez « *Services*
- Ø **REMARQUE :**Si une tentative d'ouverture de session Telnet n'est pas valide, une seule session est comptée sur le maximum de quatre sessions<br>pendant la minute (durée approximative) qui suit la tentative non valide d'ouvert valide empêche d'autres tentatives d'ouverture de session pendant cette minute.

Il est possible de taper des commandes d'interface de ligne de commande **série**, T**elnet** et **racadm sur une console série ou** Telnet. Ces commandes peuvent<br>être exécutées sur le serveur localement ou à distance. L'interfa

[Retour à la page du sommaire](file:///E:/Software/smdrac3/drac4/160/fr/ug/index.htm)

# **Gestion et récupération d'un système distant**

**Guide d'utilisation du micrologiciel Dell Remote Access Controller 4, version 1.60** 

- [Accès à l'interface Web](#page-113-0)
- [Ajout et configuration des utilisateurs et des alertes DRAC 4](#page-114-0)
- [Gestion d'un système distant](#page-119-0)
- [Récupération et dépannage du système géré](#page-124-0)
- [Questions les plus fréquentes](#page-130-0)

DRAC 4 dispose d'une interface Web et d'interface de ligne de commande racadm, qui vous permet d'effectuer les tâches suivantes :

- l Configurer les propriétés et utilisateurs DRAC 4
- l Effectuer des tâches de gestion à distance
- l Dépanner un système (géré) à distance en cas de problèmes

Pour la gestion quotidienne des systèmes, utilisez l'interface Web DRAC 4.

Cette section décrit comment effectuer les tâches de gestion de systèmes courantes en utilisant l'interface Web DRAC 4 et vous donne des liens vers des informations qui peuvent s'avérer utiles.

Toutes les tâches de configuration de l'interface Web peuvent aussi se faire avec l'interface de ligne de commande racadm. Vous trouverez une liste de toutes<br>les commandes série, Telnet et de l'interface de ligne de comman

**REMARQUE :** Lorsque vous utilisez l'interface Web, consultez l'aide en ligne de DRAC 4 pour obtenir des informations contextuelles sur chacune de ses pages.

# <span id="page-113-0"></span>**Accès à l'interface Web**

Pour accéder à l'interface Web DRAC 4, effectuez les étapes suivantes :

1. Ouvrez une fenêtre de navigateur Web prise en charge.

Consultez la section « [Navigateurs Web pris en charge](file:///E:/Software/smdrac3/drac4/160/fr/ug/racugc1.htm#34352) » pour plus d'informations.

2. Dans le champ **Adresse**, tapez l'élément suivant et appuyez sur <Entrée> :

https://<*adresse IP>*:<*numéro de port*>

où <*adresse IP>* est l'adresse IP du contrôleur DRAC 4 et <*numéro de port>* est le numéro de port HTTPS (si vous utilisez un nouveau port).

La fenêtre d'**ouverture de session** DRAC 4 apparaît.

### **Ouverture de session**

**REMARQUE :** Pour ouvrir une session, vous devez avoir le droit d'**ouvrir une session DRAC 4**.

Vous pouvez ouvrir une session en tant qu'utilisateur DRAC 4 ou utilisateur Microsoft® Active Directory®. Par défaut, le nom d'utilisateur est **root** et le mot de passe est **calvin**.

#### <span id="page-114-2"></span>Pour ouvrir une session, effectuez les étapes suivantes.

- 1. Dans le champ Nom d'utilisateur, tapez :
	- l Votre nom d'utilisateur DRAC 4.

Par exemple :

john\_doe

Le nom d'utilisateur DRAC 4 pour les utilisateurs locaux est sensible à la casse.

l Votre nom d'utilisateur Active Directory.

#### Par exemple,

<*domaine*>\<*nom d'utilisateur*>, <*domaine*>/<*nom d'utilisateur*> ou <*utilisateur*>@<*domaine*>.

Exemples de nom d'utilisateur Active Directory : **dell.com\john\_doe** ou **john\_doe@dell.com**.

- 2. Dans le champ **Mot de passe**, entrez votre mot de passe utilisateur DRAC 4 ou Active Directory. Ce champ distingue les majuscules des minuscules.
- 3. Cliquez sur **OK** ou appuyez sur <Entrée>.

## **Fermeture de session**

Cliquez sur **Fermer la session** dans le coin supérieur droit de la fenêtre principale.

<span id="page-114-0"></span>**REMARQUE :** Le bouton **Fermer la session** n'apparaît pas tant qu'une session n'a pas été ouverte.

# **Ajout et configuration des utilisateurs et des alertes DRAC 4**

Pour gérer votre système avec DRAC 4, vous pouvez créer des utilisateurs uniques et leur donner des droits d'administration spécifiques (autorisation basée<br>sur les rôles). De plus, vous pouvez configurer des alertes qui so

Cette sous-section fournit des instructions sur la façon d'effectuer les tâches suivantes :

- l [Ajout et configuration des utilisateurs DRAC 4](#page-114-1)
- 1 [Configuration du NIC DRAC 4](#page-116-0)
- l [Ajout et configuration des alertes SNMP](#page-117-0)

# <span id="page-114-1"></span>**Ajout et configuration des utilisateurs DRAC 4**

- 1. Cliquez sur l'onglet **Configuration** et sélectionnez **Utilisateurs**.
- 2. Dans la colonne **Nom d'utilisateur**, cliquez sur **[Disponible]**.
- 3. Utilisez la page **Ajout et configuration d'un utilisateur DRAC 4** pour configurer le nom d'utilisateur, le mot de passe, les droits d'accès et les paramètres des alertes par e-mail d'un utilisateur nouveau ou existant DRAC 4.

**Configuration du nom d'utilisateur et du mot de passe d'un nouvel utilisateur**

<span id="page-115-3"></span>Utilisez le [tableau 4](#page-115-0)-1 pour configurer le nom d'utilisateur et le mot de passe d'un nouvel utilisateur DRAC 4.

### <span id="page-115-0"></span>**Tableau 4-1. Propriétés utilisateur**

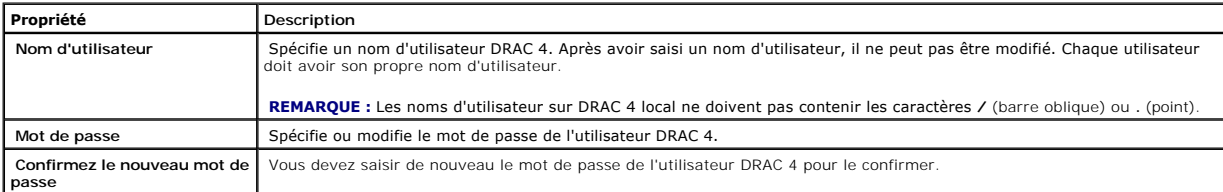

### **Configuration des droits d'utilisateur**

Sous **Droits d'utilisateur**, cliquez sur le menu déroulant **Groupe d'utilisateurs** et sélectionnez le groupe de droits d'utilisateur.

Utilisez le [tableau 4](#page-115-1)-2 pour déterminer le **Groupe d'utilisateurs** (les droits) de l'utilisateur.

#### <span id="page-115-1"></span>**Tableau 4-2. Droits des groupes d'utilisateurs**

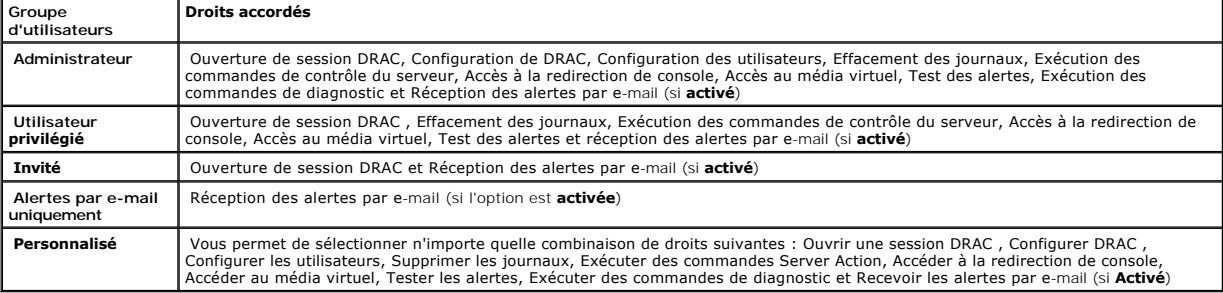

### **Configuration des alertes des utilisateurs par e-mail**

### **Activation des alertes des utilisateurs par e-mail**

Utilisez les informations du **[tableau 4](#page-115-2)-3** pour activer les alertes par e-mail.

#### <span id="page-115-2"></span>**Tableau 4-3. Propriétés d'activation des alertes par e-mail**

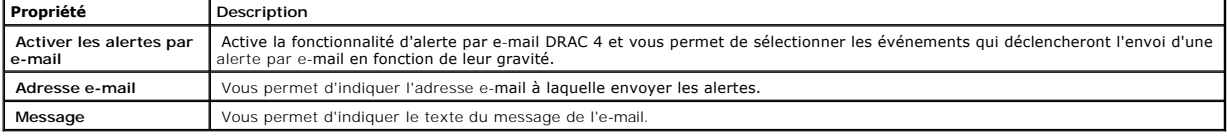

### **Configuration des alertes par e-mail en fonction de leur gravité**

Dans l'interface Web, les informations sous **Alertes par e-mail vous permettent de sélectionner les événements qui déclencheront l'envoi d'une alerte par e-<br>mail en fonction de leur gravité. Sélectionnez la gravité relativ** 

l **Informatif** (gravité la plus basse)

- <span id="page-116-1"></span>l **Avertissement** (gravité moyenne)
- l **Grave** (gravité la plus haute)

Les alertes seront envoyées à l'adresse e-mail tapée dans **Activation des alertes par e-mail**.

Le [tableau 4-4](#page-116-2) fournit les descriptions de chaque gravité d'alerte par e-mail.

#### <span id="page-116-2"></span>**Tableau 4-4. Gravité de l'alerte par e-mail**

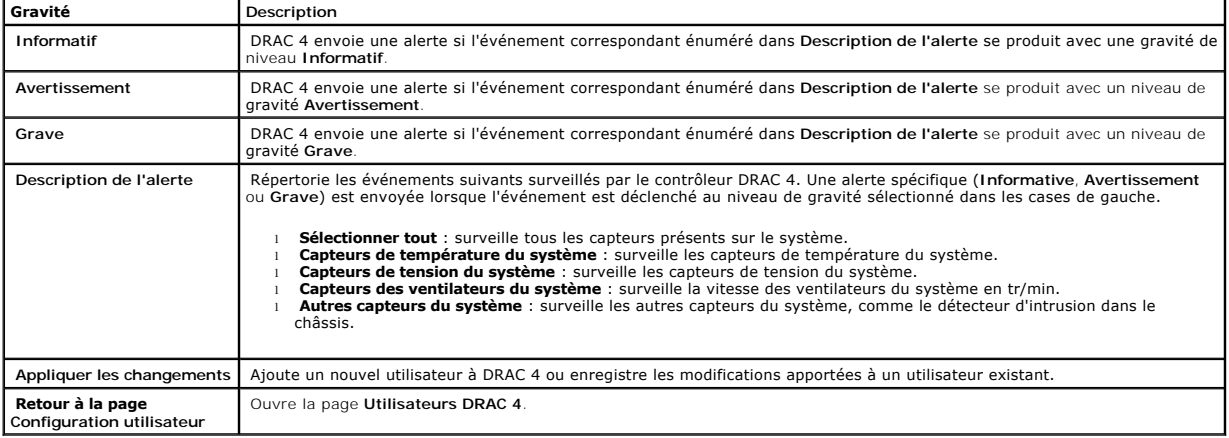

### **Impression de la page**

<span id="page-116-0"></span>Cliquez sur le bouton **Imprimer** dans le coin supérieur droit de l'écran pour imprimer la page **Ajout et configuration d'un utilisateur DRAC 4**.

## **Configuration du NIC DRAC 4**

- 1. Cliquez sur l'onglet **Configuration** et sélectionnez **Réseau**.
- 2. Sur la page **Configuration réseau**, configurez les paramètres du NIC DRAC 4 et configurez les paramètres des alertes par e-mail.

Le [tableau 4-5](#page-116-3) décrit les paramètres de la page **Configuration réseau**. Le [tableau 4](#page-117-2)-6 décrit tous les boutons de la page **Configuration** réseau.

**REMARQUE :** Vous devez avoir l'autorisation de **configurer DRAC 4** pour modifier les paramètres de la page **Configuration réseau**.

**REMARQUE :** La plupart des serveurs DHCP nécessitent un serveur pour stocker un jeton d'identifiant client dans sa table de réservation. Le client<br>(DRAC 4, par exemple) doit fournir ce jeton pendant la négociation DHCP. P

### <span id="page-116-3"></span>**Tableau 4-5. Paramètres de la page Configuration réseau DRAC 4**

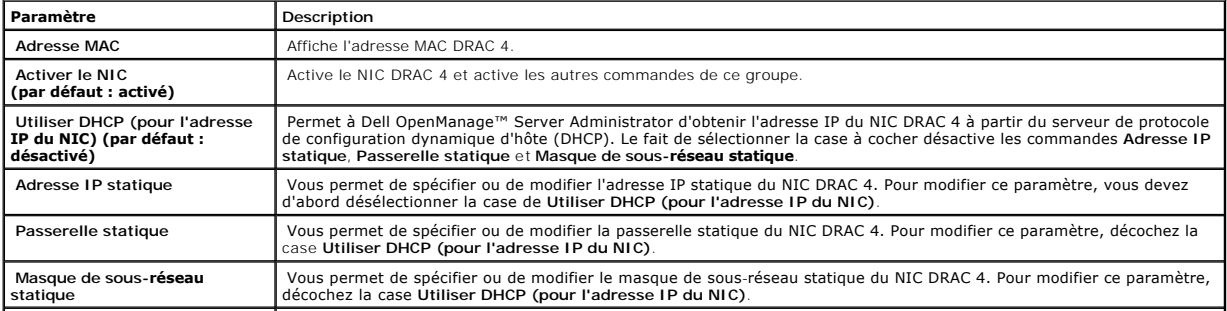

<span id="page-117-1"></span>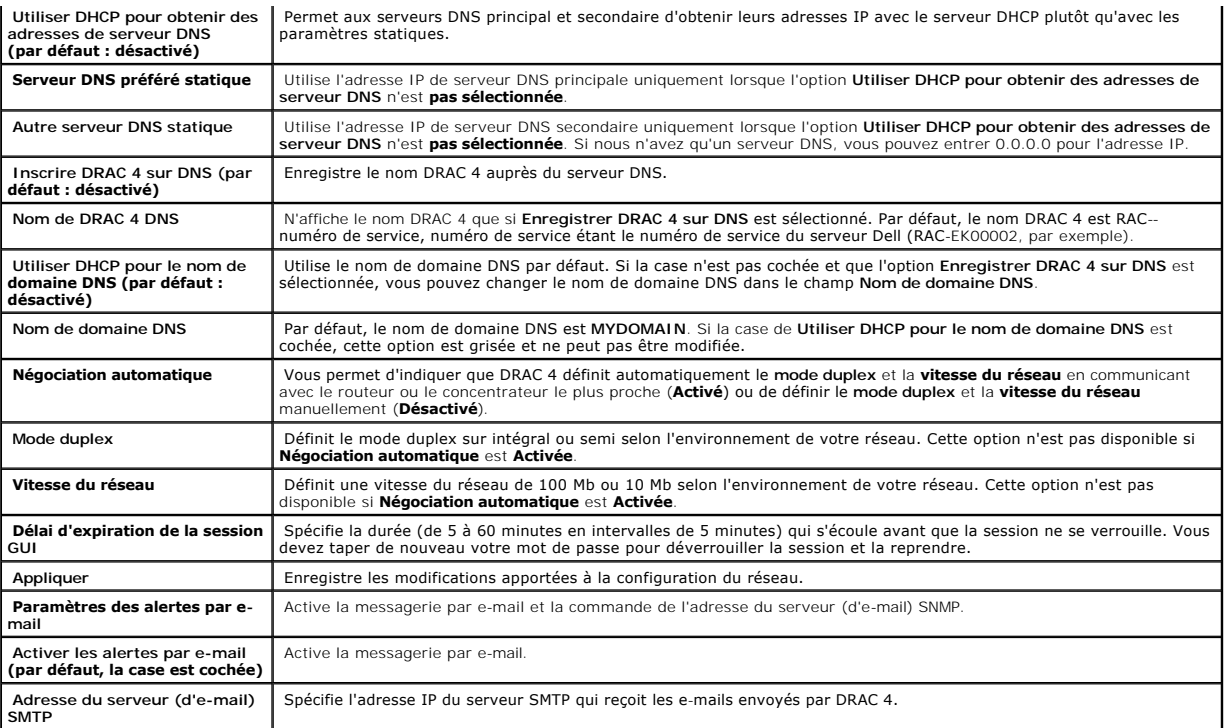

### <span id="page-117-2"></span>**Tableau 4-6. Boutons de la page Configuration réseau DRAC 4**

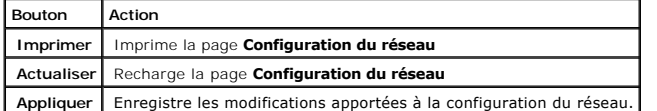

# <span id="page-117-0"></span>**Ajout et configuration des alertes SNMP**

- **REMARQUE :** Vous devez avoir le droit de **configurer DRAC 4** pour pouvoir ajouter ou supprimer une alerte SNMP ; sinon, ces options ne sont pas disponibles.
- 1. Cliquez sur l'onglet **Configuration** et sélectionnez **Alertes**.
- 2. Sur la page **Ajout et configuration d'alertes SNMP**, ajoutez, supprimez, configurez et testez les alertes SNMP.
- **REMARQUE :** DRAC 4 prend en charge trois niveaux de gravité : **Informatif**, **Avertissement** et **Grave**. Certains événements ne prennent en charge que le niveau de gravité informatif car ils n'envoient qu'un message.

## **Ajout d'une alerte**

1. Recherchez une **Adresse IP de destination** disponible dans la colonne **Adresse IP de destination**.

**REMARQUE :**Si toutes les **adresses IP de destination** indiquent déjà une adresse IP, toutes les alertes existantes ont été configurées, et vous devez en supprimer une pour pouvoir continuer.

- 2. Cliquez sur **[Disponible]** pour ouvrir la page **Ajout et configuration d'alertes SNMP**.
- 3. Utilisez le [tableau 4](#page-117-3)-7 pour configurer les propriétés suivantes sous **Généralités**.

### <span id="page-117-3"></span>**Tableau 4-7. Propriétés des alertes**

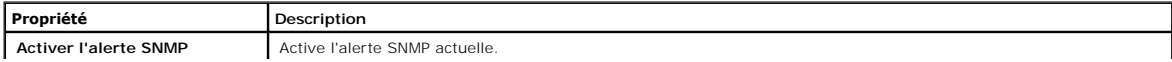

<span id="page-118-2"></span>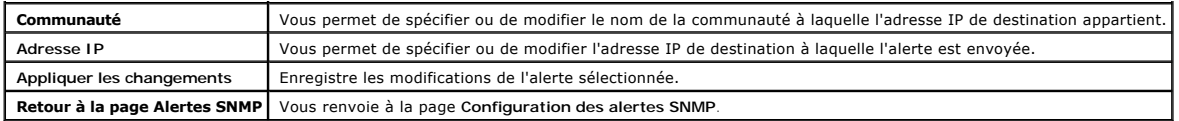

### **Configuration des alertes en fonction de leur gravité**

- 1. Utilisez la section **Configuration de la gravité** pour sélectionner les événements qui, selon leur gravité, déclencheront l'envoi d'une alerte SNMP à<br>l'adresse IP saisie dans **Configuration des propriétés des alertes**.
- 2. Sélectionnez le niveau de gravité du capteur qui déclenche une alerte SNMP.
- 3. Utilisez le [tableau 4](#page-118-0)-8 pour décider quels événements déclencheront une alerte SNMP.

#### <span id="page-118-0"></span>**Tableau 4-8. Options de gravité**

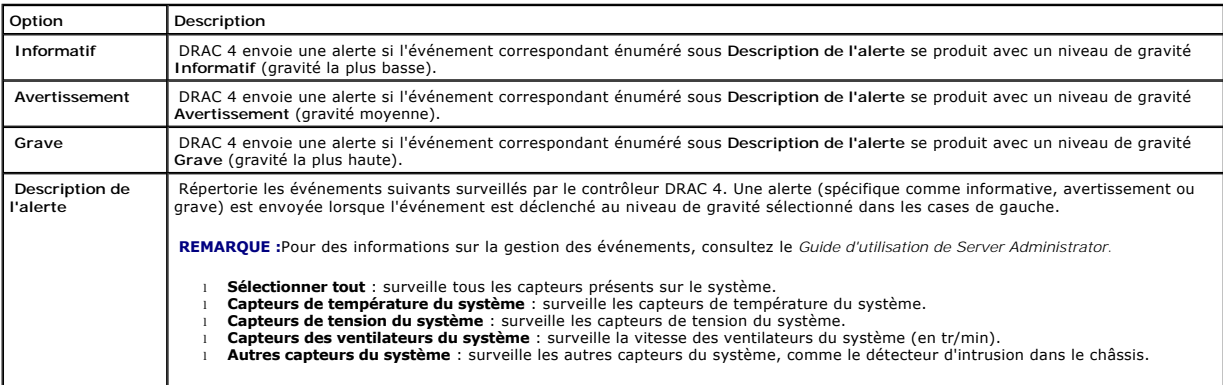

#### **Affichage des informations sur les alertes existantes**

Cliquez sur une alerte dans la **liste des alertes SNMP** pour afficher les propriétés suivantes pour les alertes SNMP existantes. Consultez les descriptions du [tableau 4](#page-118-1)-9.

**REMARQUE :** Pendant les 40 secondes qui suivent la réinitialisation de DRAC 4, celui-ci est synchronisé avec le contrôleur BMC du système et le service du système géré. Si une alerte est générée pendant cette période, certaines des valeurs risquent d'être rapportées comme étant « inconnues ». Le<br>champ de durée indique le nombre de secondes qui se sont écoulées depuis le d valeurs sont rapportées correctement.

### <span id="page-118-1"></span>**Tableau 4-9. Propriétés des alertes SNMP**

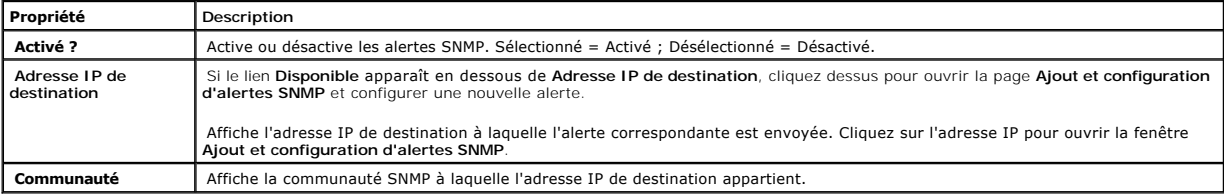

### **Test d'une alerte**

**REMARQUE :** Vous devez avoir le droit de **tester les alertes** pour tester une alerte ; sinon, cette option n'est pas disponible.

Vous pouvez forcer l'envoi d'une alerte à l'adresse IP de destination indiquée. Dans la **Liste des alertes SNMP**, cliquez sur **Tester les alertes** à côté de l'alerte à tester.

**REMARQUE :** L'option **Tester les alertes** n'est disponible qu'à côté du nom des utilisateurs qui ont le droit de **tester les alertes**.

### <span id="page-119-3"></span>**Suppression d'une alerte**

Dans la **Liste des alertes SNMP**, cliquez sur **Supprimer l'alerte** à côté de l'alerte à supprimer.

### **Autres options**

Les boutons répertoriés au [tableau 4](#page-119-1)-10 sont disponibles dans le coin supérieur droit des pages **Alertes SNMP** et **Ajout et configuration d'alertes SNMP**.

<span id="page-119-1"></span>**Tableau 4-10. Boutons de la page Alertes SNMP**

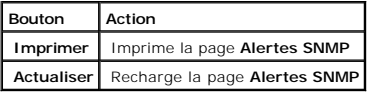

# <span id="page-119-0"></span>**Gestion d'un système distant**

Cette section fournit les instructions qui permettent d'effectuer les tâches de gestion de systèmes suivantes pour gérer un système distant :

- l [Mise à jour du micrologiciel DRAC 4](#page-119-2)
- 1 [Sécurisation des communications DRAC 4 à l'aide de SSL et des certificats numériques](#page-120-0)
- 1 [Affichage des informations sur le système](#page-122-0)
- 1 [Premières étapes de dépannage d'un système distant](#page-124-1)

## <span id="page-119-2"></span>**Mise à jour du micrologiciel DRAC 4**

Utilisez la page **Mise à jour de micrologiciel** pour mettre le micrologiciel DRAC 4 au niveau de la version la plus récente.

Les données suivantes sont incluses dans le progiciel de micrologiciel DRAC 4 :

- l Code du micrologiciel compilé DRAC 4 et données
- l Image d'extension de ROM
- l Fichiers de données de l'interface Web, JPEG et d'autres interfaces utilisateur
- l Fichiers de configuration par défaut

**REMARQUE :** La mise à jour du micrologiciel conserve les paramètres actuels DRAC 4.

**REMARQUE :** Avant de commencer la mise à jour de micrologiciel, téléchargez et installez la dernière version de micrologiciel sur votre système local.

- 1. Ouvrez une fenêtre Windows Explorer.
- 2. Dans le champ **Adresse**, tapez le chemin d'accès à l'image de micrologiciel.

### Par exemple :

C:\Updates\V1.0\*<nom\_de\_l'image>*

Par défaut, le nom de l'image du micrologiciel est **firmimg.dml**.

#### <span id="page-120-1"></span>3. Cliquez sur **Mettre à jour le micrologiciel**.

La mise à jour peut prendre plusieurs minutes. Une fois la mise à jour terminée, une boîte de dialogue apparaît.

- 4. Cliquez sur **OK** pour fermer la session et être déconnecté automatiquement.
- 5. Une fois DRAC 4 réinitialisé, cliquez sur **Ouvrir une session** pour ouvrir une nouvelle session DRAC 4.

## <span id="page-120-0"></span>**Sécurisation des communications DRAC 4 à l'aide de SSL et des certificats numériques**

DRAC inclut un serveur Web qui est configuré pour utiliser le protocole de sécurité SSL standard pour transférer des données cryptées sur Internet. Basé sur<br>la technologie de cryptage à clé publique et clé privée, SSL est

Le protocole SSL permet à un système compatible SSL d'effectuer les tâches suivantes :

- l S'authentifier sur un client compatible SSL
- l Permettre au client de s'authentifier sur le serveur
- l Permettre aux deux systèmes d'établir une connexion cryptée

Ce processus de cryptage fournit un haut niveau de protection de données. DRAC applique la norme de cryptage SSL à 128 bits, qui est la forme la plus fiable<br>de cryptage généralement disponible pour les navigateurs Internet

Le serveur Web DRAC inclut un certificat numérique SSL autosigné Dell (référence serveur). Pour garantir un haut niveau de sécurité sur Internet, remplacez le certificat SSL de serveur Web en envoyant une demande à DRAC pour générer une nouvelle requête de signature de certificat (RSC).

### **Requête de signature de certificat (RSC)**

Une RSC est une demande numérique adressée à une autorité de certification pour un certificat de serveur sécurisé.<br>garantissent l'identité d'un système distant et assurent que les informations échouvent distant de la prouv certification.

Une autorité de certification est une entité commerciale reconnue dans l'industrie de l'informatique pour ses critères élevés en matière de dépistage et d'identification fiables et d'autres critères de sécurité importants. Thawte et VeriSign sont des exemples d'autorités de certification. Une fois que l'autorité de<br>certification reçoit votre RSC, elle la contrôle et vérifi Internet.

Une fois que l'autorité de certification approuve la RSC et vous envoie le certificat, vous devez le téléverser dans le micrologiciel DRAC 4. Les informations de RSC stockées dans le micrologiciel DRAC 4 doivent correspondre aux informations du certificat.

### **Affichage d'un certificat du serveur**

Utilisez la page Informations sur le certificat du serveur pour afficher un certificat de serveur pour votre DRAC 4. Le <u>[tableau 4](#page-120-2)-11</u> donne des informations sur le<br>certificat du serveur.

#### <span id="page-120-2"></span>**Tableau 4-11. Informations sur le certificat du serveur**

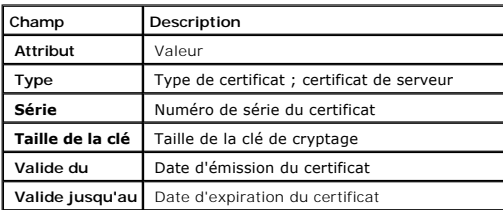

<span id="page-121-3"></span>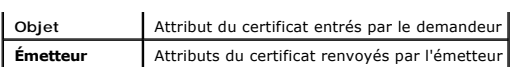

Les boutons répertoriés au [tableau 4](#page-121-0)-12 sont disponibles sur la page Affichage d'un certificat du serveur.

<span id="page-121-0"></span>**Tableau 4-12. Boutons de la page Afficher le certificat du serveur**

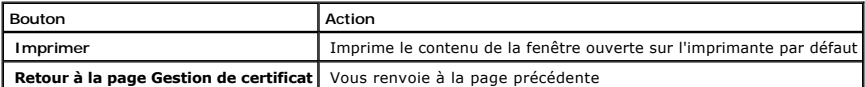

### **Génération, téléversement et affichage d'un certificat de serveur**

- 1. Cliquez sur l'onglet **Configuration** puis sur **Sécurité**.
- 2. Utilisez les options de la page **Gestion de certificat** (consultez le <u>[tableau 4](#page-121-1)-13</u>) pour générer une requête de signature de certificat (RSC) à envoyer à<br>une autorité de certification. Les informations de la RSC sont

**REMARQUE :** Vous devez avoir le droit de **configurer DRAC 4** pour générer ou téléverser un certificat de serveur.

<span id="page-121-1"></span>**Tableau 4-13. Options de la page Gestion de certificat**

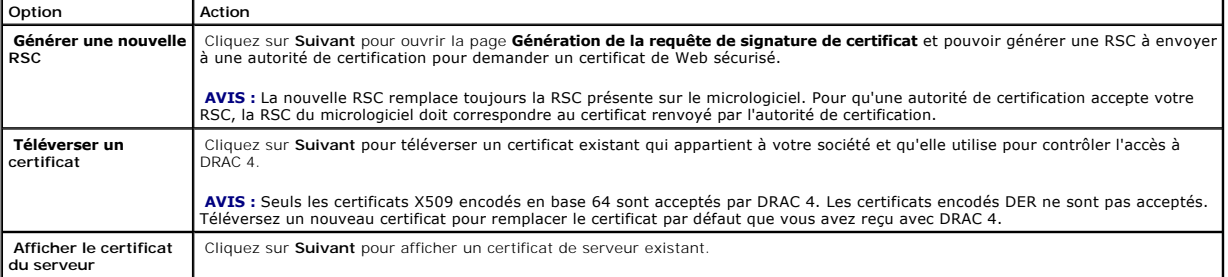

#### **Génération d'une requête de signature de certificat**

1. Tapez une valeur dans le champ de tous les attributs de la RSC. Le [tableau 4](#page-121-2)-14 décrit les valeurs valides pour chaque champ requis.

Le champ **Adresse e-mail** est facultatif. Vous pouvez taper l'adresse électronique de votre société ou une adresse électronique que vous voulez associer à la RSC.

**AVIS :** La nouvelle RSC remplace toujours la RSC présente sur le micrologiciel. Avant qu'une autorité de certification accepte votre RSC, la RSC présente<br>dans le micrologiciel doit correspondre au certificat renvoyé par l

### <span id="page-121-2"></span>**Tableau 4-14. Champs de RSC obligatoires**

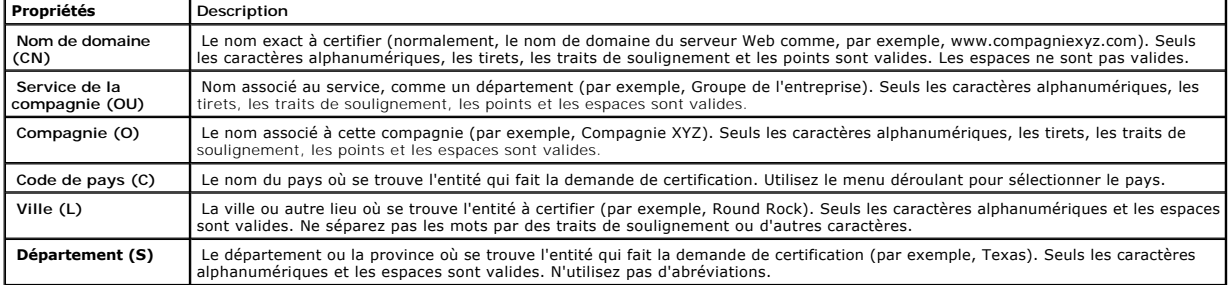

Les boutons répertoriés au [tableau 4](#page-122-2)-15 sont disponibles sur la page Génération de la requête de signature de certificat.

### <span id="page-122-2"></span><span id="page-122-1"></span>**Tableau 4-15. Boutons de la page Génération de la requête de signature de certificat**

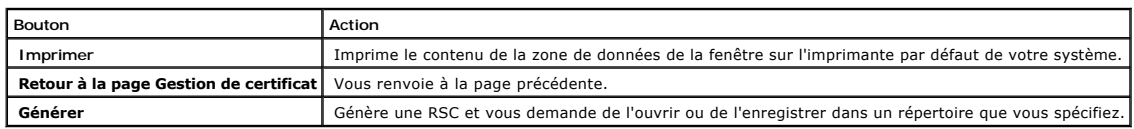

### **Téléversement d'un certificat**

Pour téléverser votre certificat de serveur sur le micrologiciel DRAC 4, tapez le chemin du fichier du certificat, et mis dertificat, et cliquez sur<br>**Téléverser**.

**REMARQUE :** La valeur **Chemin du fichier a**ffiche le chemin d'accès au fichier relatif du certificat que vous voulez téléverser. Vous devez taper le chemin<br>de fichier absolu (par exemple, le chemin complet et le nom de fi

Les boutons répertoriés au [tableau 4](#page-122-3)-16 sont disponibles sur la page **Gestion de certificat**.

### <span id="page-122-3"></span>**Tableau 4-16. Boutons de la page Gestion de certificat**

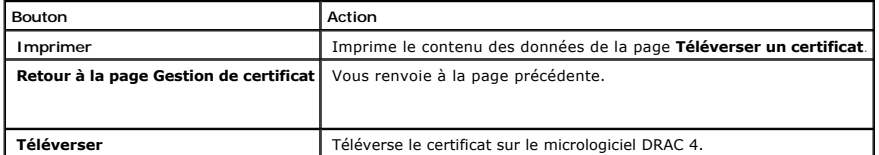

# <span id="page-122-0"></span>**Affichage des informations sur le système**

La page **Résumé du système** affiche les informations sur le système (consultez les tableaux [4-17](#page-122-4) à [4-20\)](#page-123-0) et les informations sur les sessions DRAC 4 (consultez le [tableau 4](#page-124-3)-21).

### **Informations sur le système**

Cette section donne des informations sur les types d'informations sur le système.

### <span id="page-122-4"></span>**Tableau 4-17. Types d'informations sur le système**

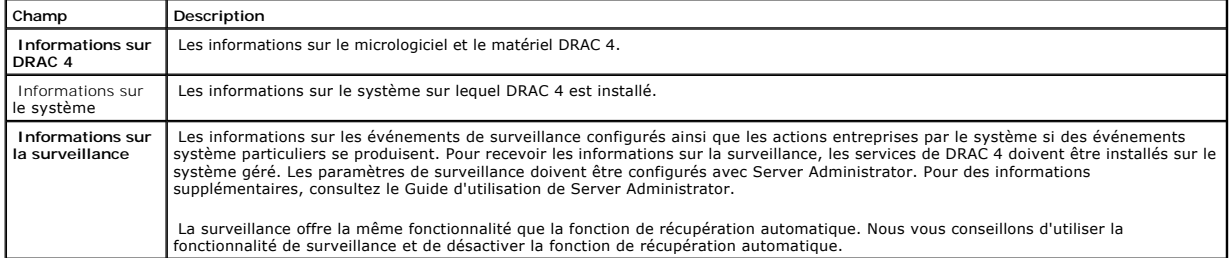

#### **Informations sur DRAC 4**

### **Tableau 4-18. Champs d'Informations sur DRAC 4**

<span id="page-123-1"></span>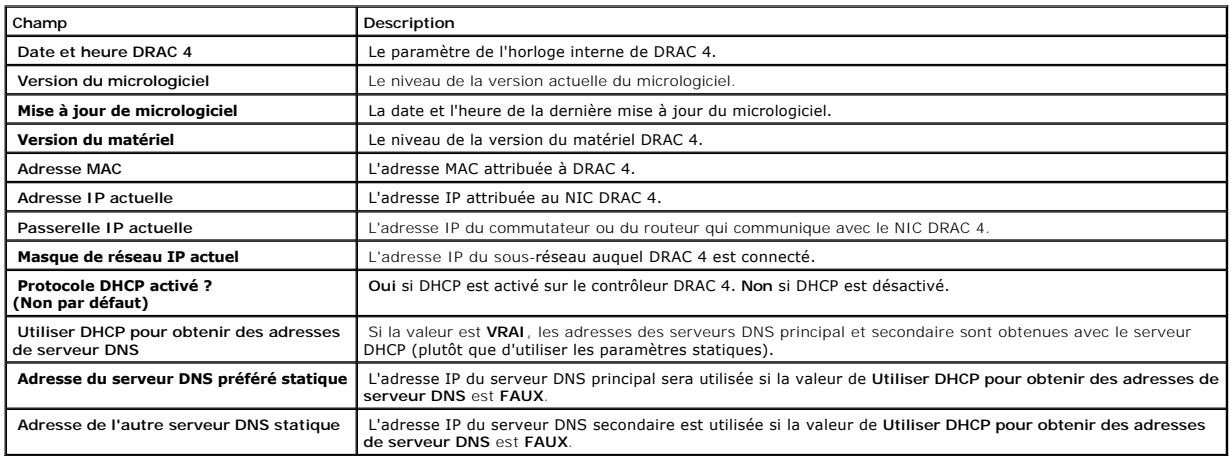

### **Informations sur le système**

Pour recevoir les informations sur le **type de système d'exploitation**, le **nom d'hôte** et le **nom du système d'exploitation,** les services de DRAC 4 doivent être<br>installés sur le système géré.

### **Tableau 4-19. Champs d'Informations sur le système**

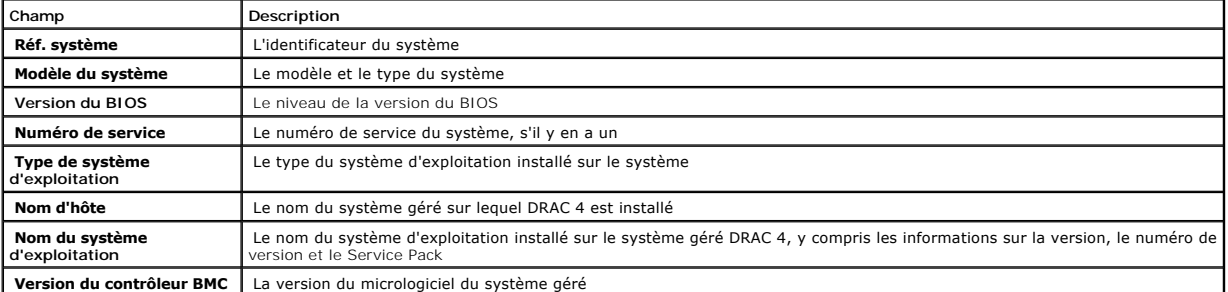

### **Informations sur la surveillance**

<span id="page-123-0"></span>**Tableau 4-20. Champs d'Informations sur la surveillance**

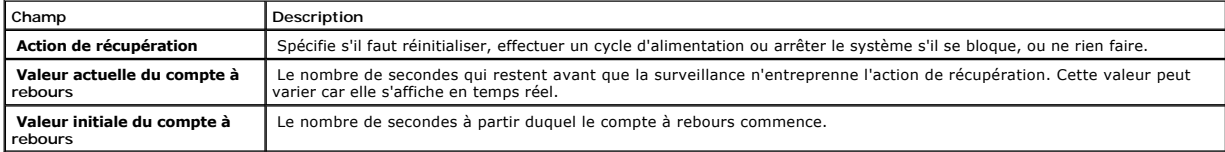

### **Informations sur les sessions**

Cette section donne des informations sur les sessions DRAC 4.

**REMARQUE :** Lorsque le navigateur est fermé sans avoir préalablement fermé la session, la session reste ouverte jusqu'à ce qu'elle expire. Nous vous<br>conseillons vivement de cliquer sur le bouton **Fermer la session** pour t

### <span id="page-124-2"></span>**Condition des sessions**

#### <span id="page-124-3"></span>**Tableau 4-21. Champs de Condition des sessions**

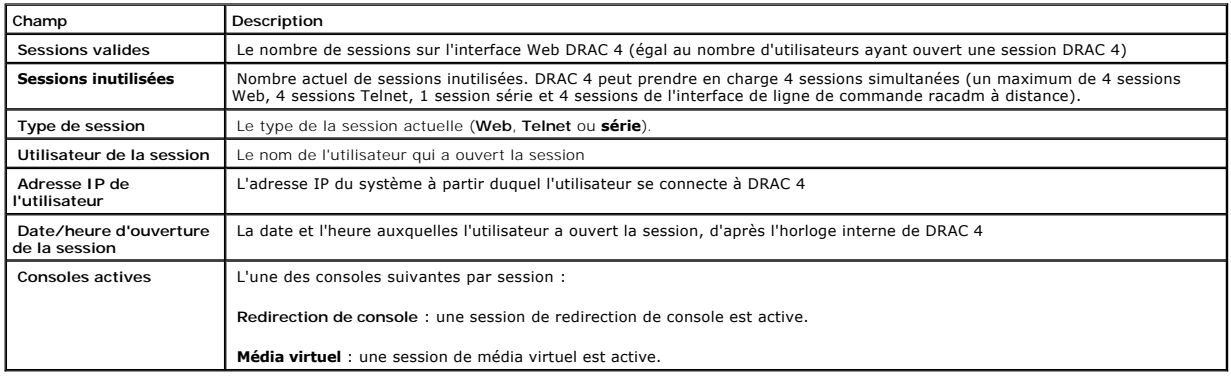

# <span id="page-124-0"></span>**Récupération et dépannage du système géré**

Cette section explique comment utiliser l'interface Web DRAC 4 pour effectuer les tâches de récupération et de dépannage d'un système distant qui s'est<br>bloqué. Pour des informations sur le dépannage du contrôleur DRAC 4, c

- l [Premières étapes de dépannage d'un système distant](#page-124-1)
- l [Gestion de l'alimentation d'un système distant](#page-124-4)
- 1 [Utilisation du journal SEL](#page-125-0)
- l [Utilisation du journal DRAC 4](#page-126-0)
- 1 [Affichage de l'écran de la dernière panne du système](#page-126-1)
- l [Utilisation de la console de diagnostics](#page-127-0)

## <span id="page-124-1"></span>**Premières étapes de dépannage d'un système distant**

Les questions suivantes aident souvent à dépanner les problèmes de haut niveau du système géré :

- 1. Le système est-il sous tension ou hors tension ?
- 2. S'il est sous tension, est-ce que le système d'exploitation fonctionne ou est-il tombé subitement en panne ou seulement bloqué ?
- 3. S'il est hors tension, est-ce que l'alimentation a été coupée soudainement ?

Si le système est en panne, vous pouvez vérifier l'écran de la dernière panne (voir « <u>[Affichage de l'écran de la dernière panne du système](#page-126-1)</u> ») et utiliser la<br>redirection de console (voir « <u>Utilisation de la redirection d</u>

## <span id="page-124-4"></span>**Gestion de l'alimentation d'un système distant**

DRAC 4 vous permet d'effectuer à distance plusieurs actions de gestion d'alimentation sur le système géré pour essayer de récupérer le système après une<br>panne système ou un autre problème. Utilisez la page **Contrôle du ser** redémarrez le système, et pour mettre le système hors ou sous tension.

**REMARQUE :** Vous devez avoir le droit d'**exécuter les commandes d'action du serveur** pour effectuer les actions de gestion de l'alimentation.

#### **Sélection des actions de contrôle du serveur**

1. Sélectionnez s'il faut effectuer un **arrêt du système d'exploitation** (seulement pour le **redémarrage du système**, l'**arrêt du système** et les **actions de** 

<span id="page-125-1"></span>**contrôle du serveur**).

Si vous voulez que le système effectue un arrêt normal avec le système d'exploitation avant l'**action de contrôle du serveur** sélectionnée, sélectionnez **Arrêt du système d'exploitation**.

**REMARQUE :** Pour utiliser l'option **Arrêt du système d'exploitation**, vous devez d'abord installer le logiciel DRAC 4 Managed System Software ; sinon, cette option n'est pas disponible. Pour plus d'informations, consultez le *Guide d'utilisation de Dell OpenManage Server Administrator*.

- 2. Sélectionnez l'une des **actions de contrôle du serveur** suivantes.
	- l **Redémarrer le système** : réinitialise le système (équivaut à appuyer sur le bouton de réinitialisation) ; l'alimentation n'est pas coupée si vous utilisez cette fonction.
	- 1 **Exécuter un cycle d'alimentation sur le système :** met le système hors tension et le remet sous tension (équivaut à appuyer deux fois sur le bouton d'alimentation).
	- l **Arrêter le système :** met le système hors tension (équivaut à appuyer sur le bouton marche/arrêt quand le système est sous tension).
	- l **Allumer le système :** met le système sous tension (équivaut à appuyer sur le bouton marche/arrêt quand le système est hors tension).
- 3. Cliquez sur **Appliquer** pour effectuer l'action de gestion de l'alimentation (par exemple, provoquer un cycle d'alimentation sur le système).

### **Autres options**

La page **Contrôle du serveur** est dotée des boutons suivants (consultez le [tableau 4](#page-125-2)-22) en haut à droite de l'écran.

<span id="page-125-2"></span>**Tableau 4-22. Boutons de la page Contrôle du serveur (en haut à droite)**

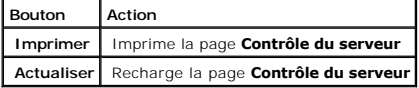

# <span id="page-125-0"></span>**Utilisation du journal SEL**

La page **Journal des événements système (SEL)** affiche les événements critiques qui se produisent sur le système géré. Le journal SEL est généré par le contrôleur de gestion de la carte mère (BMC) du système géré et par DRAC 4 si vous l'avez configuré pour qu'il surveille les événements du système géré.<br>Cette page affiche la date, l'heure et une description de tous les év pouvez configurer DRAC 4 pour envoyer des e-mails ou des alertes SNMP si des événements précis se produisent.

Le SEL affiche la gravité de l'événement et fournit d'autres informations comme indiqué au [tableau 4-23](#page-125-3).

#### <span id="page-125-3"></span>**Tableau 4-23. Icônes indicatrices de condition**

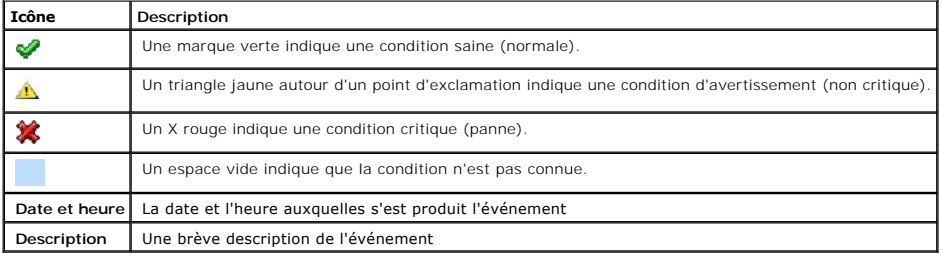

La page du journal SEL est dotée de boutons (consultez le [tableau 4](#page-125-4)-24) en haut à droite de l'écran.

#### <span id="page-125-4"></span>**Tableau 4-24. Boutons de SEL (en haut à droite)**

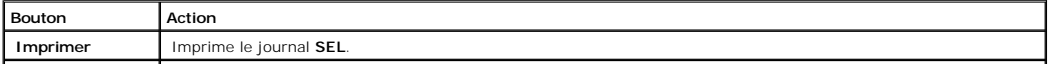

<span id="page-126-2"></span>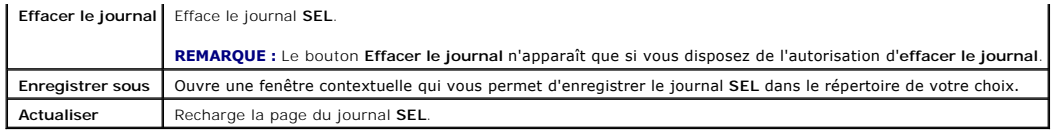

# <span id="page-126-0"></span>**Utilisation du journal DRAC 4**

Le **Journal DRAC 4** est un journal permanent conservé dans le micrologiciel DRAC 4. Le journal contient une liste des actions d'utilisateur (ouverture et<br>fermeture de sessions, par exemple) et des alertes envoyées par DRAC

Le journal DRAC 4 fournit les informations répertoriées au [tableau 4-25.](#page-126-3)

#### <span id="page-126-3"></span>**Tableau 4-25. Icônes indicatrices de condition**

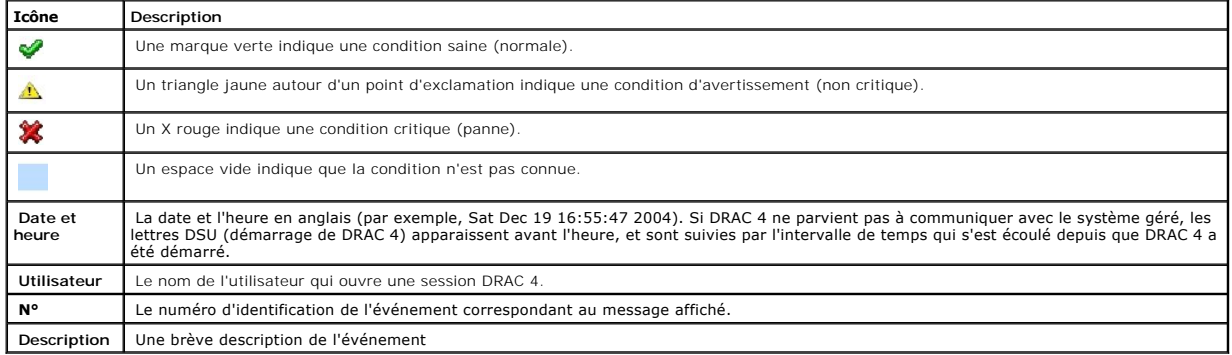

### **Utilisation des boutons de la page Journal DRAC 4**

La page Journal DRAC 4 dispose des boutons suivants (consultez le [tableau 4](#page-126-4)-26).

### <span id="page-126-4"></span>**Tableau 4-26. Boutons de la page Journal DRAC 4**

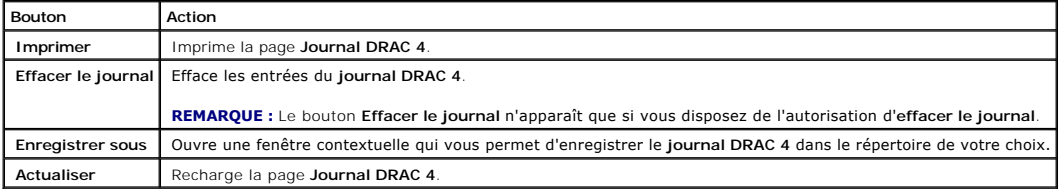

# <span id="page-126-1"></span>**Affichage de l'écran de la dernière panne du système**

**AVIS :**Managed System Software doit être installé pour que le système puisse capturer l'écran de la dernière panne.

Utilisez la page **Ecran de la dernière panne** pour afficher l'écran de la panne la plus récente afin d'obtenir des informations sur les événements qui ont<br>conduits à la panne système. Les informations sur la dernière panne

La page **Écran de la dernière panne** est dotée des boutons suivants (consultez le [tableau 4](#page-127-2)-27) en haut à droite de l'écran :

#### <span id="page-127-2"></span><span id="page-127-1"></span>**Tableau 4-27. Boutons de la page Écran de la dernière panne**

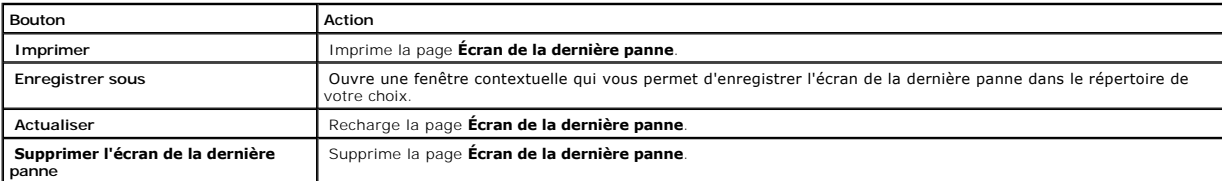

**REMARQUE :** En raison des fluctuations du registre d'horloge de la surveillance, l'**écran de la dernière panne** a moins de chances d'être capturé si<br>l'horloge de réinitialisation du système est définie sur une valeur infé

### <span id="page-127-0"></span>**Utilisation de la console de diagnostics**

DRAC 4 fournit un ensemble standard d'outils de diagnostic réseau similaire à ceux des systèmes Microsoft Windows ou Red Hat Enterprise Linux. Avec l'interface Web DRAC 4, vous pouvez accéder aux outils de débogage réseau suivants en cliquant sur l'onglet **Diagnostics**.

La console de diagnostics vous permet de réaliser des tâches de débogage et de télémessagerie. Le [tableau 4](#page-127-3)-28 présente les options disponibles sur la page **Console de diagnostics**.

**REMARQUE :** Après avoir saisi l'une des commandes suivantes, cliquez sur **Envoyer**. Les résultats des tâches de débogage s'affichent dans la zone **Résultats de la commande de diagnostic** en bas de la page.

#### <span id="page-127-3"></span>**Tableau 4-28. Commandes de diagnostic**

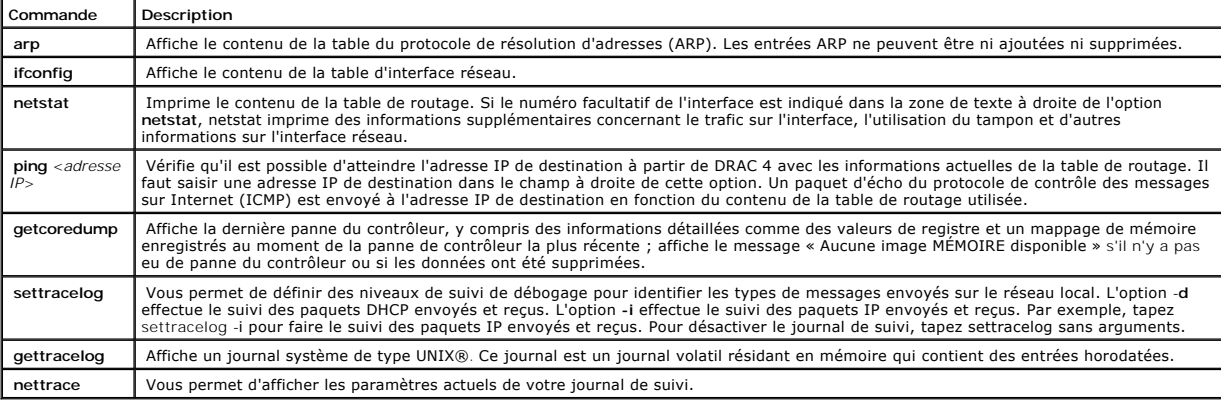

La page **Console de diagnostic** est dotée des boutons suivants (consultez le [tableau 4](#page-127-4)-29) en haut à droite de l'écran.

### <span id="page-127-4"></span>**Tableau 4-29. Boutons de la page Console de diagnostics (en haut à droite)**

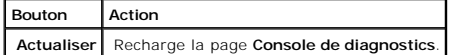

# **Dépannage des problèmes de réseau**

Le journal de suivi interne DRAC 4 peut servir aux administrateurs pour déboguer les alertes ou effectuer des actions de réseautique à partir de DRAC 4. Le<br>journal de suivi est accessible à partir de l'interface Web DRAC 4 suivi apparaîtra avec les informations de suivi suivantes :

l DHCP : fait le suivi des paquets envoyés à un serveur DHCP et reçus de celui-ci.

<span id="page-128-1"></span>l IP : effectue le suivi des paquets IP envoyés et reçus.

**REMARQUE :**Dans le journal de suivi DRAC 4, les caractères ASCII qui ne sont pas imprimables sont transformés en caractères ASCII imprimables. Si le<br>code du caractère est inférieur à Ox20 ou compris entre Ox7f et Oxa0 (in

**REMARQUE :** DRAC 4 ne renvoie pas d'ICMP (ping) si le paquet dépasse 1500 octets.

Le journal de suivi peut en outre contenir des codes d'erreur spécifiques au micrologiciel DRAC 4 (c'est-à-dire le micrologiciel DRAC 4 interne, et non pas le<br>système d'exploitation du système géré). Utilisez le <u>[tableau 4](#page-128-0)</u>

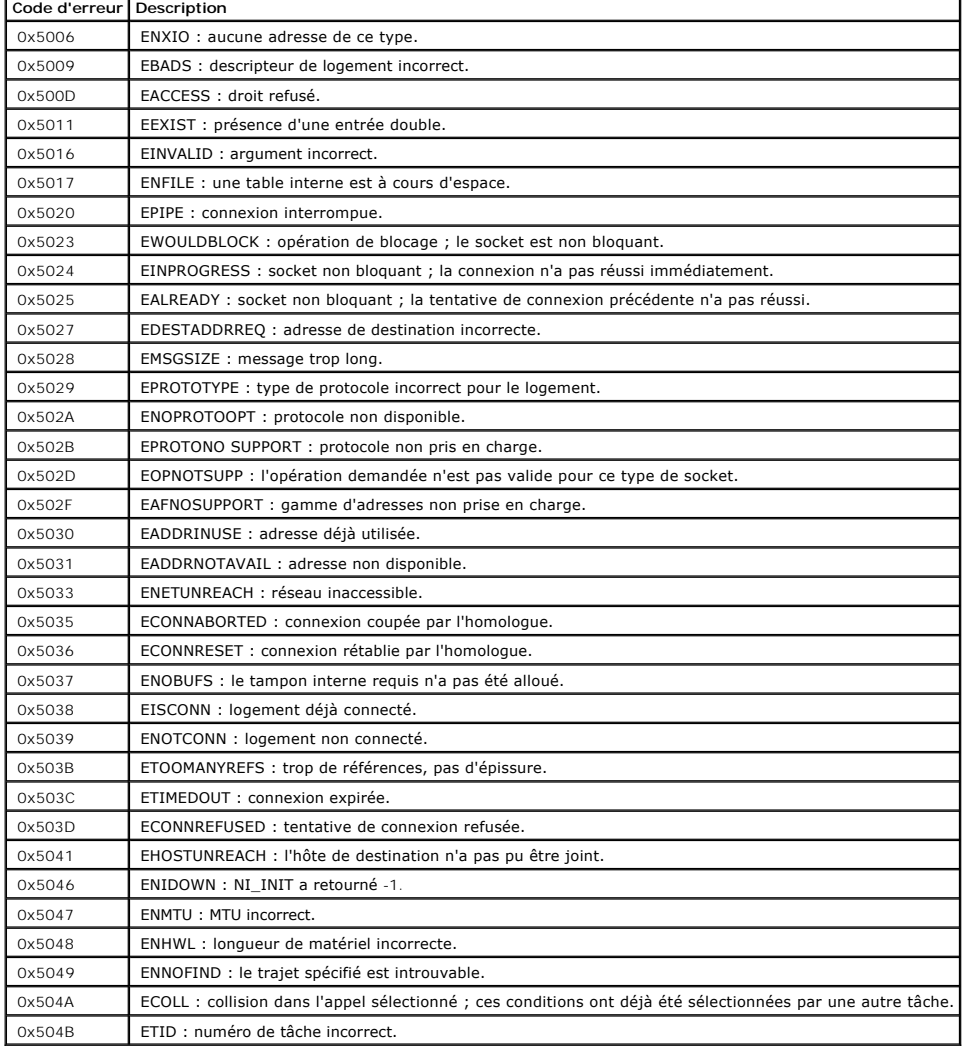

### <span id="page-128-0"></span>**Tableau 4-30. Codes d'erreur de réseau DRAC 4**

# **Dépannage des problèmes d'alerte**

Vous pouvez utiliser les informations d'interruptions SNMP journalisées pour dépanner un type particulier d'alerte de DRAC 4. Les livraisons d'interruptions<br>SNMP sont journalisées dans le journal de suivi par défaut. Cepen

# <span id="page-129-1"></span>**Messages du journal DRAC 4**

Les messages du journal DRAC 4 peuvent servir aux administrateurs pour déboguer les alertes provenant de DRAC 4. Le <u>tableau 4-31</u> donne la liste des<br>numéros d'identification des messages du journal DRAC 4 et les messages

**REMARQUE :** Dans le <u>[tableau 4-31](#page-129-0)</u>, le caractère « L » est parfois affiché dans la colonne Numéro de message . « L » représente le niveau de gravité ou<br>le type de message, qui peut être : W (avertissement), E (erreur), S

### <span id="page-129-0"></span>**Tableau 4-31. Messages du journal DRAC 4**

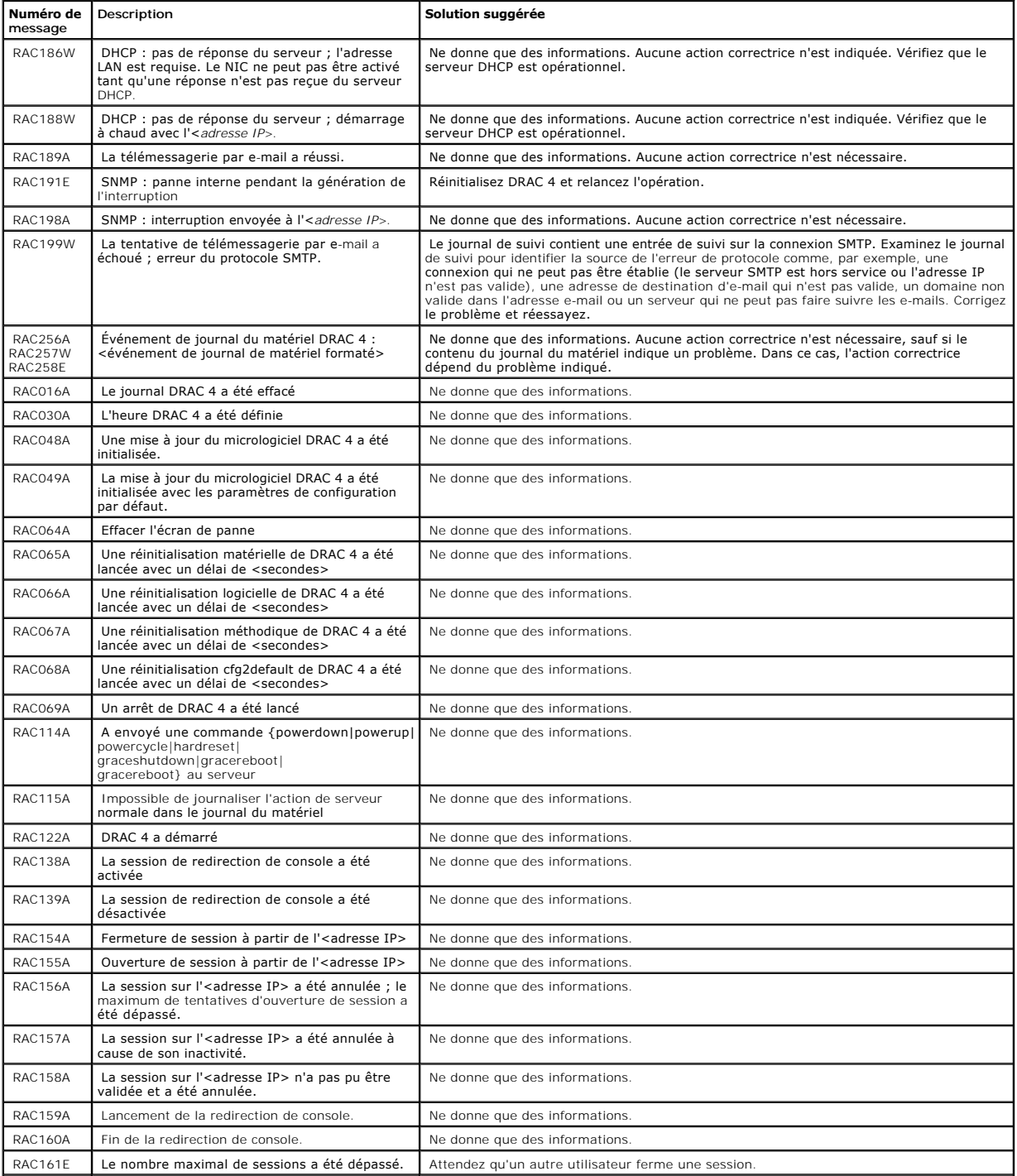

<span id="page-130-2"></span>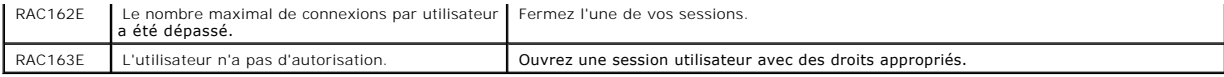

# <span id="page-130-0"></span>**Questions les plus fréquentes**

Le [tableau 4](#page-130-1)-32 répertorie les questions les plus fréquentes et les réponses correspondantes.

<span id="page-130-1"></span>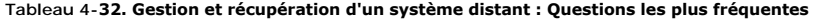

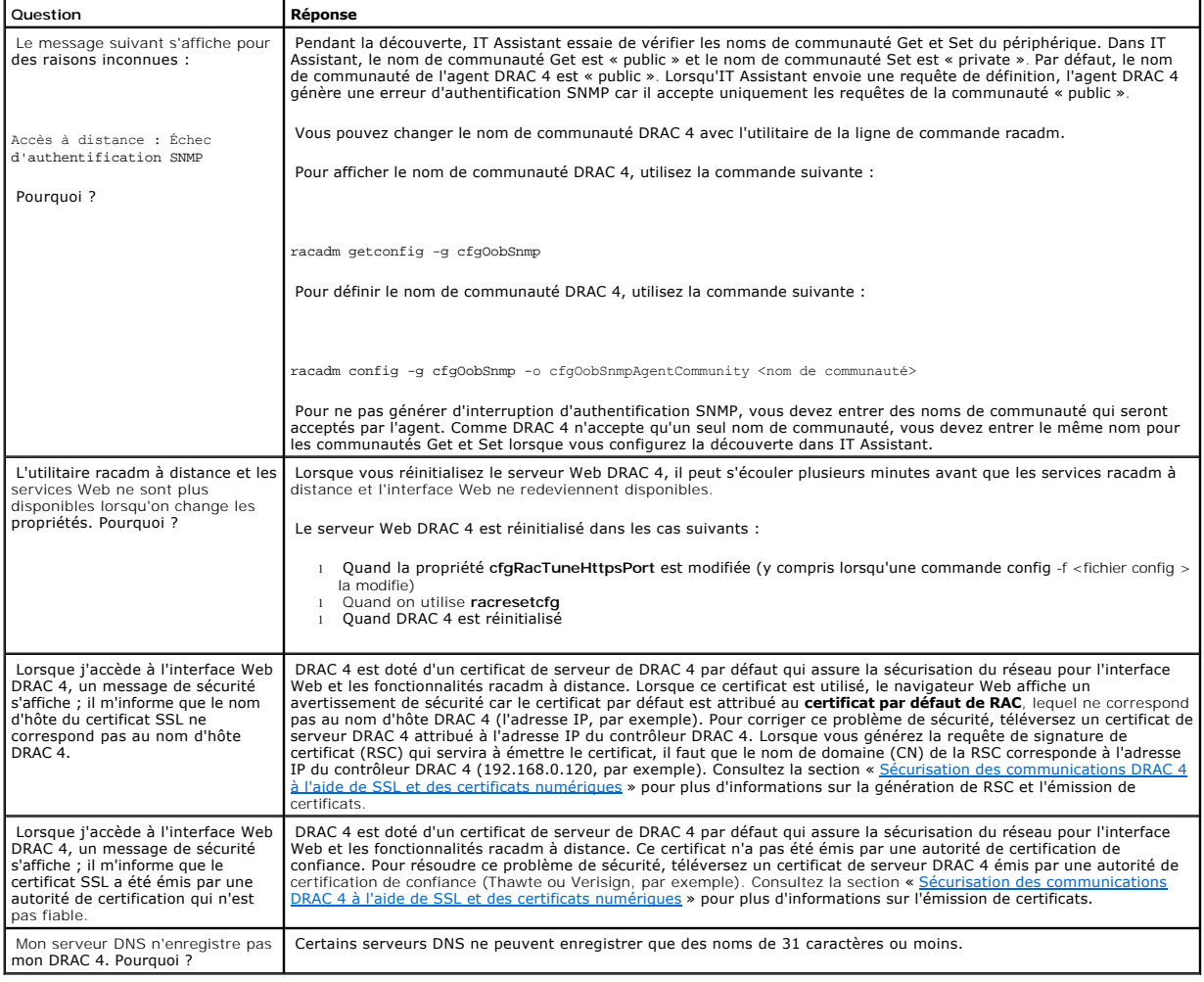

[Retour à la page du sommaire](file:///E:/Software/smdrac3/drac4/160/fr/ug/index.htm)

[Retour à la page du sommaire](file:///E:/Software/smdrac3/drac4/160/fr/ug/index.htm)

# **Utilisation de DRAC 4 avec Microsoft Active Directory**

**Guide d'utilisation du micrologiciel Dell Remote Access Controller 4, version 1.60** 

- [Avantages et inconvénients des schémas étendu et standard](#page-131-0)
- [Présentation du schéma étendu d'Active Directory](#page-131-1)
- [Présentation du schéma standard d'Active Directory](#page-141-0)
- [Activation de SSL sur un contrôleur de domaine](#page-143-0)
- [Utilisation d'Active Directory pour ouvrir une session DRAC 4](#page-145-0)
- [Questions les plus fréquentes](#page-145-1)

Un service de répertoire sert à maintenir une base de données commune rassemblant toutes les informations nécessaires au contrôle des utilisateurs, des ordinateurs, des imprimantes, etc. d'un réseau.

Si votre société utilise le logiciel de service Microsoft® Active Directory®, il peut être configuré pour vous donner accès à DRAC 4 et vous permettre d'ajouter et de contrôler les privilèges des utilisateurs DRAC 4 pour les utilisateurs présents dans votre logiciel Active Directory.

**REMARQUE :** L'utilisation d'Active Directory pour reconnaître les utilisateurs DRAC 4 est prise en charge par les systèmes d'exploitation Microsoft Windows® 2000 et Windows Server® 2003.

Vous pouvez utiliser Active Directory pour définir l'accès utilisateur à DRAC 4 de deux manières : via une solution de schéma étendu qui utilises des objets Active Directory définis par Dell ou via une solution de schéma standard qui n'utilise que des objets du groupe d'Active Directory.

# <span id="page-131-0"></span>**Avantages et inconvénients des schémas étendu et standard**

Lorsque vous utilisez Active Directory pour configurer l'accès à DRAC 4, vous devez choisir la solution de schéma étendu ou standard.

Les avantages de l'utilisation du schéma étendu sont :

- l Tous les objets de contrôle de l'accès sont sous Active Directory.
- l La configuration de l'accès utilisateur sur différentes cartes DRAC 4 peut être effectuée avec différents niveaux de privilèges.

Les avantages de l'utilisation du schéma standard sont :

- l Aucune extension de schéma n'est requise parce que le schéma standard n'utilise que les objets Microsoft Active Directory.
- l La configuration d'Active Directory est aisée.

# <span id="page-131-1"></span>**Présentation du schéma étendu d'Active Directory**

Il y a deux manières d'activer le schéma étendu d'Active Directory :

- 1 Via l'interface utilisateur Web DRAC 4. Voir « [Configuration de DRAC 4 avec le schéma étendu d'Active Directory et l'interface Web](#page-139-0) ».
- l Via l'interface de ligne de commande RACADM. Voir « [Configuration de DRAC 4 avec le schéma étendu d'Active Directory et l'interface de ligne de](#page-140-0)  commande racadm

## **Extensions de schéma d'Active Directory**

Les données d'Active Directory constituent une base de données distribuée d'attributs et de classes. Le schéma d'Active Directory inclut les règles qui déterminent le type de données qui peuvent être ajoutées ou incluses dans la base de données. La classe d'utilisateur est un exemple de classe qui est<br>conservée dans la base de données. Quelques exemples d'attributs utilis téléphone, etc. Les sociétés peuvent étendre la base de données d'Active Directory en y ajoutant leurs propres attributs et classes pour répondre aux

<span id="page-132-1"></span>besoins de leur environnement. Dell a étendu ce schéma pour inclure les modifications nécessaires à la prise en charge de l'authentification et de l'autorisation de la gestion à distance.

Chaque attribut et classe ajouté à un schéma d'Active Directory existant peut être défini par une référence exclusive. Pour que les références soient uniques dans toute l'industrie, Microsoft maintient une base de données d'identificateurs d'objets (OID) Active Directory de sorte que lorsque des sociétés ajoutent<br>des extensions au schéma, elles sont sûres que ces extensions ser Microsoft Active Directory, Dell a reçu des OID uniques, des extensions de noms uniques et des références d'attributs uniques liées aux attributs et aux<br>classes ajoutés au service de répertoire.

L'extension de Dell est : dell

L'OID de base de Dell est : 1.2.840.113556.1.8000.1280

La plage des numéros de liens RAC est : 12070 à 12079

La base de données OID d'Active Directory maintenue par Microsoft est disponible à l'adresse **http://msdn.microsoft.com/certification/ADAcctInfo.asp** en entrant notre extension Dell.

## **Présentation générale des extensions de schéma de RAC**

Pour offrir la plus grande flexibilité face à la multitude des environnements clients, Dell fournit un groupe de propriétés qui peut être configuré par l'utilisateur<br>utilisée pour associer les utilisateurs ou les denéma po pour autant trop compliqué.

### **Présentation générale des objets d'Active Directory**

Pour chaque RAC physique du réseau que vous voulez intégrer avec Active Directory pour l'authentification et l'autorisation, vous devez créer au moins un<br>objet Association et un objet Périphérique RAC. Vous pouvez créer au être membres de n'importe quel domaine de l'entreprise.

Cependant, chaque objet Association ne peut être lié (ou ne peut lier les utilisateurs, les groupes d'utilisateurs ou les objets Périphérique RAC) qu'à un seul objet Privilège. Ceci permet à un administrateur de contrôler quels utilisateurs ont quels privilèges sur des RAC spécifiques.

L'objet Périphériques RAC est le lien vers le micrologiciel RAC permettant à Active Directory d'effectuer une requête d'authentification et d'autorisation. Lorsque<br>RAC est ajouté au réseau, l'administrateur doit configurer utilisateurs puissent s'authentifier.

La [figure 5-1](#page-132-0) montre que l'objet Association fournit la connexion nécessaire aux authentifications et aux autorisations.

<span id="page-132-0"></span>**Figure 5-1. Configuration typique des objets d'Active Directory** 

<span id="page-133-1"></span>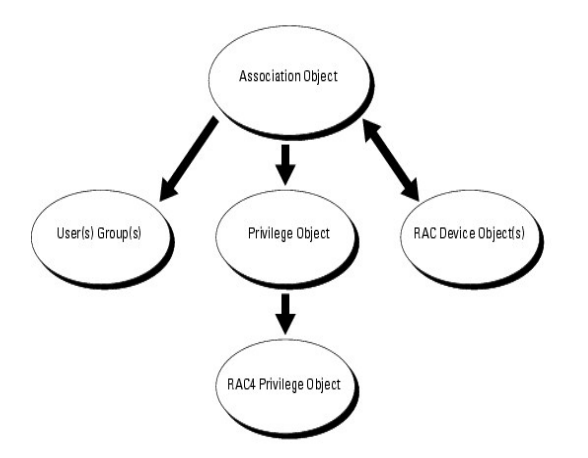

Vous pouvez créer autant d'objets Association que vous le voulez. Cependant, vous devez créer au moins un objet Association, et vous devez avoir un objet<br>Périphérique RAC pour chaque RAC (DRAC 4) du réseau que vous voulez

L'objet Association ne limite pas le nombre d'utilisateurs, de groupes et d'objets Périphérique RAC. Toutefois, l'objet Association ne peut avoir qu'un objet Privilège. L'objet Association connecte les « Utilisateurs » qui ont des « Privilèges » sur les RAC (DRAC 4).

En outre, vous pouvez configurer des objets Active Directory dans un domaine unique ou dans des domaines multiples. Par exemple, supposons que vous avez deux cartes DRAC 4 (RAC1 et RAC2) et trois utilisateurs Active Directory (Utilisateur1, Utilisateur2 et Utilisateur3). Vous voulez donner des privilèges<br>d'administrateur à Utilisateur1 et à Utilisateur2 sur les deux c 5-2 illustre comment définir les objets d'Active Directory pour ce scénario.

<span id="page-133-0"></span>**Figure 5-2. Configuration des objets d'Active Directory dans un seul domaine** 

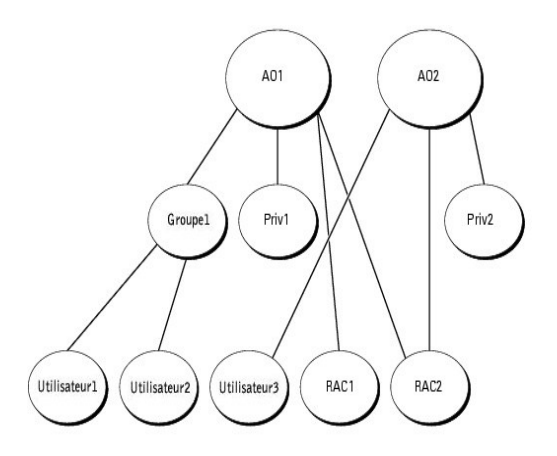

Pour définir les objets pour le scénario à un domaine, effectuez les tâches suivantes :

- 1. Créez deux objets Association.
- 2. Créez deux objets Périphérique RAC, RAC1 et RAC2, pour représenter les deux cartes DRAC 4.
- 3. Créez deux objets Privilèges, Priv1 et Priv2, dans lequel Priv1 a tous les droits (administrateur) et Priv2 a des droits d'ouverture de session.
- 4. Regroupez Utilisateur1 et Utilisateur2 dans Groupe1.
- 5. Ajoutez Groupe1 comme membre de l'objet Association 1 (AO1), Priv1 comme objets Privilèges dans AO1 et RAC1 et RAC2 comme périphériques RAC dans AO1.
- 6. Ajoutez Utilisateur3 comme membre de l'objet Association 2 (AO2), Priv2 comme objets Privilèges dans AO2 et RAC2 comme périphériques RAC dans AO2.

Consultez la section « [Ajout d'utilisateurs et de privilèges de DRAC 4 à Active Directory](#page-138-0) » pour obtenir des instructions détaillées.

<span id="page-134-2"></span>La <u>figure 5-3</u> illustre comment définir les objets d'Active Directory dans plusieurs domaines. Dans ce scénario, vous avez deux cartes DRAC 4 (RAC1 et RAC2) et<br>trois utilisateurs Active Directory (Utilisateur1, Utilisateu

<span id="page-134-0"></span>**Figure 5-3. Configuration d'objets d'Active Directory dans plusieurs domaines** 

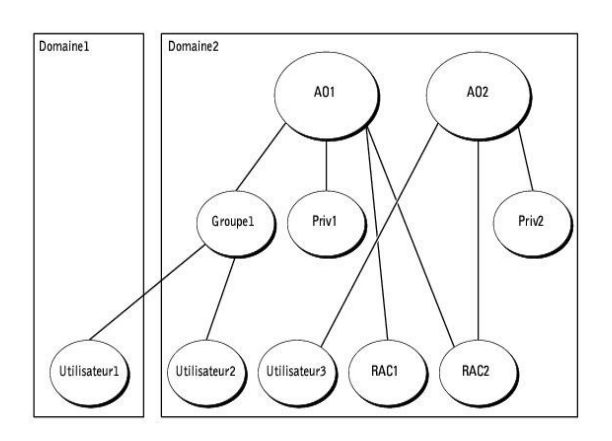

Pour définir les objets pour le scénario à plusieurs domaines, effectuez les tâches suivantes :

- 1. Vérifiez que la fonction de forêt de domaine est en mode natif ou Windows 2003.
- 2. Créez deux objets Association, AO1 (d'étendue Universel) et AO2, dans un des domaines. La figure montre les objets dans Domaine2.
- 3. Créez deux objets Périphérique RAC, RAC1 et RAC2, pour représenter les deux cartes DRAC 4.
- 4. Créez deux objets Privilèges, Priv1 et Priv2, dans lequel Priv1 a tous les droits (administrateur) et Priv2 a des droits d'ouverture de session.
- 5. Regroupez Utilisateur1 et Utilisateur2 dans Groupe1. L'étendue du groupe de Groupe1 doit être Universel.
- 6. Ajoutez Groupe1 comme membre de l'objet Association 1 (AO1), Priv1 comme objets Privilèges dans AO1 et RAC1 et RAC2 comme périphériques RAC dans AO1.
- 7. Ajoutez Utilisateur3 comme membre de l'objet Association 2 (AO2), Priv2 comme objets Privilèges dans AO2 et RAC2 comme périphériques RAC dans AO2.

## **Configuration d'Active Directory pour accéder à DRAC 4**

Pour pouvoir utiliser Active Directory pour accéder à DRAC 4, configurez le logiciel Active Directory et DRAC 4 en effectuant les étapes suivantes dans l'ordre :

- 1. Développez le schéma d'Active Directory (voir « [Extension du schéma d'Active Directory](#page-134-1) ».)
- 2. Développez le snap-in Utilisateurs et ordinateurs Active Directory (voir « Installation de l'extension Dell sur le snap-in Utilisateurs et ordinateurs Active Directory »).
- 3. Ajoutez des utilisateurs DRAC 4 et leurs privilèges à Active Directory (voir « [Ajout d'utilisateurs et de privilèges DRAC 4 à Active Directory](#page-138-0) »).
- 4. Activez SSL sur chaque contrôleur de domaine (voir « [Activation de SSL sur un contrôleur de domaine](#page-143-0) »).
- 5. Configurez les propriétés Active Directory DRAC 4 à l'aide de l'interface Web DRAC 4 ou de l'interface de ligne de commande racadm (voir « <u>[Configuration de DRAC 4 avec le schéma étendu d'Active Directory et l'interface Web](#page-140-0)</u> » ou « <u>Configuration de DRAC 4 avec le schéma étendu d'Active</u><br>Directory et l'interface de ligne de commande racadm »).

# <span id="page-134-1"></span>**Extension du schéma d'Active Directory**

En étendant le schéma Active Directory, vous ajoutez une unité d'organisation Dell, des classes et des attributs de schéma, et des exemples d'objets de privilèges et d'association au schéma Active Directory. Pour étendre le schéma, vous devez avoir des privilèges d'**administrateur de schéma** pour le<br>propriétaire de rôle FSMO contrôleur de schéma de la forêt de domaine.

Vous pouvez étendre votre schéma en utilisant une des méthodes suivantes :

l Utilitaire Dell Schema Extender

<span id="page-135-2"></span>l Fichier script LDIF.

Si vous utilisez le fichier script LDIF, l'unité organisationnelle Dell ne sera pas ajoutée au schéma.

Les fichiers LDIF et l'utilitaire Dell Schema Extender se trouvent sur le CD *Dell Systems Console and Agent* dans les répertoires respectifs suivants :

- l Lecteur de CD **:\support\OMActiveDirectory Tools\RAC4\LDIF Files**
- l Lecteur de CD **:\support\OMActiveDirectory Tools\RAC4\Schema Extender**

Pour utiliser les fichiers LDIF, reportez-vous aux instructions du fichier lisez-moi qui se trouve dans le répertoire de fichiers LDIF. Pour utiliser l'utilitaire Dell Schema Extender pour étendre le schéma d'Active Directory, effectuez les étapes de la section « Utili

Vous pouvez copier et exécuter les fichiers Schema Extender ou LDIF de n'importe quel emplacement.

# <span id="page-135-0"></span>**Utilisation de Dell Schema Extender**

**AVIS :** L'utilitaire Dell Schema Extender utilise le fichier **SchemaExtenderOem.ini**. Pour que l'utilitaire Dell Schema Extender fonctionne normalement, ne changez pas le nom de ce fichier.

- 1. Dans l'écran d'**accueil**, cliquez sur **Suivant.**
- 2. Lisez et comprenez l'avertissement, puis cliquez à nouveau sur Suivant.
- 3. Sélectionnez soit **Utiliser les références d'ouverture de session actuelles** soit un nom d'utilisateur et un mot de passe ayant des droits d'administrateur de schéma.
- 4. Cliquez sur **Suivant** pour exécuter Dell Schema Extender.
- 5. Cliquez sur **Terminer**.

Le schéma est étendu. Pour vérifier l'extension de schéma, utilisez la console de gestion de Microsoft (MMC) et le snap-in du schéma Active Directory pour vérifier ce qui suit :

- l Classes (voir [Tableau 5-1](#page-135-1) à [Tableau 5-6\)](#page-136-0)
- 1 Attributs (voir **Tableau 5-7**).

Consultez votre documentation Microsoft pour des informations supplémentaires sur comment activer et utiliser le snap-in du schéma Active Directory MMC.

#### <span id="page-135-1"></span>**Tableau 5-1. Définitions de classes pour les classes ajoutées au schéma d'Active Directory**

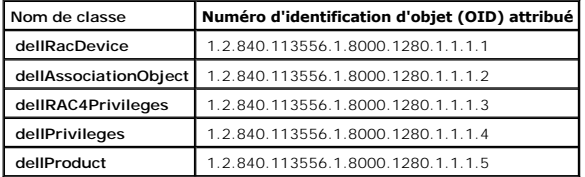

### **Tableau 5-2. Classe dellRacDevice**

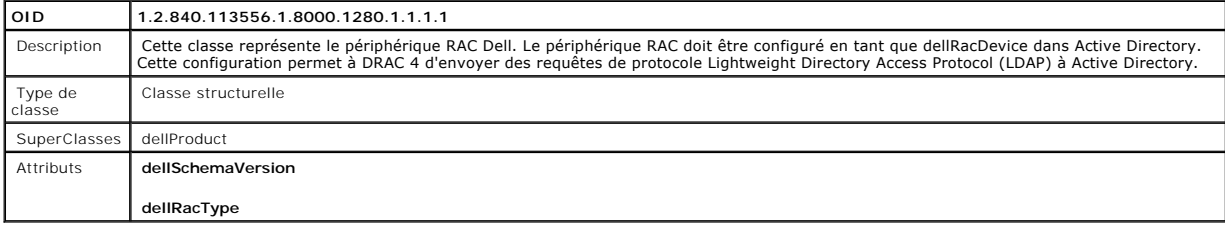

## <span id="page-136-2"></span>**Tableau 5-3. Classe dellAssociationObject**

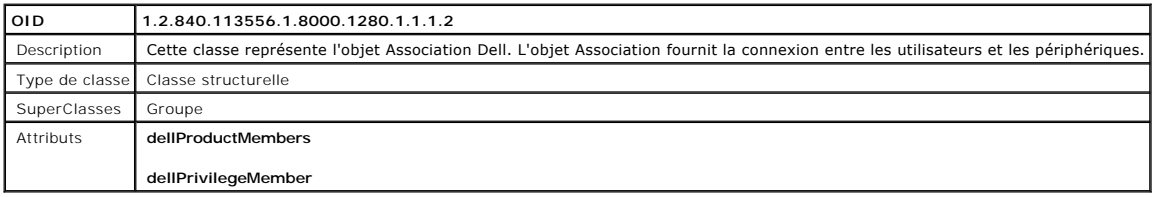

### **Tableau 5-4. Classe dellRAC4Privileges**

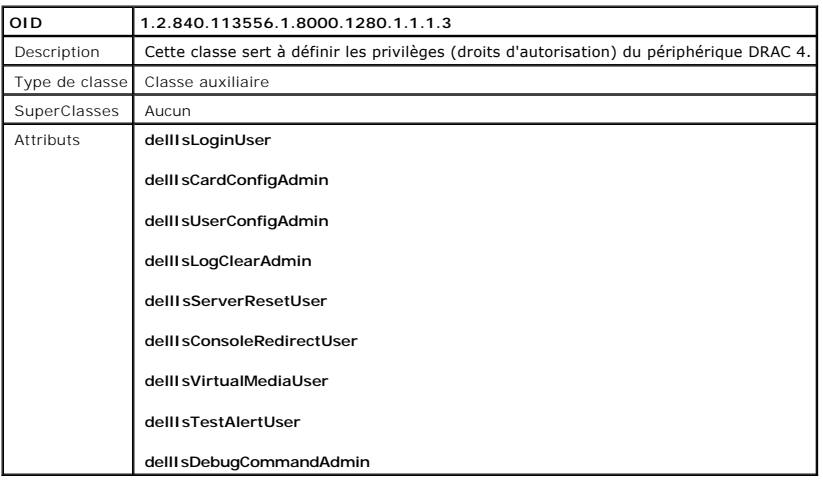

## **Tableau 5-5. Classe dellPrivileges**

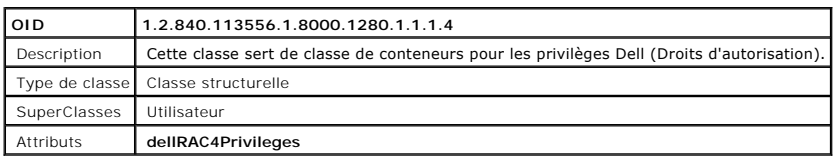

## <span id="page-136-0"></span>**Tableau 5-6. Classe dellProduct**

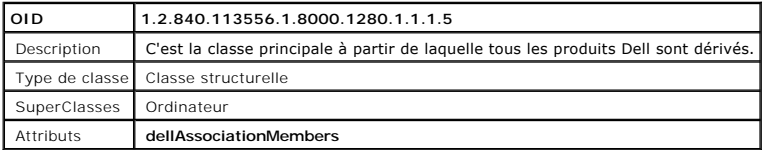

## <span id="page-136-1"></span>**Tableau 5-7. Liste des attributs ajoutés au schéma d'Active Directory**

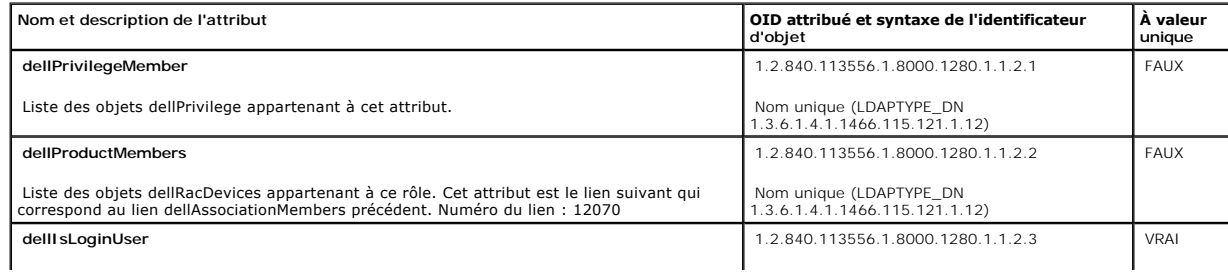

<span id="page-137-1"></span>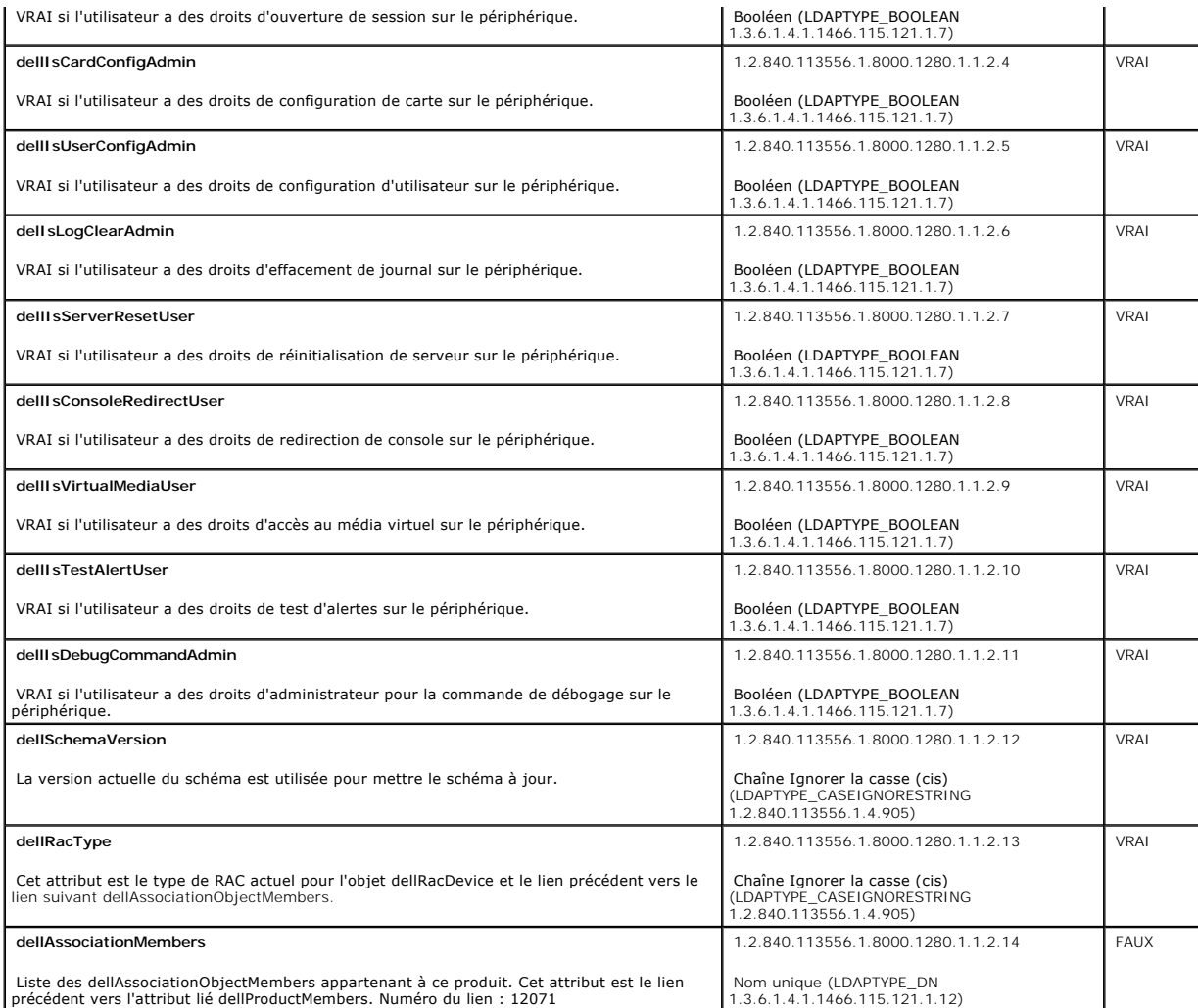

## <span id="page-137-0"></span>**Installation de l'extension Dell sur le snap-in Utilisateurs et ordinateurs Active Directory**

Lorsque vous étendez le schéma dans Active Directory, vous devez également étendre le snap-in Utilisateurs et ordinateurs Active Directory pour que<br>l'administrateur puisse gérer les périphériques RAC (DRAC 4), les utilisat d'installation rapide du logiciel Dell OpenManage pour plus d'instructions sur l'installation de Systems Management Software.

Pour des informations supplémentaires sur le snap-in Utilisateurs et ordinateurs Active Directory, consultez votre documentation Microsoft.

#### **Installation du pack administrateur**

Vous devez installer le Administrator Pack sur tous les systèmes qui gèrent les objets DRAC 4 d'Active Directory. Si vous n'installez pas le Administrator Pack, vous ne verrez pas l'objet RAC Dell dans le conteneur.

<span id="page-137-2"></span>Consultez la section « [Ouverture du snap-in Utilisateurs et ordinateurs Active Directory](#page-137-2) » pour plus d'informations.

**Ouverture du snap-in Utilisateurs et ordinateurs Active Directory**

<span id="page-138-1"></span>Pour ouvrir le snap-in Utilisateurs et ordinateurs Active Directory, effectuez les étapes suivantes :

1. Si vous êtes sur le contrôleur de domaine, cliquez sur **Démarrer Outils d'administration** → **Utilisateurs et ordinateurs Active Directory**.

Si vous n'êtes pas sur le contrôleur de domaine, la version appropriée de Microsoft Administrator Pack doit être installée sur votre système local. Pour<br>installer ce pack administrateur, cliquez sur **Démarrer → Exécuter**,

Ceci ouvre la console de gestion Microsoft (MMC).

- 2. Dans la fenêtre Console 1, cliquez sur Fichier (ou sur Console sur les systèmes fonctionnant sous Windows 2000).
- 3. Cliquez sur **Ajouter/Supprimer un composant logiciel enfichable**.
- 4. Sélectionnez le snap-in Utilisateurs et ordinateurs Active Directory et cliquez sur **Ajouter**.
- 5. Cliquez sur **Fermer** et cliquez sur **OK**.

# <span id="page-138-0"></span>**Ajout d'utilisateurs DRAC 4 et de leurs privilèges à Active Directory**

Le snap-in Utilisateurs et ordinateurs Active Directory étendu par Dell vous permet d'ajouter des utilisateurs DRAC 4 et des privilèges en créant des objets<br>RAC, Association et Privilège. Pour ajouter chaque type d'objet,

- l Créez un objet Périphérique RAC
- l Créez un objet Privilège
- l Créez un objet Association
- l Ajoutez des objets à un objet Association

#### <span id="page-138-3"></span>**Création d'un objet Périphérique RAC**

- 1. Dans la fenêtre **Racine de la console** MMC, cliquez-droite sur un conteneur.
- 2. Sélectionnez **Nouveau** → **Objet RAC Dell**.

Ceci ouvre la fenêtre **Nouvel objet**.

- 3. [Tapez le nom du nouvel objet. Ce nom doit être le même que le nom DRAC 4 que vous tapez à l'étape 5](#page-139-0) de la section « Configuration de DRAC 4 avec le schéma étendu d'Active Directory et l'interface Web ».
- 4. Sélectionnez **Objet Périphérique RAC**.
- 5. Cliquez sur **OK**.

## **Création d'un objet Privilège**

Les objets Privilège doivent être créés dans le même domaine que l'objet Association auquel ils se rapportent.

- 1. Dans la fenêtre **Racine de la console** (MMC), cliquez-droite sur un conteneur.
- 2. Sélectionnez **Nouveau**→ **Objet RAC Dell**.

Ceci ouvre la fenêtre **Nouvel objet**.

- <span id="page-138-2"></span>3. Tapez le nom du nouvel objet.
- 4. Sélectionnez **Objet Privilège**.
- 5. Cliquez sur **OK**.
- 6. Cliquez-droite sur l'objet Privilège que vous avez créé et sélectionnez **Propriétés**.
- 7. Cliquez sur l'onglet **Privilèges de RAC 4** et sélectionnez les privilèges de DRAC 4 à attribuer à l'utilisateur (pour des informations supplémentaires, consultez le tab

## **Création d'un objet Association**

<span id="page-139-1"></span>L'objet Association est dérivé d'un groupe et doit contenir un type de groupe. L'étendue de l'association spécifie le type de groupe de sécurité de l'objet<br>Association. Lorsque vous créez un objet Association, vous devez c

- 1. Dans la fenêtre **Racine de la console** (MMC), cliquez-droite sur un conteneur.
- 2. Sélectionnez **Nouveau**→ **Objet RAC Dell**.

La fenêtre **Nouvel objet** apparaît.

- 3. Tapez le nom du nouvel objet.
- 4. Sélectionnez **Objet Association**.
- 5. Sélectionnez l'étendue de l'**objet Association**.
- 6. Cliquez sur **OK**.

### **Ajout d'objets à un objet Association**

En utilisant la fenêtre **Propriétés de l'objet Association**, vous pouvez associer des utilisateurs, des sotiets ens viers, des objets Privilège, et des<br>périphériques RAC ou des groupes de périphériques RAC. Si votre systèm pour répartir sur des domaines vos utilisateurs ou vos objets RAC.

Vous pouvez ajouter des groupes d'utilisateurs et de périphériques RAC. La procédure de création de groupes associés à Dell et de groupes non associés à Dell est identique.

#### **Ajout d'utilisateurs ou de groupes d'utilisateurs**

- 1. Cliquez-droite sur l'**objet Association** et sélectionnez **Propriétés**.
- 2. Sélectionnez l'onglet **Utilisateurs** et cliquez sur **Ajouter**.
- 3. Tapez le nom de l'utilisateur ou du groupe d'utilisateur et cliquez sur **OK**.

Cliquez sur l'onglet **Objet Privilège** pour ajouter l'objet Privilège à l'association qui définit les privilèges de l'utilisateur ou du groupe d'utilisateur lors de<br>l'authentification sur un périphérique RAC. Vous ne pouve

#### **Ajout de privilèges**

- 1. Sélectionnez l'onglet Objet Privilège et cliquez sur **Ajouter**.
- 2. Tapez le nom de l'objet Privilège et cliquez sur **OK**.

Cliquez sur l'onglet **Produits** pour ajouter un ou plusieurs périphériques RAC à l'association. Les périphériques associés spécifient les périphériques RAC connectés au réseau et disponibles pour les utilisateurs ou les groupes d'utilisateurs définis. Vous pouvez ajouter plusieurs périphériques RAC à un objet Association.

#### **Ajout de périphériques RAC ou de groupes de périphériques RAC**

- 1. Sélectionnez l'onglet **Produits** et cliquez sur **Ajouter**.
- 2. Tapez le nom du périphérique RAC ou du groupe de périphériques RAC et cliquez sur **OK**.
- <span id="page-139-0"></span>3. Dans la fenêtre Propriétés, cliquez sur **Appliquer** puis sur **OK**.

## **Configuration de DRAC 4 avec le schéma étendu d'Active Directory et l'interface Web**

**REMARQUE :** Si vous utilisez le schéma standard avec Active Directory, les champs Nom DRAC 4 et Nom de domaine DRAC 4 ne sont pas disponibles.

1. Ouvrez un navigateur Web pris en charge. Consultez la section « [Navigateurs Web pris en charge](file:///E:/Software/smdrac3/drac4/160/fr/ug/racugc1.htm#34352) ».

- <span id="page-140-1"></span>2. Ouvrez une session sur l'interface Web en utilisant l'utilisateur par défaut « root » et son mot de passe.
- 3. Cliquez sur l'onglet **Configuration** et sélectionnez **Active Directory**.
- 4. Sur la page **Configuration d'Active Directory**, cochez la case **Activer Active Directory**.
- <span id="page-140-2"></span>5. Tapez le nom DRAC 4.

Ce nom doit être le même que le nom de domaine de l'objet RAC que vous avez créé à partir de votre contrôleur de domaine (reportez-vous à l'<u>étape 3</u><br>de la section « <u>Création d'un obiet Périphérique RAC</u> »).

- 6. Tapez le nom de domaine racine. Le nom de domaine racine est le nom pleinement qualifié du domaine racine de la forêt.
- 7. Tapez le nom de domaine DRAC 4 (par exemple, drac4.com). N'utilisez pas le nom NetBIOS.

Le nom de domaine DRAC 4 est le nom de domaine pleinement qualifié du sous-domaine où se trouve l'objet Périphérique RAC.

- 8. Cliquez sur Appliquer pour enregistrer les paramètres Active Directory.
- 9. Cliquez sur Téléverser le certificat d'autorité de certification d'Active Directory pour téléverser sur le contrôleur DRAC 4 le certificat de l'autorité de certification racine de la forêt de votre domaine.

Les certificats SSL des contrôleurs de domaine doivent être signés par l'autorité de certification racine. Ayez sous la main le certificat d'autorité de<br>certification racine de votre station de gestion lorsque vous accédez contrôleur de domaine »).

- 10. Cliquez sur l'onglet Configuration et sélectionnez Réseau.
- 11. Si l'option Protocole DHCP du NIC DRAC 4 est activée, sélectionnez Utiliser DHCP pour obtenir l'adresse du serveur DNS. Si vous voulez entrer manuellement l'adresse IP d'un serveur DNS, désélectionnez Utiliser DHCP pour obtenir l'adresse du serveur DNS et tapez l'adresse IP de vos serveurs DNS principal et secondaire.
- 12. Cliquez sur Appliquer.

La configuration du schéma étendu d'Active Directory DRAC 4 est terminée.

À partir de la version 1.60 du micrologiciel DRAC 4, vous ne pouvez ouvrir une session DRAC qu'avec un nom de domaine court (nom de domaine DRAC). La raison en est que DRAC 4 ajoute désormais le nom de domaine racine au nom de domaine de l'utilisateur. Par exemple, si vous définissez le domaine racine<br>sur *xyz.com* et le nom de domaine DRAC 4 sur *abc,* vous pouvez ouvr d'ouverture de session est *nom d'utilisateur@abc.xyz.com*

## <span id="page-140-0"></span>**Configuration de DRAC 4 avec le schéma étendu d'Active Directory et l'interface de ligne de commande racadm**

Utilisez les commandes suivantes pour configurer la fonctionnalité Active Directory avec le schéma étendu DRAC 4 via l'interface de ligne de commande racadm plutôt que via l'interface Web.

1. Ouvrez une invite de commande et tapez les commandes racadm suivantes :

racadm config -g cfgActiveDirectory -o cfgADEnable 1

racadm config -g cfgActiveDirectory -o cfgADType 0x1

racadm config -g cfgActiveDirectory -o cfgADRacDomain <*nom du domaine pleinement qualifié rac*>

racadm config -g cfgActiveDirectory -o cfgADRootDomain <*nom du domaine racine pleinement qualifié*>

racadm config -g cfgActiveDirectory -o cfgADRacName <*nom de domaine RAC*>

racadm sslcertupload -t 0x2 -f <*certificat d'autorité de certification racine ADS*>

<span id="page-141-2"></span>racadm sslcertdownload -t 0x1 -f <*certificat SSL RAC*>

2. Si vous souhaitez spécifier un serveur LDAP ou de catalogue global au lieu d'utiliser les serveurs retournés par le serveur DNS pour rechercher un nom d'utilisateur, tapez les commandes suivantes pour activer l'option **Spécifier un serveur** :

racadm config -g cfgActive Directory -o cfgADSpecifyServer Enable 1

**REMARQUE :** Si vous utilisez cette option, le nom d'hôte dans le certificat d'autorité de certification ne correspond pas au nom du serveur spécifié. Ceci est tout particulièrement utile si vous êtes un administrateur DRAC car vous pouvez entrer un nom d'hôte ainsi qu'une adresse IP.

Une fois que l'option **Spécifier un serveur** est activée, vous pouvez spécifier un serveur LDAP avec une adresse IP ainsi qu'un nom de domaine<br>pleinement qualifié pour le du serveur. Le nom d'hôte qualifié se compose du no

Pour spécifier un serveur LDAP, tapez :

racadm config -g cfgActive Directory -o cfgADDomainController <*nom de domaine pleinement qualifié ou adresse IP*>

Pour spécifier un serveur de catalogue global, tapez :

racadm config -g cfgActive Directory -o cfgGlobalCatalog <*nom de domaine pleinement qualifié ou adresse IP*>

**REMARQUE :** Si vous spécifiez l'adresse IP comme étant 0.0.0.0, DRAC 4 ne recherchera pas de serveur.

**REMARQUE :** Vous pouvez spécifier une liste de serveurs LDAP ou de catalogue global séparés par des virgules. DRAC 4 vous permet de spécifier jusqu'à trois adresses IP ou noms d'hôte.

**REMARQUE :** Si LDAP n'est pas correctement configuré pour tous les domaines et toutes les applications, son activation peut produire des résultats inattendus au cours de l'utilisation des applications/domaines existants.

3. Si DHCP est activé sur DRAC 4 et que vous voulez utiliser le nom DNS fourni par le serveur DHCP, tapez la commande racadm suivante :

racadm config -g cfgLanNetworking -o cfgDNSServersFromDHCP 1

4. Si DHCP est désactivé sur DRAC 4 ou que vous voulez entrer manuellement l'adresse IP du serveur DNS, tapez les commandes racadm suivantes :

racadm config -g cfgLanNetworking -o cfgDNSServersFromDHCP 0

racadm config -g cfgLanNetworking -o cfgDNSServer1 <*adresse IP du serveur DNS principal*>

racadm config -g cfgLanNetworking -o cfgDNSServer2 <*adresse IP du serveur DNS secondaire>*

# <span id="page-141-0"></span>**Présentation du schéma standard d'Active Directory**

Comme illustré à la <u>figure 5-4</u>, l'utilisation du schéma standard pour l'intégration d'Active Directory requiert une configuration particulière sur Active Directory et<br>DRAC 4. Sur Active Directory, un objet de groupe stan de rôles. Pour permettre à cet utilisateur d'accéder à une carte DRAC 4 particulière, le nom du groupe de rôles et son nom de domaine doivent être configurés<br>sur cette carte DRAC 4. Contrairement à la solution du schéma ét Directory. Vous pouvez configurer et définir un maximum de cinq groupe de rôles sur chaque DRAC 4. Le <u>[tableau B](file:///E:/Software/smdrac3/drac4/160/fr/ug/racugab.htm#54998)-3</u> répertorie les niveaux de privilège des<br>groupes de rôles et le <u>[tableau 5](#page-142-0)-8</u> les paramètres par défaut des

**REMARQUE :** Vous ne pouvez activer le schéma standard que via l'interface de ligne de commande racadm. Pour plus d'informations, consultez la section « Configuration de DRAC 4 avec le schéma standard d'Active Directory et l'interface de ligne de command

<span id="page-141-1"></span>**Figure 5-4. Configuration de DRAC 4 avec Microsoft Active Directory et le schéma standard** 

<span id="page-142-2"></span>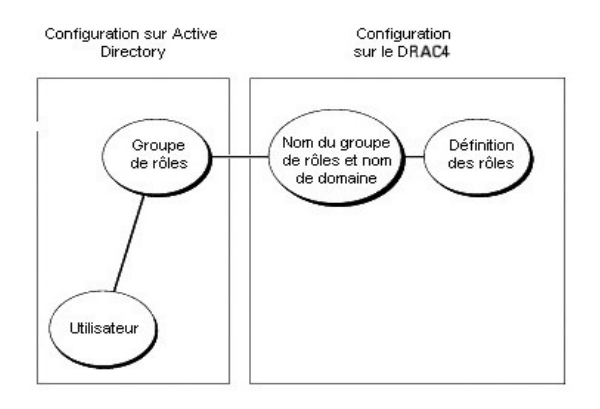

### <span id="page-142-0"></span>**Tableau 5-8. Privilèges par défaut des groupes de rôles**

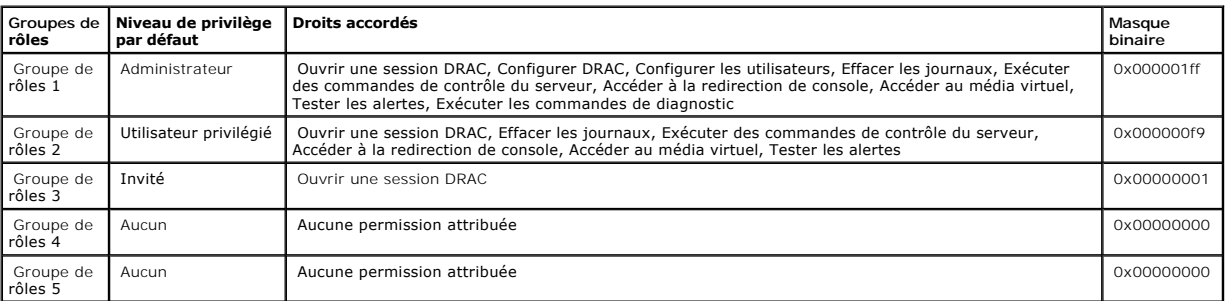

**REMARQUE :** Les valeurs du masque binaire ne sont utilisées que pour la configuration du schéma standard via l'interface de ligne de commande racadm.

Il n'y a qu'une seule manière d'activer le schéma standard d'Active Directory avec cette version DRAC 4 :

1 Via l'interface de ligne de commande RACADM. Voir « Configuration de DRAC 4 avec le schéma standard d'Active Directory et l'interface de ligne de commande racadm ».

# **Configuration du schéma standard d'Active Directory pour accéder à DRAC 4**

Vous devez suivre les étapes suivantes pour configurer Active Directory avant qu'un utilisateur Active Directory ne puisse accéder à DRAC 4 :

- 1. Sur un serveur Active Directory (un contrôleur de domaine), ouvrez le snap-in Utilisateurs et ordinateurs Active Directory.
- 2. Créez un groupe ou sélectionnez un groupe existant. Le nom du groupe et de son domaine doivent être configurés sur DRAC 4 via l'interface de ligne de commande racadm »).<br>de commande racadm (voir « Configuration de DRAC de commande racadm (voir « Configuration de commande racadm (voir « Configuration
- 3. Ajoutez l'utilisateur Active Directory comme membre du groupe Active Directory pour qu'il puisse accéder à DRAC 4.

# <span id="page-142-1"></span>**Configuration de DRAC 4 avec le schéma standard d'Active Directory et l'interface de ligne de commande racadm**

Utilisez les commandes suivantes pour configurer DRAC 4 avec le schéma standard d'Active Directory et via l'interface de ligne de commande racadm.

1. Ouvrez une invite de commande et tapez les commandes racadm suivantes :

racadm config -g cfgActiveDirectory -o cfgADEnable 1

<span id="page-143-1"></span>racadm config -g cfgActiveDirectory -o cfgADType 0x2

racadm config -g cfgActiveDirectory -o cfgADRootDomain <*nom du domaine racine pleinement qualifié*>

racadm config -g cfgStandardSchema -i <index> -o cfgSSADRoleGroupName <*nom de domaine du groupe de rôles*>

racadm config -g cfgStandardSchema -i <index> -o cfgSSADRoleGroupDomain <*nom de domaine accrédité*>

racadm config -g cfgStandardSchema -i <index> -o cfgSSADRoleGroupPrivilege <numéro du masque binaire pour des droits d'utilisateur particuliers>

racadm sslcertupload -t 0x2 -f <*certificat d'autorité de certification racine ADS*>

racadm sslcertdownload -t 0x1 -f <*certificat SSL RAC*>

**Z REMARQUE :** Pour savoir quelles valeurs de masque binaire utiliser, reportez-vous au [tableau B](file:///E:/Software/smdrac3/drac4/160/fr/ug/racugab.htm#54998)-3.

2. Si DHCP est activé sur DRAC 4 et que vous voulez utiliser le nom DNS fourni par le serveur DHCP, tapez la commande racadm suivante :

racadm config -g cfgLanNetworking -o cfgDNSServersFromDHCP 1

3. Si DHCP est désactivé sur DRAC 4 ou que vous voulez entrer manuellement l'adresse IP du serveur DNS, tapez les commandes racadm suivantes :

racadm config -g cfgLanNetworking -o cfgDNSServersFromDHCP 0

racadm config -g cfgLanNetworking -o cfgDNSServer1 <*adresse IP du serveur DNS principal*>

racadm config -g cfgLanNetworking -o cfgDNSServer2 <adresse IP du serveur DNS secondaire>

# <span id="page-143-0"></span>**Activation de SSL sur un contrôleur de domaine**

Si vous utilisez l'autorité de certification racine d'entreprise Microsoft pour attribuer automatiquement un certificat SSL à tous vos contrôleurs de domaine, effectuez les étapes suivantes pour activer SSL sur chaque contrôleur de domaine.

1. Installez une autorité de certification racine d'entreprise Microsoft sur un contrôleur de domaine.

- a. Cliquez sur **Démarrer** et sélectionnez **Paramètres** → **Panneau de configuration** → **Ajout ou Suppression de programmes**.
- b. Dans la fenêtre **Ajouter ou supprimer des programmes**, cliquez sur **Ajouter ou supprimer des composants Windows**.
- c. Dans l'assistant composants de Windows, sélectionnez la case **Services de certificats**.
- d. Sélectionnez **Autorité de certification racine d'entreprise** pour **Type d'autorité de certification** et cliquez sur **Suivant**.
- e. Sélectionnez **Nom commun de cette autorité de certification**, cliquez sur **Suivant**, puis sur **Terminer**.

2. Activez SSL sur chacun de vos contrôleurs de domaine en installant le certificat SSL pour chaque contrôleur.

- a. Cliquez sur **Démarrer** et sélectionnez **Paramètres** → **Panneau de configuration** → **Outils d'administration** → **Stratégie de sécurité de domaine**.
- b. Développez le dossier **Stratégie de clé publique**, cliquez-droite sur **Paramètres de demande automatique de certificat** et cliquez sur **Demande de certificat automatique**.
- c. Dans l'**assistant Création de demandes automatiques de certificats**, cliquez sur **Suivant** et sélectionnez **Contrôleur de domaine**.
- <span id="page-143-2"></span>d. Cliquez sur **Suivant** puis sur **Terminer**.
# <span id="page-144-1"></span>**Exportation du certificat d'autorité de certification racine du contrôleur de domaine**

**REMARQUE :** Si votre système fonctionne sous Windows 2000, les étapes suivantes peuvent varier.

- 1. Localisez le contrôleur de domaine qui exécute le service d'autorité de certification Microsoft Enterprise.
- 2. Cliquez sur **Démarrer** et sélectionnez **Exécuter**.
- 3. Dans le champ **Exécuter**, tapez mmc et cliquez sur **OK**.
- 4. Dans la fenêtre **Console 1** (MMC), cliquez sur **Fichier** (ou sur **Console** pour le système Windows 2000**)** et sélectionnez **Ajouter/Supprimer un composant snap-in**.
- 5. Sur la fenêtre **Ajouter/Supprimer un composant logiciel enfichable**, cliquez sur **Ajouter**.
- 6. Sur la fenêtre **Composant logiciel enfichable autonome**, sélectionnez **Certificats** et cliquez sur **Ajouter**.
- 7. Sélectionnez le compte **Ordinateur** et cliquez sur **Suivant**.
- 8. Sélectionnez **Ordinateur local** et cliquez sur **Terminer**.
- 9. Cliquez sur **OK**.
- 10. Dans la fenêtre **Console 1**, développez le dossier **Certificats**, développez le dossier **Personnel** et cliquez sur le dossier **Certificats**.
- 11. Recherchez le certificat d'autorité de certification racine et cliquez-droite dessus, sélectionnez **Toutes les tâches** et cliquez sur **Exporter...** .
- 12. Dans l'**assistant Exportation de certificat**, cliquez sur **Suivant** et sélectionnez **Ne pas exporter la clé privée**.
- 13. Cliquez sur **Suivant** et sélectionnez **Codé à base 64 X.509 (.cer)** pour le format.
- <span id="page-144-0"></span>14. Cliquez sur **Suivant** et enregistrez le certificat dans un répertoire de votre système.
- 15. Téléversez le certificat que vous avez enregistré à l'[étape 14](#page-144-0) sur DRAC 4.

[Pour téléverser le certificat à l'aide des commandes de l'interface de ligne de commande racadm, reportez](#page-140-0)-vous à « Configuration de DRAC 4 avec le schemat d'Active Directory et l'interface de ligne de comm

Pour téléverser le certificat à l'aide de l'interface Web, effectuez les étapes suivantes :

- a. Ouvrez une fenêtre de navigateur Web prise en charge. Consultez la section « Navigateurs Web pris
- b. Connectez-vous à l'interface Web DRAC 4.
- c. Développez l'arborescence **Système** et cliquez sur **Accès à distance**.
- d. Cliquez sur l'onglet **Configuration**, puis sur **Active Directory**.
- e. Sur la page **Téléversement d'un certificat**, cliquez sur **Parcourir** et sélectionnez le certificat ou tapez le chemin d'accès au certificat dans le champ **Valeur**.
- f. Cliquez sur **Appliquer**.
- g. Cliquez sur **Terminer** , puis sur **OK**.

# **Importation du certificat SSL du micrologiciel DRAC 4**

Utilisez la procédure suivante pour importer le certificat SSL du micrologiciel DRAC 4 dans toutes les listes de certificats sécurisées de contrôleur de domaine.

**REMARQUE :** Si le certificat SSL du micrologiciel DRAC 4 est signé par une autorité de certification connue, vous n'avez pas besoin d'effectuer les étapes écrites dans cette section.

**A REMARQUE :** Les étapes suivantes peuvent être légèrement différentes si vous utilisez Windows 2000.

Le certificat SSL DRAC 4 est le même que celui utilisé pour le serveur Web DRAC 4. Tous les contrôleurs de DRAC 4 sont expédiés avec un certificat auto-signé par défaut. Pour accéder au certificat à l'aide de l'interface Web DRAC 4, cliquez sur l'onglet **Configuration**, sur **Active Directory** puis sur **Télécharger le certificat du serveur de DRAC 4**.

- 1. Sur le contrôleur de domaine, ouvrez une fenêtre de **console MMC** et sélectionnez **Certificats** → **Autorités de certification racine de confiance**.
- 2. Cliquez-droite sur **Certificats**, sélectionnez **Toutes les tâches** et cliquez sur **Importer**.
- 3. Cliquez sur **Suivant** et recherchez le fichier de certificat SSL.
- 4. Installez le certificat SSL RAC dans le dossier **Autorité de certification racine sécurisée** de chaque contrôleur de domaine.

Si vous avez installé votre propre certificat, vérifiez que l'autorité qui signe le certificat est présente dans la liste des **Autorités de certification racines de confiance**. Si elle ne l'est pas, vous devez l'installer sur tous vos contrôleurs de domaine.

<span id="page-145-1"></span>5. Cliquez sur **Suivant** et déterminez si vous voulez que Windows sélectionne automatiquement le lieu de sauvegarde du certificat sur la base du type de certificat, ou naviguez jusqu'au lieu de sauvegarde de votre choix.

6. Cliquez sur **Terminer** et cliquez sur **OK**.

# **Utilisation d'Active Directory pour ouvrir une session DRAC 4**

Vous pouvez utiliser Active Directory pour ouvrir une session DRAC 4 avec l'interface Web, la commande racadm à distance ou la console série ou Telnet.

La syntaxe d'ouverture de session est la même pour les trois méthodes :

*<nom d'utilisateur@domaine>* ou <*domaine>\<nom d'utilisateur>* ou *<domaine>/<nom d'utilisateur>*

où *nom d'utilisateur* est une chaîne de caractères ASCII de 1 à 256 octets. Le nom d'utilisateur et le nom de domaine ne peuvent pas contenir d'espace ou de caractères spéciaux (comme \, /, or @).

**REMARQUE :** Vous ne pouvez pas spécifier de noms de domaine NetBIOS, tels que « Amériques », car ces noms ne peuvent pas être résolus.

# **Cryptage de clé 4096 bits**

Les versions 1.40 et ultérieures du micrologiciel DRAC 4 prend en charge le cryptage de clé 4096 bits entre le système géré et le serveur Active Directory, pratique recommandée par Microsoft.

Dans l'environnement Active Directory standard, le nom d'utilisateur et le mot de passe sont authentifiés en échangeant des informations utilisateur entre les systèmes Active Directory dans un réseau d'entreprise. Pour les micrologiciels 1.40 et ultérieurs, l'authentification utilisateur est réalisée en échangeant des<br>informations utilisateur et le certificat de l'autorité de ce Directory.

**REMARQUE :** Selon la configuration de votre réseau, l'authentification peut durer jusqu'à 90 secondes.

# **Questions les plus fréquentes**

Le [tableau 5](#page-145-0)-9 répertorie les questions les plus fréquentes et leur réponse.

#### <span id="page-145-0"></span>**Tableau 5-9. Utilisation de DRAC 4 avec Active Directory : Questions les plus fréquentes**

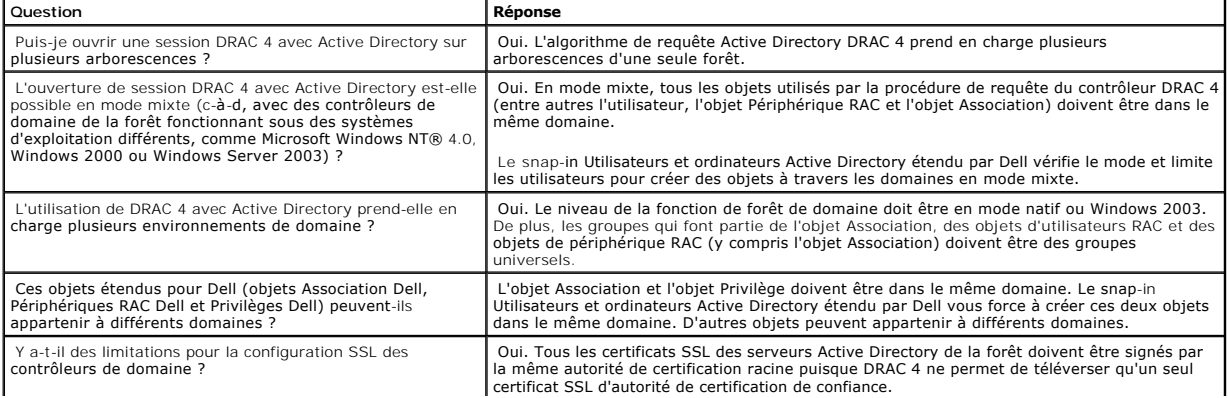

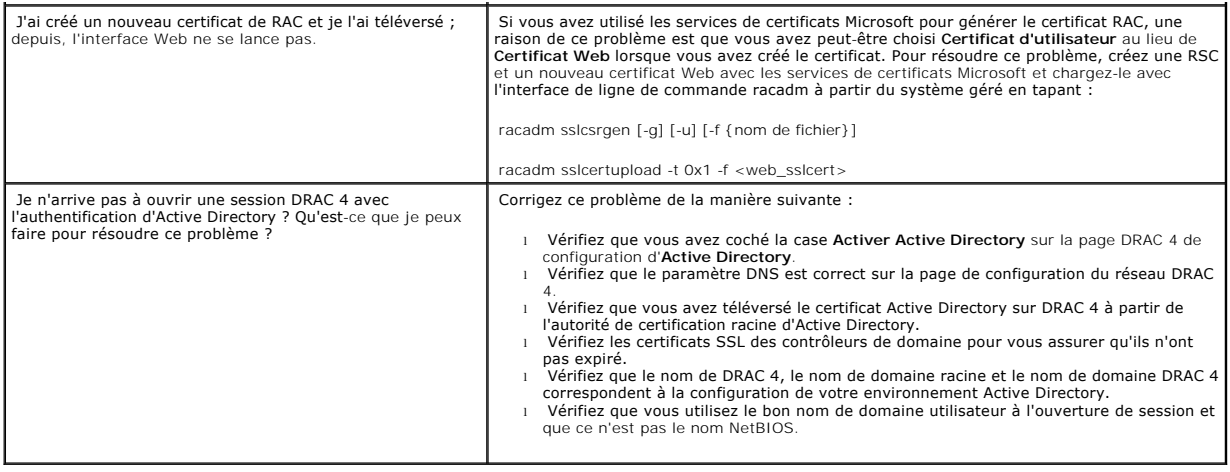

[Retour à la page du sommaire](file:///E:/Software/smdrac3/drac4/160/fr/ug/index.htm)

# **Utilisation de la redirection de console**

**Guide d'utilisation du micrologiciel Dell Remote Access Controller 4, version 1.60** 

- **Présentation générale**
- [Utilisation de la redirection de console](#page-147-1)
- [Questions les plus fréquentes](#page-149-0)

# <span id="page-147-0"></span>**Présentation générale**

La fonctionnalité de redirection de console DRAC 4 vous permet d'accéder à la console du serveur local à distance en mode graphique ou texte.

De nos jours, avec les capacités de mise en réseau et l'Internet, vous n'avez pas besoin d'être assis devant chacun de vos serveurs pour en faire l'entretien de routine. Vous pouvez gérer les serveurs à partir d'une autre ville ou de l'autre bout du monde d'un ordinateur de bureau ou d'un portable. Vous pouvez<br>aussi partager les informations avec d'autres, à distance et instant

# <span id="page-147-1"></span>**Utilisation de la redirection de console**

- **AVIS :** Avant d'utiliser la redirection de console, installez le plug-in Sun Java Virtual Machine (version 1.4.2 et ultérieure) sur tous les navigateurs pris en charge. De plus, supprimez et désactivez le cache Java à partir du panneau de configuration du plug-in Java dans votre système d'exploitation. Pour<br>plus d'informations consultez les sections « <u>Configuration d'un navigateu</u>
- **AREMARQUE :**Lorsque vous ouvrez une session de redirection de console, rien n'indique sur le système géré que la console a été redirigée.
- **REMARQUE :** Sur les systèmes Linux (Red Hat® ou Novell®) pris en charge, des problèmes de synchronisation de la souris peuvent se produire. Pour contourner ce problème de synchronisation de la souris, tous les utilisateurs doivent utiliser les réglages par défaut de la souris.

La page **Redirection de console** vous permet de gérer le système distant en utilisant le clavier, la vidéo et la souris de la station de gestion locale pour<br>contrôler les périphériques correspondants du système géré distan

# **Cryptage clavier, vidéo et souris**

Les versions 1.40 et ultérieures du micrologiciel DRAC 4 fournissent le cryptage 128 bits RC4 pour les fonctions clavier, vidéo et souris. Cette fonctionnalité de<br>cryptage fournit un environnement sécurisé lors de la trans clavier et souris sont cryptées par défaut.

Pour activer le cryptage vidéo 128 bits, utilisez la commande de l'interface de ligne de commande racadm suivante :

racadm config -g cfgRacTuning -o cfgRacTuneConRedirEncryptEnable 1

Pour désactiver le cryptage vidéo 128 bits, utilisez la commande de l'interface de ligne de commande racadm suivante :

racadm config -g cfgRacTuning -o cfgRacTuneConRedirEncryptEnable 0

Consultez la section « [cfgRacTuneConRedirEncryptEnable \(Read/Write\)](file:///E:/Software/smdrac3/drac4/160/fr/ug/racugab.htm#54147) » pour plus d'informations.

# **Ouverture d'une session de redirection de console**

<span id="page-148-3"></span>**REMARQUE :** La résolution d'affichage recommandée sur le système géré est de 1024 x 768 pixels avec 256 couleurs ou le paramètre **Moyen** (16 bits).

- 1. Ouvrez un navigateur Web sur votre station de gestion.
- 2. Connectez-vous à DRAC 4 et ouvrez une session.
- 3. Dans le panneau de gauche, cliquez sur **Console**.
- 4. Sur la page **Redirection de console**, lisez et suivez les instructions pour démarrer une session de redirection de console.
- 5. Examinez les informations de la page **Redirection de console** (voir [Tableau 6](#page-148-0)-1 et [Tableau 6](#page-148-1)-2) pour vérifier qu'une session de redirection de console est disponible.

<span id="page-148-0"></span>**Tableau 6-1. Informations de la page Redirection de console**

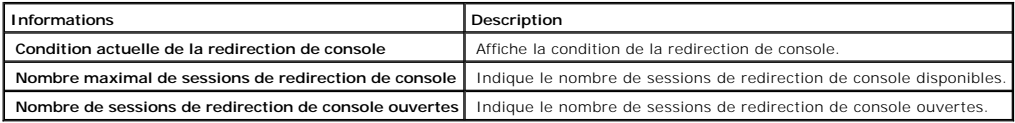

### <span id="page-148-1"></span>**Tableau 6-2. Autres boutons de la page Redirection de console**

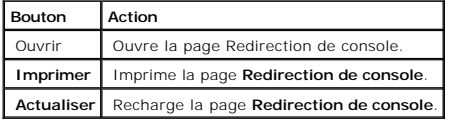

6. Cliquez sur **Ouvrir la console** pour ouvrir une nouvelle console.

7. Utilisez les boutons de la page **Visualiseur de la redirection de console** (voir [Tableau 6](#page-148-2)-3) pour vous aider à effectuer des actions sur le système distant.

### <span id="page-148-2"></span>**Tableau 6-3. Boutons de la page Visualiseur de la redirection de console**

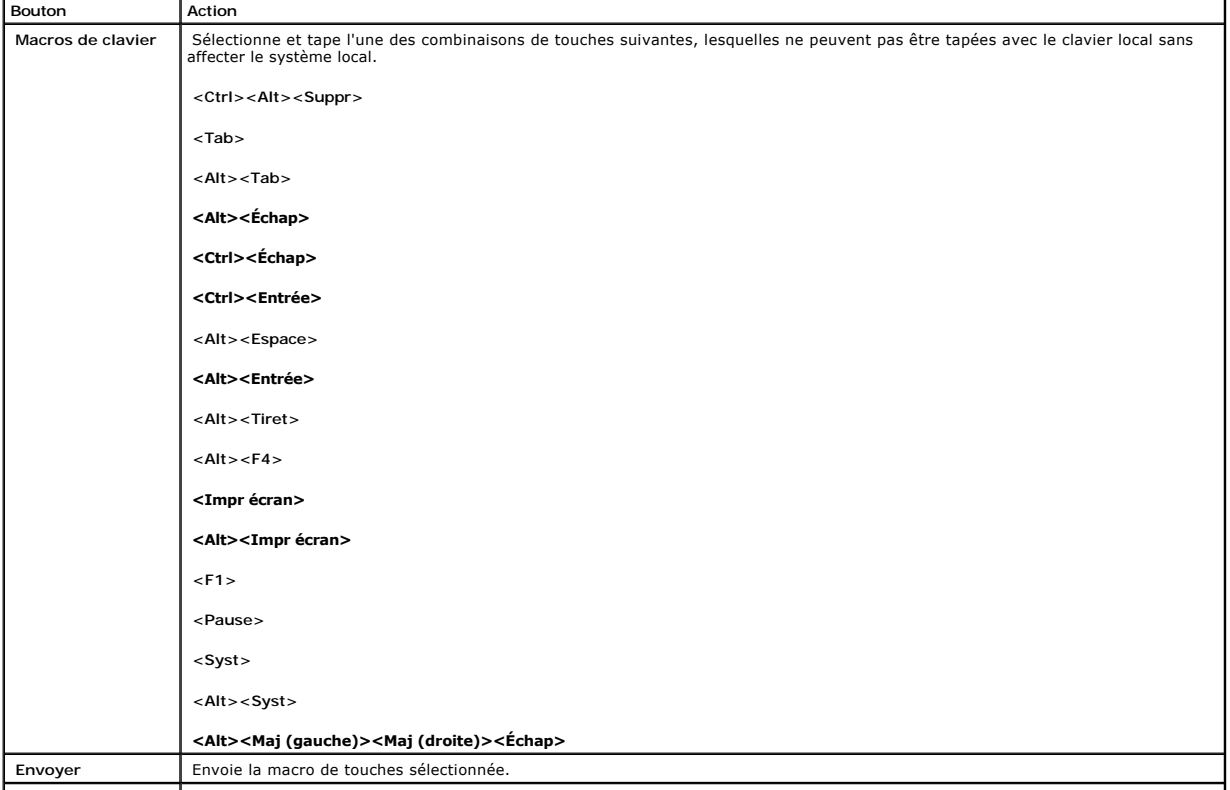

<span id="page-149-2"></span>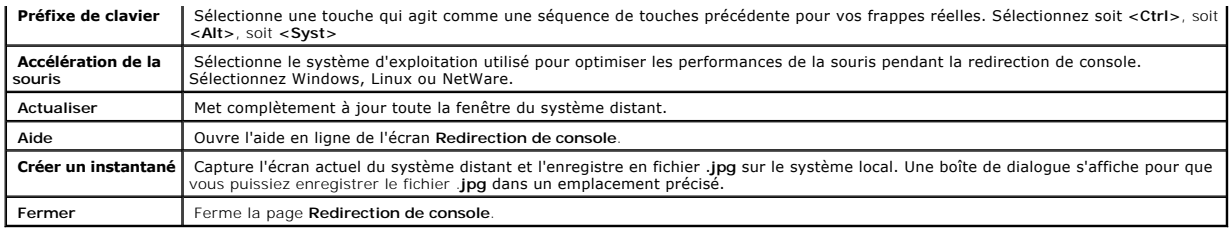

# <span id="page-149-0"></span>**Questions les plus fréquentes**

Le [tableau 6](#page-149-1)-4 répertorie les questions les plus fréquentes et les réponses correspondantes.

# <span id="page-149-1"></span>**Tableau 6-4. Utilisation de la redirection de console : Questions les plus fréquentes**

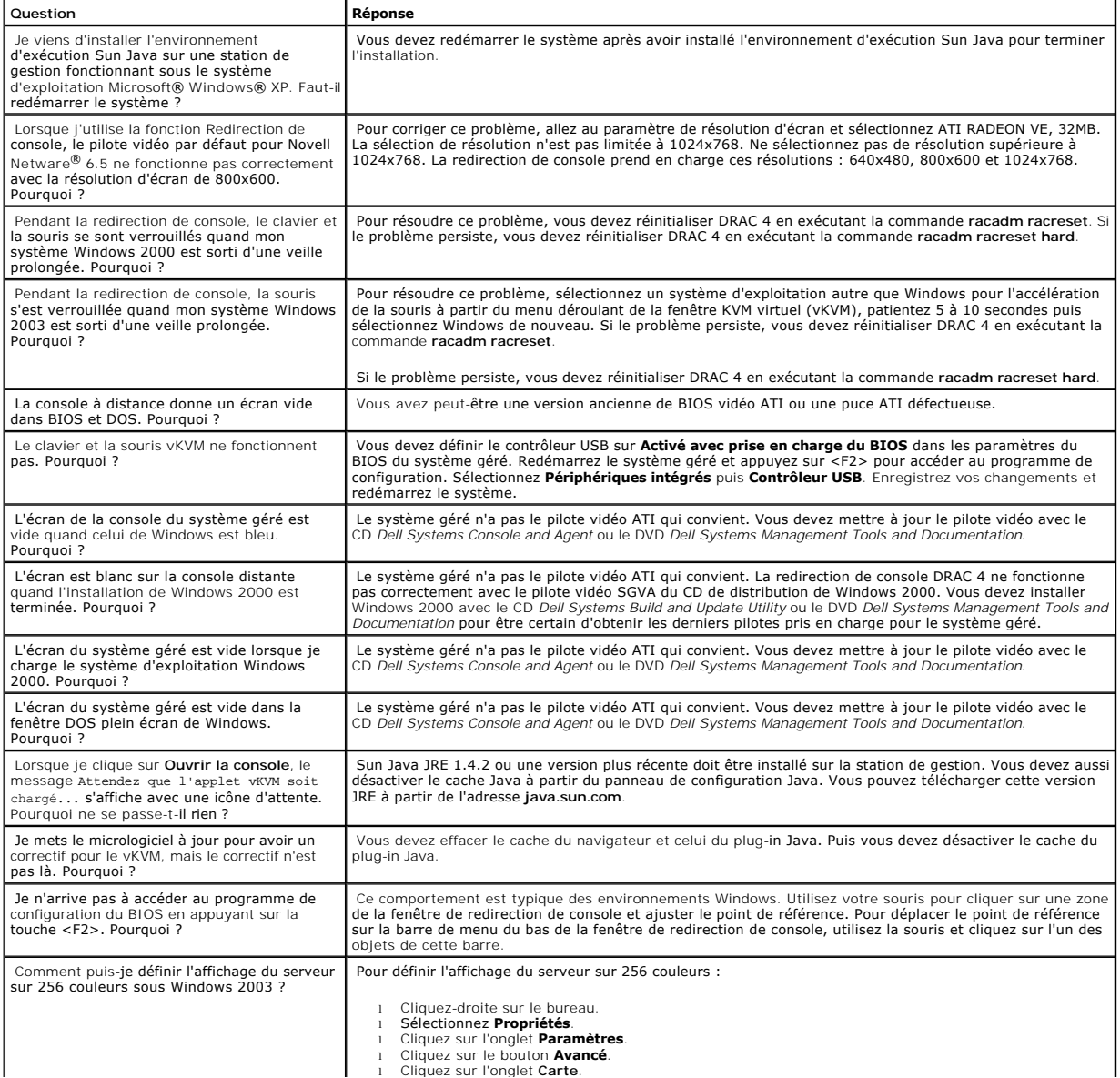

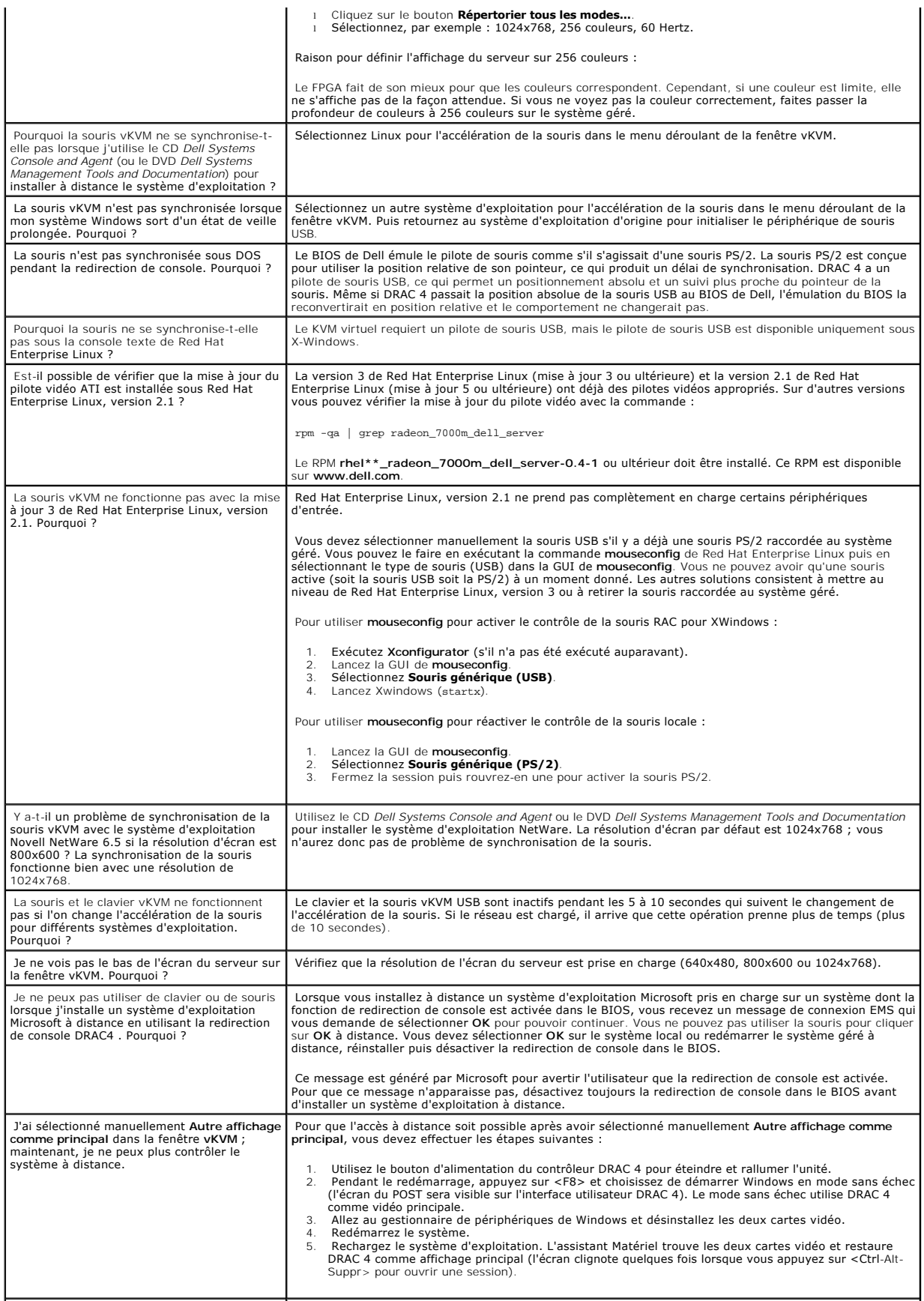

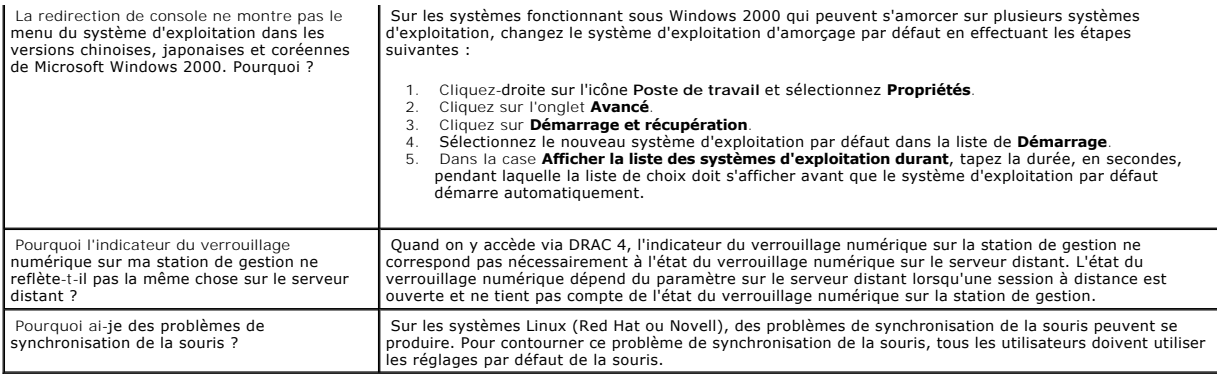

### [Retour à la page du sommaire](file:///E:/Software/smdrac3/drac4/160/fr/ug/index.htm)

# <span id="page-152-2"></span>**Configuration et utilisation du média virtuel**

**Guide d'utilisation du micrologiciel Dell Remote Access Controller 4, version 1.60** 

- **Présentation générale**
- **[Installation du plug-](#page-153-0)in Média virtuel**
- [Utilisation de la fonctionnalité Média virtuel](#page-153-1)
- [Activation et désactivation du média virtuel](#page-155-0)
- [Configuration d'un lecteur de disquette virtuel pour votre système d'exploitation](#page-156-0)
- [Questions les plus fréquentes](#page-157-0)

# <span id="page-152-0"></span>**Présentation générale**

La fonctionnalité Média virtuel fournit au système géré un lecteur de disquette et un lecteur de CD virtuels capables d'utiliser des médias standard où que se soit sur le réseau La [figure 7-1](#page-152-1) montre l'architecture globale d'un média virtuel.

#### <span id="page-152-1"></span>**Figure 7-1. Architecture d'ensemble du média virtuel**

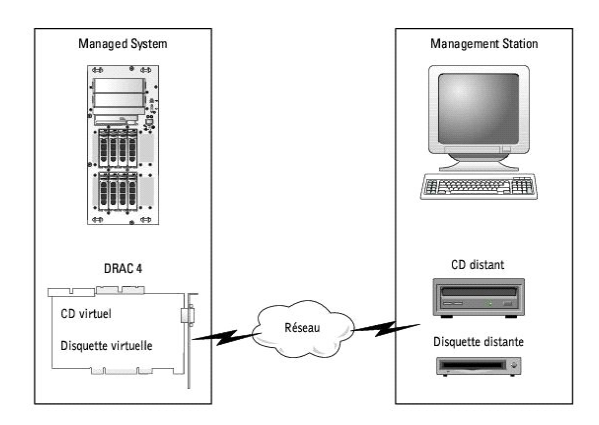

Grâce au média virtuel, les administrateurs peuvent démarrer à distance leurs systèmes gérés, installer des applications, mettre à jour des pilotes ou même installer de nouveaux systèmes d'exploitation à distance à partir de lecteurs de CD et de disquettes virtuels.

Le système géré est configuré avec une carte DRAC 4. Les lecteurs de CD et de disquette virtuels sont deux périphériques électroniques intégrés à DRAC 4 et<br>contrôlés par le micrologiciel DRAC 4. Ces deux périphériques sont

La station de gestion fournit le média physique ou le fichier image sur le réseau. Pour que la fonctionnalité Média virtuel fonctionne, le plug-in Média virtuel doit<br>être installé sur la station de gestion. La première foi

Lorsque le média virtuel est connecté, toutes les requêtes d'accès au lecteur de CD ou de disquette virtuel provenant du système géré sont dirigées vers la<br>station de gestion par le réseau. La connexion du média virtuel es passante réseau disponible d'au moins 128 Kbit/s.

Le [tableau 7-1](#page-153-2) énumère les connexions de lecteur prises en charge pour les lecteurs de disquette virtuels et les lecteurs optiques virtuels.

**AREMARQUE :** Le changement de média virtuel en cours de connexion est susceptible d'interrompre la séquence d'amorçage du système.

<span id="page-153-3"></span><span id="page-153-2"></span>**Tableau 7-1. Connexions de lecteur prises en charge**

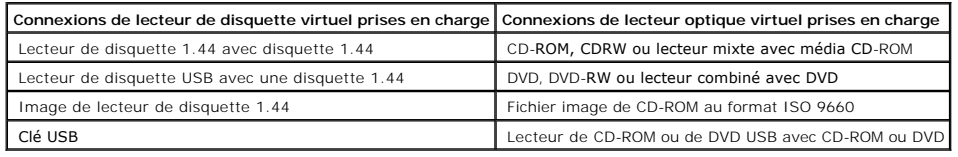

# <span id="page-153-0"></span>**Installation du plug-in Média virtuel**

Le plug-in de navigateur du média virtuel doit être installé sur votre station de gestion pouvoir utiliser la fonctionnalité Média virtuel. Après avoir ouvert<br>l'interface utilisateur DRAC 4 et lancé la péda diffuel de la p

## **Station de gestion Windows**

Pour exécuter la fonctionnalité de média virtuel sur une station de gestion fonctionnant sous un système d'exploitation Microsoft® Windows®, installez une<br>version prise en charge d'Internet Explorer avec le plug-in de cont activer Internet Explorer et télécharger et installer les contrôles ActiveX signés.

Reportez-vous à « [Navigateurs pris en charge](file:///E:/Software/smdrac3/drac4/160/fr/ug/racugc1.htm#34352) » pour la version de navigateur Internet Explorer prise en charge.

En outre, vous devez disposer des privilèges administrateur pour pouvoir installer et utiliser la fonctionnalité Média virtuel. Avant d'installer le contrôle ActiveX, Internet Explorer affichera peut-être un avertissement de sécurité. Pour terminer la procédure d'installation du contrôle ActiveX, acceptez le contrôle ActiveX à<br>l'invite d'Internet Explorer.

# **Station de gestion Linux**

Pour exécuter la fonctionnalité de média virtuel sur une station de gestion exécutant le système d'exploitation Red Hat® Enterprise Linux®, installez une version prise en charge de Mozilla ou Firefox. Si le plug-in du média virtuel n'est pas déjà installé ou si une nouvelle version est disponible, une boîte de<br>dialogue s'affiche au cours de la procédure d'installation et vo d'écriture, vous ne pouvez pas installer le plug-in de média virtuel.

Reportez-vous à « [Navigateurs pris en charge](file:///E:/Software/smdrac3/drac4/160/fr/ug/racugc1.htm#34352) » pour la liste des navigateurs Red Hat Enterprise Linux pris en charge.

# <span id="page-153-1"></span>**Utilisation de la fonctionnalité Média virtuel**

**REMARQUE :** Si votre système exécute un système d'exploitation 64 bits pris en charge (voir <u>[Tableau 1-4](file:///E:/Software/smdrac3/drac4/160/fr/ug/racugc1.htm#44839)</u>), installez et exécutez un navigateur 32 bits<br>pris en charge (voir <u>[Tableau 1-5](file:///E:/Software/smdrac3/drac4/160/fr/ug/racugc1.htm#40546)</u>). Sinon, vous pouvez rencontrer de

Pour utiliser le média virtuel, effectuez les étapes suivantes :

- 1. Ouvrez un navigateur Web pris en charge sur votre station de gestion. Consultez la section « [Navigateurs Web pris en charge](file:///E:/Software/smdrac3/drac4/160/fr/ug/racugc1.htm#34352). »
- 2. Connectez-vous à DRAC 4 et ouvrez une session.
- 3. Cliquez sur **Média** dans le panneau de gauche pour afficher une nouvelle page et télécharger le plug-in du média virtuel s'il n'est pas déjà installé.

Tous les lecteurs disponibles sont répertoriés sous **Lecteur de disquette** ou **Lecteur de CD-ROM**.

**REMARQUE :** Les clés USB et les fichiers image de disquette sont également répertoriés sous **Lecteur de disquette** car ils pourraient être virtualisés comme disquette virtuelle. Vous pouvez choisir un CD-ROM et une disquette en même temps, ou l'un des deux selon vos besoins. <span id="page-154-1"></span>**REMARQUE :**Les lettres de lecteur des périphériques virtuels du système géré n'ont aucun rapport avec les lettres de lecteur des lecteurs physiques de la station de gestion.

4. Sélectionnez les lecteurs à virtualiser et cliquez sur **Connecter**.

**REMARQUE :** Pour virtualiser un lecteur de disquette, le lecteur ne peut pas être utilisé par une autre application. Si le lecteur de disquette est utilisé, il<br>n'apparaîtra pas comme une option sélectionnable. Ceci se pro

Si cette connexion est authentifiée, l'état de la connexion devient **Connecté**, et une liste de tous les lecteurs connectés est affichée.

# <span id="page-154-0"></span>**Démarrage à partir du média virtuel**

Sur les systèmes pris en charge, le BIOS du système vous permet de démarrer à partir des lecteurs de CD ou de disquette virtuels. Vous devez accéder à la<br>fenêtre de configuration du BIOS pour activer les lecteurs virtuels dans le bon ordre.

Pour changer le paramètre du BIOS, effectuez les étapes suivantes :

- 1. Démarrez le système géré.
- 2. Appuyez sur <F2> pour accéder à la fenêtre de configuration du BIOS.
- 3. Faites-la dérouler jusqu'à la séquence d'amorçage et appuyez sur <Entrée>.

Dans la fenêtre contextuelle, les lecteurs de CD et de disquette virtuels sont répertoriés avec les autres périphériques d'amorçage standard.

- 4. Vérifiez que le lecteur virtuel est activé et que c'est le premier périphérique à média d'amorçage de la liste. Si ce n'est pas le premier périphérique, vous pouvez changer la séquence d'amorçage en suivant les instructions à l'écran.
- 5. Enregistrez les changements et quittez.

Le système géré redémarre.

Le système géré essaie de démarrer à partir d'un périphérique d'amorçage en suivant la séquence d'amorçage. Si un périphérique virtuel est connecté<br>et qu'un média d'amorçage est présent, le système démarre sur ce périphéri

**REMARQUE :**Pour démarrer le système à partir du média virtuel, ce dernier doit être connecté avant que la fonction Option ROM IDE ne s'exécute.

# **Installation de systèmes d'exploitation avec le média virtuel**

**REMARQUE :**Les deux lecteurs virtuels ne fonctionnent simultanément que lorsque le système d'exploitation s'exécute. Pendant l'installation du système d'exploitation avec le lecteur de CD virtuel, le lecteur de disquette virtuel n'est pas disponible.

- 1. Vérifiez que le CD d'installation de votre système d'exploitation est inséré dans le lecteur de CD de la station de gestion.
- 2. Vérifiez que vous avez sélectionné le lecteur de CD local et que vous êtes connecté aux lecteurs virtuels.
- 3. Suivez les étapes de la section « [Démarrage à partir du média virtuel](#page-154-0) » pour configurer BIOS de sorte qu'il démarre à partir du lecteur de CD qui servira à l'installation.
- 4. Suivez les instructions à l'écran pour terminer l'installation.

# **Utilisation du média virtuel lorsque le système d'exploitation du serveur est en cours d'exécution**

### **Systèmes Windows**

Sur les systèmes Windows, les lecteurs de média virtuel sont montés, et une lettre de lecteur leur est attribuée.

Sous Windows, les lecteurs virtuels s'utilisent de la même façon que les lecteurs physiques. Une fois connecté au média sur la station de gestion, le média est disponible sur le système en cliquant sur le lecteur et en parcourant son contenu.

### **Systèmes Linux**

Sur un système Red Hat Enterprise Linux, les lecteurs virtuels doivent être montés pour être accessibles. Avant de monter le lecteur, connectez-vous au média<br>sur la station de gestion.

Red Hat Enterprise Linux crée automatiquement des points de montage dans le fichier **/etc/fstab** pour les lecteurs de disquette et de CD virtuels.

Pour identifier les périphériques attribués au média virtuel, tapez la commande suivante :

cat /var/log/messages | grep VIRTUAL

Le CD virtuel a une entrée pour un périphérique appelé /dev/cdromX (X étant un index facultatif attribué par Red Hat Enterprise Linux). Normalement, le lecteur de CD virtuel est appelé /dev/cdrom1 et le lecteur de CD local est appelé /dev/cdrom.

Le lecteur de disquette virtuel a une entrée pour un périphérique appelé /dev/floppyX (x étant un index facultatif attribué par Red Hat Enterprise Linux). Le lecteur de disquette virtuel est appelé /dev/floppy ou /dev/floppy1 suivant qu'il y a un lecteur de disquette local ou non

# <span id="page-155-0"></span>**Activation et désactivation du média virtuel**

Le média virtuel peut être activé et désactivé avec la commande racadm. Vous pouvez exécuter cette commande à n'importe quel moment ; cependant<br>l'activation ou la désactivation du média virtuel ne prend effet que lorsque v

Le média virtuel peut aussi être activé ou désactivé dans Option ROM, comme décrit dans le [tableau 2-1](file:///E:/Software/smdrac3/drac4/160/fr/ug/racugc2.htm#62604).

**Z REMARQUE :** Vous ne pouvez pas utiliser l'interface utilisateur Web pour activer ou désactiver le média virtuel.

Après le redémarrage du système, le délai d'attente de l'utilitaire DRAC 4 IDE Option ROM expirera après environ 15 secondes (environ 7,5 secondes par périphérique virtuel) quand la fonctionnalité du média virtuel est désactivée.

Par défaut, la fonctionnalité du média virtuel est activée. Quand elle est désactivée, DRAC désactive les lecteurs de CD et de disquette des bus IDE et génère les messages suivants :

Le lecteur numéro 0 n'a pas réussi à détecter le périphérique virtuel

Le lecteur numéro 1 n'a pas réussi à détecter le périphérique virtuel

### **Activation du média virtuel**

Pour activer le média virtuel, tapez la commande ci-dessous. L'état par défaut de l'indicateur est 0, indiquant que la fonctionnalité est activée.

racadm.exe config -g cfgRacVirtual -o cfgVirMediaDisable 0

### **Désactivation du média virtuel**

Pour désactiver le média virtuel, tapez la commande suivante :

racadm.exe config -g cfgRacVirtual -o cfgVirMediaDisable 1

# <span id="page-156-0"></span>**Configuration d'un lecteur de disquette virtuel pour votre système d'exploitation**

DRAC 4 configure le lecteur de disquette virtuel comme étant un disque amovible. Utilisez la commande **racadm** pour que le lecteur de disquette virtuel apparaisse en tant que disque dur ou lecteur de disquette avancé sur votre système d'exploitation.

La configuration du lecteur de disquette virtuel détermine comment votre système d'exploitation attribuera les nouvelles lettres des lecteurs. Par exemple, si<br>votre système fonctionne sous Windows Server 2000, Service Pack tant que lecteur C. Windows peut attribuer la lettre de lecteur C à la disquette virtuelle si elle a été configurée pour apparaître comme un disque dur.<br>Cependant, quand Windows détecte votre lecteur de disquette virtuel c quand le lecteur est détecté pour la première fois, la lettre de lecteur A lui est attribuée.

Pour modifier comment le lecteur virtuel apparaît au système d'exploitation (en tant que lecteur de disquette avancé ou disque dur), utilisez la commande **racadm** pour reconfigurer l'objet **cfgFloppyEmulation**.

**REMARQUE :** Dans le panneau de configuration de Windows, **Dell VSF** et **Dell Virtual VCD** identifient respectivement le lecteur virtuel et le CD-ROM virtuel.

# **Configuration du lecteur virtuel en tant que lecteur de disquette avancé**

Pour configurer votre système d'exploitation pour qu'il identifie votre disquette virtuelle en tant que disquette avancée avec la lettre A, mettez le paramètre de<br>l'objet cfgFloppyEmulation sur 1.

Par exemple :

racadm config -g cfgRacVirtual -o cfgFloppyEmulation 1

L'utilitaire DRAC 4 IDE Option ROM affiche la chaîne de caractères suivante pendant le redémarrage du système :

Lecteur de média amovible DELL-VIRTUALS-120

### **Configuration de la disquette virtuelle en tant que disque dur**

Pour configurer votre système d'exploitation pour qu'il identifie votre disquette virtuelle en tant que disque dur avec la lettre C, mettez le paramètre de l'objet cfgFloppyEmulation sur 0.

Par exemple :

racadm config -g cfgRacVirtual -o cfgFloppyEmulation 0

Dans cet exemple, l'utilitaire ROM de l'option IDE DRAC 4 affiche la chaîne de caractères suivante pendant le redémarrage du système :

# <span id="page-157-2"></span><span id="page-157-0"></span>**Questions les plus fréquentes**

Le [tableau 7](#page-157-1)-2 répertorie les questions les plus fréquentes et les réponses correspondantes.

# <span id="page-157-1"></span>**Tableau 7-2. Utilisation d'un média virtuel : Questions les plus fréquentes**

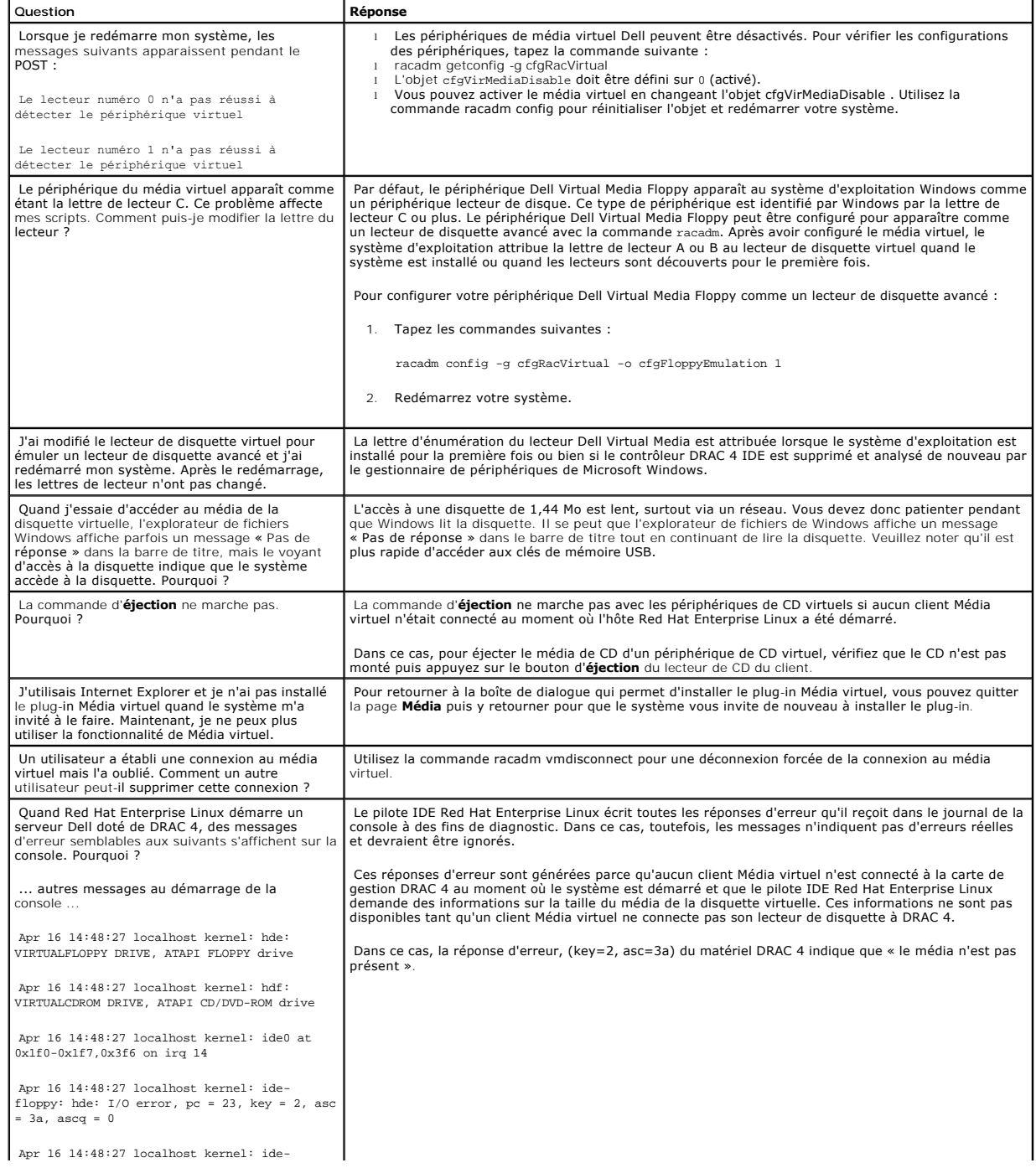

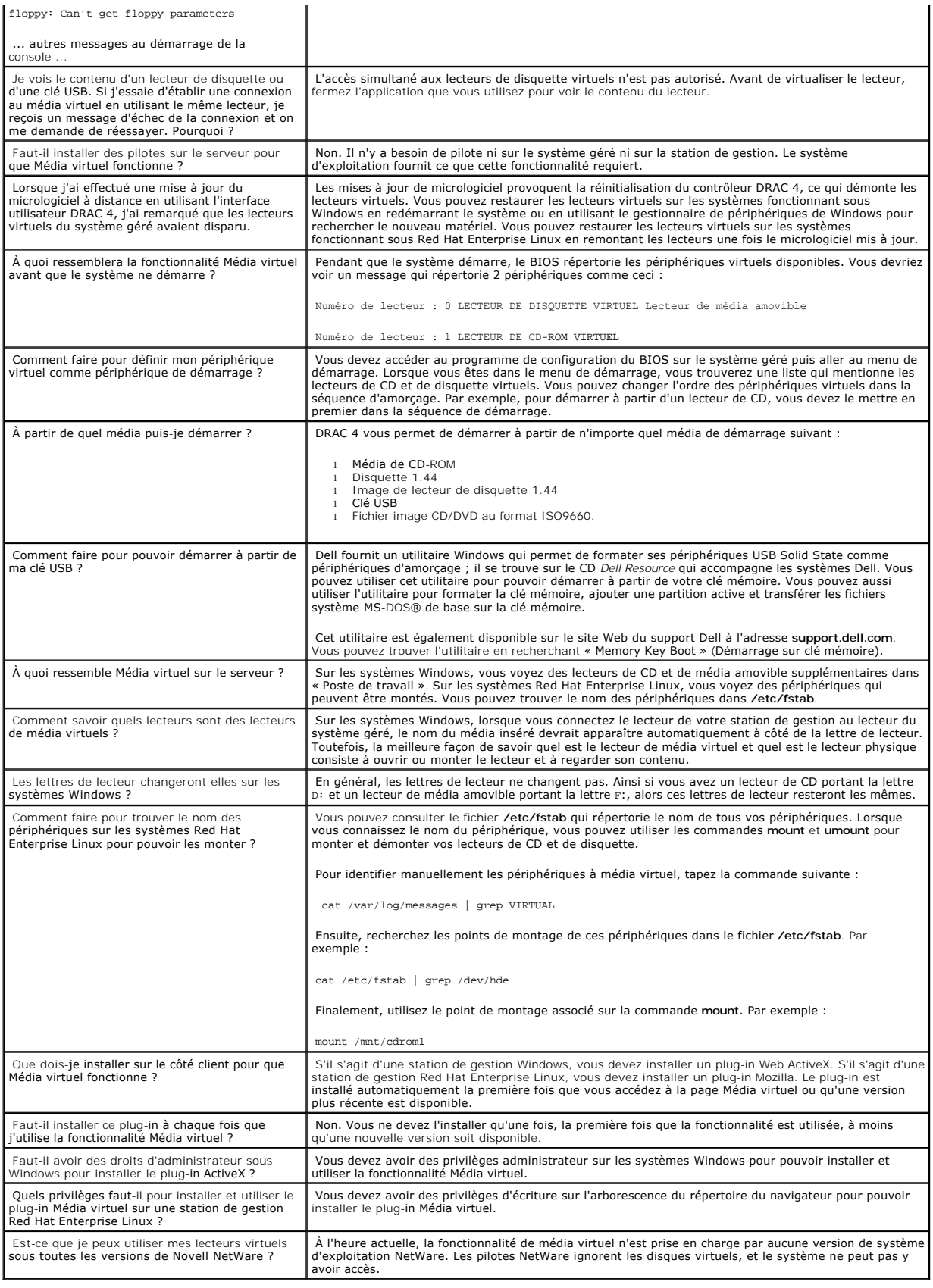

[Retour à la page du sommaire](file:///E:/Software/smdrac3/drac4/160/fr/ug/index.htm)

# <span id="page-160-1"></span>**Utilisation des commandes série et racadm**

**Guide d'utilisation du micrologiciel Dell Remote Access Controller 4, version 1.60** 

- [Utilisation d'une console série ou Telnet](#page-160-0)
- [Utilisation de l'interface de ligne de commande racadm](#page-161-0)
- [Configuration de plusieurs DRAC 4](#page-164-0)
- [Utilisation de l'utilitaire racadm pour configurer DRAC 4](#page-169-0)
- **Q** [Questions les plus fréquentes](#page-173-0)

DRAC 4 dispose de commandes série et racadm qui vous permettent de gérer et de configurer le système géré localement ou à distance.

Les consoles série et Telnet fournissent un jeu de commandes série. Les commandes série, qui comprennent la commande **racadm**, vous donnent accès à<br>toutes les fonctionnalités texte prises en charge par l'interface Web DRAC

L'interface de ligne de commande racadm vous permet de configurer et de gérer votre DRAC 4 localement ou à distance. L'interface de ligne de commande racadm s'exécute sur la station de gestion et sur le système géré ; elle est disponible sur le CD *Dell Systems Console and Agent*.

Vous pouvez aussi utiliser l'interface de ligne de commande racadm pour écrire des scripts qui configureront automatiquement plusieurs DRAC 4. Pour plus<br>d'informations sur la configuration de plusieurs DRAC 4, consultez la d'informations sur la configuration de plusieurs DRAC 4, consultez la section « Configuration

Les sections suivantes donnent des informations sur l'utilisation des commandes série et racadm (voir « [Utilisation d'une console série ou Telnet](#page-160-0) » ou « <u>[Utilisation de l'interface de ligne de commande racadm](#page-161-0)</u> »). Vous trouverez aussi des exemples de commandes racadm pour configurer votre DRAC 4 et des<br>informations sur l'utilisation du fichier de configuration racadm pou

# <span id="page-160-0"></span>**Utilisation d'une console série ou Telnet**

Les commandes série du [tableau 8](#page-161-1)-1 peuvent être exécutées à partir de l'invite de commande de la console série ou Telnet ou de l'interface de ligne de commande racadm, localement ou à distance.

# **Ouverture de session DRAC 4**

Une fois le logiciel d'émulation du terminal de votre station de gestion configuré, effectuez les étapes suivantes pour ouvrir une session DRAC 4 :

- 1. Ouvrez une session DRAC 4 avec votre logiciel d'émulation de terminal de votre station de gestion.
- 2. Tapez votre nom d'utilisateur DRAC 4 et appuyez sur <Entrée>.
- 3. Tapez votre mot de passe DRAC 4 et appuyez sur <Entrée>.

Vous venez d'ouvrir une session DRAC 4.

# **Lancement d'une console texte**

Lorsque vous avez ouvert une session DRAC 4 avec le logiciel d'émulation de terminal de votre station de gestion ou par Telnet, vous pouvez rediriger la console texte du système géré en utilisant **connect com2**, qui est une commande **série ou Telnet**. Un seul client **connect com2** est pris en charge à la fois (sur un total de quatre sessions partagées avec l'interface Web DRAC 4).

Pour ouvrir une session sur la console texte du système géré, tapez connect com2 dans l'invite de commandes du contrôleur DRAC 4 (affichée avec Minicom ou HyperTerminal).

<span id="page-161-2"></span>**REMARQUE :** Lorsque vous accédez à une console DOS avec la commande **connect com2**, des caractères peuvent être supprimés du résultat s'il contient beaucoup de données (élimination des fichiers de plus de 30 lignes, par exemple). De ce fait, des affichages incorrects peuvent se produire<br>dans **connect com2** pendant les sessions Telnet. Red Hat Enterprise Linux fonctionnent correctement.

**connect com2** prend aussi en charge l'option -h. Cette option affiche l'historique des derniers caractères écrits sur la console texte. La taille par défaut (et maximale) du tampon de l'historique est 8192 caractères. Vous pouvez réduire cette valeur avec la commande :

racadm config -g cfgSerial -o cfgSerialHistorySize *<nombre>*

La commande connect -h com2 affiche le contenu du tampon de l'historique série avant qu'une entrée ne soit faite à partir du clavier ou que de nouveaux caractères ne proviennent du port série.

**REMARQUE :** Le type d'émulation de terminal (ANSI ou VT100) du terminal du client doit correspondre au type de résultat provenant du port série du serveur quand l'option -h est utilisée ; sinon, le résultat risque d'être illisible. De plus, le nombre de lignes et de colonnes du terminal client doit être défini sur 25.

### **Affichage d'une liste de commandes série et Telnet**

Tapez help pour afficher toute la liste de commandes série et Telnet. Les commandes qui ne sont pas prises en charge par le système ou l'interface que vous utilisez sont marquées en conséquence. Par exemple, si une commande particulière n'est pas prise en charge par le système, le texte suivant s'affiche à côté<br>de la commande :

<PAS PRISE EN CHARGE>

Si vous tapez une commande qui n'est pas prise en charge par le système que vous utilisez, un message d'erreur semblable au suivant s'affiche.

setsvctag : Micrologiciel : COMMANDE NON PRISE EN CHARGE

Le [tableau 8](#page-161-1)-1 répertorie les commandes série et Telnet. Ces commandes sont également prises en charge comme commandes racadm. Les descriptions et les informations de « page man » comprenant la syntaxe requise pour les commandes série et Telnet sont identiques à la commande racadm. Vous n'avez pas<br>besoin de taper racadm avant de taper une commande série/Telnet parce que même « niveau ». [Pour obtenir des informations détaillées sur la syntaxe requise pour chaque commande racadm, consultez la section «](file:///E:/Software/smdrac3/drac4/160/fr/ug/racugaa.htm#30007) Pages Man des es racadm »

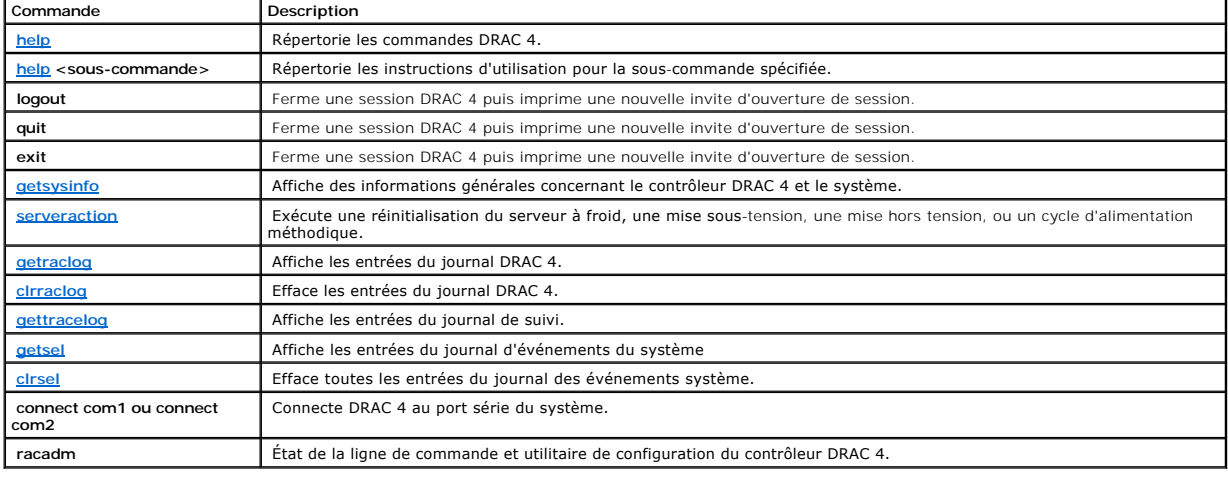

#### <span id="page-161-1"></span>**Tableau 8-1. Commandes série/Telnet**

<span id="page-161-0"></span>**Utilisation de l'interface de ligne de commande racadm**

<span id="page-162-1"></span>Les commandes de l'interface de ligne de commande racadm peuvent être exécutées localement ou à distance de l'invite de commande d'une console série ou Telnet, ou d'une invite de commande DOS ou Linux standard.

Utilisez la commande **racadm** pour configurer les propriétés DRAC 4, effectuer les tâches de gestion à distance ou récupérer un système en panne. Le<br><u>[tableau 8](#page-162-0)-2</u> répertorie les commandes racadm qui peuvent être tapées dan

Lorsque vous utilisez l'interface de ligne de commande racadm, tapez <sub>racadm</sub> help **pour afficher la liste complète des sous**-commandes racadm, avec toutes les<br>commandes prises en charge par DRAC 4. Les sections suivantes

**REMARQUE :** MS-DOS, version 6.22, est nécessaire pour pouvoir utiliser la fonctionnalité de ligne de commande racadm DOS. Pour limiter le résultat racadm DOS à un seul écran, utilisez l'utilitaire **more.com** de MS-DOS. Tapez la commande suivante à l'invite : a: racadm help | more.

## **Description de la commande racadm**

<span id="page-162-0"></span>**Tableau 8-2. Commande racadm**

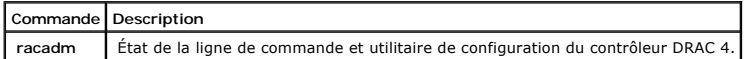

Sans options, la commande **racadm exécute la commande help**, qui affiche la liste des commandes disponibles et une description d'une ligne pour chacune<br>d'elles. Tapez racadm he1p <sous-commande> pour afficher les options d

# **Utilisation de l'interface de ligne de commande racadm à distance**

**AVIS :** Configurez l'adresse IP DRAC 4 avant d'utiliser la fonction d'accès racadm à distance. Pour des informations supplémentaires sur la configuration<br>initiale de votre DRAC 4, y compris une liste des autres documents initiale de votre DRAC 4, y compris une liste des autres documents utiles, consultez la section « Installation et configu

L'interface de ligne de commande racadm fournit une option de capacité à distance (- **r**) qui vous permet de vous connecter au système géré et d'exécuter des sous-commandes **racadm à partir d'une station de gestion ou d'une console distante. Pour utiliser la capacité à distance, il vous faut un nom d'utilisateur<br>(option - <b>u**) et un mot de passe (option - **p) valides, et l'adre** 

**REMARQUE :** [La capacité à distance de racadm n'est prise en charge que sur les stations de gestion. Pour plus d'informations, voir «](file:///E:/Software/smdrac3/drac4/160/fr/ug/racugc1.htm#34352) Navigateurs Web pris en charge »

**REMARQUE :** Lorsque vous utilisez la capacité à distance de racadm, vous devez avoir le droit d'écrire dans les dossiers utilisés par les souscommandes racadm pour des opérations de fichier, par exemple :

racadm getconfig -f <nom de fichier>

ou :

sous-commandes racadm sslcertupload -t 1 -f c:\cert\cert.txt

# **Synopsis de racadm**

racadm <*options*> <*sous-commande*> <*options\_de\_ sous-commande*>

racadm <*options*> [-u <*nom d'utilisateur*>] -p <*mot de passe*> -r <*adresse IP RAC*> <*sous-commande*>

racadm <*options*> -i -r <*adresse IP RAC*> <*sous-commande*> ou racadm <*options*> -i -r <*adresse IP RAC*>*:<nouveau numéro de port>* <*sous-commande*> si le numéro du port HTTPS DRAC 4 a été changé.

# <span id="page-163-2"></span>**Options de racadm**

Le [tableau 8](#page-163-0)-3 répertorie les options de la commande **racadm**.

### <span id="page-163-0"></span>**Tableau 8-3. Options de la commande racadm**

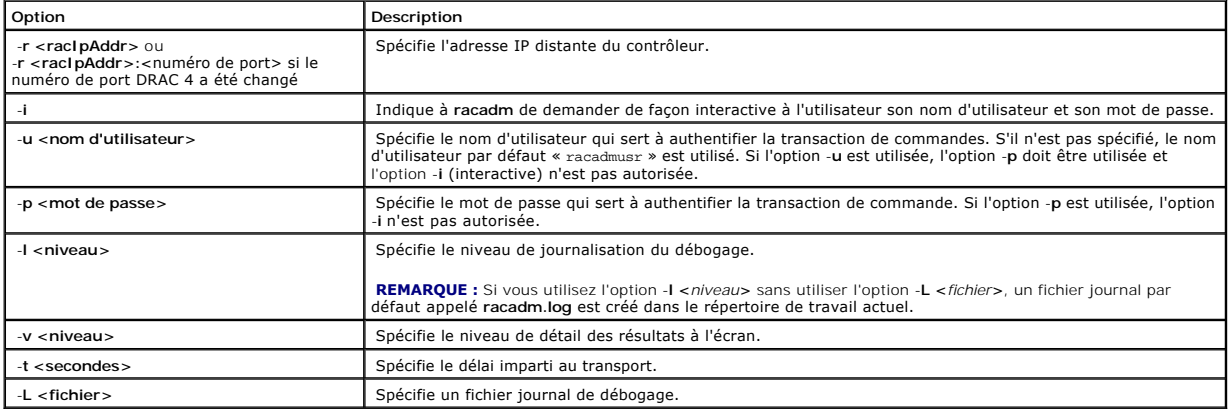

Si vous utilisez l'option -r, vous devez aussi utiliser les options -**u** et -**p** afin de configurer DRAC 4 pour accepter les commandes racadm. L'utilisation de l'option<br>-r sans les options précédemment énumérées entraîne u

# **Activation et désactivation de la fonctionnalité à distance de racadm**

**REMARQUE :** Il est recommandé d'exécuter ces commandes sur votre système local.

Par défaut, la fonctionnalité à distance de l'interface de ligne de commande racadm est activée. Si vous l'avez désactivée, tapez la commande suivante pour l'activer :

racadm config -g cfgRacTuning -o cfgRacTuneRemoteracadmEnable 1

Tapez la commande suivante pour désactiver la fonctionnalité à distance :

racadm config -g cfgRacTuning -o cfgRacTuneRemoteracadmEnable 0

### **Niveaux de journalisation/détail**

Utilisez les options de niveaux journalisation ou détaillé du [tableau 8](#page-163-1)-4 pour contrôler la façon dont le résultat de la commande racadm s'affiche.

### <span id="page-163-1"></span>**Tableau 8-4. Options de niveaux de journalisation/détail**

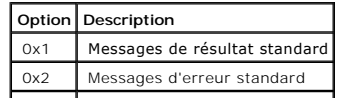

#### <span id="page-164-1"></span>**Exemple** :

racadm -l 0x3 -L log <*sous-commande* [*options\_de\_sous-commande*]>

L'argument 0x3 du niveau de journalisation est le OU des messages STDOUT et STDERR. Ces deux types de messages sont écrits sur le **journa**l du nom de<br>fichier. L'option détaillée ou -v est configurée par défaut sur 0x3 (OR

# **Descriptions des sous-commandes racadm**

Les sous-sections suivantes fournissent des descriptions des sous-**commandes que vous pouvez exécuter dans l'interface de ligne de commande racadm. Le<br><u>[tableau 8](#page-164-2)-5</u> décrit brièvement les sous-commandes <b>racadm. Pour obteni** 

#### <span id="page-164-2"></span>**Tableau 8-5. Sous-commandes racadm**

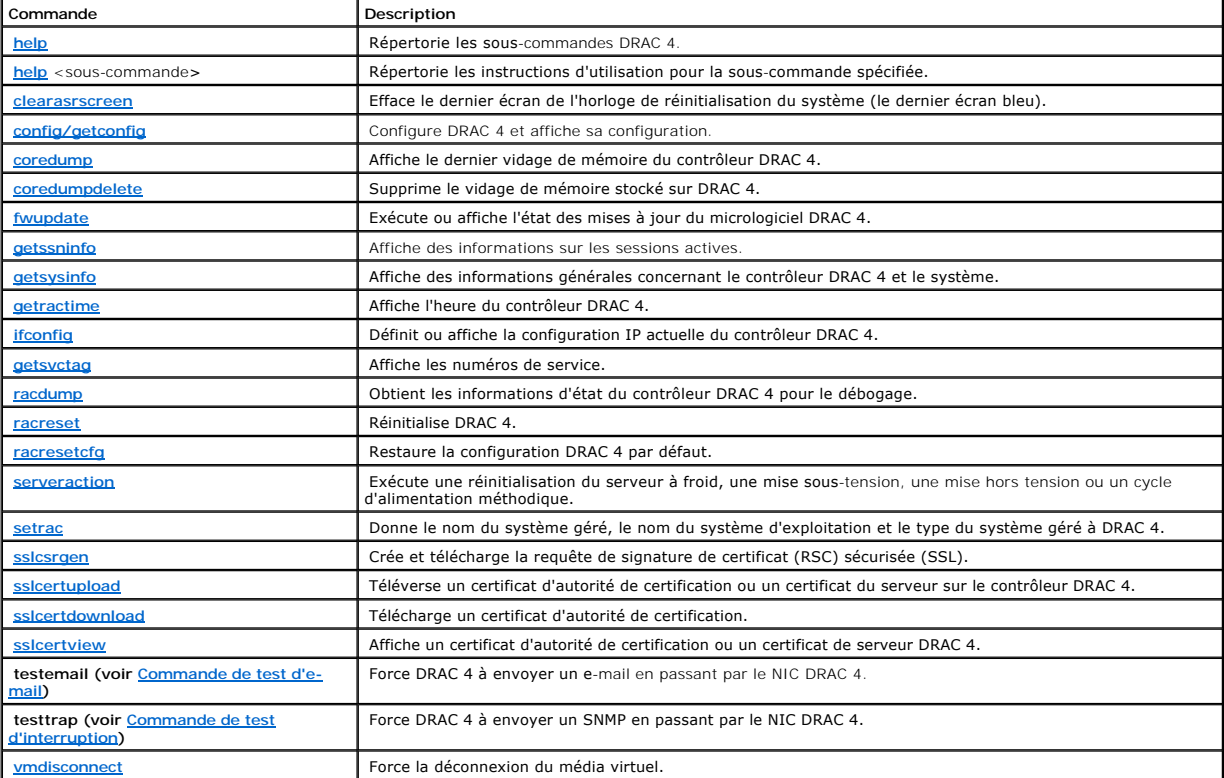

# **Messages d'erreur racadm**

Pour des informations sur les messages d'erreur de l'interface de ligne de commande racadm, consultez la section « [Questions les plus fréquentes](#page-173-0) » de ce chapitre.

<span id="page-164-0"></span>**Configuration de plusieurs DRAC 4**

Une des fonctionnalités principales de l'interface de ligne de commande racadm est la possibilité de configurer DRAC 4 avec un fichier de configuration.<br>L'interface de ligne de commande racadm analyse le fichier de configu individuelles à un ou plusieurs DRAC 4.

Cette méthode peut servir à configurer plusieurs propriétés de la base de données DRAC 4. Vous devez d'abord exécuter l'interface de ligne de commande racadm pour demander au contrôleur DRAC 4 configuré les propriétés de sa base de données, auxquelles vous pouvez accéder en utilisant les références de<br>leurs groupes d'objets et les références de leurs objets. L'interface récupérées. Vous pouvez alors configurer facilement d'autres cartes avec les informations de la même base de données en exportant ce fichier vers les autres DRAC 4.

**REMARQUE :** Certains fichiers de configuration contiennent des informations spécifiques à DRAC 4 (comme l'adresse IP statique) qui doivent être modifiées avant de configurer d'autres cartes.

# **Présentation générale du fichier de configuration**

Pour utiliser le fichier de configuration, effectuez les étapes de haut-niveau suivantes :

- 1. Extrayez la configuration DRAC 4 qui contient la configuration appropriée.
- 2. Modifiez la configuration (facultatif).
- 3. Introduisez la configuration sur un contrôleur DRAC 4 cible.
- 4. Réinitialisez le contrôleur DRAC 4 cible.

La sous-commande **getconfig –f racadm.cfg** obtient la configuration DRAC 4 et génère un fichier **racadm.cfg** (vous pouvez choisir le nom de votre choix pour ce fichier).

**REMARQUE :** Le fichier .cfg généré ne contient pas de mots de passe utilisateur.

D'autres options de la commande **getconfig** vous permettent de configurer des actions telles que :

- l L'affichage de toutes les propriétés de configuration d'un groupe (spécifié par un nom de groupe et un index)
- l L'affichage de toutes les propriétés de configuration d'un utilisateur par nom d'utilisateur

La sous-commande **config** charge les informations dans les autres DRAC 4. D'autres options de **config** vous permettent de configurer des actions telles que :

- l Le retrait de mots de passe du fichier **racadm.cfg** qui sert à configurer la carte
- l La synchronisation de la base de données d'utilisateurs et de mots de passe avec Server Administrator

Le fichier de configuration initial, **racadm.cfg, est no**mmé par l'utilisateur. Dans l'exemple suivant, le fichier de configuration s'appelle **monfichier.cfg**. Pour<br>obtenir ce fichier, tapez la commande suivante à l'invite

racadm getconfig –f monfichier.cfg

**AVIS :** Il est recommandé de modifier ce fichier avec un simple éditeur de texte ; comme l'utilitaire racadm utilise un analyseur de texte ASCII, tout formatage risque de perturber l'analyseur et de corrompre la base de données racadm.

# **Création d'un fichier de configuration de DRAC 4**

Le fichier de configuration DRAC 4, «nom de fichier»**.cfg, est utilisé avec la commande racadm config -f «***nom de fichier***».cfg. Le fichier de configuration est<br>un fichier texte simple qui permet à l'utilisateur de constru** section). Le fichier **.cfg** peut être :

- l Créé
- l Obtenu à partir d'une commande **racadm getconfig** -**f<***nom de fichier***>.cfg**
- l Obtenu à partir d'une commande **racadm getconfig** -**f <***nom de fichier***>.cfg**, puis modifié

**REMARQUE :** Consultez la section « [config/getconfig](file:///E:/Software/smdrac3/drac4/160/fr/ug/racugaa.htm#44425) » pour des informations sur la commande **getconfig**.

Le fichier .**cfg est d'abord analysé pour vérifier que des noms de groupes et d'objets valides sont présents et que les règles de syntaxe de base sont suivies.<br>Les erreurs sont indiquées avec le numéro de libre in the preu** la configuration puisse se faire. L'option -**c** peut être utilisée avec la sous-commande **config**, qui ne vérifie que la syntaxe et n'effectue pas d'écriture sur DRAC 4.

Tenez compte des points importants suivants :

- 1 Si l'analyseur rencontre un groupe indexé, c'est la valeur de l'objet ancré qui différencie les différents index.
- L'analyseur lit tous les index du contrôleur DRAC 4 pour ce groupe-là. Tous les objets de ce groupe sont de simples modifications au moment de la<br>configuration. Si un objet modifié représente un nouvel index, l'index est c
- l L'utilisateur ne peut pas spécifier d'index désiré dans un fichier **.cfg**.

Comme les index peuvent être créés et supprimés, le groupe peut devenir fragmenté petit à petit avec des index utilisés si un index est<br>présent, il est modifié. Si aucun index n'est présent, le premier index disponible est

l Utilisez la sous-commande **racresetcfg** pour que tous les DRAC 4 restent identiques.

Pour que tous les DRAC 4 restent identiques, utilisez la sous-commande **racresetcfg** pour réinitialiser DRAC 4 sur ses valeurs par défaut d'origine, puis exécutez la commande **racadm config** -**f<***nom de fichier***>.cfg**. Le fichier **.cfg** doit avoir tous les objets, utilisateurs, index et autres paramètres appropriés.

**AVIS :** Utilisez la sous-commande **racresetcfg** pour rétablir les paramètres par défaut de la base de données et du NIC DRAC 4 et supprimer tous les<br>utilisateurs et toutes les configurations utilisateur. Les paramètres de

### **Règles d'analyse**

l Toutes les lignes commençant par « # » sont traitées comme des commentaires.

Une ligne de commentaire doit commencer dans la colonne 1. Un caractère « # » dans toute autre colonne est traité comme un caractère #. Veuillez<br>noter que certains paramètres de modem ont des caractères # dans leur chaîne. -**f** *<nom de fichier>***.cfg** sur un autre DRAC 4, sans ajouter des caractères d'échappement).

#### **Exemple** :

- #
- # Ceci serait un commentaire

[cfgUserAdmin]

cfgUserAdminPageModemInitString=<Initialisation du modem # pas un commentaire>

l Toutes les entrées de groupes doivent être encadrées de caractères **[** et **]**.

Le caractère **[** du début dénotant un nom de groupe *doit* commencer dans la colonne 1. Le nom de groupe *doit* être spécifié avant les objets de ce groupe. Les objets auxquels aucun nom de groupe n'est associé génèrent une erreur. Les données de configuration sont organisées en groupes comme<br>défini dans la section « <u>Définitions des groupes et des objets de la base de</u>

L'exemple suivant affiche un nom de groupe, un objet et la valeur de propriété de l'objet.

**Exemple** :

[cfgLanNetworking]

cfgNicIpAddress=143.154.133.121

l Tous les paramètres sont spécifiés en tant que paires « objet = valeur » sans espace entre l'objet, le signe = et la valeur.

Les espaces qui suivent la valeur sont ignorés. Un espace à l'intérieur d'une chaîne de valeurs est laissé tel quel. Tout caractère à droite du « = » est<br>pris tel quel (par exemple, un deuxième « = », ou un « # », « [ », «

Consultez l'exemple du puce précédente.

l Une entrée d'objet indexée est ignorée par l'analyseur **.cfg**.

L'utilisateur ne peut pas spécifier l'index à utiliser. Si l'index existe déjà, il est utilisé, sinon la nouvelle entrée est créée dans le premier index disponible pour ce groupe. La commande **racadm getconfig -f** *<nom de fichier***>.cfg** place un commentaire devant les objets d'index, ce qui permet à l'utilisateur de voir les<br>commentaires qui sont utilisés.

**REMARQUE :** L'utilisateur peut créer un groupe indexé manuellement avec la commande suivante :

racadm config -g <*nom du groupe*> -o <*objet ancré*> -i <*index 1-16*> <*nom d'ancre unique*>

l La ligne d'un groupe indexé ne peut pas être supprimée d'un fichier **.cfg**.

L'utilisateur doit supprimer un objet indexé manuellement avec la commande suivante :

racadm config -g <*nom du groupe*> -o <*nom de l'objet*> -i <*index de 1 à 16*> ""

**REMARQUE :** Une chaîne NULLE (deux caractères "") indique à DRAC 4 de supprimer l'index du groupe spécifié.

Pour afficher le contenu d'un groupe indexé, utilisez la commande suivante :

racadm getconfig -g <*nom du groupe*> -i <*index de 1 à -16*>

l Pour les groupes indexés, l'ancre d'objet doit être le premier objet après les crochets [ ]. Voici des exemples de groupes actuellement indexés :

[cfgUserAdmin]

cfgUserAdminUserName=<NOM\_UTILISATEUR>

"

[cfgTraps]

'

cfgTrapsDestIpAddr=<ADRESSE\_IP>

**REMARQUE :** Tapez racadm getconfig -f <monexemple>.cfg. Cette commande construit un fichier .**cfg** pour la configuration DRAC 4 actuelle. Ce fichier<br>de configuration peut être utilisé comme exemple et comme point de dépar

# **Exemple de fichier de configuration**

L'exemple suivant décrit l'adresse IP du contrôleur DRAC 4. Supprimez toutes les entrées <variable>=**valeur** superflues. Dans ce cas, seul le nom du groupe<br>de variables avec « [ » et « ] » restera avec les deux entrées <v

Le contenu du fichier est le suivant :

'

#

# Groupe d'objets "cfgLanNetworking"

#

[cfgLanNetworking]

cfgNicIpAddress=10.35.10.110

cfgNicGateway=10.35.10.1

Le fichier sera mis à jour de la manière suivante :

#

# Groupe d'objets "cfgLanNetworking"

#

[cfgLanNetworking]

cfgNicIpAddress=10.35.9.143

# commentaire, le reste de cette ligne est ignorée

cfgNicGateway=10.35.9.1

La commande **racadm config –f monfichier.cfg a**nalyse ce fichier et identifie les erreurs par numéro de ligne. Un fichier correct met à jour les entrées<br>appropriées. Vous pouvez utiliser la même commande getc**onfi**g utilis

Vous pouvez utiliser ce fichier pour télécharger des changements généraux ou pour configurer de nouveaux systèmes par le réseau.

# <span id="page-169-2"></span><span id="page-169-0"></span>**Utilisation de l'utilitaire racadm pour configurer DRAC 4**

L'interface Web DRAC 4 représente le moyen le plus rapide de configurer DRAC 4. Si vous préférez la configuration avec la ligne de commande ou un script, ou<br>si vous devez configurer plusieurs DRAC 4, vous pouvez également est installé avec les agents DRAC sur le système géré.

Pour configurer plusieurs DRAC 4 afin qu'ils aient les mêmes paramètres de configuration utilisateur, vous pouvez :

- l Créer un fichier de commandes **racadm**, puis exécuter ce fichier sur chaque système géré, en vous servant des exemples de l'interface de ligne de commande racadm de cette section pour vous guider.
- 1 Créer le fichier de configuration DRAC 4 comme le décrit la section « [Pages Man des sous-commandes racadm](file:///E:/Software/smdrac3/drac4/160/fr/ug/racugaa.htm#30007) » puis exécuter la sous-commande **racadm config** sur chaque système géré en utilisant le même fichier de configuration.

# <span id="page-169-1"></span>**Avant d'ajouter un utilisateur DRAC 4**

DRAC 4 permet à un maximum de 16 utilisateurs d'être configurés dans la base de données des propriétés DRAC 4. Avant d'ajouter un utilisateur DRAC 4 manuellement, vous devez savoir, le cas échéant, quels utilisateurs existent. Si DRAC 4 est nouveau ou si la commande racadm racresetcfg a été exécutée, le<br>seul utilisateur est root et le mot de passe ca1vin. La sous-comma

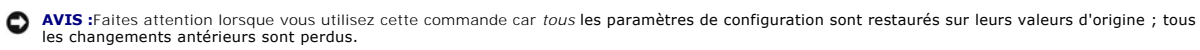

**EX** REMARQUE : Comme des utilisateurs peuvent être ajoutés ou supprimés au fil du temps, il est possible qu'un utilisateur DRAC 4 n'ait pas le même numéro d'index sur un autre DRAC 4.

Pour déterminer si un utilisateur existe, vous pouvez taper la commande suivante à l'invite de commande :

racadm getconfig -u <*nom d'utilisateur*>

ou vous pouvez taper la commande suivante une fois pour tous les index de 1 à 16 :

racadm getconfig -g cfgUserAdmin -i <*index*>

**REMARQUE :**Une autre méthode pour obtenir ces informations consiste à taper racadm getconfig -f<mon fichier.cfg>, puis à afficher ou modifier le fichier **monfichier.cfg**, qui comprend tous les paramètres de configuration DRAC 4.

Plusieurs paramètres et références d'objets sont affichés avec leurs valeurs actuelles. Les deux objets intéressants sont :

# cfgUserAdminIndex=XX

cfgUserAdminUserName=

Si l'objet **cfgUserAdminUserName** n'a pas de valeur, ce numéro d'index, indiqué par l'objet **cfgUserAdminIndex**, peut être utilisé. S'il y a un nom après le « = », cet index est pris par ce nom d'utilisateur.

**REMARQUE :** Lorsque vous ajoutez ou supprimez manuellement un utilisateur avec la sous-commande **racadm config**, vous *devez* spécifier l'index avec<br>l'option -i. L'objet **cfgUserAdminIndex affiché dans l'exemple précédent** racadm.cfg pour spécifier un nombre de groupes/objets à écrire, l'index ne peut pas être spécifié. Un nouvel utilisateur est ajouté au premier index<br>disponible. Ceci permet une plus grande flexibilité pour configurer plusi

# **Ajout d'un utilisateur DRAC 4 sans possibilité d'alerte**

Pour ajouter un utilisateur de base sans informations d'alerte, déterminez d'abord l'emplacement d'un index utilisateur disponible en suivant les étapes de la section « Avant d'ajouter un utilisateur une deux lignes de commande suivantes avec le nouveau nom d'utilisateur et le nouveau mot<br>L'utilisateur DRAC 4 ». Ensuite, tapez les deux lignes de commande suivantes avec le nouvea section « Avan<br>de passe :

racadm config -g cfgUserAdmin -o cfgUserAdminUserName -i <*index nom d'utilisateur*>

racadm config -g cfgUserAdmin -o cfgUserAdminPassword -i <*index mot de passe*>

### **Exemple** :

racadm config -g cfgUserAdmin -o cfgUserAdminUserName -i 2 jean

racadm config -g cfgUserAdmin -o cfgUserAdminPassword -i 2 123456

Un nom d'utilisateur « jean » avec le mot de passe « 123456 » est créé. Ce nom d'utilisateur et ce mot de passe peuvent maintenant servir à se connecter à l'interface Web d'accès à distance. Il est possible de le vérifier en utilisant l'une des deux commandes suivantes :

racadm getconfig -u jean

racadm getconfig -g cfgUserAdmin -i 2

#### **Suppression d'un utilisateur DRAC 4**

Tous les utilisateurs doivent être supprimés manuellement. Vous ne pouvez pas supprimer les utilisateurs en les spécifiant dans un fichier **racadm.cfg**.

Pour supprimer l'utilisateur « jean » créé dans l'exemple précédent, tapez la ligne de commande suivante :

racadm config -g cfgUserAdmin -o cfgUserAdminUserName -i <*index*""

Une chaîne vide composée de guillemets anglais (**""**) indique à DRAC 4 qu'il doit supprimer l'index du groupe spécifié.

**REMARQUE :** Vous pouvez supprimer tous les utilisateurs, y compris les utilisateurs avec des droits d'administrateur ; ceci désactivera également tout<br>accès à distance à la carte DRAC 4. Si vous supprimez tous les utilisa

# **Ajout d'un utilisateur DRAC 4 avec possibilité d'alerte**

Pour ajouter un utilisateur DRAC 4 capable de recevoir des e-**mails et des interruptions SNMP, déterminez d'abord l'emplacement d'un index utilisateur DRAC 4<br>disponible en suivant les étapes de la section « <u>Avant d'ajoute**</u>

**REMARQUE :** Consultez la section « [Définitions des groupes et des objets de la base de données des propriétés DRAC 4 » pour obtenir des détails sur](file:///E:/Software/smdrac3/drac4/160/fr/ug/racugab.htm#45822)  chaque objet.

racadm config -g cfgUserAdmin -o cfgUserAdminUserName -i 2 jean

racadm config -g cfgUserAdmin -o cfgUserAdminPassword -i 2 123456

racadm config -g cfgUserAdmin -o cfgUserAdminEmailAddress -i 2 "<*adresse e-mail*>"

racadm config -g cfgUserAdmin -o cfgUserAdminEmailCustomMsg -i 2 "Test de l'e-mail d'alerte RAC" racadm config -g cfgUserAdmin -o cfgUserAdminEmailEnable -i 2 1 racadm config -g cfgUserAdmin -o cfgUserAdminAlertFilterRacEventMask -i 2 0x0 racadm config -g cfgUserAdmin -o cfgUserAdminAlertFilterSysEventMask -i 2 0x0 racadm config -g cfgTraps -o cfgTrapsSnmpCommunity -i 2 public racadm config -g cfgTraps -o cfgTrapsEnable -i 2 1 racadm config -g cfgTraps -o cfgTrapsFilterRacEventMask -i 2 0x0 racadm config -g cfgTraps -o cfgTrapsFilterSysEventMask -i 2 0x0 racadm config -g cfgTraps -o cfgTrapsDestIpAddr -i 2 <*destination de l'interruption SNMP*> racadm config -g cfgOobSnmp -o cfgOobSnmpTrapsEnable 1 racadm config -g cfgRemoteHosts -o cfgRhostsSmtpServerIpAddr 143.166.224.254 racadm racreset Vous pouvez taper les commandes manuellement, exécuter un fichier de commandes ou construire un fichier .cfg avec la commande **racadm config -f**<br>**racadm.cfg**. Ceci fait, vous pouvez tester chacune des alertes.

### **Tester l'alerte par e-mail**

L'alerte par e-mail est activée par la commande suivante. « 0 » désactive cette fonctionnalité ; « 1 » l'active.

racadm config -g cfgUserAdmin -o cfgUserAdminEmailEnable -i 2 1

racadm testemail -i 2

### **Test d'alerte d'interruption SNMP**

Les interruptions SNMP sont activées par la commande suivante. « 0 » désactive cette fonctionnalité ; « 1 » l'active.

racadm config -g cfgTraps -o cfgTrapsEnable -i 2 1

racadm testtrap -i 2

# <span id="page-172-1"></span>**Ajout d'un utilisateur DRAC 4 ayant des droits**

Pour ajouter un utilisateur ayant des droits d'administration spécifiques (autorisation basée sur le rôle), commencez par rechercher un index utilisateur **disponible en effectuant les étapes de la section «** <u>[Avant d'ajouter un utilisateur DRAC 4](#page-169-1)</u> ». Ensuite, tapez les lignes de commande suivantes avec le nouveau<br>nom d'utilisateur et le nouveau mot de passe.

**REMARQUE :** Consultez le [tableau B](file:///E:/Software/smdrac3/drac4/160/fr/ug/racugab.htm#31360)-1 pour une liste de numéros de masques binaires qui permettent d'activer des droits d'utilisateur spécifiques. Le droit d'utilisateur par défaut, 0, octroie tous les droits d'administration.

racadm config -g cfgUserAdmin -o cfgUserAdminPrivilege -i <index> <nom d'utilisateur> <*Numéro de masque binaire pour des droits d'utilisateur particuliers*>

# <span id="page-172-0"></span>**Configuration des propriétés du réseau DRAC 4**

Typez la commande suivante pour obtenir une liste des propriétés réseau disponibles :

racadm getconfig -g cfgLanNetworking

Si vous désirez utiliser DHCP pour obtenir une adresse IP, vous pouvez utiliser la commande pour écrire l'objet **cfgNicUseDhcp** afin de l'activer. Vous pouvez aussi taper une adresse IP statique, un masque de réseau et une passerelle.

Les commandes fournissent la même fonctionnalité de configuration qu'Option ROM à l'amorçage lorsque vous êtes invité à taper <Ctrl><d>. Pour des<br>informations supplémentaires sur la configuration des propriétés réseau avec  $4 \times$ 

L'exemple suivant montre comment la commande peut être utilisée pour configurer les propriétés du réseau du LAN selon vos besoins.

racadm config -g cfgLanNetworking -o cfgNicEnable 1

racadm config -g cfgLanNetworking -o cfgNicIpAddress 192.168.0.120

racadm config -g cfgLanNetworking -o cfgNicNetmask 255.255.255.0

racadm config -g cfgLanNetworking -o cfgNicGateway 192.168.0.120

racadm config -g cfgLanNetworking -o cfgNicUseDhcp 0

racadm config -g cfgLanNetworking -o cfgDNSServersFromDHCP 0

racadm config -g cfgLanNetworking -o cfgDNSServer1 192.168.0.5

racadm config -g cfgLanNetworking -o cfgDNSServer2 192.168.0.6

racadm config -g cfgLanNetworking -o cfgDNSRegisterRac 1

<span id="page-173-1"></span>racadm config -g cfgLanNetworking -o cfgDNSRacName RAC-EK00002

racadm config -g cfgLanNetworking -o cfgDNSDomainNameFromDHCP 0

racadm config -g cfgLanNetworking -o cfgDNSDomainName MYDOMAIN

**REMARQUE :** Si la commande **cfgNicEnable** est définie sur **0**, le LAN du contrôleur DRAC 4 est désactivé même si DHCP est activé.

# <span id="page-173-0"></span>**Questions les plus fréquentes**

Le [tableau 8](#page-173-2)-6 répertorie les questions les plus fréquentes et les réponses correspondantes.

# <span id="page-173-2"></span>**Tableau 8-6. Utilisation des commandes série et racadm : Questions les plus fréquentes**

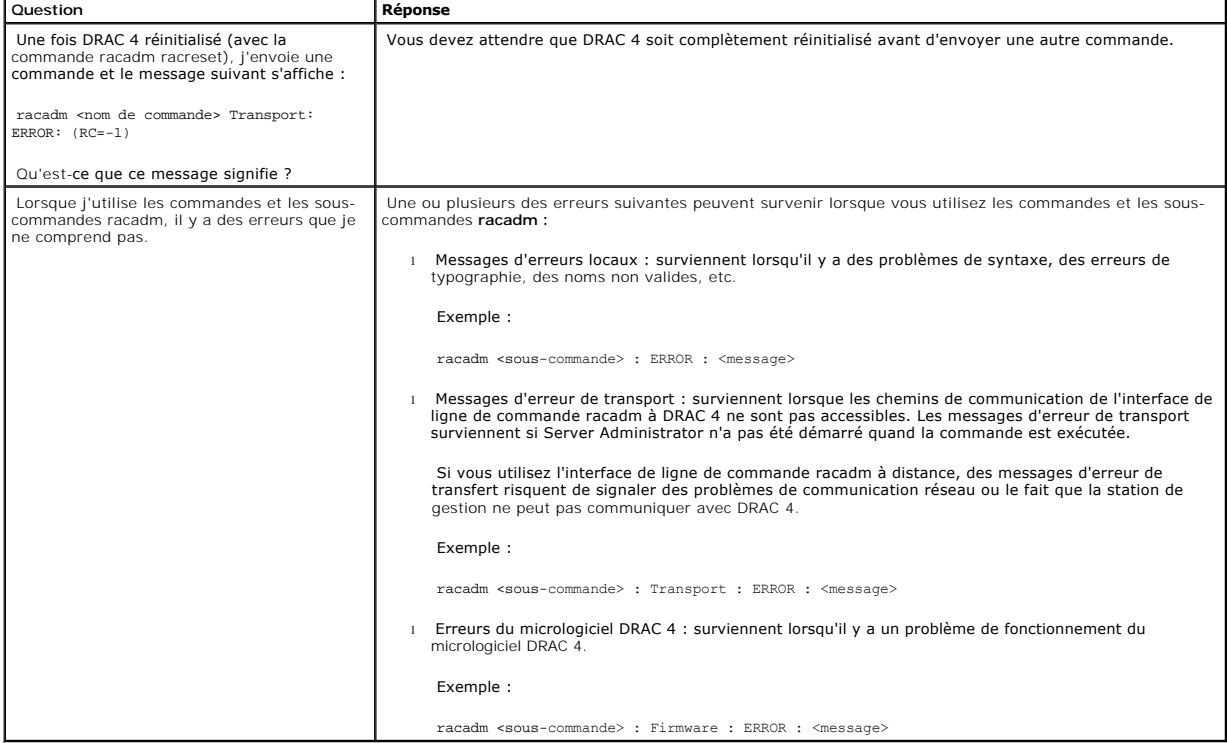

[Retour à la page du sommaire](file:///E:/Software/smdrac3/drac4/160/fr/ug/index.htm)

# **Dépannage**

**Guide d'utilisation du micrologiciel Dell Remote Access Controller 4, version 1.60** 

[Dépannage du contrôleur DRAC 4](#page-174-0)

# <span id="page-174-0"></span>**Dépannage du contrôleur DRAC 4**

Consultez les tableaux suivants pour faciliter le dépannage du contrôleur DRAC 4 et de l'interface de ligne de commande racadm :

Tableau 4-30, « [Codes d'erreur de réseau DRAC 4](file:///E:/Software/smdrac3/drac4/160/fr/ug/racugc4.htm#63897) »

Tableau 4-32, « [Gestion et récupération d'un système à distance : Questions les plus fréquentes](file:///E:/Software/smdrac3/drac4/160/fr/ug/racugc4.htm#49216) »

Tableau 5-9, « [Utilisation de DRAC 4 avec Active Directory : Questions les plus fréquentes](file:///E:/Software/smdrac3/drac4/160/fr/ug/racugc5.htm#52135) »

Tableau 6-4, « [Utilisation de la redirection de console : Questions les plus fréquentes](file:///E:/Software/smdrac3/drac4/160/fr/ug/racugc6.htm#1057492) »

Tableau 7-2, « [Utilisation du média virtuel : Questions les plus fréquentes](file:///E:/Software/smdrac3/drac4/160/fr/ug/racugc7.htm#1059004) »

Tableau 8-6, « [Utilisation des commandes série et racadm : Questions les plus fréquentes](file:///E:/Software/smdrac3/drac4/160/fr/ug/racugc8.htm#44717) »

[Retour à la page du sommaire](file:///E:/Software/smdrac3/drac4/160/fr/ug/index.htm)

# **Glossaire**

**Guide d'utilisation du micrologiciel Dell Remote Access Controller 4, version 1.60** 

#### **Active Directory**

Active Directory est un système central et standard qui automatise la gestion réseau des données utilisateur, la sécurité, les ressources distribuées et permet<br>d'intéropérer avec d'autres répertoires. Active Directory est

#### **adresse MAC**

Sigle de adresse Media Access Control (contrôle d'accès aux médias), une adresse unique intégrée aux composants physiques d'un NIC.

#### **AGP**

Abréviation de Accelerated Graphics Port (port graphique accéléré), une spécification du bus qui permet aux cartes vidéo d'accéder plus rapidement à la mémoire du système principal

#### **ARP**

Sigle de Address Resolution Protocol (protocole de résolution d'adresse), une méthode pour trouver l'adresse Ethernet d'un hôte à partir de son adresse **Internet** 

#### **ASCII**

Sigle de American Standard Code for Information Interchange (code standard pour l'échange d'informations), une représentation codée qui sert à afficher ou à imprimer des lettres, des chiffres et d'autres caractères.

#### **autorité de certification**

Une autorité de certification est une entité commerciale reconnue dans l'industrie de l'informatique pour ses critères élevés en matière de dépistage et d'identification fiables et d'autres critères de sécurité importants. Thawte et VeriSign sont des exemples d'autorités de certification. Une fois que l'autorité de<br>certification reçoit votre RSC, elle la contrôle et vérifi certification, cette dernière lui envoie un certificat qui identifie de manière exclusive le postulant pour les transactions effectuées sur des réseaux et sur Internet.

#### **BIOS**

Sigle de Basic Input/Output System (système d'entrée/sortie de base), la partie d'un logiciel système qui fournit l'interface de plus bas niveau aux<br>périphériques et qui contrôle la première étape du processus de démarrage

#### **BMC**

Abréviation de Baseboard Management Controller (contrôleur de gestion de la carte de base), l'interface de contrôleur entre DRAC 4 et le contrôleur BMC du système géré.

#### **bus**

Ensemble de conducteurs connectant les diverses unités fonctionnelles d'un ordinateur. Les bus sont nommés d'après le type de données qu'ils transportent, comme bus de données, bus d'adresse ou bus PCI.

### **CD**

Abréviation de Compact Disc (disque compact).

#### **CHAP**

Sigle de Challenge-Handshake Authentication Protocol (protocole d'authentification sécurisée), une méthode d'authentification utilisée par les serveurs PPP pour valider l'identité de l'origine de la connexion.

#### **CIM**

Sigle de Common Information Model (modèle commun d'informations), un protocole conçu pour la gestion de systèmes par réseau.

### **CLI**

Abréviation de Command-Line Interface (interface de ligne de commande).

#### **DDNS**

Abréviation de Dynamic Domain Name System (système de noms de domaine dynamique).

### **DHCP**

Abréviation de Dynamic Host Configuration Protocol (protocole de configuration dynamique de l'hôte), un protocole qui permet d'attribuer des adresses IP de<br>façon dynamique aux ordinateurs sur un réseau local.

### **disque RAM**

Un programme résidant en mémoire qui émule un disque dur. DRAC 4 maintient un disque RAM dans sa mémoire.

#### **DLL**

Abréviation de Dynamic Link Library (bibliothèque de liens dynamiques), une bibliothèque de petits programmes qui peuvent être invoqués en cas de besoin par un programme plus grand qui s'exécute sur le système. Le petit programme qui permet à un programme plus grand de communiquer avec un périphérique<br>spécifique comme une imprimante ou un scanner, par exemple, est souvent

### **DNS**

Abréviation de Domain Name System (système d'adressage par domaine).

### **DRAC 4**

Abréviation de Dell Remote Access Controller 5.

#### **DSU**

Abréviation de Disk Storage Unit (unité de stockage sur disque).

### **FODN**

Sigle de Fully Qualified Domain Names (noms de domaines pleinement qualifiés). Microsoft Active Directory ne prend en charge que les noms FQDN de 64 octets ou moins.

#### **FSMO**

Flexible Single Master Operation (rôle d'opération en tant que maître unique flexible). C'est la façon de Microsoft de garantir l'atomicité de l'opération d'extension.

### **GMT**

Abréviation de Greenwich Mean Time (temps universel), l'heure standard commune à tous les endroits du monde. GMT reflète l'heure solaire moyenne le long<br>du premier méridien (0 de longitude) qui passe par l'observatoire de

### **GPIO**

Abréviation de General Purpose Input/Output (Entrée/Sortie polyvalentes).

#### **GRUB**

Sigle de GRand Unified Bootloader, un nouveau chargeur Red Hat Enterprise Linux très répandu.

#### **GUI**

Abréviation de Graphical User Interface (interface utilisateur graphique), une interface d'affichage informatique qui utilise des éléments comme des fenêtres,<br>des boîtes de dialogue et des boutons par opposition à une inte en texte.

#### **ICMB**

Abréviation de Intelligent Chassis Management Bus (bus de gestion intelligente du châssis).

#### **ICMP**

Abréviation de Internet Control Message Protocol (protocole de messages de contrôle d'Internet).

#### **ID**

Abréviation d'identificateur, souvent utilisé pour faire référence à l'identificateur d'utilisateur (référence utilisateur) ou l'identificateur d'objet (référence d'objet).

### **interruption SNMP**

Une notification (événement) créée par le contrôleur DRAC 4 ou BMC qui contient des informations sur les changements d'état du système géré ou sur des problèmes matériels potentiels.

#### **IP**

Abréviation de Internet Protocol (protocole Internet), la couche réseau de TCP/IP. L'IP fournit le routage, la fragmentation et le réassemblage des paquets.

#### **IPMB**

Abréviation de Intelligent Platform Management Bus (bus de gestion de plate-forme intelligente), un bus utilisé dans la technologie de gestion de systèmes.

#### **IPMI**

Abréviation de Intelligent Platform Management Interface (interface de gestion de plate-forme intelligente), une partie de la technologie de gestion de systèmes.

#### **journal du matériel**

Enregistre les événements générés par DRAC 4 et le contrôleur BMC.

### **JRE**

Abréviation de Java Runtime Environment (environnement d'exécution Java).

### **JVM**

Abréviation de Java Virtual Machine (machine virtuelle Java), un environnement d'exécution, indépendant du système, qui convertit le code Java compilé (code<br>à octet) pour un processeur système de sorte qu'il puisse exécute

### **Kb/s**

Abréviation de kilobits par seconde, un taux de transfert des données.

#### **LAN**

Abréviation de Local Area Network (réseau local).

### **LDAP**

Abréviation de Lightweight Directory Access Protocol (protocole d'accès aux annuaires simplifié).

### **LED**

Abréviation de Light-Emitting Diode (diode électroluminescente).

### **MAC**

Sigle de Media Access Control (contrôle d'accès aux médias), une sous-couche de réseau entre un nœud de réseau et la couche physique du réseau.

#### **Mb/s**

Abréviation de mégabits par seconde, un taux de transfert des données.

#### **MIB**

Abréviation de Management Information Base (base d'informations de gestion).

#### **NAS**

Abréviation de Network Attached Storage (stockage connecté au réseau).

## **NIC**

Abréviation de Network Interface Card (carte d'interface réseau). Une carte adaptateur à circuits imprimés, installée dans un ordinateur pour fournir une connexion physique à un réseau.

### **NLM**

Abréviation de NetWare Loadable Module (module NetWare chargeable).

### **OID**

Abréviation de Object Identifier (identificateur d'objet).

## **PCI**

Abréviation de Peripheral Component Interconnect (interconnexion de composants périphériques), une technologie d'interface et de bus standard pour<br>connecter des périphériques à un système et pour communiquer avec ces périp

# **POST**

Sigle de Power-On Self-Test (auto-test de démarrage), une séquence de tests de diagnostic exécutée automatiquement par un système lorsqu'il est allumé.

# **PPP**

Abréviation de protocole point à point, un protocole Internet standard pour transmettre des datagrammes de couches de réseau (comme les paquets IP) sur

des liens point à point série.

### **RAC**

Abréviation de Remote Access Controller.

### **RAM**

Sigle de Random-Access Memory (mémoire vive). La RAM est une mémoire universelle lisible et inscriptible sur les systèmes et sur DRAC.

#### **redirection de console**

La redirection de console est une fonction qui transfère l'écran d'affichage, les fonctions de la souris et les fonctions du clavier d'un système géré aux<br>périphériques correspondants d'une station de gestion. Vous pouvez

#### **ROM**

Sigle de Read-Only Memory (mémoire morte), mémoire dont les données peuvent être lues, mais sur laquelle des données ne peuvent pas être écrites.

#### **RPM**

Abréviation de Red Hat Package Manager (gestionnaire de paquetages Red Hat), un système de gestion de progiciels pour le système d'exploitation Red Hat<br>Enterprise Linux qui facilite l'installation de progiciels de logiciel

### **SAC**

Sigle de Special Administration Console (console de gestion spéciale) de Microsoft.

#### **schéma étendu**

Solution utilisée avec Active Directory pour configurer l'accès utilisateur à DRAC 4 ; elle utilise des objets Active Directory définis par Dell.

#### **schéma standard**

Solution utilisée avec Active Directory pour configurer l'accès utilisateur à DRAC 4 ; elle utilise uniquement des objets de groupe Active Directory.

### **SEL**

Sigle de System Event Log (journal des événements système).

#### **SMI**

Abréviation de Systems Management Interrupt (interruption de gestion de systèmes).

### **SMTP**

Abréviation de Simple Mail Transfer Protocol (protocole simplifié de transfert de courrier), un protocole utilisé pour le transfert du courrier électronique entre systèmes, en général sur une connexion Ethernet.

### **SNMP**

Abréviation de Simple Network Management Protocol (protocole simplifié de gestion de réseau), protocole conçu pour gérer des nœuds sur un réseau IP. Les<br>DRAC 4 sont des périphériques gérés par SNMP (nœuds).

### **SSL**
Abréviation de Secure Sockets Layer (couche de sockets sécurisée).

#### **station de gestion**

La station de gestion est le système qui accède à DRAC 4 à distance.

### **système géré**

Le système géré est le système dans lequel DRAC 4 est installé ou intégré.

### **TAP**

Abréviation de Telelocator Alphanumeric Protocol (protocole alphanumérique télélocalisateur), un protocole utilisé pour envoyer des requêtes à un service de télémessagerie.

# **TCP/IP**

Abréviation de Transmission Control Protocol/Internet Protocol (protocole de contrôle de transmission/protocole Internet), qui représente l'ensemble des<br>protocoles Ethernet standard qui comprennent les protocoles de couche

# **TFTP**

Abréviation de Trivial File Transfer Protocol (protocole simplifié de transfert de fichiers), un simple protocole de transfert de fichier qui sert à télécharger le<br>code de démarrage sur les périphériques ou systèmes sans d

## **UPS**

Abréviation de Uninterruptible Power Supply (système d'alimentation sans coupure).

#### **USB**

Abréviation de Universal Serial Bus (bus série universel).

# **UTC**

Abréviation de Universal Coordinated Time (temps universel). *Voir* GMT.

## **VNC**

Abréviation de Virtual Network Computing (informatique de réseau virtuel).

## **VT-100**

Abréviation de Video Terminal (terminal vidéo) 100, utilisé par la plupart des programmes d'émulation de terminal.

### **WAN**

Abréviation de Wide Area Network (réseau global).

[Retour à la page du sommaire](file:///E:/Software/smdrac3/drac4/160/fr/ug/index.htm)